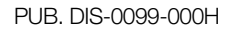

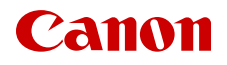

# **EOS C200 EOS C200B**

### Cámara cinematográfica digital

Firmware ver. 1.0.7.1.00

Manual de Instrucciones

#### AVISO SOBRE LOS DERECHOS DE AUTOR:

La grabación no autorizada de materiales protegidos por copyright puede infringir los derechos de los propietarios del copyright y ser contraria a las leyes del copyright.

#### Reconocimiento de marcas comerciales y registradas

- Los logotipos SD, SDHC y SDXC son marcas comerciales de SD-3C, LLC.
- Canon es titular autorizado de una licencia de la marca comercial CFast 2.0™, que puede estar registrada en varias jurisdicciones.
- Microsoft y Windows son marcas comerciales de Microsoft Corporation, registradas en los Estados Unidos y/ o en otros países.
- Apple y macOS son marcas comerciales de Apple Inc., registradas en los EE. UU. y en otros países.
- Wi-Fi es una marca registrada de la Wi-Fi Alliance.
- JavaScript es una marca comercial o marca comercial registrada de Oracle Corporation, sus filiales o subsidiarias en Estados Unidos y en otros países.
- HDMI, el logotipo HDMI y High-Definition Multimedia Interface son marcas comerciales o marcas registradas de HDMI Licensing Administrator, Inc. en los Estados Unidos y en otros países.
- Otros nombres y productos no mencionados anteriormente pueden ser marcas comerciales o registradas de sus respectivas compañías.
- Este dispositivo incorpora tecnología exFAT con licencia de Microsoft.
- This product is licensed under AT&T patents for the MPEG-4 standard and may be used for encoding MPEG-4 compliant video and/or decoding MPEG-4 compliant video that was encoded only (1) for a personal and noncommercial purpose or (2) by a video provider licensed under the AT&T patents to provide MPEG-4 compliant video. No license is granted or implied for any other use for MPEG-4 standard.
- THIS PRODUCT IS LICENSED UNDER THE AVC PATENT PORTFOLIO LICENSE FOR THE PERSONAL USE OF A CONSUMER OR OTHER USES IN WHICH IT DOES NOT RECEIVE REMUNERATION TO (i) ENCODE VIDEO IN COMPLIANCE WITH THE AVC STANDARD ("AVC VIDEO") AND/OR (ii) DECODE AVC VIDEO THAT WAS ENCODED BY A CONSUMER ENGAGED IN A PERSONAL ACTIVITY AND/OR WAS OBTAINED FROM A VIDEO PROVIDER LICENSED TO PROVIDE AVC VIDEO. NO LICENSE IS GRANTED OR SHALL BE IMPLIED FOR ANY OTHER USE. ADDITIONAL INFORMATION MAY BE OBTAINED FROM MPEG LA, L.L.C. SEE HTTP://WWW.MPEGLA.COM

### Características principales de la cámara

La cámara cinematográfica digital EOS C200 / EOS C200B de Canon es la más reciente incorporación a la tan respetada línea de cámaras cinematográficas EOS. Las cámaras cinematográficas EOS son las cámaras en las que más confían los profesionales del sector, por su tecnología punta y por su alta calidad. La C200 / C200B, fiel a esta tradición, pone a su disposición un gran número de funciones que le permitirán expresar su creatividad.

### Sistema de grabación de 4K con calidad cinematográfica

### Sensor CMOS avanzado equivalente a Super 35 mm compatible con 4K

En el núcleo de la cámara encontramos un sensor CMOS equivalente a Super 35 mm y dos procesadores de imagen DIGIC DV 6, lo que permite a la cámara capturar y procesar vídeos a un nivel de píxeles efectivo de 8,85 megapíxeles (4096x2160) y proporcionar una resolución central de 1800 líneas de televisión<sup>1</sup>. El sensor integra una tecnología de reducción de ruido que le permite grabar vídeos a niveles de sensibilidad de ISO 160 a ISO 256002.

<sup>1</sup> Varía según el objetivo utilizado.<br><sup>2</sup> El rango de sensibilidad ISO se puede ampliar hasta ISO 100 en un extremo e ISO 102400 en el otro.

### Objetivos intercambiables

Disfrute de la libertad de usar objetivos intercambiables para conseguir el aspecto deseado. La C200 / C200B presenta una montura de objetivo EF que le permite utilizar más de 100 objetivos de alta calidad de la serie de objetivos cinematográficos de Canon y de la serie de objetivos EF.

### Múltiples formatos de grabación

La cámara le permite seleccionar el formato de grabación, según las necesidades del proyecto. La cámara graba datos RAW de 4K utilizando el nuevo formato Cinema RAW Light<sup>3</sup> (en adelante, denominado RAW) directamente en la tarjeta CFast. Los datos RAW grabados por la cámara son un formato propietario e, incluso, pueden utilizarse como material para una fuente HDR. Este segundo formato de grabación es XF-AVC, que ofrece una alta compresión mientras mantiene la alta calidad de vídeo. El tercer formato de grabación es MP4, un formato versátil y muy utilizado.

<sup>3</sup> Tenga en cuenta que los datos Cinema RAW Light grabados por esta cámara son diferentes de los datos Cinema RAW grabados por otras cámaras cinematográficas EOS.

### Una variedad de opciones de configuración de vídeo y audio  $(D_65)$  $(D_65)$

Los clips RAW se graban en 4096x2160 y, en función de la velocidad de grabación, en una profundidad color de 10 o 12 bits. Tanto los clips MP4 como XF-AVC se graban en 3840x2160 o

1920x1080 y una profundidad color de 8 bits. Para obtener más información sobre las combinaciones disponibles de tamaño de fotograma, velocidad de grabación y profundidad de color, consulte las tablas de ajustes de configuración de vídeo ( $\Box$  [66](#page-65-0)). La cámara graba audio en PCM lineal de 4 canales o MPEG-2 AAC-LC de 2 canales (solo clips MP4). Con estas opciones tan versátiles, la cámara puede ofrecerle una configuración que se adapte a sus necesidades y a su estilo de grabación.

### Soportes de grabación

La cámara graba clips en formato RAW en una tarjeta CFast 2.0 o clips en formato MP4 y XF-AVC en una tarjeta SD. Gracias a que la cámara está equipada con dos ranuras para tarjetas SD, puede utilizar dos tarjetas SD y así continuar grabando en la otra cuando la primera esté llena (grabación relay) o para grabar el mismo clip en ambas tarjetas y así tener una copia de seguridad (grabación en dos ranuras)<sup>4</sup> ( $\Box$  [52\)](#page-51-0). Mientras graba los clips principales en una tarjeta CFast, también puede grabar clips proxy simultáneamente (archivos más pequeños (2048x1080) para la edición por separado) en una tarjeta SD (Q [116\)](#page-115-0).<br><sup>4</sup> La grabación relay y grabación en dos ranuras no están

disponibles para clips proxy.

### Funcionamiento y adaptación

#### Diseño compacto de libre personalización

Los componentes modulares, como el monitor LCD LM-V1<sup>5</sup>, la unidad de fijación del monitor LA-V1<sup>5</sup>, el asa HDU-2 $^5$  y la empuñadura de la cámara GR-V1 $^5\!$ permiten ampliar y adaptar la configuración de la cámara según las condiciones de grabación

(**Q [36](#page-35-0)).**<br><sup>5</sup> Accesorio suministrado con el C200; accesorio opcional para el C200B.

### Botones asignables

La cámara y las unidades modulares cuentan con una serie de botones (en el cuerpo de la cámara, el monitor LCD y la empuñadura de la cámara) a los que podrá asignar un gran número de funciones (A [127](#page-126-0)). Asigne las funciones que utilice más a menudo a los botones asignables que le resulten más cómodos para personalizar la cámara según sus necesidades y preferencias.

### Dual Pixel CMOS AF

La cámara cuenta con la tecnología Dual Pixel CMOS AF y, además, ofrece varias funciones de enfoque automático ( $\Box$  [80\)](#page-79-0): enfoque automático continuo, enfoque automático de una toma (para utilizar el enfoque automático solo cuando lo desee) o enfoque manual asistido por AF (para que pueda

enfocar inicialmente de forma manual y al final la cámara termine el enfoque automáticamente). Al utilizar MF asistido por AF, la cámara no realiza ajustes de enfoque poco confiables, por lo que se genera un funcionamiento del enfoque más uniforme que con el enfoque automático continuo. La cámara también puede enfocar automáticamente la cara de las personas (enfoque automático de caras,  $\Box$  [88](#page-87-0)) y seguir objetos en movimiento mientras los mantiene enfocados. Puede controlar el número de parámetros relacionados con el enfoque automático (AF), incluidos el tamaño y la posición del cuadro AF y la velocidad AF. Incluso mientras enfoca manualmente, la función de guía de enfoque Dual Pixel  $(D_82)$  $(D_82)$  sirve como una guía visual intuitiva que puede utilizar para comprobar si la imagen está enfocada y los ajustes necesarios en caso contrario. Esto puede resultar muy útil para garantizar que siempre se consiguen vídeos 4K con una claridad extraordinaria.

### Funcionamiento remoto

Puede conectar el controlador remoto RC-V100 opcional para controlar la cámara a distancia. El controlador remoto le permite controlar una amplia gama de ajustes de cámara ( $\Box$  [126](#page-125-0)). También puede utilizar la cámara de forma remota mediante Wi-Fi con la aplicación Navegador remoto ( $\Box$  [173](#page-172-0)). El Navegador remoto le permite comprobar imágenes en directo desde la cámara, ajustar los ajustes de la cámara principal.

### Expresión artística versátil

### Modos de grabación especial

Los modos de grabación especial ( $\Box$  [117\)](#page-116-0) le dan un mayor control creativo sobre sus grabaciones. Puede crear un efecto a cámara lenta en sus grabaciones, grabar un fotograma en un intervalo determinado (ideal para grabar la naturaleza y otros motivos con poco movimiento) o grabar un fotograma cada vez que presiona un botón (ideal para animación stop motion).

### Ajustes de imagen personalizada

El menú de imagen personalizado y mejorado le ofrece aún más opciones para controlar el aspecto de sus imágenes. Seleccione una de las configuraciones de imagen predefinidas o configure la combinación de curva gamma, espacio de color y matriz de color que desee utilizar. A continuación,

podrá ajustar más detalladamente otros parámetros relacionados con la imagen.

### Otras funciones

### Guarde clips XF-AVC con facilidad

Utilice el software XF Utility (C [163](#page-162-0)) para guardar clips XF-AVC en un ordenador. El software le permite incluso organizar los clips.

### Software para facilitar el flujo de trabajo de producción RAW

Cinema RAW Development (C [164\)](#page-163-0) puede revelar datos RAW de 4K grabados y exportarlos como un tipo de archivo estándar, como, por ejemplo, DPX u OpenEXR. También puede importar un EDL para recrear una edición creada con un programa NLE. Esto facilita el proceso de corrección del color.

#### Funciones de asistencia

La cámara ofrece una serie de funciones de asistencia, como, por ejemplo, peaking y ampliación  $($   $\Box$  [82\)](#page-81-1), marcadores en pantalla ( $\Box$  [91](#page-90-0)), patrones de cebra ( $\Box$  [93\)](#page-92-0) e imagen en blanco y negro (A [42\)](#page-41-0), que puede visualizar en el monitor LCD o en el visor<sup>6</sup>, o que puede hacer salir a través del terminal SDI para visualizarlas en un monitor externo. Cuando utilice una curva gamma logarítmica, también puede aplicar una LUT (tabla de consulta,  $\Box$  [159\)](#page-158-0) a la salida de vídeo o visualización para facilitar el control.  $6$   $Q00$  únicamente.

### Otras características mejoradas

- $\bullet$  5 niveles de filtro ND ( $\Box$  [72\)](#page-71-0).
- Corrección de iluminación periférica y de aberración cromática integrada en la cámara  $($  $\Box$  [39](#page-38-0) $).$
- Micrófono monoaural incorporado para tomar notas.
- Tres conjuntos de submenús personalizables Mi menú  $(D \cap 34)$  $(D \cap 34)$  $(D \cap 34)$ .
- Archivo de configuración del menú que se puede guardar en la cámara o en una tarjeta SD para restaurar todas las configuraciones del menú o para duplicarlas perfectamente en otra cámara de la serie C200 / C200B ( $\Box$  [139\)](#page-138-0).
- Formato de nombre de clip mejorado con más información para identificar y organizar los clips con mayor facilidad  $(D_ 61)$  $(D_ 61)$ .
- Baterías compatibles con Intelligent System para disponer de una mejor información sobre el tiempo de uso restante.

### Índice

### [1. Introducción 9](#page-8-0)

[Acerca de este manual 9](#page-8-1) [Convenciones utilizadas en este manual 9](#page-8-2) [Accesorios suministrados 11](#page-10-0) [Nombres de las partes 13](#page-12-0) [Monitor LCD LM-V1 y unidad de fijación del](#page-17-0)  monitor LA-V1 18 [Empuñadura de la cámara GR-V1 19](#page-18-0) [Asa HDU-2 20](#page-19-0) [Soporte del micrófono 20](#page-19-1) [Descripción general del flujo de trabajo de 4K 21](#page-20-0) [Corrección de color con el flujo de trabajo de](#page-21-0)  ACES 22

### [2. Preparativos 23](#page-22-0)

[Preparación de la fuente de alimentación 23](#page-22-1) [Uso de una batería 23](#page-22-2) [Uso de una toma de corriente 26](#page-25-0) [Encendido/Apagado de la cámara 27](#page-26-0) [Preparación del asa y del monitor LCD 28](#page-27-0) [Instalación del asa HDU-2 28](#page-27-1) [Colocación y extracción del monitor LCD](#page-27-2)  LM-V1 28 [Ajustes de fecha, hora e idioma 31](#page-30-0) [Ajuste de la fecha y la hora 31](#page-30-1) [Cambio del idioma 32](#page-31-0) [Utilización de los menús 33](#page-32-0) [Selección de una opción del menú 33](#page-32-1) [Uso del submenú personalizado \(Mi Menú\) 34](#page-33-1) [Preparación de la cámara 36](#page-35-1) [Configuración de las unidades modulares 36](#page-35-2) [Preparación del objetivo 37](#page-36-0) [Uso del monitor LCD 40](#page-39-0) **200** [Uso del visor 40](#page-39-1) [Ajuste de la pantalla LCD o del visor](#page-40-0)   $(solo$   $(200)$  41 [Uso de un trípode 42](#page-41-1) [Extracción y colocación de la empuñadura de la](#page-42-0)  cámara GR-V1 43 [Instalación del soporte del micrófono 45](#page-44-0) [Colocación de la correa de hombro 45](#page-44-1) [Extracción y colocación de las cubiertas de los](#page-44-2)  terminales 45 [Uso del visor electrónico EVF-V70 opcional 47](#page-46-0)

[Preparación de los soportes de grabación 48](#page-47-0) [Soportes de grabación compatibles 48](#page-47-1) [Introducción de una tarjeta CFast 49](#page-48-0) [Extracción de una tarjeta CFast 49](#page-48-1) [Introducción y extracción de una tarjeta SD 50](#page-49-0) [Inicialización de los soportes de grabación 51](#page-50-0) [Cambio de la ranura para tarjetas SD 51](#page-50-1) [Grabación relay y grabación en dos ranuras 52](#page-51-1) [Comprobación del tiempo de grabación restante](#page-52-0)  en los soportes de grabación 53 [Recuperación de clips 53](#page-52-1) [Ajuste del balance de negros 54](#page-53-0) [3. Grabación 55](#page-54-0) [Grabación de vídeo 55](#page-54-1) [Preparación para la grabación 55](#page-54-2) [Grabación 56](#page-55-0) [Visualizaciones en pantalla 57](#page-56-0) [Configuración del nombre de archivo del clip 61](#page-60-1) [Selección del el método de numeración de archivo](#page-62-0)  para clips MP4 y fotos 63 [Uso del ventilador 63](#page-62-1) [Configuración de vídeo: formato de vídeo,](#page-64-1)  frecuencia del sistema, velocidad de grabación y resolución 65 [Selección del formato de grabación principal 65](#page-64-2) [Selección de la frecuencia del sistema 65](#page-64-3) [Selección de la velocidad de grabación 65](#page-64-4) [Selección de los ajustes de muestreo de color y de](#page-65-1)  resolución 66 [Modificación de las principales funciones de la](#page-66-0)  cámara con el botón FUNC 67 [Uso del modo de ajuste directo 67](#page-66-1) [Velocidad de obturación 68](#page-67-0) [Cambio del modo y el valor de la velocidad de](#page-68-0)  obturación 69 [Sensibilidad ISO/ganancia 70](#page-69-0) [Cambio del valor de la sensibilidad ISO o la](#page-69-1)  ganancia 70 [Uso del selector de control 71](#page-70-0) [Filtro ND 72](#page-71-1)

### 6

[Ajuste de la apertura 73](#page-72-0) [Apertura manual 73](#page-72-1) [Apertura automática momentánea - Push Auto](#page-74-0)  Iris 75 [Apertura automática 75](#page-74-1) [Compensación de la exposición - Desplazamiento](#page-75-0)  AE 76 [Modo de medición de iluminación 76](#page-75-1) [Balance de blancos 77](#page-76-0) [Balance de blancos personalizado 77](#page-76-1) [Temperatura de color/Balance de blancos](#page-77-0)  preconfigurado 78 [Balance de blancos automático \(AWB\) 79](#page-78-0) [Ajuste del enfoque 80](#page-79-1) [Enfoque manual 81](#page-80-0) [Enfoque automático de una toma 84](#page-83-0) [MF asistido por AF 85](#page-84-0) [Enfoque automático continuo 85](#page-84-1) [Cambio de tamaño y posición del marco de](#page-86-0)  enfoque automático 87 [Detección de cara 88](#page-87-1) [Seguimiento de un motivo específico 89](#page-88-0) [Uso del zoom 90](#page-89-0) [Marcadores en pantalla y patrones de cebra 91](#page-90-1) [Visualización de los marcadores en pantalla 91](#page-90-2) [Visualización de los patrones de cebra 93](#page-92-1) [Ajuste del código de tiempo 94](#page-93-0) [Selección del modo de código de tiempo 94](#page-93-1) [Selección con eliminación de cuadro o sin](#page-94-0)  eliminación de cuadro 95 [Pausa de la visualización del código de](#page-94-1)  tiempo 95 [Ajuste del bit del usuario 97](#page-96-0) [Grabación de audio 98](#page-97-0) [Ajustes de audio y canales de audio grabados 98](#page-97-1) [Conexión de un micrófono externo o de una fuente](#page-99-0)  de entrada de audio externa a la cámara 100 [Ajuste del tipo de entrada de audio desde los](#page-100-0)  terminales INPUT 1/INPUT 2 101

[Selección del formato de audio para clips 101](#page-100-1) [Selección de la fuente de entrada de audio para](#page-101-0)  los canales de audio 102 [Ajuste del nivel de grabación de audio 103](#page-102-0) [Ajustes avanzados de entrada de audio 105](#page-104-0) [Control del audio con auriculares 106](#page-105-0) [Barras de color/Señal de referencia de audio 107](#page-106-0) [Barras de color 107](#page-106-1) [Señal de referencia de audio 107](#page-106-2) [Monitor de forma de onda 108](#page-107-0) [Visualización del monitor de forma de onda 108](#page-107-1) [Configuración del monitor de forma de onda 108](#page-107-2) [Inclusión de marcas en una grabación 110](#page-109-0) [Inclusión de una marca de toma durante la](#page-109-1)  grabación 110 Inclusión de una marca  $\mathbb X$  o una marca  $\mathbb X$ [después de la grabación 110](#page-109-2) [Uso de metadatos 111](#page-110-0) [Ajuste de una memoria de usuario creada con](#page-110-1)  Canon XF Utility 111 [Introducción de información sobre la](#page-111-0)  grabación 112 [Grabación de información GPS](#page-112-0)  (geoetiquetado) 113 [Revisión de la grabación 115](#page-114-0) [Grabación simultánea de clips proxy 116](#page-115-1) [Modos de grabación especial 117](#page-116-1) [Modo de grabación a cámara lenta 117](#page-116-2) [Modo de pregrabación 118](#page-117-0) [Modo de grabación de fotogramas 119](#page-118-0) [Modo de grabación a intervalos 120](#page-119-0) [Grabación continua 121](#page-120-0) [Realización de fotos 123](#page-122-0) [Reproducción de fotos 124](#page-123-0) [Visualización de la pantalla de índice \[Fotos\] 124](#page-123-1) [Visualización de fotos 124](#page-123-2) [Eliminación de fotos 125](#page-124-0) [Uso del controlador remoto RC-V100](#page-125-1)  opcional 126

### [4. Personalización 127](#page-126-1)

[Botones asignables 127](#page-126-2) [Cambio de la función asignada 127](#page-126-3) [Uso de un botón asignable 128](#page-127-0) [Ajustes de imagen personalizada 131](#page-130-0) [Selección de archivos de imagen](#page-130-1)  personalizada 131 [Ajustes de imagen predeterminados 132](#page-131-0) [Edición de ajustes de un archivo de imagen](#page-131-1)  personalizada 132 [Restablecimiento de los archivos de imagen](#page-132-0)  personalizada 133 [Cambio de nombre de los archivos de imagen](#page-132-1)  personalizada 133 [Protección de los archivos de imagen](#page-132-2)  personalizada 133 [Copia de archivos de imagen personalizada 134](#page-133-0) [Incrustación de los ajustes de imagen](#page-133-1)  personalizada en un clip 134 [Ajustes de imagen personalizada](#page-134-0)  disponibles 135

[Guardado y carga de ajustes de la cámara 139](#page-138-1) [Guardado de los ajustes de la cámara 139](#page-138-2) [Carga de los ajustes de la cámara 139](#page-138-3)

### [5. Reproducción 141](#page-140-0)

[Reproducción 141](#page-140-1) [Pantalla de índice de clips 141](#page-140-2) [Reproducción de clips 143](#page-142-0) [Visualizaciones en pantalla 143](#page-142-1) [Controles de la reproducción 145](#page-144-0) [Ajuste del volumen 145](#page-144-1) [Funciones con clips 146](#page-145-0) [Utilización del menú de clips 146](#page-145-1) [Visualización de la información del clip 147](#page-146-0) [Inclusión de marcas](#page-147-0)  $\overline{0}$  o  $\overline{2}$  148 [Eliminación de una marca](#page-147-1) **x** o una marca **x** de un clip 148 [Inclusión de marcas de grabación 149](#page-148-0) [Eliminación de todas las marcas de toma en un](#page-148-1)  clip desde la pantalla de índice 149 [Eliminación de clips 149](#page-148-2) [Eliminación de las notas del usuario y la](#page-149-0)  información de GPS 150

#### [6. Conexiones externas 151](#page-150-0)

[Configuración de salida de vídeo 151](#page-150-1) [Configuración de señal de vídeo de grabación y](#page-150-2)  configuración de salida de vídeo por terminal 151 [Configuración de vídeo de reproducción y](#page-152-0)  configuración de salida de vídeo por terminal 153 [Conexión a una grabadora o a un monitor](#page-154-0)  externo 155 [Diagrama de conexiones 155](#page-154-1) [Uso del terminal SDI 155](#page-154-2) [Uso del terminal HDMI OUT 156](#page-155-0) [Ajuste del modo de escaneo de la señal de](#page-156-0)  salida 157 [Emitir simultáneamente desde los terminales](#page-157-0)  HDMI OUT y SDI 158 [Salida HDR 158](#page-157-1) [Aplicación de una LUT a las pantallas/salidas de](#page-158-1)  vídeo 159 [Salida por el terminal o el dispositivo y ajuste](#page-159-0)  HDR 160 [Visualización de pantalla superpuesta en salidas](#page-160-0)  de vídeo 161 [Salida de audio 162](#page-161-0) [Trabajo con clips en un ordenador 163](#page-162-1) [Guardado de clips MP4 163](#page-162-2) [Guardado de clips XF-AVC 163](#page-162-3) [Revelado de clips RAW 164](#page-163-1) [7. Funciones de red 165](#page-164-0)

[Acerca de las funciones de red 165](#page-164-1) [Conexión a una red Wi-Fi 166](#page-165-0) [Cámara como punto de acceso 167](#page-166-0) [Conexión en el modo Infraestructura 168](#page-167-0) [Configuración Wi-Fi protegida \(WPS\) 168](#page-167-1) [Búsqueda de puntos de acceso 169](#page-168-0) [Configuración manual 170](#page-169-0) [Conexión a una red por cable \(Ethernet\) 171](#page-170-0) [Selección de una conexión de red 172](#page-171-0) [Comprobación y cambio de los ajustes de](#page-171-1)  red 172

#### 8

[Navegador remoto: control de la cámara a través](#page-172-1)  de un dispositivo de red 173 [Configuración del Navegador remoto 173](#page-172-2) [Inicio del Navegador remoto 174](#page-173-0) [Uso del Navegador remoto 176](#page-175-0) [Transferencia de archivo FTP 185](#page-184-0) [Preparativos 185](#page-184-1) [Transferencia de clips \(Transferencia FTP\) 186](#page-185-0)

### [8. Información adicional 189](#page-188-0)

[Opciones de menú 189](#page-188-1) [Visualización de las pantallas de estado 200](#page-199-0) [Problemas y soluciones 210](#page-209-0) [Lista de mensajes 216](#page-215-0) [Precauciones de manejo e instrucciones de](#page-220-0)  seguridad 221 [Mantenimiento/Otros 226](#page-225-0) [Accesorios opcionales 227](#page-226-0) [Especificaciones 229](#page-228-0) [Anexo: objetivos y funciones compatibles 235](#page-234-0) [Tablas de referencia 236](#page-235-0) [Índice alfabético 237](#page-236-0)

### <span id="page-8-1"></span>Acerca de este manual

<span id="page-8-0"></span>1

Gracias por adquirir la cámara cinematográfica digital EOS C200 / EOS C200B<sup>\*</sup> de Canon. Antes de utilizar la cámara, lea cuidadosamente este manual y consérvelo para futuras referencias. Si su cámara no funciona correctamente, consulte Problemas y soluciones ( $\Box$  [210\)](#page-209-1).

\* La disponibilidad diferirá según la zona.

### <span id="page-8-2"></span>Convenciones utilizadas en este manual

- IMPORTANTE: precauciones relacionadas con el funcionamiento de la cámara.
- NOTAS: temas adicionales que complementan los procedimientos básicos de funcionamiento.
- $\Box$ : número de página de referencia.
- **G200**3: el icono se refiere al texto y las ilustraciones que se aplican solo en el modelo indicado.
- En este manual se utilizan los siguientes términos.

"Pantalla" se refiere a la pantalla LCD del monitor LCD<sup>1</sup> y a la pantalla del visor<sup>2</sup> de la cámara.

"Tarjeta SD" se refiere a una tarjeta de memoria SD, SDHC o SDXC.

"Soportes de grabación" se refiere a las tarjetas CFast y SD.

"Datos RAW" se refiere a los datos grabados utilizando Cinema RAW Light.

- Las fotografías en el manual son imágenes simuladas tomadas con una cámara fija. Algunas reproducciones de las pantallas se han modificado para facilitar su lectura.
- Las ilustraciones del manual muestran la cámara EOS C200 de Canon con el monitor LCD LM-V1<sup>1</sup>, la unidad de fijación del monitor LA-V1<sup>1</sup>, el asa HDU-2<sup>1</sup>, la empuñadura de la cámara GR-V1<sup>1</sup> y el objetivo EF 50mm f/ 1,4 USM de Canon acoplado.

<sup>1</sup> Accesorio suministrado con el C200; accesorio opcional para el C200B.<br><sup>2</sup> C200B El C200B no está equipado con un visor pero el visor electrónico EVF-V70 opcional se puede comprar por separado.

La flecha se utiliza para abreviar los pasos en los procedimientos. Si desea más información sobre cómo usar los menús, consulte

Utilización de los menús (C [33](#page-32-2)). Si desea un resumen de las opciones y los ajustes de menú disponibles, consulte el apéndice Opciones de menú (CC [189\)](#page-188-2).

#### Modos de funcionamiento

Un icono sombreado (como CAMERA) indica que la función descrita se puede utilizar en el modo de funcionamiento indicado o en grabaciones realizadas en formato película indicadas con el icono; un icono no sombreado (como CAMERA) indica que la función no se puede utilizar. Para obtener más información, consulte *Encendido/Apagado de la cámara* ( $\Box$  [27](#page-26-1)) y Selección del formato de grabación principal ( $\square$  [65](#page-64-5)).

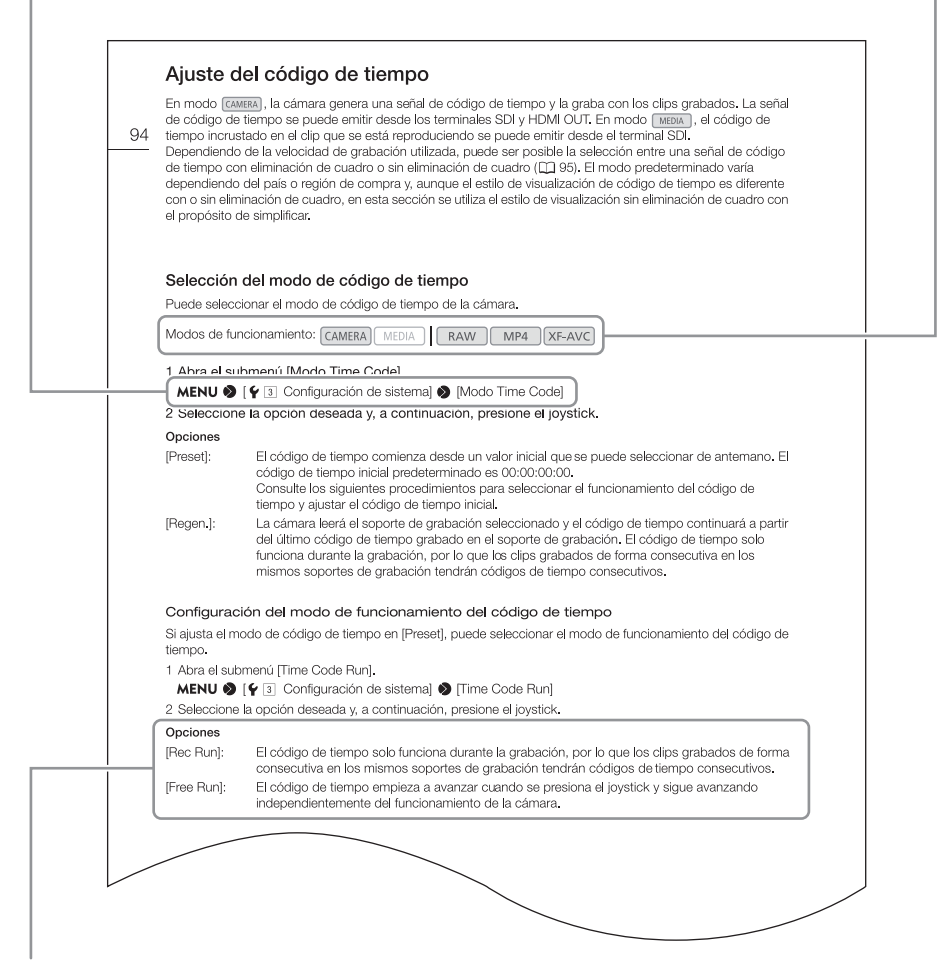

Cuando un procedimiento requiere que se seleccione una opción, las opciones disponibles se encuentran listadas en el procedimiento o después del mismo. Los corchetes [ ] se utilizan para referirse a opciones de los menús tal como aparecen en la pantalla.

### <span id="page-10-0"></span>Accesorios suministrados

Con la cámara se suministran los siguientes accesorios. Tenga en cuenta que algunos accesorios solo se suministran con el C200.

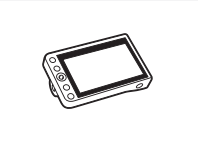

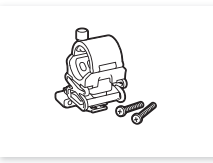

Soporte del micrófono (incl. tornillos de fijación M4 (x 2))

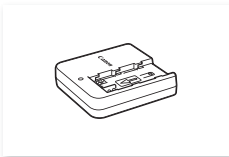

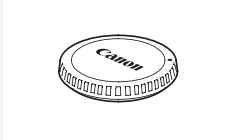

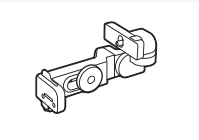

Monitor LCD LM-V1<sup>1</sup> Unidad de fijación del monitor LA-V1<sup>1</sup> Cable de la unidad UN-5<sup>1</sup> Asa HDU-2<sup>1</sup>

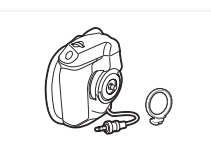

Empuñadura de la cámara GR-V1<sup>1, 2</sup> (incl. anillo de fijación de la empuñadura)

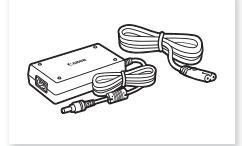

Cargador de batería CG-A20 Adaptador compacto de potencia CA-CP200B (para el CG-A20; incluido el cable de alimentación)

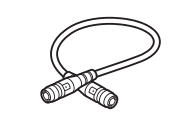

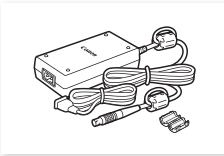

Adaptador de CA CA-A10 (incluye cable de alimentación y núcleo de ferrita)

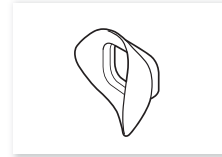

Copa del ocular<sup>1</sup> Tapa del visor<sup>1</sup>

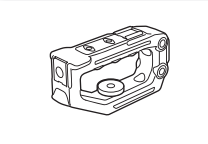

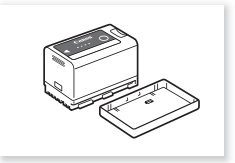

Batería BP-A30 (incluida la cubierta de terminales)

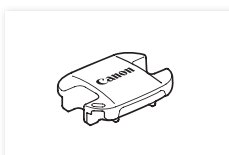

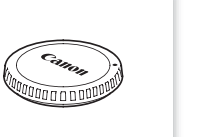

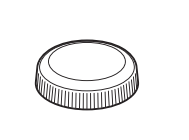

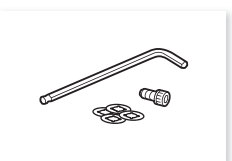

Tapa del cuerpo<sup>2</sup> Reposapulgar<sup>3</sup> Llave hexagonal (para tornillos de 0,64 cm, 1/4"), tornillo de cabeza hexagonal 0,64 cm (1/4") y arandelas de retención para tornillo (x4)<sup>1</sup>

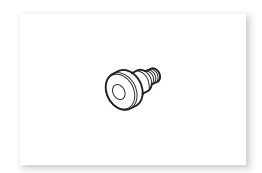

Gancho de cinta métrica<sup>2</sup>

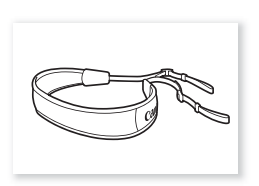

<sup>1</sup> Solo **(2000)**.<br><sup>2</sup> Este accesorio viene acoplado originalmente a la cámara.<br><sup>3</sup> @200B Este accesorio viene acoplado originalmente a la cámara.

Correa de hombro SS-1200<sup>1</sup>

**Sobre el kit de objetivos:** en el momento de la compra, el kit de objetivos se suministra con un objetivo (el número de modelo se encuentra en la caja del producto). Visite el sitio web local de Canon para descargar su manual de instrucciones. Tenga en cuenta que el objetivo también se vende por separado de modo que los accesorios suministrados indicados en el manual de instrucciones difieren ligeramente de los accesorios suministrados con el kit de objetivos.

### <span id="page-12-0"></span>Nombres de las partes

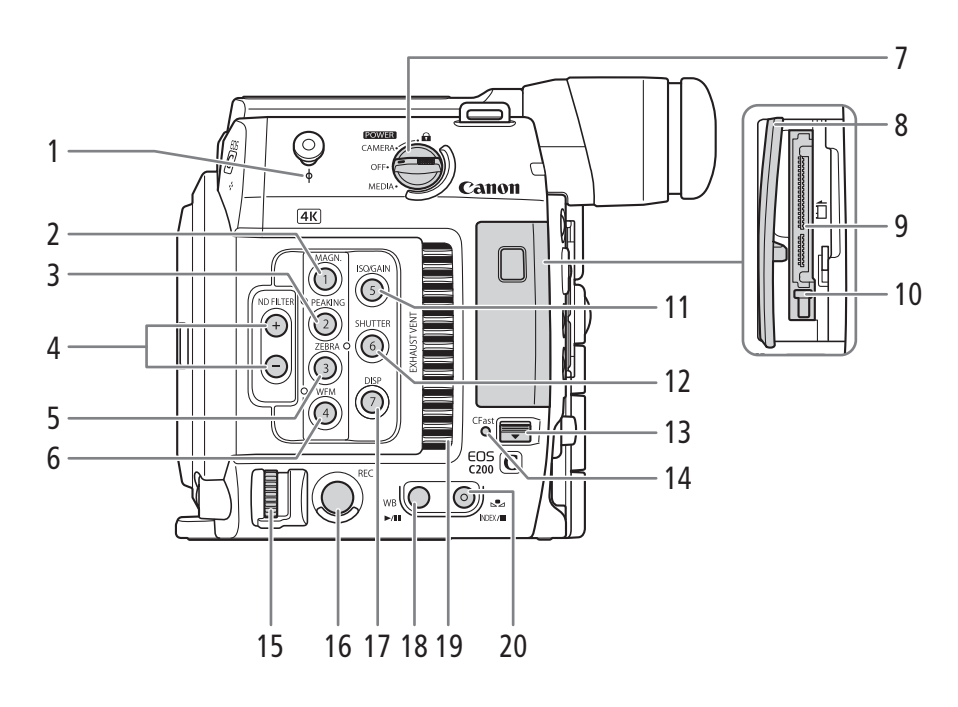

- 1 Gancho para cinta métrica y  $\phi$  marca de plano focal
- 2 Botón MAGN. (ampliación) ( $\Box$  [83\)](#page-82-0)/ Botón asignable Cámara 1 ( $\Box$  [127\)](#page-126-0)
- 3 Botón PEAKING (M [83\)](#page-82-1)/ Botón asignable Cámara 2 (C [127\)](#page-126-0)
- 4 Botones ND FILTER (filtro ND)  $+/-$  ( $\Box$  [72](#page-71-0))
- 5 Botón ZEBRA (patrón de cebra) (CQ [93\)](#page-92-0)/ Botón asignable Cámara 3 (C [127](#page-126-0))
- 6 Botón WFM (monitor de forma de onda)  $(\Box 108)$  $(\Box 108)$ / Botón asignable Cámara 4 ( $\Box$  [127](#page-126-0))
- 7 Interruptor **POWER** (alimentación) ( $\Box$  [27\)](#page-26-1)
- 8 Cubierta de la ranura para tarjetas CFast
- 9 Ranura para tarjetas CFast ( $\Box$  [49](#page-48-2))
- 10 Botón de liberación de tarjeta para la ranura para tarjetas CFast  $($  $\Box$  [49](#page-48-2))
- 11 Botón ISO/GAIN (sensibilidad ISO/ganancia)  $(D \cap 70)$  $(D \cap 70)$  $(D \cap 70)$ / Botón asignable Cámara 5 (C [127\)](#page-126-0)
- 12 Botón SHUTTER (modo de velocidad de obturación) (CQ [68\)](#page-67-1)/ Botón asignable Cámara 6 ( $\Box$  [127\)](#page-126-0)
- 13 Interruptor de la cubierta de la ranura para tarjetas **CFast**
- 14 Indicador de acceso a tarjeta CFast
- 15 Selector de control ( $\Box$  [71](#page-70-1), [73](#page-72-2))
- 16 Botón REC (iniciar/detener grabación) ( $\square$  [56](#page-55-1))
- 17 Botón DISP (visualización) (CQ [57,](#page-56-1) [143\)](#page-142-2)/ Botón asignable Cámara 7 (C [127\)](#page-126-0)
- 18 Botón WB (balance de blancos)  $(D \mid 77)$  $(D \mid 77)$ / Botón  $\blacktriangleright$ **/II** (reproducción/pausa) ( $\Box$  [143](#page-142-3))
- 19 Salida de ventilación ( $\Box$  [64](#page-63-0))
- 20 Botón  $\mathbb{S}$  (ajuste de balance de blancos) ( $\Box$  [77](#page-76-2)) Botón INDEX (índice) (C [142\)](#page-141-0)/ Botón  $\Box$  (parada) ( $\Box$  [143\)](#page-142-3)

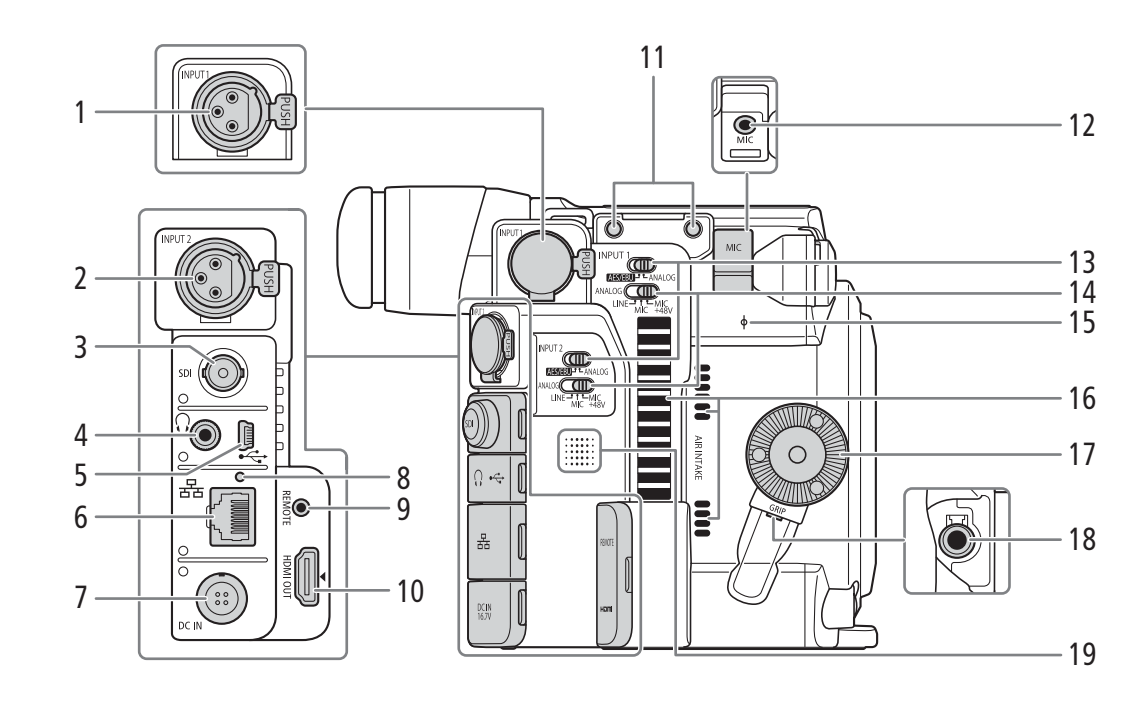

- 1 Terminal INPUT 1 (XLR)  $(D1 100)$  $(D1 100)$
- 2 Terminal INPUT 2 (XLR)  $(D)$  [100\)](#page-99-1)
- 3 Terminal SDI ( $\Box$  [151,](#page-150-3) [155\)](#page-154-3)
- 4 Terminal  $\Omega$  (auriculares) ( $\Box$  [106\)](#page-105-1)
- 5 Terminal USB ( $\Box$  [113,](#page-112-1) [163\)](#page-162-4)
- 6 Terminal  $\frac{1}{2}$  (Ethernet) ( $\Box$  [171\)](#page-170-1)
- 7 Terminal DC IN  $(\Box 26)$  $(\Box 26)$  $(\Box 26)$
- 8 Indicador (Ethernet)  $E E$  ( $\Box$  [171\)](#page-170-1)
- 9 Terminal REMOTE (mando a distancia) Para la conexión del controlador remoto RC-V100 opcional o mandos a distancia disponibles en establecimientos comerciales.
- 10 Terminal HDMI OUT ( $\Box$  [151](#page-150-3), [156](#page-155-1))
- 11 Orificios para tornillos para los tornillos de fijación del soporte del micrófono
- 12 Terminal MIC (micrófono) (C [100](#page-99-1))
- 13 Interruptores de selección de entrada de audio para INPUT 1 e INPUT 2  $(D)$  [101](#page-100-2))
- 14 Interruptores ANALOG (selección de fuente de audio analógica) para INPUT 1/INPUT 2 ( $\Box$  [101\)](#page-100-2)
- 15 Marca de plano focal  $\phi$
- 16 Entrada de ventilación de aire ( $\Box$  [64](#page-63-0))
- 17 Rosca de fijación de la empuñadura de la cámara/ Roseta (M[43](#page-42-1))
	- Compatible con las rosetas ARRI.
- 18 Terminal de conexión de la empuñadura de la cámara ( $\Box$  [43](#page-42-1))
- 19 Altavoz ( $\Box$  [192](#page-191-0))

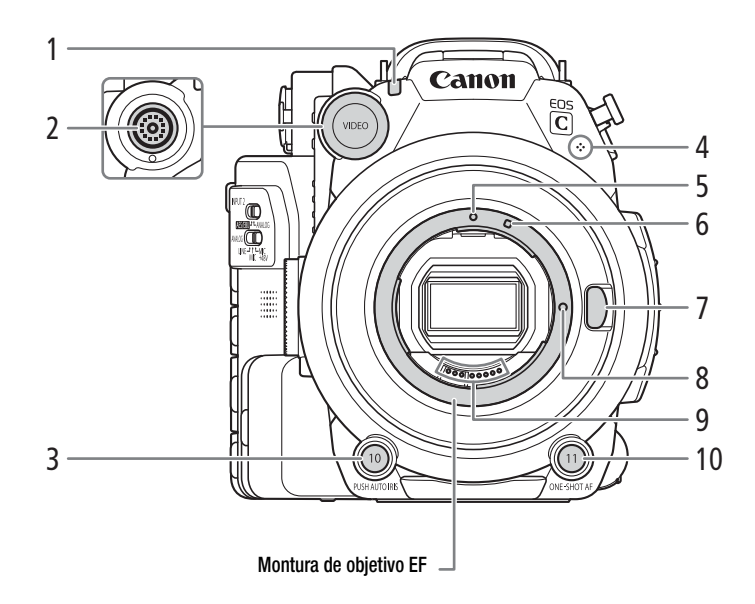

- 1 Lámpara indicadora  $(D \ 56)$  $(D \ 56)$  $(D \ 56)$
- 2 Terminal VIDEO (vídeo) ( $\Box$  [28](#page-27-3))
- 3 Botón PUSH AUTO IRIS (apertura automática momentánea) (CQ [75](#page-74-2))/ Botón asignable Cámara 10 (C[127\)](#page-126-0)
- 4 Micrófono monoaural incorporado ( $\Box$  [105\)](#page-104-1)
- 5 Índice de montura para objetivos EF  $(\Box$  [37](#page-36-1))
- 6 Índice de montura para objetivos EF-S  $(D \cap 37)$  $(D \cap 37)$
- 7 Botón de liberación del objetivo ( $\Box$  [37](#page-36-1))
- 8 Pasador de bloqueo del objetivo EF ( $\Box$  [37](#page-36-1))
- 9 Contactos del objetivo EF ( $\Box$  [37\)](#page-36-1)
- 10 Botón ONE-SHOT AF (enfoque automático de una toma)  $(\Box 84)$  $(\Box 84)$ / Botón asignable Cámara 11 ( $\Box$  [127\)](#page-126-0)

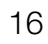

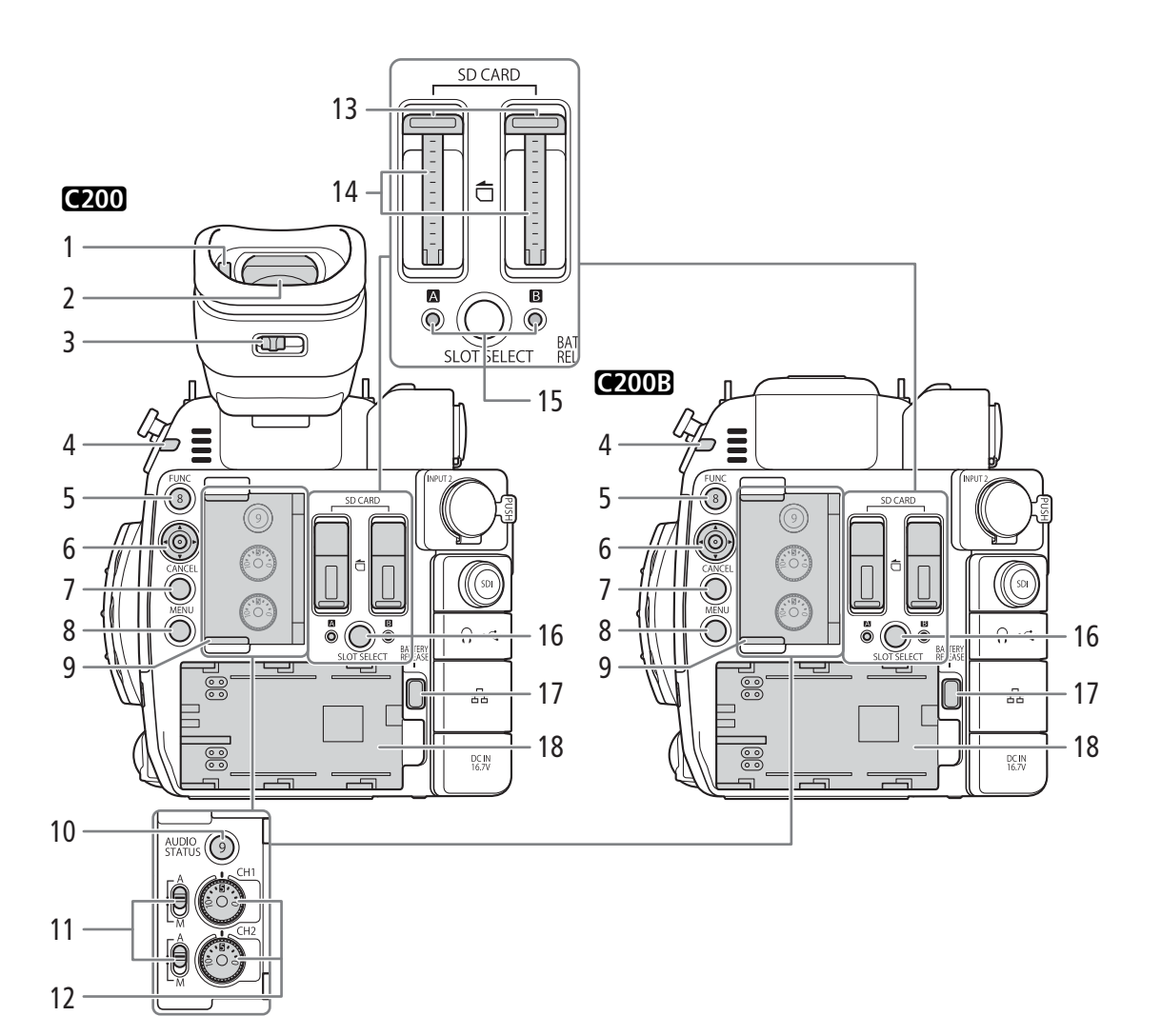

- 1 Sensor ocular  $(D \mid 40)$  $(D \mid 40)$  $(D \mid 40)$
- 2 Visor  $(D_4 40, 41)$  $(D_4 40, 41)$  $(D_4 40, 41)$  $(D_4 40, 41)$  $(D_4 40, 41)$
- 3 Palanca de enfoque del visor  $($  $\Box$  [40](#page-39-3))
- 4 Lámpara indicadora ( $\Box$  [56\)](#page-55-1)
- 5 Botón FUNC (funciones principales) ( $\Box$  [67](#page-66-2))/ Botón asignable Cámara 8 (C [127](#page-126-0))
- 6 Joystick  $(D \ 33)$  $(D \ 33)$  $(D \ 33)$
- 7 Botón CANCEL (cancelar) (CQ [33](#page-32-2))
- 8 Botón MENU (menú) ( $\Box$  [33,](#page-32-2) [127\)](#page-126-0)
- 9 Tapa para los controles de audio
- 10 Botón AUDIO STATUS (muestra la pantalla de estado de audio) ( $\Box$  [204\)](#page-203-0)/ Botón asignable Cámara 9 (C [127](#page-126-0))
- 11 Interruptores de nivel de audio para CH1 (superior) y CH2 (inferior)  $(D \cap 103)$  $(D \cap 103)$
- 12 Selectores de nivel de audio para CH1 (superior) y CH2 (inferior)  $(D \mid 103)$  $(D \mid 103)$
- 13 Tapas de las ranuras para tarjeta SD A (izquierda) y B (derecha)  $(D \cap 49)$  $(D \cap 49)$  $(D \cap 49)$
- 14 Ranuras para tarjeta SD  $(\Box)$  [50\)](#page-49-1) En este manual, las tarjetas SD de cada ranura se denominan "tarjeta SD A" y "tarjeta SD B" respectivamente.
- 15 Indicadores de acceso SD CARD <sup>2</sup> (ranura A para tarjetas SD) y SD CARD **B** (ranura B para tarjetas SD)  $(D \ 50)$  $(D \ 50)$
- 16 Botón SLOT SELECT (selección de tarjeta SD)  $(D 51, 142)$  $(D 51, 142)$  $(D 51, 142)$  $(D 51, 142)$
- 17 Botón BATTERY RELEASE (liberación de la batería)  $(D 25)$  $(D 25)$
- 18 Compartimento de la batería ( $\square$  [25\)](#page-24-1)

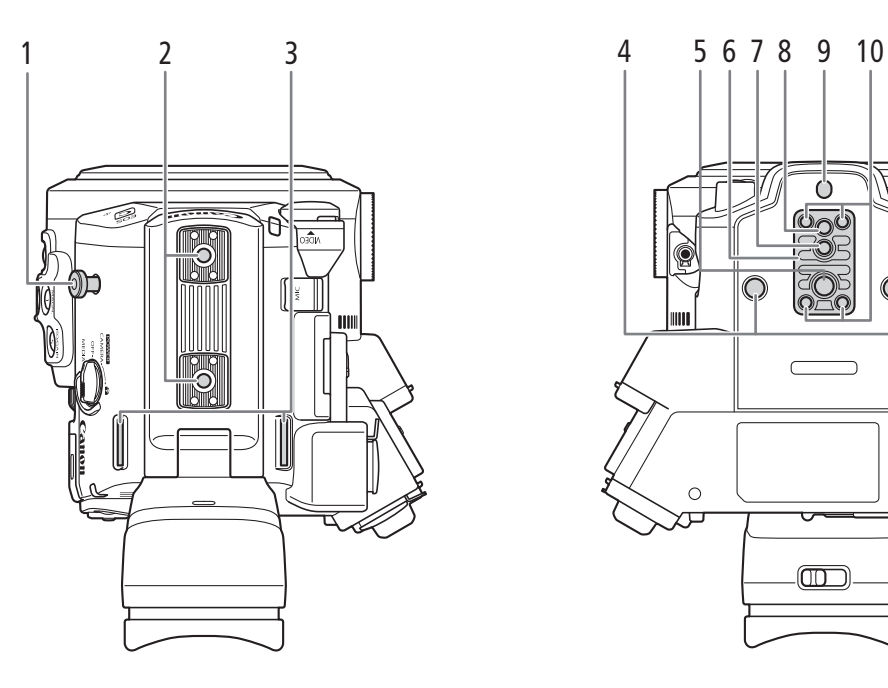

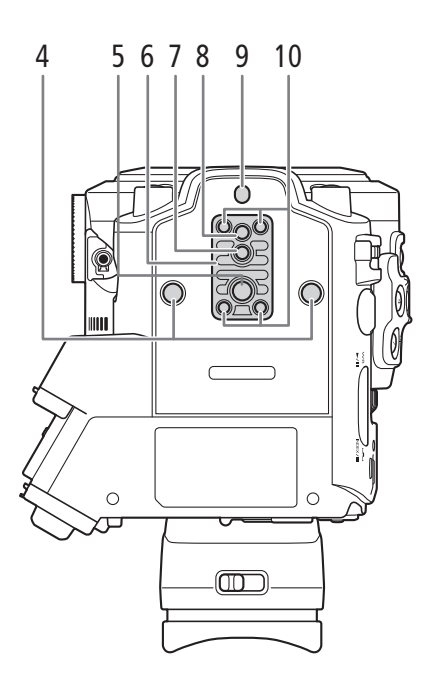

- 1 Gancho para cinta métrica Utilice el gancho para medir con precisión la distancia desde el plano focal.
- 2 Rosca para accesorios Para montar accesorios con tornillos 1/4"-20 (6,9 mm de profundidad).
- 3 Sujeciones de montaje para la correa ( $\Box$ ) [45](#page-44-3))
- 4 Orificios para tornillos de montaje de 1/4"-20 (8,5 mm de profundidad)
- 5 Orificio para tornillos de montaje de 3/8"-16 (10 mm de profundidad)  $(D_4 42)$  $(D_4 42)$
- 6 Base para trípodes TB-1
- 7 Rosca de trípode para trípodes con tornillos 0,95 cm (5,5 mm de profundidad)  $(D_4 42)$  $(D_4 42)$
- 8 Orificio para tornillos de montaje de 1/4"-20 (7 mm de profundidad)  $(D_4 42)$  $(D_4 42)$
- 9 Rosca de trípode para trípodes con tornillos 0,64 cm (5 mm de profundidad)  $(D_4 42)$  $(D_4 42)$  $(D_4 42)$
- 10 Tornillos para base de trípode  $(\Box 42)$  $(\Box 42)$

### <span id="page-17-0"></span>Monitor LCD LM-V1<sup>1</sup> y unidad de fijación del monitor LA-V1<sup>1</sup>

<sup>1</sup> Accesorio suministrado con el C200; accesorio opcional para el C200B.

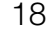

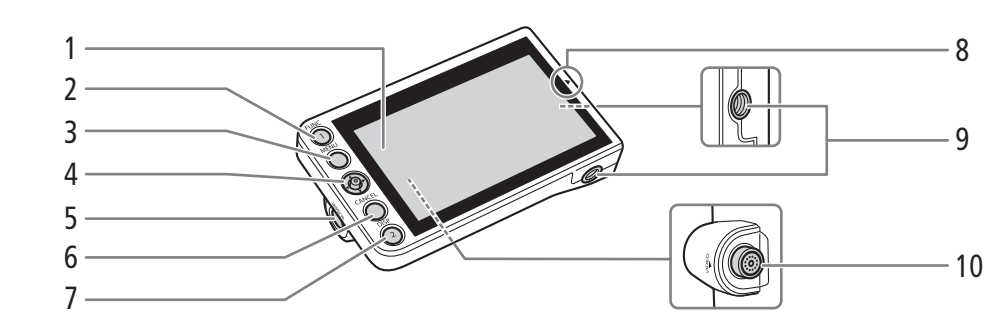

- 1 Panel LCD con pantalla táctil  $(D_4 40, 41)$  $(D_4 40, 41)$  $(D_4 40, 41)$  $(D_4 40, 41)$
- 2 Botón FUNC (funciones principales) ( $\Box$ ) [67\)](#page-66-2) Botón asignable Monitor 1 ( $\Box$  [127\)](#page-126-0)
- 3 Botón MENU (menú) ( $\Box$  [33](#page-32-2), [127](#page-126-0))
- 4 Joystick  $(D \quad 33)$  $(D \quad 33)$
- 5 Botón MIRROR (inversión de la imagen visualizada)  $(D_4 40)$  $(D_4 40)$  $(D_4 40)$
- 6 Botón CANCEL (cancelar) ( $\Box$  [33\)](#page-32-2)
- 7 Botón DISP (visualización) (CQ [57](#page-56-1), [143](#page-142-2))/ Botón asignable Monitor 2 (C [127](#page-126-0))
- 8 Marca *A* para alinear la posición del monitor LCD  $(D28)$  $(D28)$
- 9 Orificios para tornillos 1/4"-20 (11,2 mm de profundidad)
- 10 Terminal VIDEO (CQ [28\)](#page-27-3)

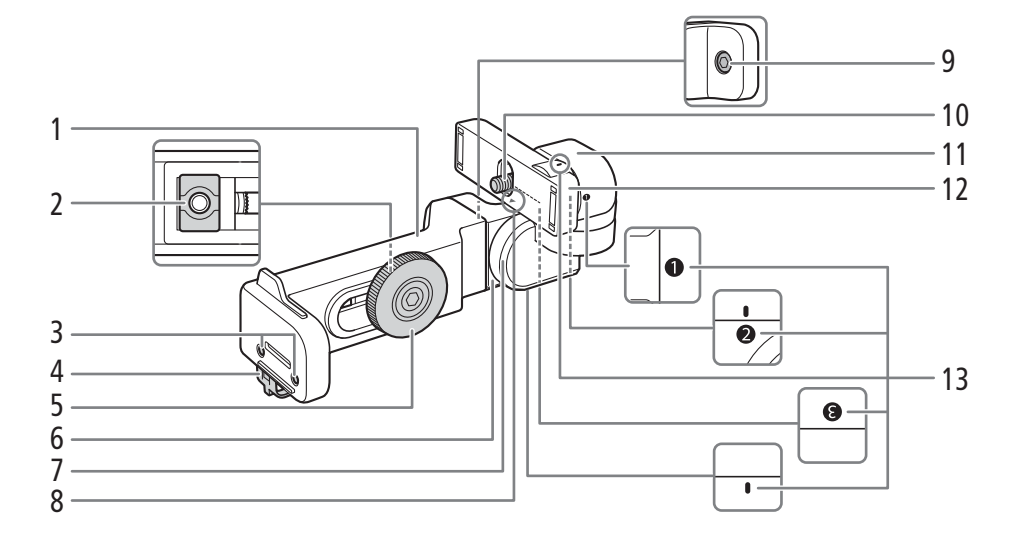

- 1 Base de la unidad de fijación del monitor 1  $(D28)$  $(D28)$  $(D28)$
- 2 Montura de la unidad de fijación del monitor  $(D28)$  $(D28)$  $(D28)$
- 3 Roscas para el soporte del micrófono  $(D \mid 45)$  $(D \mid 45)$
- 4 Abrazadera del cable  $(D 28)$  $(D 28)$  $(D 28)$
- 5 Tornillo de bloqueo de la unidad de fijación del monitor  $(\Box 28)$  $(\Box 28)$
- 6 Base de la unidad de fijación del monitor 2  $(D28)$  $(D28)$  $(D28)$
- 7 Pivote de la unidad de fijación del monitor B  $(D28)$  $(D28)$
- 8 Marca *A* para alinear la posición del monitor LCD  $(D28)$  $(D28)$
- 9 Tornillo de fijación de la base del pivote
- 10 Tornillo de fijación del monitor LCD ( $\Box$ ) [28\)](#page-27-3)
- 11 Pivote de la unidad de fijación del monitor A  $(D28)$  $(D28)$
- 12 Montura del monitor LCD (CQ [28](#page-27-3))
- 13 Marcas de alineación de la unidad de fijación del monitor

### <span id="page-18-0"></span>Empuñadura de la cámara GR-V11

k En el momento de la compra, la empuñadura de la cámara está preacoplada a la cámara.

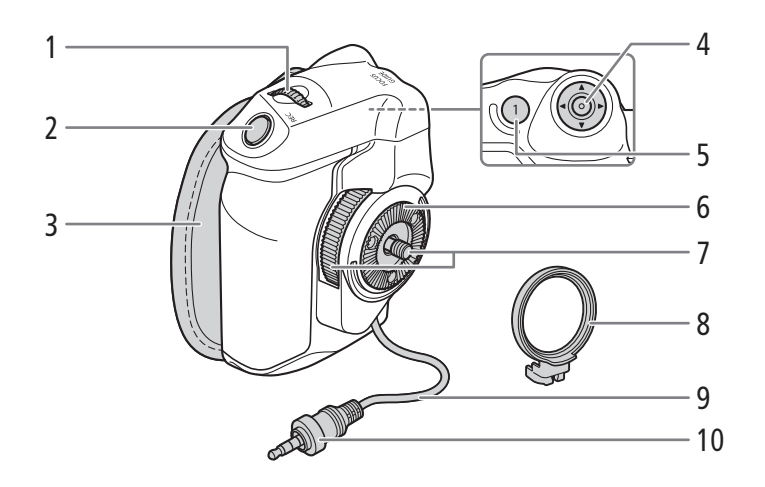

- 1 Selector de control  $(D \mid 71, 73)$  $(D \mid 71, 73)$  $(D \mid 71, 73)$  $(D \mid 71, 73)$
- 2 Botón REC (iniciar/detener grabación) ( $\Box$  [56\)](#page-55-1)
- 3 Correa para la empuñadura  $(D \mid 44)$  $(D \mid 44)$  $(D \mid 44)$
- 4 Joystick ( $\Box$  [33](#page-32-2))/Botón SET (ajuste) ( $\Box$  33)
- 5 Botón FOCUS GUIDE (guía de enfoque) ( $\Box$  [82](#page-81-0))/ Botón asignable Empuñadura1 ( $\Box$  [127\)](#page-126-0)
- 6 Roseta

Compatible con las rosetas ARRI.

- 7 Tornillo de fijación  $(D_4 43)$  $(D_4 43)$  $(D_4 43)$
- 8 Anillo de sujeción de la empuñadura ( $\Box$  [43\)](#page-42-1)
- 9 Cable de conexión de la empuñadura  $(D_1 43)$  $(D_1 43)$  $(D_1 43)$
- 10 Enchufe de conexión ( $\Box$  [43\)](#page-42-1)

<sup>1</sup> Accesorio suministrado con el C200; accesorio opcional para el C200B.

### <span id="page-19-0"></span>Asa HDU-2<sup>1</sup>

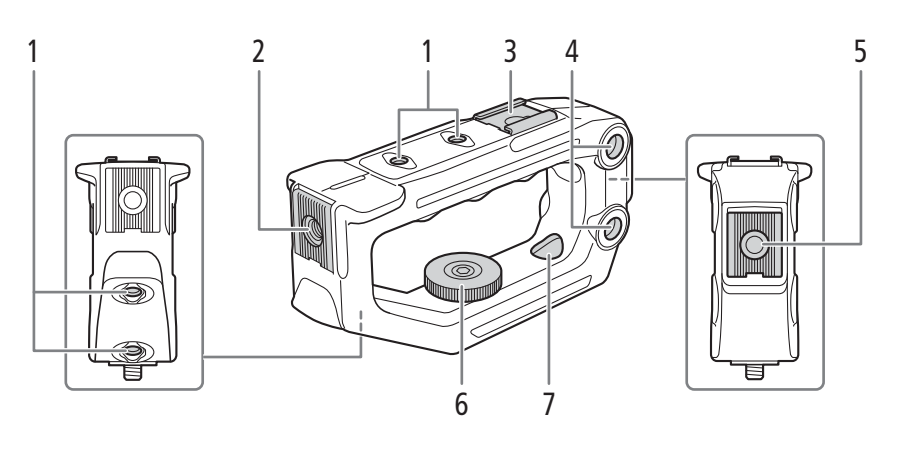

- 1 Orificios para tornillos 1/4"-20 (6 mm de profundidad; 4 en total en el asa.
- 2 Montura del accesorio frontal<sup>2</sup> Incluye un orificio para tornillos 1/4"-20 (8,8 mm de profundidad)
- 3 Zapata superior para accesorios
- 4 Taladros pasantes (∅ 8,8 mm)
- 5 Montura del accesorio posterior Incluye un orificio para tornillos 1/4"-20 (8,8 mm de profundidad)
- 6 Tornillo de fijación
- 7 Orificios pasantes de montaje para acoplar el asa a la cámara (Q [28](#page-27-4))

<sup>1</sup> Accesorio suministrado con el C200; accesorio opcional para el C200B.<br><sup>2</sup> Con rosca para tornillos de 0,64 cm

### <span id="page-19-1"></span>Soporte del micrófono

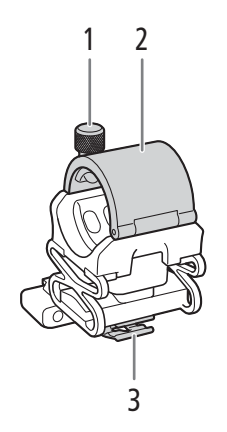

- 1 Tornillo de fijación del micrófono ( $\Box$  [100\)](#page-99-1)
- 2 Soporte del micrófono ( $\Box$  [100\)](#page-99-1)
- 3 Abrazadera del cable del micrófono ( $\Box$  [100\)](#page-99-1)

### <span id="page-20-0"></span>Descripción general del flujo de trabajo de 4K

A continuación, se muestra un flujo de trabajo habitual de 4K con esta cámara, a modo de ejemplo.

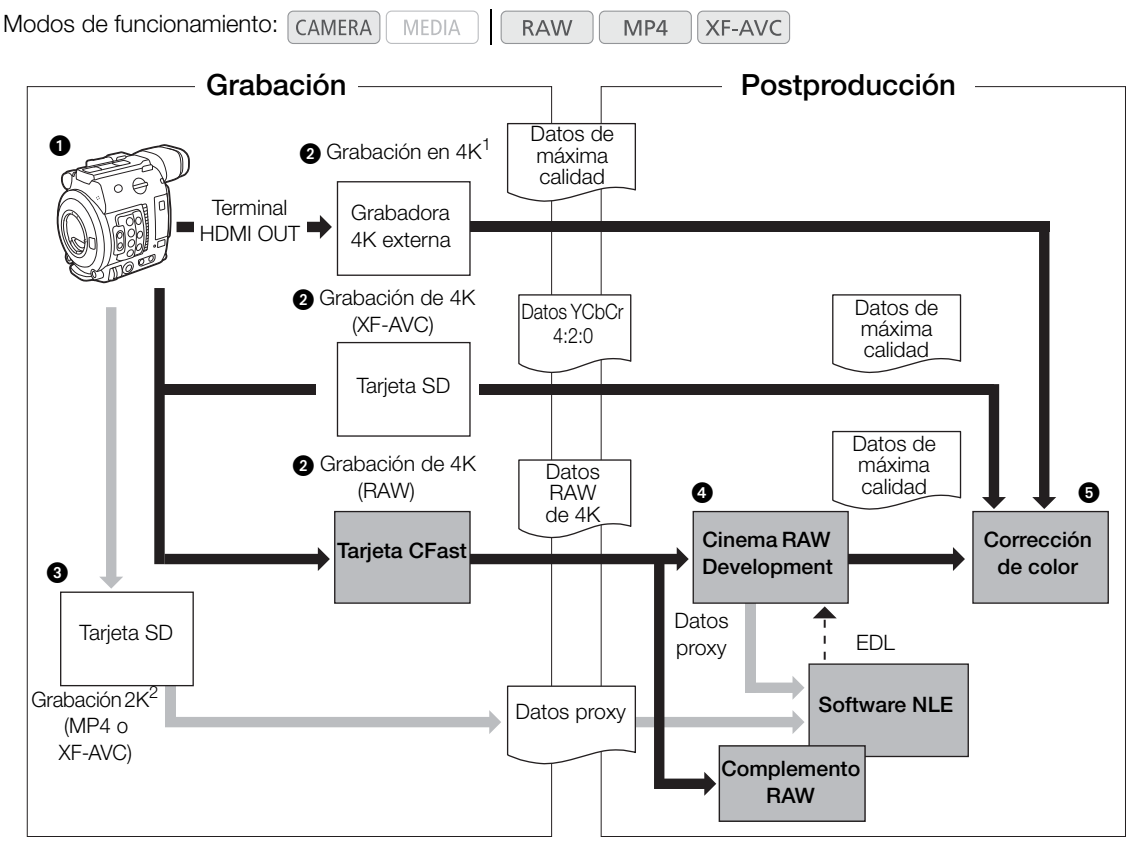

<sup>1</sup> Las grabaciones en formato MP4 y XF-AVC tienen una resolución de 3840x2160.<br><sup>2</sup> La grabación proxy tiene una resolución de 2048x1080.

### $\bigcirc$  Filmar en modo 4K ( $\Box$  [65\)](#page-64-0).

 Puede grabar datos RAW 4K en una tarjeta CFast o datos YCbCr 4:2:0 4K en una tarjeta SD en la cámara, o grabar datos 4K con una grabadora externa 4K conectada al terminal de la cámara HDMI OUT  $(D)$  [155\)](#page-154-3).

 Además de la grabación de 4K principal a la tarjeta CFast, puede grabar simultáneamente clips proxy de 2K en una tarjeta SD en la cámara ( $\Box$  [116\)](#page-115-0).

- En el caso de que el clip proxy esté en formato XF-AVC, los nombres de archivo de los clips principales y proxy serán similares  $(261)$  $(261)$ .
- Si el clip principal está en formato XF-AVC, la grabación del clip proxy no estará disponible.

 Después de grabar en una tarjeta CFast, revele los datos de la tarjeta CFast utilizando el software Cinema RAW Development  $\Box$  [164\)](#page-163-0) para generar datos de alta calidad.

• También puede generar datos proxy con el software.

Realice la corrección de color tomando como base los datos de máxima calidad.

### <span id="page-21-0"></span>Corrección de color con el flujo de trabajo de ACES

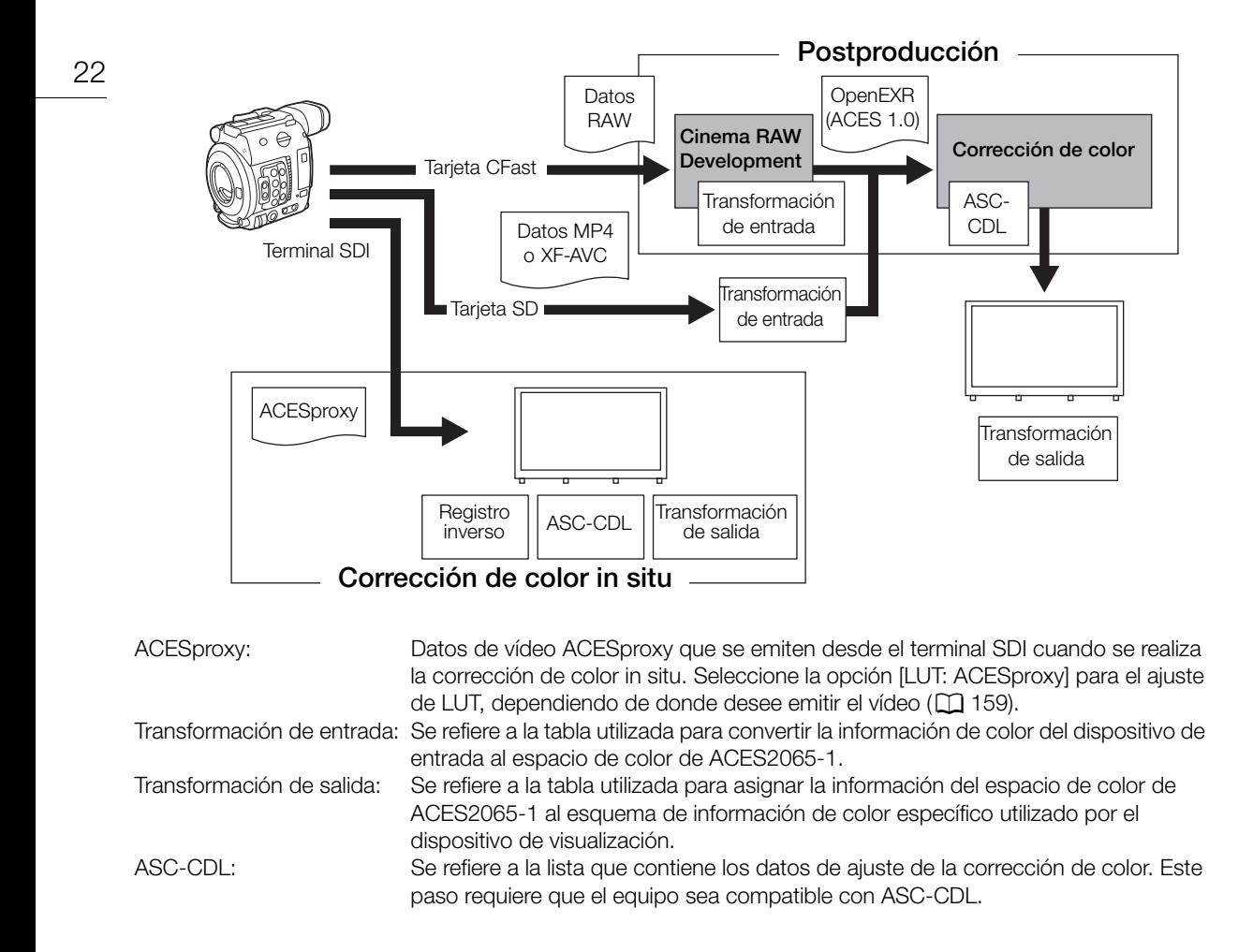

## **Preparativos**

### <span id="page-22-1"></span>Preparación de la fuente de alimentación

Puede utilizar la cámara con una batería o directamente con el adaptador de CA. Si conecta el adaptador de CA a la cámara mientras la batería está acoplada, la cámara se alimentará de la toma de corriente.

### <span id="page-22-2"></span>Uso de una batería

<span id="page-22-0"></span>2

Puede utilizar la cámara con la batería BP-A30 suministrada o con la batería BP-A60 opcional. Ambas baterías son compatibles con Intelligent System, de manera que podrá comprobar el tiempo de uso de batería restante aproximado (en minutos) en la pantalla. Para obtener una lectura más precisa, cuando utilice una batería por primera vez, cárguela por completo y luego utilice la cámara hasta que la batería se agote totalmente.

### Carga de la batería

Cargue las baterías con el cargador de baterías CG-A20 suministrado y el adaptador compacto de potencia CA-CP200B. Antes de proceder a la carga, retire la cubierta de terminales de la batería.

- 1 Conecte el cable de alimentación al adaptador compacto de potencia CA-CP200B.
	- Para América del Norte: asegúrese de utilizar el cable de alimentación para el CA-CP200B. Consulte la barra lateral siguiente para obtener más información sobre cómo distinguir los cables de alimentación suministrados.
- 2 Conecte el enchufe de CC del adaptador compacto de potencia CA-CP200B al cargador de baterías.
- 3 Conecte el cable de alimentación del adaptador compacto de potencia CA-CP200B a una toma de corriente.
- 4 Coloque la batería en el cargador de baterías CG-A20.
	- Presione ligeramente y deslice la batería en el sentido de la flecha hasta que haga un clic.
	- El indicador CHARGE (carga) comenzará a parpadear e indica la carga aproximada de la batería. El indicador permanecerá encendido cuando finalice la carga.

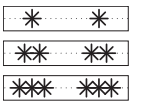

Aproximadamente de 0 % a 49 %: parpadea una vez cada 2 segundos Aproximadamente de 50 % a 74 %: parpadea 2 veces cada 2 segundos Aproximadamente de 75 % a 99 %: parpadea 3 veces cada 2 segundos

- 5 Retire la batería del cargador de baterías.
- 6 Desconecte el cable de alimentación de la toma de corriente y el enchufe de CC del cargador de baterías.
- 7 Desconecte el cable de alimentación del adaptador compacto de corriente.

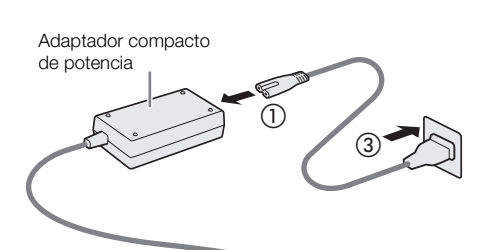

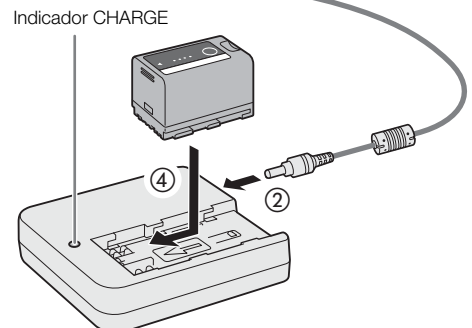

### Cómo distinguir los cables de alimentación suministrados (para América del Norte)

El adaptador de CA CA-A10 y el adaptador compacto de potencia CA-CP200B incluyen cada uno de ellos un cable de alimentación. El enchufe del cable de alimentación de CA-A10 tiene una clavija con un lado recto, mientras que el enchufe del cable de alimentación de CA-CP200B tiene las clavijas redondas.

Enchufe del cable de alimentación  $CA-410$ 

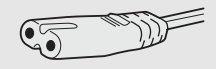

Enchufe del cable de alimentación CA-CP200B

### IMPORTANTE

- No conecte al cargador de baterías ningún producto que no esté expresamente recomendado para su uso con esta cámara.
- Cuando utilice el cargador de la batería o el adaptador compacto de corriente, no lo sujete o fije permanentemente a ningún lugar, ya que se podría provocar una avería.
- Para evitar averías y sobrecalentamientos del equipo, no conecte el cargador de la batería ni el adaptador de CA suministrados a adaptadores de corriente de viaje o a tomas de corriente especiales, como las de barcos o aviones, inversores de CC-CA, etc.

### $\mathbf i$ ) NOTAS

- Le recomendamos que cargue la batería a temperaturas comprendidas entre 10 ºC y 30 ºC. Fuera de los límites de 0  $\degree$ C y 40  $\degree$ C, no se efectuará la carga.
- Si se produce un fallo de funcionamiento con el cargador de baterías, el adaptador compacto de corriente o la batería, el indicador de carga se apagará y la carga se detendrá.
- Para obtener más información sobre precauciones de manejo, consulte *Batería* ( $\Box$ ) [223\)](#page-222-0).
- Para obtener los tiempos de carga aproximados, consulte las Tablas de referencia ( $\square$  [236\)](#page-235-1). Para obtener los tiempos de grabación aproximados con una batería totalmente cargada, consulte las *Especificaciones*  $(D232)$  $(D232)$ .
- Las baterías cargadas se irán descargando de forma natural. Por lo tanto, cárguelas el día que vaya a utilizarlas, o el día anterior, para asegurar una carga completa.
- Le recomendamos que prepare baterías para 2 o 3 veces más de la duración que piense que pueda ser necesaria.
- Cargar y descargar la batería de forma repetida puede disminuir su duración. Puede comprobar la vida útil de la batería en la pantalla de estado [Battery/Hour Meter] ( $\Box$  [207](#page-206-0)). Cargar y descargar completamente la batería le ofrecerá una lectura más precisa.
- **Los EE.UU. y Canadá solamente:** La batería de ion de litio que acciona el producto es reciclable. Llame por favor 1-800-8-BATTERY para la información sobre cómo reciclar esta batería.

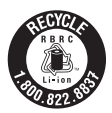

### <span id="page-24-1"></span>Fijación de la batería

- 1 Ajuste el interruptor **ROWER** en OFF.
- 2 Inserte completamente la batería en el compartimento tal como se muestra en la ilustración y presiónela suavemente hacia la izquierda hasta que haga clic.

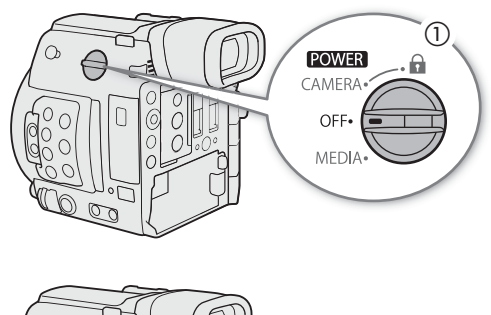

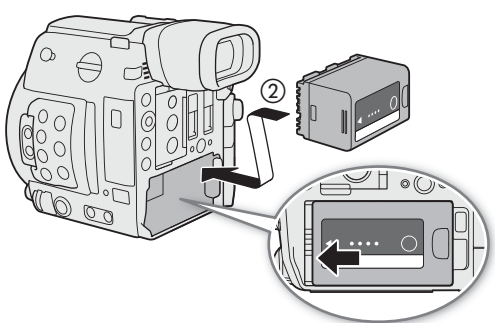

### <span id="page-24-0"></span>Extracción de la batería

- 1 Ajuste el interruptor **POWER** en OFF.
- 2 Presionando el pestillo BATTERY RELEASE, deslice la batería hacia la derecha y, a continuación, extráigala.

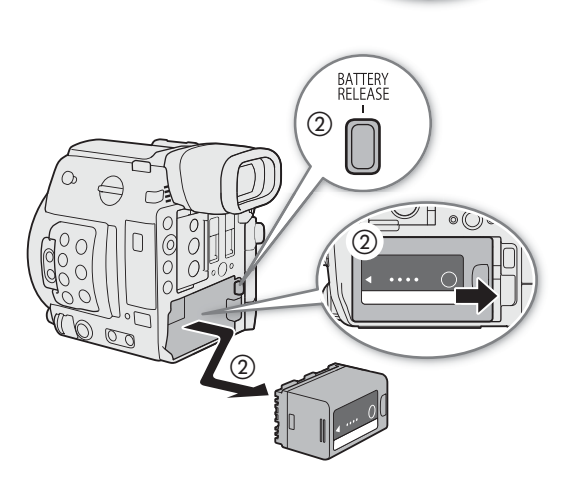

### Comprobación del tiempo de batería restante

Cuando la cámara está encendida, podrá comprobar el tiempo de uso restante aproximado de la batería (en minutos) en cualquier pantalla de grabación/reproducción o en la pantalla de estado [Battery/Hour Meter] (A [207](#page-206-0)). También puede comprobar el nivel de carga aproximado en la batería misma.

Presione el botón CHECK en la batería. Durante aproximadamente 3 segundos se iluminará un indicador mostrando la carga restante aproximada de la batería.

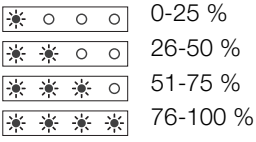

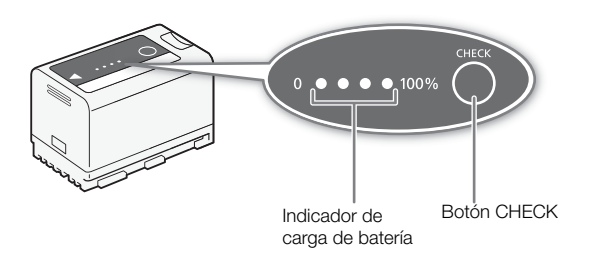

### <span id="page-25-1"></span><span id="page-25-0"></span>Uso de una toma de corriente

También puede utilizar la cámara enchufándola directamente a una toma de corriente con el adaptador de CA CA-A10 suministrado. Cuando la cámara esté alimentada desde una toma de corriente, puede sustituir la batería incluso si la cámara está encendida.

Solo América del Norte: el cable de alimentación del adaptador de CA CA-A10 es diferente del cable del adaptador compacto de potencia de CA-CP200B. Si no utiliza el cable de alimentación correcto, no se conectará con el adaptador de CA.

### Colocación del núcleo de ferrita

Antes de utilizar el adaptador de CA CA-A10 suministrado, acople el núcleo de ferrita suministrado al cable de alimentación. Esto puede ayudar a reducir la probabilidad de interferencia RF.

1 Acople el núcleo de ferrita al cable de alimentación a unos 4 cm desde el enchufe que va en el adaptador de CA.

- 2 Pase el cable a través del centro del núcleo, enróllelo dos veces alrededor del núcleo y cierre el núcleo de ferrita.
	- Para el uso en América del Norte, solo es necesario envolver el cable alrededor del núcleo una vez.

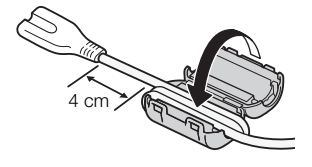

### Conexión del adaptador de CA CA-A10

- 1 Ajuste el interruptor **POWER** en OFF.
- 2 Conecte el enchufe de CC del adaptador de CA en el terminal DC IN de la cámara.
	- Alinee el cable de manera que el punto rojo del enchufe quede orientado hacia arriba.
	- Para desconectar el adaptador de CA, tire de la punta metálica del enchufe y desconecte el cable del terminal.
- 3 Conecte el cable de alimentación al adaptador de CA y enchúfelo a una toma de corriente.

### IMPORTANTE

- Asegúrese de apagar la cámara antes de conectar o desconectar el adaptador de CA.
- Cuando utilice el adaptador de CA, no lo sujete o fije permanentemente a ningun lugar, ya que se podría provocar una avería.

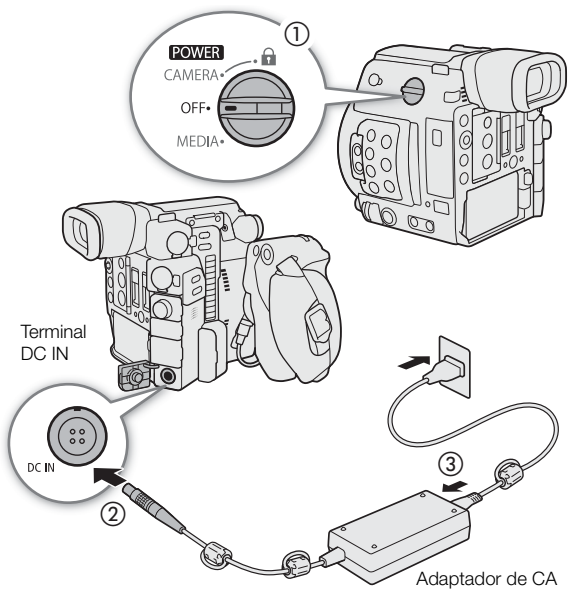

### <span id="page-26-1"></span><span id="page-26-0"></span>Encendido/Apagado de la cámara

La cámara tiene dos modos de funcionamiento: CAMERA (CAMERA) para grabar y MEDIA (MEDIA) para reproducir las grabaciones. Seleccione el modo de funcionamiento con el interruptor POWER.

#### Para encender la cámara

Ajuste el interruptor **POWER** en CAMERA para el modo CAMERA) o en MEDIA para el modo MEDIA.

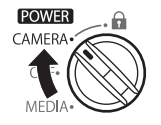

Modo CAMERA Modo MEDIA

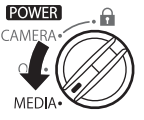

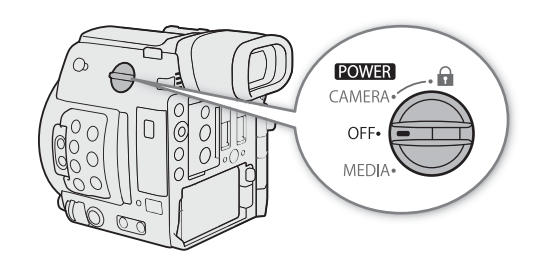

Para apagar la cámara Ajuste el interruptor **POWER** en OFF.

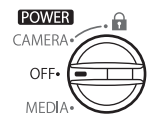

### <span id="page-27-0"></span>Preparación del asa y del monitor LCD

### <span id="page-27-4"></span><span id="page-27-1"></span>Instalación del asa HDU-2

1 Acople el asa a la cámara.

2 Utilice la llave hexagonal<sup>1</sup> (para tornillos de 1/4", 0,64 cm) y gire el tornillo de bloqueo del monitor y el tornillo de cabeza hexagonal<sup>1</sup> para fijar el asa de forma segura.

<sup>1</sup> Suministrado con el asa HDU-2.

### $\mathbf i$ ) NOTAS

28

- El asa tiene roscas de 0,64 cm (1/4"), lo que le ofrece la opción de acoplar un gran número de accesorios disponibles en los establecimientos comerciales.
- El asa tiene dos orificios pasantes (∅ 8,8 mm) a una distancia entre centros de 35,5 mm.

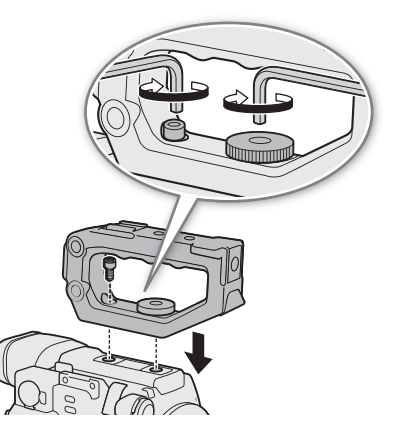

### <span id="page-27-3"></span><span id="page-27-2"></span>Colocación y extracción del monitor LCD LM-V1

Cuando acople la unidad de fijación del monitor LA-V1<sup>1</sup> al monitor LCD LM-V1<sup>1</sup>, puede acoplar el monitor LCD al asa HDU-2<sup>1</sup> o directamente al cuerpo de la cámara. Si desea obtener más información sobre cómo ajustar el monitor LCD, consulte *Uso del monitor LCD* ( $\Box$  [40](#page-39-0)) y *Ajuste de la pantalla LCD o del visor* ( $\Box$  [41\)](#page-40-0). También puede usar un monitor LCD LM-V2 opcional con la cámara. Si utiliza el LM-V2 junto con una unidad de fijación del monitor LA-V2 LCD opcional, puede acoplarlo al asa o a la cámara de la misma forma que el LM-V1. El proceso de funcionamiento del LM-V2 y el proceso de ajuste de la pantalla son los mismos que para el LM-V1. 1 Accesorio suministrado con el C200; accesorio opcional para el C200B.

### Acoplamiento del monitor LCD

### Para acoplar el monitor LCD al asa

- 1 Ajuste el interruptor **POWER** en OFF.
- 2 Gire la montura del monitor LCD 180° hacia el tornillo de bloqueo de la unidad de fijación del monitor  $(1)$ ) y acople el monitor LCD (②).
	- $\bullet$  Alinee las marcas  $\blacktriangle$  del monitor LCD y de la montura del monitor LCD.
- $^{\copyright}$  $\frac{2}{3}$  0
- $\bullet$  Utilice la llave hexagonal<sup>1</sup> (para tornillos de 1/4", 0,64 cm) para fijarla de manera segura con el perno de fijación del monitor LCD en la montura del monitor LCD. <sup>1</sup> Suministrado con el asa HDU-2.
- Según sus necesidades, puede montar el monitor LCD de forma que quede orientado hacia usted o en dirección opuesta.
- 3 Alinee la montura de la unidad de fijación del monitor con la montura del accesorio frontal del asa y, a continuación, utilice la llave para apretar el tornillo de bloqueo de la unidad de fijación del monitor LCD (③).
- 4 Gire la montura del monitor LCD 180 $^{\circ}$  hacia el asa (4)).
- 5 Con el cable de la unidad UN- $5^2$ , conecte el terminal VIDEO de la cámara al terminal VIDEO del monitor LCD  $(5)$ .

<sup>2</sup> Accesorio suministrado con el C200; accesorio opcional para el C200B.

- Alinee las marcas  $\triangle$  de los terminales y enchufes de los cables.
- Pase el cable de la unidad a través de la abrazadera de la unidad de fijación del monitor (6). Si es necesario, ajuste la posición del cable de forma que no interfiera con los objetivos.

### $\mathbf i$ ) NOTAS

• En función de la situación, es posible que los tornillos se aflojen. Si es necesario, utilice la llave hexagonal (para tornillos de 1/4", 0,64 cm) para apretarlos.

### Acople el monitor LCD a la cámara

- 1 Ajuste el interruptor **POWER** en OFF.
	- Si el asa está acoplada a la cámara, retírela.
- 2 Retire la base de la unidad de fijación del monitor 2 (Q).
	- Utilice una llave hexagonal (para tornillos de 0,64 cm,  $1/4"$ <sup>1</sup>.

<sup>1</sup> Suministrado con el asa HDU-2.

- 3 Acople la base de la unidad de fijación del monitor 2 a la cámara (③).
	- Utilice la llave hexagonal para fijarlo de manera segura con el tornillo de cabeza hexagonal.
- 4 Gire el pivote de la unidad de fijación del monitor B 90° hacia las ranuras de la tarjeta SD y, a continuación, gire la montura del monitor LCD 180° hacia el gancho para cinta métrica  $(\mathcal{A})$ ).

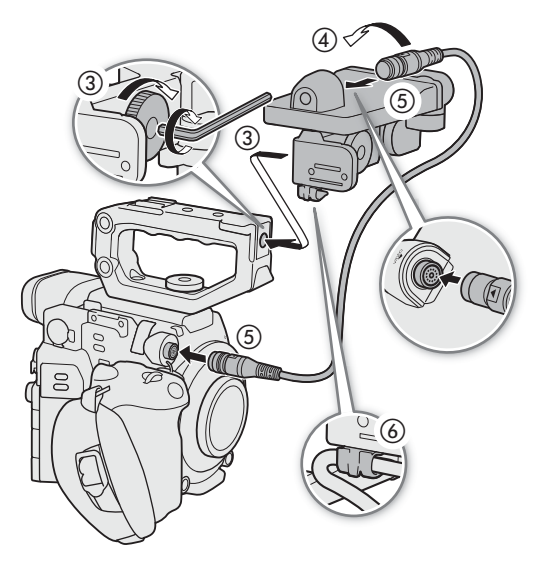

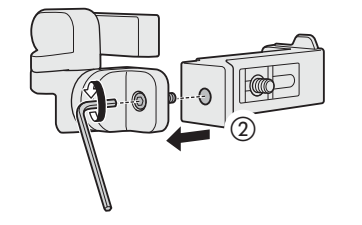

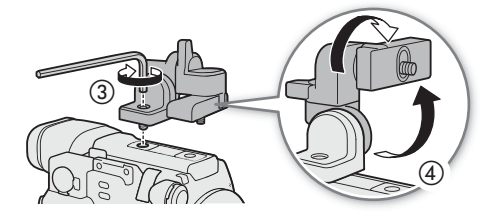

- 5 Acople el monitor LCD.
	- Utilice la rosca para tornillos 1/4"-20 en la parte inferior del monitor LCD.
	- Utilice la llave hexagonal para fijarlo de manera segura con el tornillo de cabeza hexagonal.
- 6 Gire el pivote de la unidad de fijación del monitor A 180° hacia las ranuras de la tarjeta SD y, a continuación, gire el pivote B 90° hacia el objetivo (6).
- 7 Con un cable de la unidad UN- $5^2$ , conecte el terminal VIDEO de la cámara al terminal VIDEO del monitor LCD  $(\circled{2})$ .
	- $2^{2}$  Accesorio suministrado con el C200; accesorio opcional para el C200B.
	- Alinee las marcas  $\triangle$  de los terminales y enchufes de los cables.

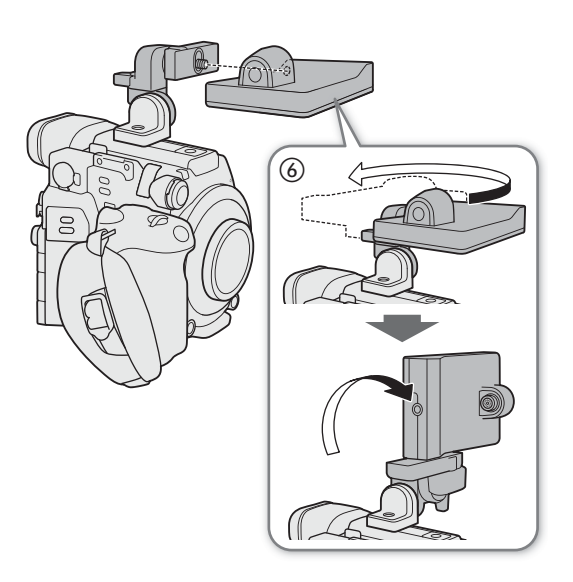

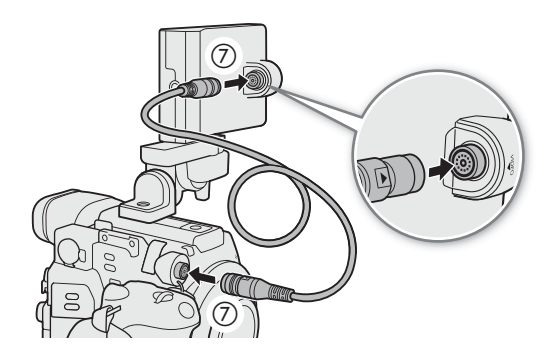

### Extracción del monitor LCD y de la unidad de fijación LCD

- 1 Ajuste el interruptor **POWER** en OFF.
- 2 Desconecte el cable de la unidad del terminal VIDEO de la cámara y del monitor (2).
	- Tire de la punta metálica del enchufe y, a continuación, desconecte el cable del terminal.
- 3 Afloje el tornillo de fijación del montaje del LCD y, a continuación, retire el monitor y la unidad de montaje del LCD (③).

### IMPORTANTE

• Tenga cuidado de no dejar caer la cámara al colocar o quitar el monitor LCD.

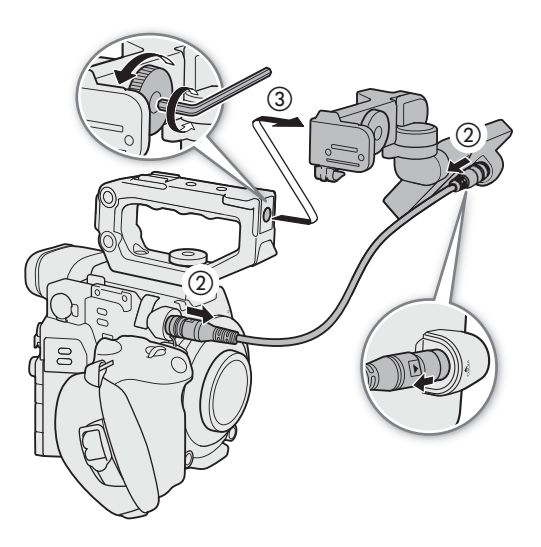

### <span id="page-30-0"></span>Ajustes de fecha, hora e idioma

### <span id="page-30-1"></span>Ajuste de la fecha y la hora

Necesitará ajustar la fecha y la hora de la cámara antes de empezar a usarla. Cuando el reloj interno no se ha ajustado o si se han perdido los ajustes debido a que la batería de botón de litio se ha agotado, al encender la cámara aparecerá automáticamente la pantalla [Date/Time] con la zona horaria seleccionada.

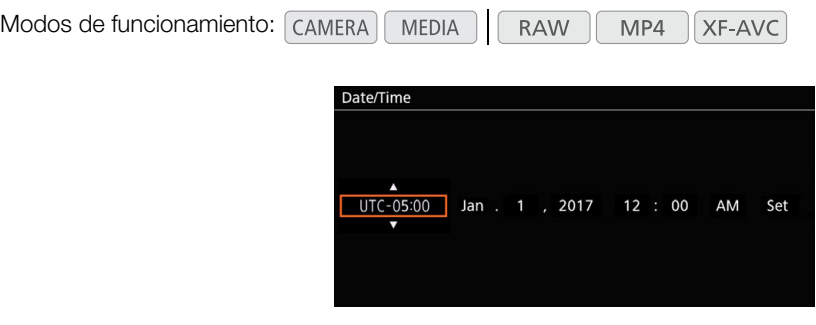

- 1 Mueva el joystick arriba/abajo para seleccionar la zona horaria deseada y presione el joystick para pasar al siguiente campo.
	- Para desplazarse hasta el siguiente campo, también puede mover el joystick hacia la derecha.
	- La zona horaria predeterminada es [UTC-05:00] (Nueva York) o [UTC+01:00] (Europa Central), según el país o la región de compra. Las zonas horarias se basan en el Tiempo Universal Coordinado (UTC).
- 2 Cambie el resto de los campos de la misma manera.
- 3 Seleccione [Set] y, a continuación, presione el joystick para iniciar el reloj y cerrar la pantalla.

### $(i)$  notas

- Puede visualizar la fecha/hora en la pantalla del modo  $(\text{cAMERA})$  con el ajuste  $\text{MENU} \cdot \bullet$  [ $\text{tcm}$ ] [6] Config. monitores]  $\bigotimes$  [Custom Display 2]  $\bigotimes$  [Fecha/hr.] y del modo **MEDIA** con el ajuste **MENU**  $\bigotimes$  [ $\overline{t}$   $\overline{t}$ ] 5 Config. monitores]  $\sum$  [Custom Display]  $\sum$  [Fecha/hr.].
- Con los siguientes ajustes, también podrá cambiar la zona horaria, la fecha y la hora después de la configuración inicial. También puede cambiar el formato de la fecha y de la hora (12 horas o 24 horas).
- **MENU**  $\bigcirc$  **[** $\bigcirc$   $\Box$  Configuración de sistema]  $\bigcirc$  [Zona horaria], [Fecha/hr.] y [Formato de fecha]
- Si se agota la batería de litio recargable integrada está agotada, es posible que se pierdan los ajustes de fecha y hora. En ese caso, recargue la batería de litio integrada ( $\Box$  [224\)](#page-223-0) y vuelva a ajustar la zona horaria, la fecha y la hora.
- Con el receptor GPS GP-E2 opcional, puede hacer que la cámara establezca los ajustes automáticamente según la información de fecha/hora universal (UTC) recibida de la señal GPS ( $\square$ ) [113](#page-112-1)).

### <span id="page-31-0"></span>Cambio del idioma

El idioma predeterminado de la cámara es el inglés. Puede cambiarse a alemán, español, francés, italiano, polaco, portugués, ruso, chino simplificado, coreano o japonés. Tenga en cuenta que algunos ajustes y pantallas se visualizarán en inglés, independientemente del idioma seleccionado.

Modos de funcionamiento: CAMERA **MEDIA RAW** MP4 XF-AVC

- 1 Presione el botón MENU.
- 2 Mueva el joystick arriba o abajo para seleccionar  $[\bigoplus \Box$  System Setup] y presione el joystick.
- 3 De igual modo, seleccione [Language 了] y presione el joystick.
- 4 Mueva el joystick arriba/abajo para seleccionar un idioma.
- 5 Presione el joystick para cambiar el idioma y, a continuación, presione el botón MENU para cerrar el menú.

### <span id="page-32-2"></span><span id="page-32-0"></span>Utilización de los menús

Muchas de las funciones de la cámara se pueden ajustar desde el menú que se abre tras presionar el botón MENU. En el modo CAMERA) también puede registrar ajustes de menú usados frecuentemente en un submenú personalizado (Mi Menú) para acceder a ellos fácilmente. Si desea más información acerca de las diferentes opciones y ajustes de menú, consulte las *Opciones de menú* (CQ [189\)](#page-188-2).

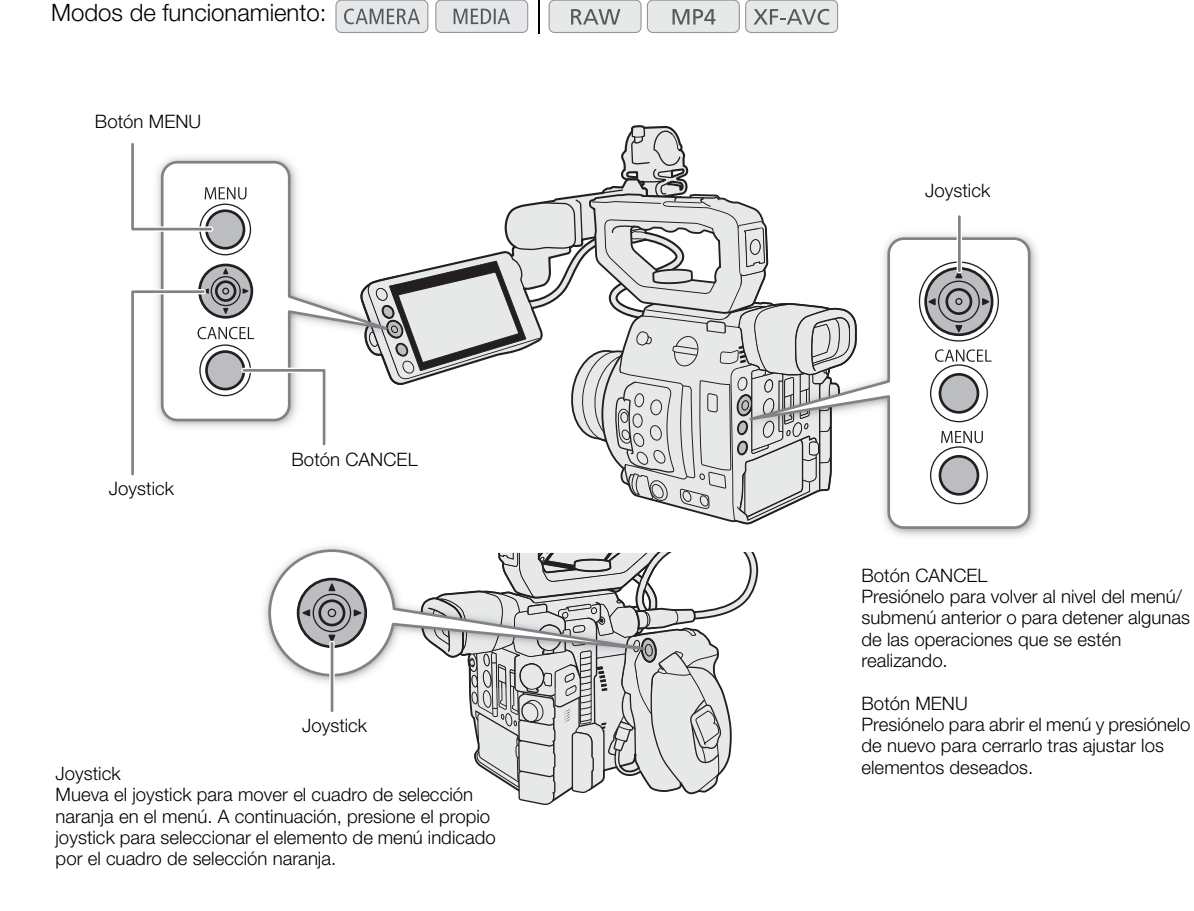

### <span id="page-32-1"></span>Selección de una opción del menú

A continuación sigue una explicación paso a paso de cómo seleccionar una opción del menú para la mayoría de elementos del menú. Para algunos elementos del menú, consulte también la descripción de la función para operaciones adicionales que puedan ser necesarias. En todos los procedimientos a lo largo de este manual, se asume que hay que cerrar el menú, y esto no se explica dentro del procedimiento.

### 1 Presione el botón MENU.

• El menú se abre con el cuadro de selección naranja indicando el elemento que se seleccionó la última vez que se cerró el menú (a menos que se apagase la cámara).

### 2 Mueva el joystick a la izquierda o a la derecha para seleccionar el submenú deseado.

• Para seleccionar un submenú diferente, mueva el joystick arriba y abajo varias veces o presione el botón CANCEL hasta que el icono del submenú actual quede resaltado en naranja.

- 3 Si el cuadro de selección naranja no aparece sobre un elemento del menú dentro del submenú, mueva el joystick hacia abajo o presione el joystick.
	- El cuadro de selección naranja aparecerá sobre un elemento del menú.
- 34 4 Mueva el joystick a la izquierda o a la derecha para seleccionar el número de "página" deseado y después arriba y abajo para seleccionar el elemento del menú deseado.
	- 5 Presione el joystick.
		- Las opciones de ajuste aparecerán con una marca  $\blacktriangleright$  junto a la opción seleccionada actualmente.
	- 6 Mueva el joystick arriba y abajo para seleccionar la opción de ajuste deseada y a continuación presione el joystick.
	- 7 Presione el botón MENU para cerrar el menú.

### $(i)$  NOTAS

- Para abreviar, las referencias en el texto a los ajustes de los menús de ajuste solo indicarán la ficha del menú deseado, el número de página y el nombre del ajuste. Por ejemplo, "Puede ajustar la fecha y la hora más adelante con el ajuste **MENU >>** [ $\blacktriangleright$  [1] Configuración de sistema]  $\blacktriangleright$  [Fecha/hr.]."
- Los elementos que no están disponibles pueden aparecer en gris.
- Si presiona el botón MENU en cualquier momento, el menú se cerrará.
- En algunas pantallas, es posible que se visualicen los siguientes iconos a modo de guía:  $[SET]$ ,  $[MENT]$ ,  $[ÇA \overline{R}$ Hacen referencia, respectivamente, a presionar el joystick (o el botón SET de la empuñadura de la cámara GR-V1 o un control remoto), el botón MENU y el botón CANCEL.
- Cuando se haya conectado un controlador remoto RC-V100 opcional a la cámara, podrá utilizar los botones arriba/abajo/izquierda/derecha/SET del controlador remoto de la misma manera que los del joystick de la cámara. Presionar el botón SET es equivalente a presionar el joystick de la cámara.
- Puede verificar la mayoría de los ajustes actuales desde las pantallas de estado ( $\square$  [200\)](#page-199-1).

### <span id="page-33-1"></span><span id="page-33-0"></span>Uso del submenú personalizado (Mi Menú)

Puede registrar hasta 6 ajustes de menú usados frecuentemente en el submenú Mi Menú para acceder a ellos fácilmente. Se pueden guardar hasta 5 conjuntos separados de ajustes de Mi menú, de manera que puede personalizar varias opciones para diferentes situaciones de filmación. Además, si asigna a un botón asignable la función [Mi Menú] (Q [127](#page-126-0)), podrá presionar el botón para acceder a los ajustes de menú registrados aún más rápido y con mayor facilidad.

### Seleccionar un conjunto Mi Menú

- 1 Abra la pantalla Mi Menú.
	- **MENU > [\* Mi Menú]**
- 2 Seleccione el conjunto de Mi Menú deseado y, a continuación, presione el joystick.

### Registro de ajustes de menú

- 1 Abra la pantalla [Registrar] de Mi Menú.
	- $\mathsf{M}\mathsf{ENU}\; \blacklozenge\; [\;\bigstar\; \mathsf{Mi}\; \mathsf{Menú}]$ <sup>\*</sup>  $\blacklozenge\;$  [Editar]  $\blacklozenge\;$  [Registrar]
	- Cada conjunto de Mi Menú aparece en una página diferente. Seleccione la página que corresponda con el conjunto deseado.
	- Presione el botón CANCEL para cancelar la operación y volver al menú habitual.
- 2 Navegue por los menús para encontrar el ajuste de menú que desea añadir y, a continuación, presione el joystick.
- 3 Seleccione [OK] y, a continuación, presione el joystick dos veces.
	- El ajuste de menú registrado aparecerá en el conjunto Mi Menú seleccionado actualmente.

### Cambio de los ajustes de menú

- 1 Abra la pantalla [Mover] de Mi Menú.
	- MENU >> [ $\bigstar$  Mi Menú] \* >> [Editar] > [Mover]
- \* Cada conjunto de Mi Menú aparece en una página diferente. Seleccione la página que corresponda con el conjunto deseado. 2 Mueva el joystick para seleccionar el ajuste que desea mover y, a continuación, presione el joystick.
	- $\bullet$  Aparecerá un icono  $\clubsuit$  de color naranja junto al ajuste que ha seleccionado para moverlo.
- 3 Mueva el joystick arriba/abajo para mover el ajuste a la posición deseada y, a continuación, presione el joystick.

### Eliminación de ajustes de menú

1 Abra la pantalla [Borrar] de Mi Menú.

 $\mathsf{M}\mathsf{ENU}\diamondsuit\rightarrow\mathsf{M}$ i Menú] \*  $\mathsf{M}\mathsf{E}$  [Editar]  $\mathsf{M}\mathsf{B}$  [Borrar]

- \* Cada conjunto de Mi Menú aparece en una página diferente. Seleccione la página que corresponda con el conjunto deseado.
- 2 Mueva el joystick para seleccionar el ajuste que desea quitar y, a continuación, presione el joystick.
- 3 Seleccione [OK] y, a continuación, presione el joystick dos veces.

### Restauración del submenú Mi Menú

- 1 Restablezca todos los ajustes de menú registrados en el conjunto de Mi Menú seleccionado actualmente.
	- $\mathsf{M}\mathsf{ENU}\diamondsuit\rightarrow\mathsf{M}$ i Menú $\uparrow\mathsf{M}\diamondsuit$  [Editar]  $\diamondsuit$  [Rest. todo]
- \* Cada conjunto de Mi Menú aparece en una página diferente. Seleccione la página que corresponda con el conjunto deseado.
- 2 Seleccione [OK] y, a continuación, presione el joystick dos veces.

### Renombrar el conjunto de Mi Menú seleccionado

Puede dar un nombre más descriptivo a cada uno de los 5 conjuntos de Mi Menú para identificarlos con mayor facilidad.

- 1 Abra la pantalla [Renombrar] de Mi Menú.
	- **MENU → [★ Mi Menú]** \* > [Editar] → [Renombrar]

\* Cada conjunto de Mi Menú aparece en una página diferente. Seleccione la página que corresponda con el conjunto deseado.

- 2 Introduzca el nombre deseado (8 caracteres) con la pantalla del teclado ( $\square$  [35](#page-34-0)).
- 3 Seleccione [OK] y, a continuación, presione el joystick.

### <span id="page-34-0"></span>Uso de la pantalla de teclado virtual

- 1 Use el joystick para seleccionar un carácter y presione el joystick para agregarlo.
	- Mueva el joystick arriba/abajo/izquierda/derecha para seleccionar el carácter deseado y presione el joystick para introducirlo. Utilice las flechas  $(1/1/\leftarrow)$  para cambiar la posición del cursor y el carácter de retroceso ( $\blacktriangle$ ) para eliminar el último carácter introducido.
	- Repita este paso según sea necesario para introducir el texto deseado.

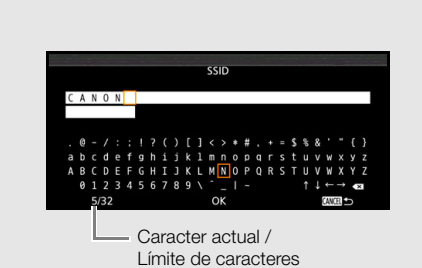

- Es posible que algunos caracteres no estén disponibles según la función.
- 2 Después de introducir el texto deseado, seleccione [OK] y, a continuación, presione el joystick para cerrar la pantalla de teclado.

### <span id="page-35-1"></span>Preparación de la cámara

En esta sección se muestran las preparaciones básicas de la cámara, como acoplar un objetivo y colocar las unidades modulares en la cámara: empuñadura de la cámara GR-V1<sup>1</sup> reposapulgar, copa del ocular<sup>1</sup>, etc. <sup>1</sup> Accesorio suministrado con el C200; accesorio opcional para el C200B.

### <span id="page-35-2"></span><span id="page-35-0"></span>Configuración de las unidades modulares

La cámara es extremadamente versátil y puede elegir la configuración que se adapte mejor a sus necesidades y a las condiciones de grabación.

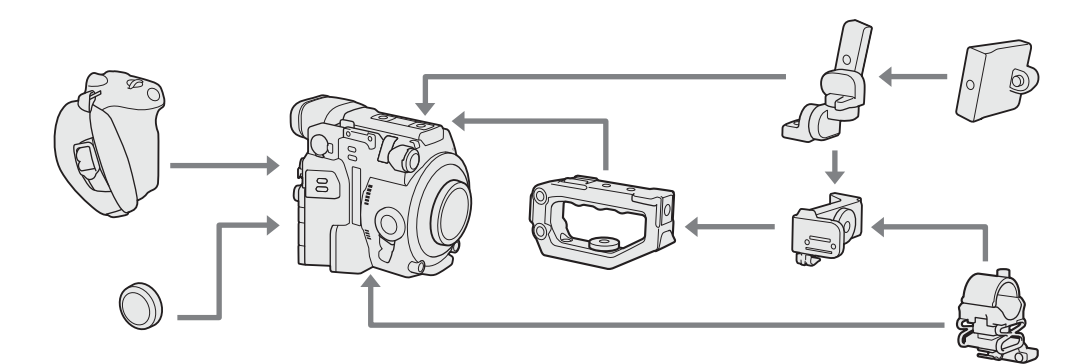

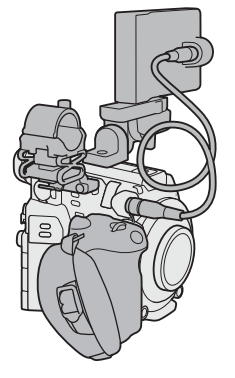

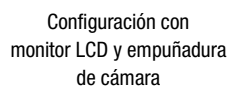

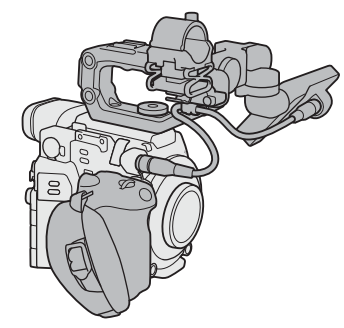

Configuración con monitor LCD, empuñadura y asa de la cámara

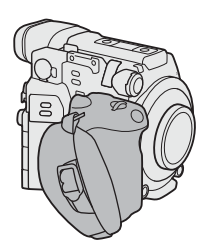

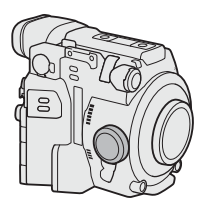

Configuración ligera con empuñadura para grabar a pulso

Configuración mínima con reposapulgar

### IMPORTANTE

• Tenga cuidado de no dejar caer la cámara ni las unidades modulares al colocar, quitar o ajustar los distintos accesorios. Utilice una mesa u otra superficie estable para cambiar la configuración de la cámara.

### $\mathbf i$ ) NOTAS

• **Compatibilidad con el soporte para hombro opcional SU-15:** la cámara es compatible con el soporte para hombro opcional SU-15, que le permite utilizar la cámara de modo que se apoye en el hombro. Acople el SU-15 a la cámara a través de los orificios pasantes de la montura de la cámara situados cerca de la base del trípode. Para obtener más información, consulte el manual de instrucciones del SU-15.

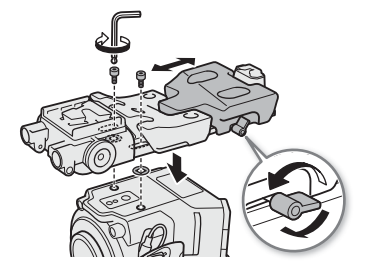
Abrazadera de varilla RD-1 (opcional)

• Puede utilizar la abrazadera RD-1 opcional para usar la cámara con un visor u otros accesorios disponibles en establecimientos comerciales con una varilla de ∅ 15 mm.

#### <span id="page-36-0"></span>Preparación del objetivo

En la medida de lo posible, coloque y extraiga el objetivo rápidamente y en un ambiente limpio y exento de polvo. Consulte también el manual de instrucciones del objetivo usado.

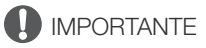

• Cuando coloque/extraiga un objetivo, evite exponerlo a la luz solar directa o a fuentes de luz intensas. Asimismo, tenga cuidado de no dejar caer ni la cámara ni el objetivo.

#### $(i)$  notas

- Tras quitar un objetivo/cuando no hay ningún objetivo acoplado a la cámara:
	- No toque las superficies del objetivo, la montura del objetivo ni los componentes dentro de la zona de montaje del objetivo.
	- Coloque la tapa del cuerpo en la montura del objetivo y las tapas contra el polvo en el objetivo. Limpie toda suciedad o polvo de la tapa del cuerpo y de las tapas contra el polvo antes de utilizarlas.

#### Colocación de un objetivo EF

- 1 Ajuste el interruptor **POWER** en OFF.
- 2 Quite la tapa del cuerpo de la cámara y las tapas contra el polvo del objetivo.
- 3 Coloque el objetivo en la cámara y gírelo en el sentido de la flecha hasta que encaje en su lugar con un chasquido.
	- Objetivos EF: alinee la marca roja del objetivo con la marca roja del índice de la montura del objetivo EF que se encuentra en la cámara.
	- Objetivos EF-S: alinee la marca blanca del objetivo con la marca blanca del índice de la montura del objetivo EF-S que se encuentra en la cámara.

#### Extracción de un objetivo EF

- 1 Ajuste el interruptor **POWER** en OFF.
- 2 Presione el botón de liberación del objetivo y gire este completamente en el sentido de la flecha hasta que se detenga.
- 3 Extraiga el objetivo y vuelva a colocar la tapa del cuerpo en la cámara y las tapas contra el polvo en el objetivo.

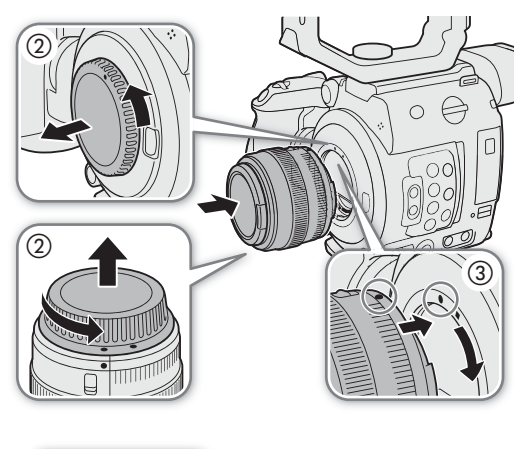

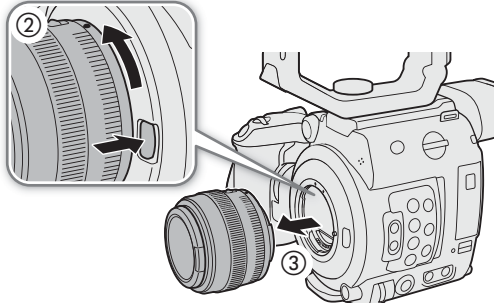

## $\mathbf i$ ) NOTAS

- Si se activa la función de estabilización de imagen de un objetivo EF, se puede reducir el tiempo de uso efectivo de la batería. Si la estabilización de imagen no es necesaria, por ejemplo cuando la cámara está fija en un trípode, se recomienda desactivarla.
- Según el tipo de objetivo utilizado, es posible que experimente una o más de las siguientes limitaciones.
	- Es posible que el nombre de modelo del objetivo se muestre abreviado cuando se visualice en la pantalla.
	- Es posible que no pueda enfocar manualmente cuando el interruptor de modo de enfoque esté ajustado en AF.
	- Es posible que no pueda utilizar la función predeterminada de enfoque en objetivos súper tele.
	- Es posible que no pueda utilizar la función de zoom eléctrico en objetivos con dicha función.
- El sensor de esta cámara es más grande que el tamaño de sensor para el que se han diseñado los objetivos EF-S (APS-C). Cuando utilice objetivos EF-S en esta cámara, es posible que observe una reducción de la iluminación o viñeteado en la zona periférica.
- Cuando utiliza un objetivo compatible, puede usar el ajuste  $MENU \bigotimes {F}$  6 Configuración de sistema]  $\bigotimes$ [Retraer objetivo] ( $\Box$  [198](#page-197-0)) para retraer el objetivo automáticamente al apagar la cámara.

#### Actualización del firmware de un objetivo EF

Puede actualizar el firmware del objetivo EF acoplado a la cámara. Para obtener información detallada sobre las actualizaciones del firmware de objetivos EF visite el sitio web local de Canon.

Modos de funcionamiento: CAMERA MEDIA **RAW** MP4 **XF-AVC** 

- 1 Descargue la actualización del firmware del objetivo del sitio web de Canon y guárdelo en una tarjeta SD. Inserte la tarjeta SD que contiene la actualización del firmware del objetivo en la ranura B para tarjetas SD.
- 2 Acople el objetivo que desee actualizar a la cámara y abra el submenú del firmware del objetivo.

**MENU**  $\bigcirc$  **[** $\bigcirc$   $\bigcirc$  6 Configuración de sistema]  $\bigcirc$  [Firmware]  $\bigcirc$  [Objetivo]

- En la pantalla aparecerá la versión de firmware actual del objetivo.
- Si la opción [Objetivo] aparece atenuada, es posible que el objetivo acoplado no sea compatible con las actualizaciones de firmware, que la tarjeta SD se encuentre en la ranura A para tarjetas SD, o que la tarjeta SD utilizada no contenga un archivo válido de firmware de objetivo. Compruebe el objetivo y la tarjeta SD y repita el procedimiento desde el principio.
- 3 Seleccione [OK] y, a continuación, presione el joystick.
- 4 Seleccione el archivo de firmware del objetivo (archivo con extensión .LFU) y, a continuación, presione el joystick.
- 5 Seleccione [OK] y, a continuación, presione el joystick.
	- El firmware del objetivo se actualizará. El proceso no se podrá cancelar mientras esté en curso.
- 6 Cuando aparezca el mensaje de confirmación, presione el joystick.

## IMPORTANTE

- Asegúrese de observar las siguientes precauciones mientras se realiza la actualización del firmware del objetivo.
	- No desconecte la fuente de alimentación ni apague la cámara.
	- No extraiga el objetivo.
	- No utilice ningún botón ni control de la cámara.
	- No abra la cubierta de la ranura de la tarjeta SD ni extraiga la tarjeta SD.

## $(i)$  notas

- El firmware del objetivo no se puede actualizar mientras la pregrabación esté activada.
- Recomendamos que conecte la cámara a una toma de corriente con el adaptador de CA o que utilice una batería con la suficiente carga.
- Cuando utilice un multiplicador EF, quítelo antes de realizar el procedimiento.

#### Corrección del objetivo integrada en la cámara

Según las características del objetivo utilizado, las esquinas del fotograma de la imagen pueden ser más oscuras que el centro debido a la reducción de la iluminación (disminución de la iluminación periférica) o tal vez se observe un cambio de color/distorsión a lo largo de los bordes con un contraste elevado (aberración cromática). Si la cámara dispone de datos de corrección para el objetivo EF usado, puede aplicarlos para compensar si es necesario.

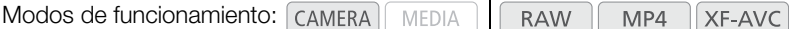

- 1 Coloque el objetivo que desea utilizar.
- 2 Abra la pantalla de corrección deseada.
	- MENU > ['및 <a>
	Gonfiguración de cámara<br/>| > [Corrección Ilum. Perif.] o [Corrección Aberrac. Crom.]
	- Si no hay datos de corrección disponibles, la opción correspondiente del menú aparecerá en gris. Visite el sitio web local de Canon y compruebe si hay datos de corrección disponibles para el objetivo que está utilizando. Si los hay, descargue el paquete de actualizaciones necesario y actualice el firmware de la cámara siguiendo las instrucciones que se suministran con ella.
- 3 Seleccione [On] y presione el joystick.
	- Siempre que la opción MENU > ['R] <a> Configuración de cámara] > [Corrección Ilum. Perif.] o [Corrección Aberrac. Crom.] esté ajustada en [On], la cámara aplicará automáticamente los datos de corrección adecuados.

#### <span id="page-38-0"></span>Corrección para objetivos EF-S

La caída de iluminación periférica puede ser más pronunciada con objetivos EF-S que con objetivos EF. Para evitar esto, si utiliza un objetivo EF-S, puede cambiar el área de imagen que se utiliza para producir la imagen.

**XF-AVC** 

Modos de funcionamiento: CAMERA MEDIA **RAW** MP4

1 Abra el submenú [Objetivo EF-S].

**MENU > PU** 5 Configuración de cámara] > [Objetivo EF-S]

- 2 Seleccione [On] y, a continuación, presione el joystick.
	- · En la parte central inferior de la pantalla aparecerá [EF-S].
	- Cuando [Objetivo EF-S] está ajustado en [On], la imagen se amplía digitalmente por un factor de aproximadamente 1,04x, afectando ligeramente a la calidad de la misma. En la mayoría de los casos, se recomienda utilizar el ajuste predeterminado [Off].

#### $\mathbf{\dot{i}}$  ) notas

- **Acerca de los datos de corrección del objetivo integrada en la cámara:** la cámara contiene un registro de los datos de corrección para los objetivos compatibles que estaban disponibles cuando esta salió a la venta. Los datos de corrección de objetivos posteriores se pondrán a disposición como parte de las actualizaciones regulares publicadas para el firmware de la cámara. Para obtener más información visite el sitio web local Canon.
- No se aplicará ninguna corrección de iluminación periférica/aberración cromática en los siguientes casos:
	- Cuando los datos de corrección adecuados no estén disponibles para el objetivo acoplado.
	- Cuando se utilicen objetivos que no sean de Canon. Incluso si el ajuste del menú correspondiente está disponible (no aparece atenuado), se recomienda ajustarlo en [Off].
- Cuando la corrección de la iluminación periférica está activada:
	- Dependiendo de las condiciones de grabación, es posible que aparezca ruido en la periferia de la imagen como consecuencia de la corrección.
	- El nivel de corrección será menor en los objetivos que no pueden proporcionar información sobre la distancia.
	- El nivel de corrección será menor cuanto mayor sea el ajuste de sensibilidad ISO/ganancia usado.
	- Cuando utilice objetivos EF-S, la caída de la iluminación periférica será más notable.

#### Uso del monitor LCD

Puede girar y posicionar el monitor LCD de diferentes maneras según su estilo de grabación.

- 1 Gire la montura del monitor LCD 90° hacia el objetivo.
	- Asegúrese de que la marca de alineación de la unidad de fijación LCD  $(i)$  (en el pivote de la unidad de fijación LCD A) y – (en la montura del monitor LCD) están alineadas.
- 2 Gire el pivote de la unidad de fijación LCD 180° hacia la ranura de la tarjeta CFast.
	- Asegúrese de que la marca de alineación de la unidad de fijación LCD ② (en la base de fijación LCD 2) y – (en el pivote de la unidad de fijación LCD B) están alineadas.
- 3 Ajuste el monitor LCD en la posición deseada.

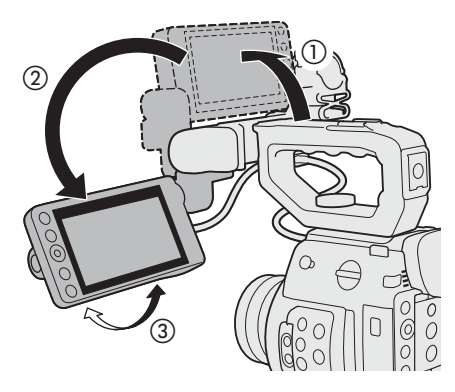

**E200** Puede utilizar el visor y mirar la pantalla LCD al mismo tiempo

#### $\mathbf i$ ) NOTAS

- Según la posición del monitor LCD, puede invertir la imagen visualizada en la pantalla. Si presiona repetidamente el botón MIRROR, la imagen mostrada cambiará en el siguiente orden: imagen invertida horizontalmente  $\rightarrow$  imagen invertida verticalmente  $\rightarrow$  imagen invertida horizontal y verticalmente  $\rightarrow$  imagen original. Si la imagen se invierte solo horizontal o verticalmente, las visualizaciones en pantalla de la cámara se desactivarán.
- Puede utilizar el ajuste **MENU > [F**  $\boxed{5}$  Configuración de sistema] > [Resp. pantalla táctil] para ajustar la respuesta del monitor LCD a la entrada táctil.

#### **C<sub>200</sub>** Uso del visor

El visor de la cámara presenta una pantalla OLED que se enciende automáticamente cuando se mira a través del visor. La pantalla también se apaga automáticamente poco después de que deje de utilizar el visor.

#### Ajuste del visor

- 1 Ajuste el ángulo si fuera necesario.
- 2 Encienda la cámara y ajuste la palanca de enfoque del visor hasta que la imagen del visor sea clara.

## NOTAS

• Puede encender el visor permanentemente si ajusta  $MENU$  ( $\Box$ )  $\Box$  Config. monitores)  $\bigcirc$  [Sensor ocular de VF] en [Off].

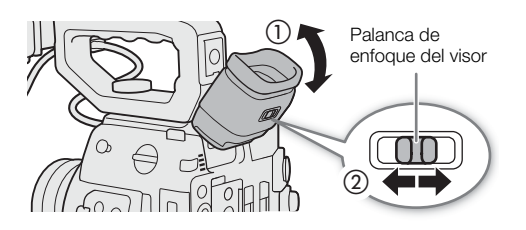

#### Colocación y extracción de la copa del ocular

Acople la copa del ocular de forma que cubra el borde de goma de la unidad del visor. Para quitar la copa del ocular, tire suavemente de ella como si la despegara desde la parte inferior hacia arriba.

• Para usar el ojo izquierdo, acople la copa del ocular de forma que la parte que sobresale mire hacia el lado opuesto.

## **IMPORTANTE**

• Si apunta el visor hacia el sol u otras fuentes de luz intensa puede dañar los componentes internos. Cuando no esté usando el visor, asegúrese de colocar en el mismo la tapa del visor. Esto también protegerá al visor contra rayas y suciedad. Coloque la tapa del visor insertándola en el borde de goma de la unidad del visor.

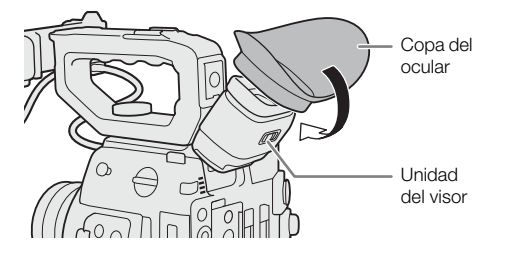

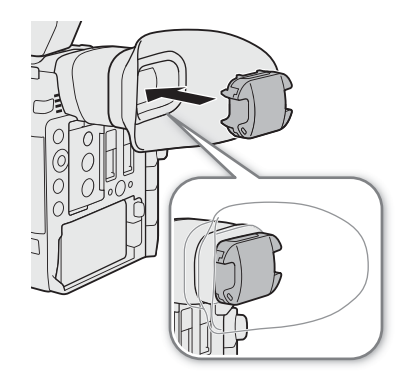

#### Ajuste de la pantalla LCD o del visor (solo (200)

Puede ajustar el brillo, el contraste, el color, la nitidez y el nivel de luminancia del visor y de la pantalla LCD de manera independiente. Estos ajustes no afectarán a sus grabaciones.

Modos de funcionamiento: [CAMERA] MEDIA **RAW**  $MP4$ XF-AVC

1 Abra el menú de configuración del visor o de la pantalla LCD.

 $\land$   $\land$  [ $\Box$   $\Box$   $\Box$   $\Box$  Config. monitores] (para la pantalla LCD) o [ $\Box$   $\Box$   $\Box$  Config. monitores] (para el visor)

- 2 Seleccione el ajuste del brillo, el contraste, el color, la nitidez o el nivel de luminancia que desee y presione el joystick.
	- Al apagar el visor, los elementos del menú aparecerán en gris.
- 3 Seleccione el nivel deseado y presione el joystick.
	- Repita los pasos 2 y 3 para realizar otros ajustes que sean necesarios.

#### Elementos del menú por ajuste

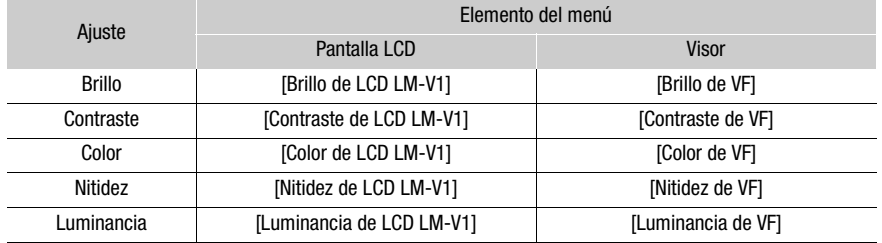

## $\mathbf i$ ) NOTAS

- Al conectar el monitor LCD LM-V2 opcional, ajústelo con las opciones de ajuste  $MENU \bigotimes [\Box]$  [2] Config. monitores]  $\bigotimes$  "LCD LM-V2".
- 42
- Si asigna a un botón personalizable la función [Config. LCD LM-V1], [Config. LCD LM-V2] o [Configuración VF] ( $\Box$  [127\)](#page-126-0), puede presionar el botón para abrir el menú [ $\Box$ ]  $\Box$  Config. monitores] [ $\Box$ ]  $\Box$  Config. monitores] o [ $\Box$  3 Config. monitores], respectivamente.
- **Acerca de la pantalla LCD y la del visor:** las pantallas se fabrican utilizando técnicas de fabricación de precisión extremadamente alta, con más del 99,99% de los píxeles funcionando de acuerdo con la especificación. En raras ocasiones, es posible que algunos píxeles fallen o se iluminen permanentemente como puntos blancos. Esto no tiene ningún efecto sobre la imagen grabada y no constituye un fallo de funcionamiento.

#### Configuración de la pantalla en blanco y negro

El visor y la pantalla LCD están ajustados en color de forma predeterminada, pero puede ajustarlos a blanco y negro. Aunque la pantalla esté en blanco y negro, visualizaciones en pantalla (texto e iconos) seguirán mostrándose en color.

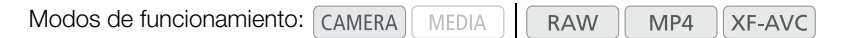

1 Abra el menú de selección del visor o de la pantalla LCD.

 $MENU$   $\bigcirc$   $[\Box]$  is Config. monitores]<sup>1</sup>  $\bigcirc$  [Image B/N: salida VF] (solo  $\Box$ ) o [Image B/N: salida VIDEO] **2003** Aparece en el menú de la página anterior.

2 Seleccione [On] y presione el joystick.

#### Uso de un trípode

La cámara se suministra con la base de trípode TB-1. Al montar la cámara en un trípode con tornillos de montaje de 0,95 cm (3/8"), utilice la rosca para trípode con tornillos de 0,95 cm (3/8"); para trípodes con tornillos de 0,64 cm (1/4"), utilice la rosca de trípodes para tornillos de 0,64 cm (1/4").

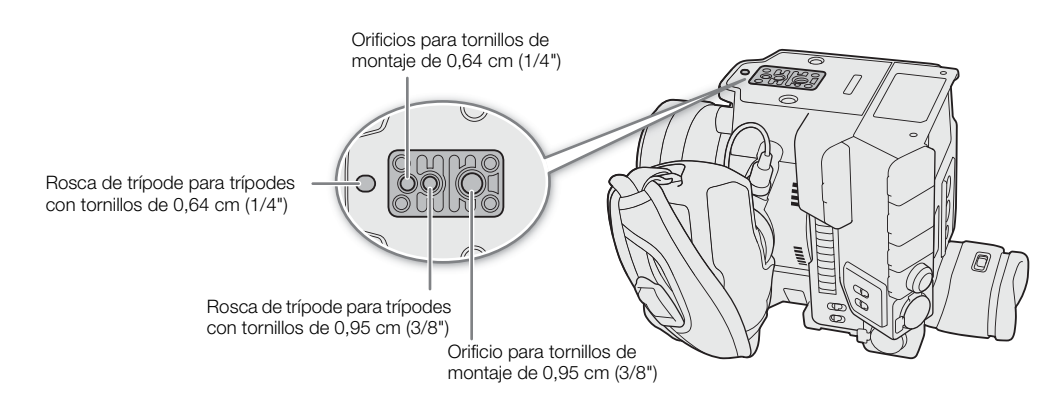

## IMPORTANTE

• No utilice trípodes con tornillos de montaje que superen la profundidad de los orificios para tornillos de la cámara, ya que esto podría dañar la cámara.

#### Extracción y colocación de la empuñadura de la cámara GR-V1

La empuñadura de la cámara viene originalmente acoplada al C200; en el caso del C200B, es un accesorio opcional. Puede extraerla y sustituirla por el reposapulgar en caso de que necesite la configuración mínima.

#### Extracción de la empuñadura de la cámara

- 1 Ajuste el interruptor **POWER** en OFF.
- 2 Afloje el tornillo de fijación de la empuñadura de la cámara y desmóntela con cuidado.
	- La empuñadura de la cámara contiene un cable de conexión interno. Por lo tanto, asegúrese de no tirar con demasiada fuerza.
- 3 Extraiga el anillo de sujeción de la empuñadura y desconecte el enchufe de conexión de la empuñadura de la cámara.
	- Puede conectar el anillo de fijación de la empuñadura al cable de conexión para no perderlo.

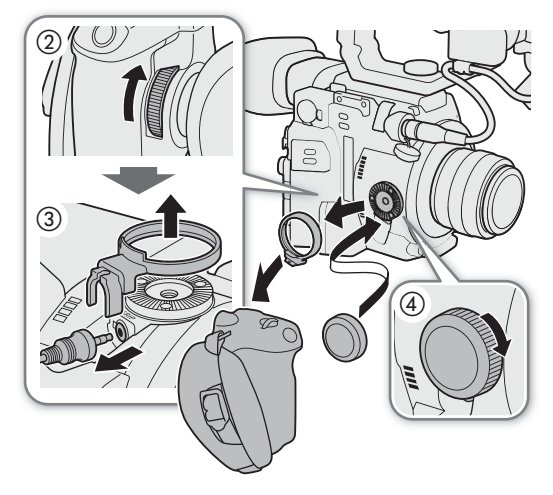

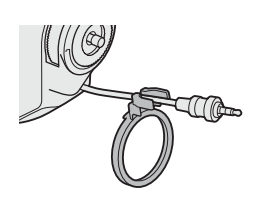

4 Atornille el reposapulgar en la cámara.

#### Acoplamiento de la empuñadura de la cámara

La empuñadura de la cámara se puede colocar en varias posiciones diferentes desde 90° hacia el objetivo hasta 60° hacia el visor a intervalos de 6°.

- 44
- 1 Ajuste el interruptor **POWER** en OFF.
- 2 Afloje el reposapulgar y extráigalo de la cámara.
- 3 Deje la cámara en una superficie plana y estable con la roseta orientada hacia arriba.
- 4 Introduzca el enchufe de la empuñadura de la cámara firmemente hasta el fondo del terminal de conexión de la empuñadura de la cámara.
	- Asegúrese de introducir el enchufe completamente, hasta que el terminal ya no se pueda ver.
	- Si el enchufe no se conecta correctamente, es posible que se inhabiliten todos los controles de la cámara.
- 5 Acople el anillo de sujeción de la empuñadura.
- 6 Vuelva a poner la cámara en posición vertical, con la parte superior hacia arriba.
- 7 Acople la empuñadura a la cámara alineándola en el ángulo deseado y apriete el tornillo de fijación de la empuñadura.

#### Ajuste de la correa para la empuñadura

Ajuste la correa para la empuñadura de manera que llegue con el dedo índice al botón REC situado en la empuñadura teniendo un agarre cómodo pero seguro.

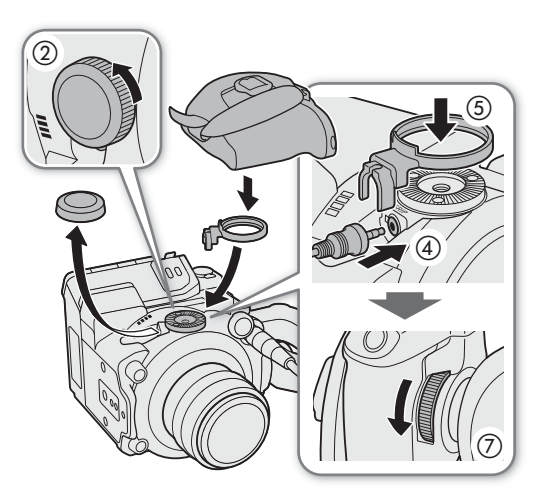

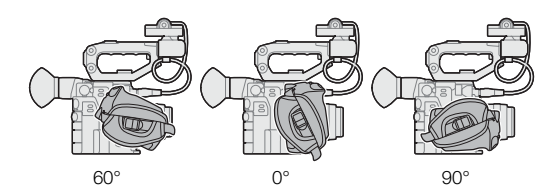

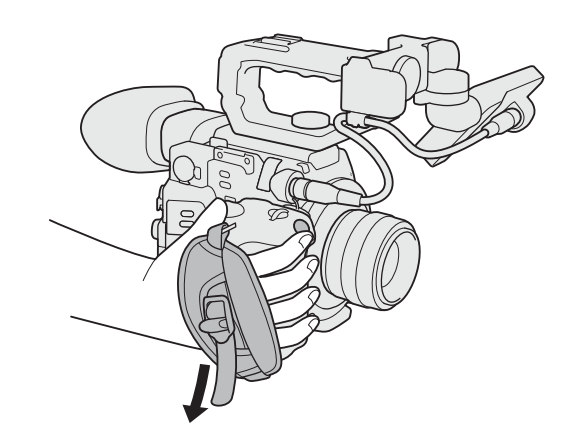

#### Instalación del soporte del micrófono

- 1 Acople el soporte del micrófono a la unidad de fijación LCD.
	- También puede acoplar el soporte del micrófono directamente a la cámara.
- 2 Utilice un destornillador de cabeza Phillips ("de estrella") disponible en el mercado para fijar de forma segura con los tornillos M4 suministrados.

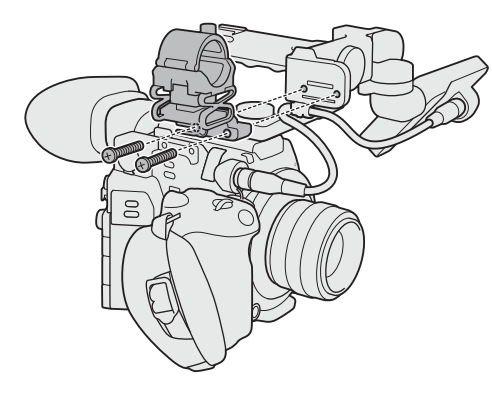

#### Colocación de la correa de hombro

La correa de hombro SS-1200 se suministra con el C200, mientras que es un accesorio opcional para el C200B.

Pase los extremos a través del anillo para la correa y ajuste la longitud de la correa.

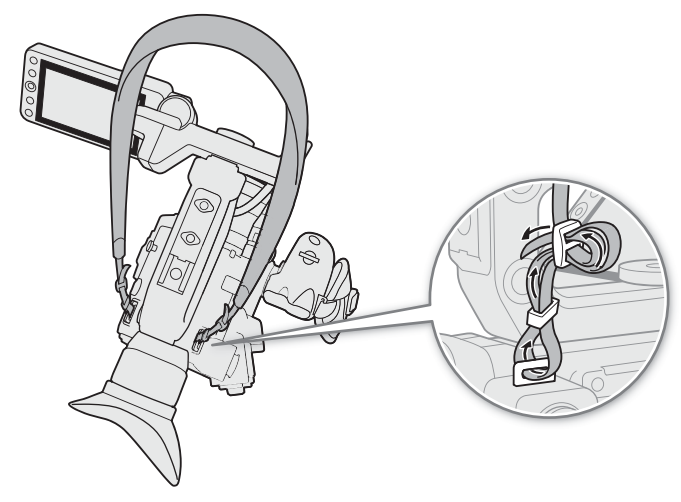

#### Extracción y colocación de las cubiertas de los terminales

Puede quitar las cubiertas de los terminales de la cámara para acceder a ellos con mayor facilidad.

#### Extracción de las cubiertas de los terminales

Abra la cubierta del terminal y extráigala con cuidado.

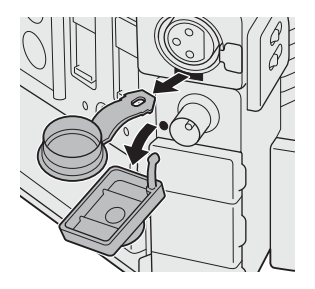

#### Colocación de las cubiertas de los terminales

Inserte la tira en la abertura para conectar la cubierta del terminal.

46  $(i)$  NOTAS

> • Si tiene dificultad para asir la tira de conexión, use unas pinzas o una herramienta similar.

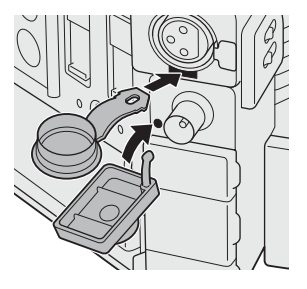

#### Uso del visor electrónico EVF-V70 opcional

Puede acoplar el visor electrónico EVF-V70 OLED (1920x1080 píxeles) opcional a la cámara, en lugar de al monitor LCD, y usar los botones y los diales del EVF-V70 para utilizar la cámara. Acoplar el EVF-V70 también requiere el acoplamiento del asa<sup>1</sup> y la abrazadera CL-V2 opcional. Las funciones de asistencia que se pueden emitir al monitor LCD a través del terminal VIDEO también se emitirán al EVF-V70.

<sup>1</sup> Accesorio suministrado para el C200; accesorio opcional para el C200B.

- 1 Acople el asa  $(\Box$  [28](#page-27-0)).
- 2 Ajuste el interruptor **POWER** en OFF.
- 3 Realice los pasos indicados hasta justo antes de la instalación de la abrazadera a la cámara, que se describen en el manual de instrucciones EVF-V70 (pasos 1 a 4 e *Acoplamiento del visor*).
- 4 Acople la abrazadera CL-V2 opcional al asa.
	- Utilice una llave hexagonal\* para fijarla de manera segura con tornillos de cabeza hexagonal\*. \* Suministrados con la abrazadera.
- 5 Acople el EVF-V70.
	- Realice los pasos desde la instalación de la abrazadera a la cámara que se describen en el manual de instrucciones EVF-V70 (pasos 6 a 11 de Acoplamiento del visor).

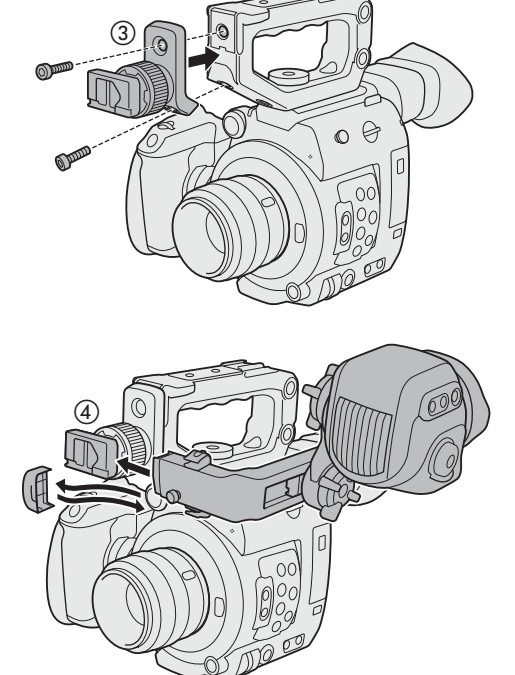

## Preparación de los soportes de grabación

La cámara graba clips<sup>1</sup> en tarjetas SD o CFast<sup>2</sup> y fotos en tarjetas SD. La cámara tiene dos ranuras para tarjetas SD. Cuando introduzca dos tarjetas SD en la cámara, esta podrá grabar clips de 4K simultáneamente en ambas

tarjetas o podrá pasar a grabar automáticamente en una de los dos tarjetas SD cuando la otra esté llena. Inicialice los soportes de grabación ( $\Box$  [51\)](#page-50-0) cuando los use en esta cámara por primera vez.

<sup>1</sup> En general, los clips que están destinados a ser entregables se denominan "clips principales", mientras que los clips pensados para ser editados fuera de línea se denominan "clips proxy". Los clips principales se graban en la tarjeta CFast (para clips en formato RAW) o la tarjeta SD (para clips en formato MP4 o XF-AVC); los clips proxy pueden tener el formato MP4 o XF-AVC y se<br>graban únicamente en la tarjeta SD.

graban únicamente en la tarjeta Spara duardar archivos de imagen personalizada y archivos de ajustes del menú.<br><sup>2</sup> La tarjeta SD también se utiliza para guardar archivos de imagen personalizada y archivos de ajustes del me

#### Soportes de grabación compatibles

Con esta cámara, se pueden utilizar los siguientes tipos de tarjeta de memoria. Para obtener la información más reciente sobre los soportes de grabación probados para ser usados con esta cámara, visite el sitio web local de Canon.

#### Tarjetas CFast

Tarjetas compatibles con CFast 2.0.

#### Tarjetas SD<sup>1</sup>

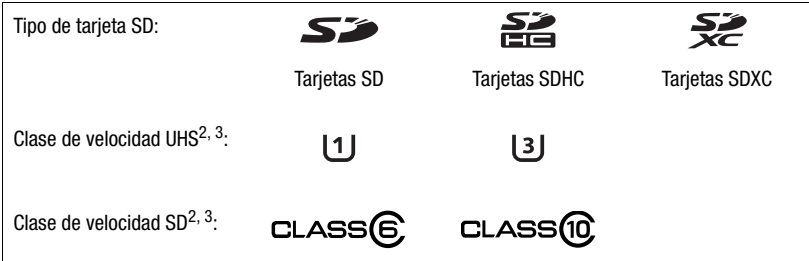

<sup>1</sup> A fecha de febrero de 2018, la función de grabación de clips se ha probado con tarjetas SD de Panasonic, Toshiba y SanDisk.<br><sup>2</sup> La clase de velocidad SD y UHS son estándares que indican la transferencia de datos mínima Para grabar clips 4K (3840x2160) o clips utilizando el modo de grabación a cámara lenta, recomendamos utilizar tarjetas SD con una calificación UHS Speed Class 3.

## **IMPORTANTE**

- Las tarjetas CFast se calientan debido a la alta temperatura de funcionamiento dentro de la cámara. Si extrae la tarjeta CFast inmediatamente después de usarla para grabar, puede provocar quemaduras o causar que suelte la tarjeta CFast, lo que puede suponer daños en la tarjeta.
- **Acerca de las tarjetas CFast y SDXC:** puede utilizar tarjetas CFast y SDXC en esta cámara, pero la cámara inicializa estos tipos de tarjetas con el sistema de archivos exFAT.
	- Cuando utilice tarjetas de formato exFAT con otros dispositivos (grabadoras digitales, lectores de tarjeta, etc.), asegúrese de que el dispositivo externo es compatible con el sistema exFAT. Para obtener más información sobre compatibilidad, póngase en contacto con el fabricante del ordenador, del sistema operativo o de la tarjeta de memoria.
	- Si utiliza tarjetas de formato exFAT con un SO de ordenador incompatible con exFAT, es posible que se le indique que formatee la tarjeta. En tal caso, cancele la operación para evitar la pérdida de datos.
- Después de grabar, editar y borrar clips repetidamente (si la memoria está fragmentada), es posible que observe una reducción de la velocidad de los soportes de grabación o que incluso se detengan. En ese caso, guarde sus grabaciones e inicialice el soporte de grabación con la cámara. Asegúrese de inicializar el soporte de grabación especialmente antes de grabar escenas importantes.

## $\mathbf i$ ) NOTAS

• No se garantiza el funcionamiento correcto con todos los soportes de grabación.

#### <span id="page-48-0"></span>Introducción de una tarjeta CFast

- 1 Empuje el interruptor de la cubierta de la ranura para tarjeta CFast en el sentido de la flecha.
	- La cubierta de la ranura para tarjeta CFast se abrirá.
- 2 Introduzca la tarjeta CFast recta, con la etiqueta orientada hacia las ranuras para tarjeta SD, hasta el fondo de la ranura.
- 3 Cierre la cubierta de la ranura para tarjeta CFast.
	- No cierre la cubierta a la fuerza si la tarjeta CFast no está correctamente insertada.

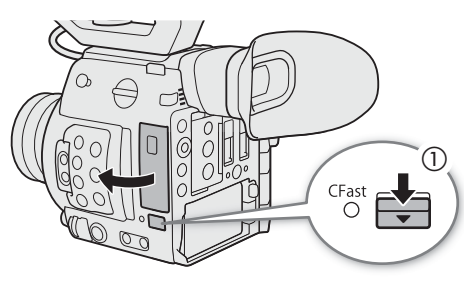

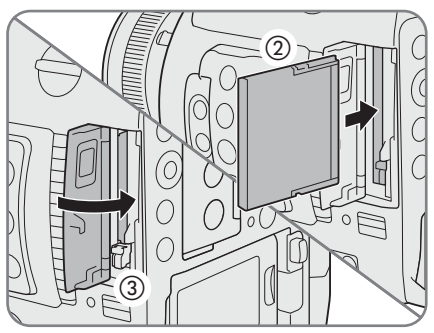

#### Indicador de acceso a tarjeta CFast

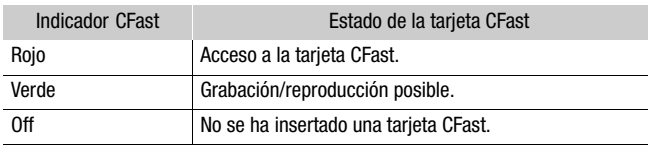

Si ajusta **MENU**  $\bullet$  [ $\bullet$  [5] Configuración de sistema]  $\bullet$  [LED]  $\bullet$ [LED acceso CFast] en [Off], el indicador de acceso de la tarjeta CFast no se iluminará.

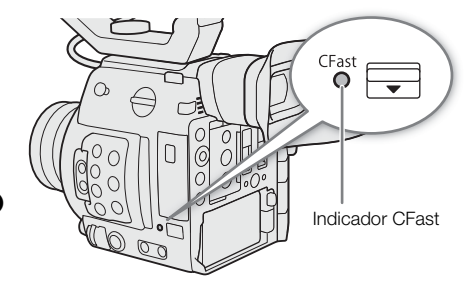

#### Extracción de una tarjeta CFast

- 1 Espere hasta que el indicador de acceso de la tarjeta CFast se apague o se ilumine en verde.
- 2 Empuje el interruptor de la cubierta de la ranura para tarjeta CFast en el sentido de la flecha.
	- La cubierta de la ranura para tarjeta CFast se abrirá.
- 3 Asegúrese de que el indicador de acceso de la tarjeta CFast está apagado y, a continuación, pulse el botón de liberación de la tarjeta CFast.
- 4 Tire de la tarjeta CFast hasta extraerla y cierre la cubierta de la ranura para tarjetas CFast.

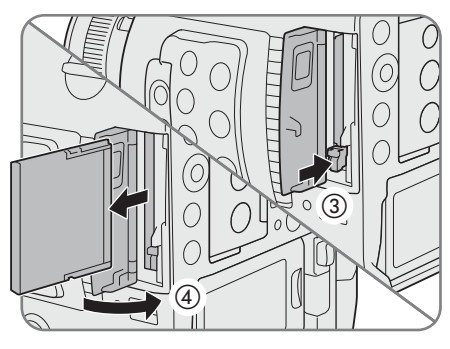

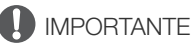

- Observe las precauciones siguientes cuando el indicador de acceso de la tarjeta CFast se ilumine en rojo. De lo contrario, podrían perderse los datos permanentemente.
- No desconecte la fuente de alimentación ni apague la cámara.
- No extraiga la tarjeta CFast.

#### <span id="page-49-0"></span>Introducción y extracción de una tarjeta SD

Puede introducir una tarjeta SD en la ranura A o B. Si tiene dos tarjetas SD, puede usar ambas ranuras.

- 1 Abra la cubierta de la ranura para tarjeta SD.
- 2 Introduzca la tarjeta SD completamente, con la etiqueta orientada hacia el lado derecho de la cámara (el lado con la entrada de ventilación de aire), en la ranura para tarjeta SD hasta que quede bloqueada con un clic.
	- Si desea retirar la tarjeta SD, asegúrese de que el indicador de acceso está apagado y, a continuación, presione la tarjeta SD una vez para liberarla. Cuando la tarjeta SD salga hacia afuera, tire de ella.

# $\mathbb{Z}$  $\circled{3}$ 6 Indicador de acceso a tarjeta SD

#### 3 Cierre la cubierta de la ranura para tarjeta SD.

• No cierre la cubierta a la fuerza si la tarjeta SD no está correctamente insertada.

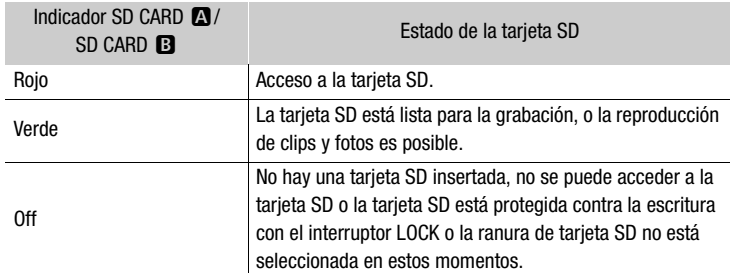

#### Indicadores de acceso a tarjeta SD

Si ajusta  $\text{MENT} \rightarrow \text{[} \blacktriangle \text{[} \text{S} \text{]}$  Configuración de sistema]  $\blacktriangleright$  [LED acceso tarjeta SD] en [Off], los indicadores de acceso de la tarjeta SD no se iluminarán.

## IMPORTANTE

- Observe las precauciones siguientes cuando un indicador de acceso de la tarjeta SD se ilumine en rojo. De lo contrario, podrían perderse los datos permanentemente.
	- No desconecte la fuente de alimentación ni apague la cámara.
	- No extraiga la tarjeta SD.
- Las tarjetas SD tienen una parte frontal y una trasera que no son intercambiables. Si introduce una tarjeta SD en la dirección equivocada, se pueden producir anomalías en el funcionamiento de la cámara. Asegúrese de introducir la tarjeta de memoria tal y como se describe en el paso 3.

## $\mathbf i$ ) NOTAS

• Las tarjetas SD tienen un interruptor para impedir escritura en la tarjeta para evitar el borrado accidental del contenido de la tarjeta. Para proteger a la tarjeta SD contra escritura coloque el interruptor en la posición LOCK.

#### <span id="page-50-0"></span>Inicialización de los soportes de grabación

La primera vez que utilice un soporte de grabación con esta cámara, deberá inicializarlo primero. También puede inicializar un soporte de grabación para borrar permanentemente toda la información que contenga.

Modos de funcionamiento: CAMERA **MEDIA RAW** MP4 **XF-AVC** 

1 Abra el submenú [Inicializar Media].

 $MENU \rightarrow \Box$  [1] Config. soportes/grabación]  $\Diamond$  [Inicializar Media]

- 2 Seleccione [CFast], [Tarjeta SD A] o [Tarjeta SD B] y presione el joystick.
- 3 Seleccione [OK] y, a continuación, presione el joystick.
- 4 Cuando aparezca el mensaje de confirmación, presione el joystick.
	- El soporte de grabación se inicializará y se borrará toda la información que contenga.

## **IMPORTANTE**

- Al inicializar un soporte de grabación, se borrará permanentemente toda la información, incluidas las fotos y los archivos de imagen personalizada protegidos. Los datos perdidos no se pueden recuperar. Asegúrese de guardar todas las grabaciones importantes con antelación.
- Dependiendo de la tarjeta SD, la inicialización se puede demorar unos minutos.

## $\left(\mathbf{i}\right)$  NOTAS

- Mientras graba en una tarjeta SD, puede inicializar otra tarjeta SD en la otra ranura para tarjeta SD.
- Si asigna a un botón asignable la función [Inicializar Media] ( $\Box$ ) [127\)](#page-126-0), puede presionar el botón para abrir el submenú de inicialización.

#### Cambio de la ranura para tarjetas SD

La cámara dispone de dos ranuras para tarjeta SD, una ranura A y una ranura B. Si ambas ranuras contienen una tarjeta SD, puede pasar de una a otra si lo necesita.

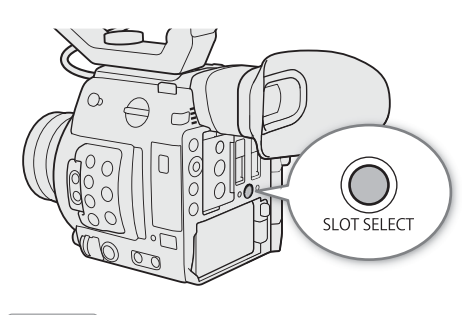

Modos de funcionamiento: CAMERA **MEDIA RAW** MP4 **XF-AVC** 

#### Presione el botón SLOT SELECT.

• El indicador de acceso de la ranura de tarjeta SD seleccionada se iluminará en verde. En la pantalla, la tarjeta SD que está seleccionada se indica con una marca  $\blacktriangleright$  junto al icono de la tarjeta SD.

## $\mathbf{\dot{i}}$  ) notas

- Si en ambas ranuras de tarjeta SD hay una tarjeta SD y abre la cubierta de la ranura seleccionada, la cámara cambiará automáticamente a la otra ranura.
- No puede usar el botón SLOT SELECT para pasar de una ranura para tarjeta SD a otra mientras esté grabando.
- También puede realizar esta función de forma remota utilizando el Navegador remoto en un dispositivo de red conectado ( $\Box$  [173](#page-172-0)).

#### <span id="page-51-0"></span>Grabación relay y grabación en dos ranuras

La cámara ofrece dos cómodos métodos de grabación que se pueden utilizar cuando ambas ranuras de tarjeta SD contienen una tarjeta SD: grabación relay y grabación en dos ranuras.

Grabación relay: esta función le permite continuar grabando en otra tarjeta SD sin interrupción al llenarse la tarjeta SD que está usando. La grabación relay o ininterrumpida está disponible desde la ranura para tarjeta SD A a la ranura para tarjeta SD B y viceversa.

Grabación en dos ranuras: esta función graba el mismo clip simultáneamente en ambas tarjetas SD, lo cual es una forma conveniente de hacer una copia de seguridad de sus grabaciones mientras graba.

Modos de funcionamiento: CAMERA MEDIA **RAW**  $MP4$ XF-AVC

#### <span id="page-51-1"></span>Para usar grabación relay

1 Abra el submenú [Relay Recording].

**MENU •>** [1] Config. soportes/grabación] • [Relay Recording]

2 Seleccione [On] y presione el joystick.

#### <span id="page-51-2"></span>Para usar grabación en dos ranuras

1 Abra el submenú [Grab. doble ranura].

MENU → [己 3 Config. soportes/grabación] → [Grab. doble ranura]

- 2 Seleccione [On] y presione el joystick.
	- $\bullet$   $\Box$  aparece en la parte superior de la pantalla.

#### $\mathbf{\dot{i}}$  ) notas

- La grabación relay (el cambio a la otra tarjeta SD) no se realizará durante la grabación a cámara lenta incluso si el soporte de grabación está lleno.
- Si una tarjeta SD se llena durante la grabación en dos ranuras, se detendrá la grabación en ambas tarjetas. Por otra parte, si ocurre un error con una de las tarjetas SD, la grabación continuará en la otra tarjeta.
- La grabación en dos ranuras no puede usarse junto con la grabación relay, la grabación a cámara lenta ni la grabación continua.

53

#### Comprobación del tiempo de grabación restante en los soportes de grabación

En el modo  $\overline{c}$  (camera), la visualización en la parte superior izquierda de la pantalla muestra los iconos de los soportes de grabación y el tiempo de grabación restante<sup>1</sup> (en minutos) de cada tarieta ( $\Box$  [58\)](#page-57-0). En la pantalla de estado de [Media] ( $\Box$  [205](#page-204-0)), podrá comprobar el espacio total y el espacio utilizado en cada soporte de grabación. Solo en el caso de las tarjetas SD, también se muestra el tiempo de grabación restante, el número de fotos restantes y la clase de velocidad.

 $1$  Los tiempos de grabación restantes son aproximados y se calculan en función de la configuración de vídeo actual.

#### Recuperación de clips

Algunas acciones, como el apagado repentino de la cámara o la extracción del soporte de grabación mientras se están grabando datos, pueden ocasionar errores en los datos del clip grabado.

Modos de funcionamiento: CAMERA MEDIA **RAW** MP4 XF-AVC

- 1 Abra la pantalla de índice con el clip que desea recuperar  $($  $\Box$  [141\)](#page-140-0).
- 2 Seleccione el clip deseado (un clip con el icono ? en lugar de la imagen de miniatura) y presione el joystick.
- 3 Seleccione [Recuperar clip] y presione el joystick.
- 4 Seleccione [OK] y, a continuación, presione el joystick.
	- La cámara intentará recuperar los datos dañados.
- 5 Cuando aparezca el mensaje de confirmación, presione el joystick.

#### NOTAS

- En la pantalla de índice de clips RAW o MP4, los clips recuperados aparecen con un icono Ð en vez de la miniatura habitual.
- Es posible que se borren los clips inferiores a 0,5 segundos por este procedimiento.
- En algunos casos, es posible que no se puedan recuperar los datos. Esto es más probable cuando el sistema de archivos está dañado o el soporte de grabación está dañado físicamente.
- Solo se pueden recuperar los clips grabados con esta cámara. Las fotos no pueden recuperarse.

## Ajuste del balance de negros

La cámara puede ajustar automáticamente el balance de negros cuando la temperatura ambiente cambia considerablemente o si se produce un cambio notable en una señal de vídeo en negro real.

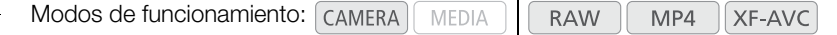

#### 1 Acople la tapa del cuerpo a la montura del objetivo.

• Si hay un objetivo colocado, apague la cámara y retire el objetivo. Coloque la tapa del cuerpo en la montura del objetivo y encienda la cámara.

#### 2 Abra la pantalla [ABB].

**MENU ◆ ['및 6 Configuración de cámara] ◆ [ABB]** 

#### 3 Seleccione [OK] y, a continuación, presione el joystick.

• El procedimiento de balance de negros automático se iniciará. Tardará, aproximadamente, 40 segundos, dependiendo de la velocidad de grabación.

#### 4 Cuando aparezca el mensaje de confirmación, presione el joystick.

• Si el sensor no está completamente protegido de la luz, aparecerá [Error] en la pantalla. Presione el joystick y repita el procedimiento desde el principio.

## $\mathbf i$ ) NOTAS

- El ajuste del balance de negros es necesario en los siguientes casos:
	- Al utilizar la cámara por primera vez o después de un largo periodo sin utilizarla.
	- Después de cambios repentinos o extremos en la temperatura ambiente.
	- Después de cambiar los ajustes de sensibilidad ISO/ganancia.
	- Después de restablecer los ajustes de la cámara o todos los ajustes.
	- Después de activar o de desactivar el modo de grabación a cámara lenta (incluido el cambio a otro modo de grabación especial).
- Durante el ajuste del balance de negros, es posible que note que aparecen en la pantalla visualizaciones irregulares. Esto no significa un mal funcionamiento.

## Grabación

# 3

## Grabación de vídeo

En esta sección se explican los conceptos básicos de la grabación de clips\*. Para obtener más información sobre la grabación de audio, consulte Grabación de audio ( $\square$  [98](#page-97-0)).

Antes de hacer grabaciones importantes por primera vez, haga grabaciones de prueba utilizando la configuración de vídeo que planea utilizar para comprobar que la cámara funciona correctamente. Si su cámara no funciona correctamente, consulte Problemas y soluciones ( $\Box$ ) [210](#page-209-0)).

\* "Clip" se refiere a una sola unidad de película grabada con una sola operación de grabación. También puede incluir metadatos en el clip.

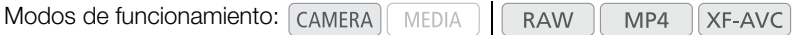

#### Preparación para la grabación

- 1 Acople el monitor LCD, el asa, la empuñadura, etc. según sea necesario para crear la configuración deseada  $(\Box$  [36\)](#page-35-0).
- 2 Coloque una batería ya cargada en la cámara ( $\square$  [25\)](#page-24-0).
- 3 Introduzca los soportes de grabación (tarjeta CFast, una o dos tarjetas SD) necesarios ( $\Box$  [49,](#page-48-0) [50](#page-49-0)).
	- Introduzca tarjetas SD en ambas ranuras de tarjeta SD para utilizar la grabación relay, la grabación en dos ranuras ( $\Box$  [52\)](#page-51-0) o la grabación continua ( $\Box$  [121\)](#page-120-0).
	- Inserte una tarjeta SD en la ranura B de la tarjeta SD para grabar fotos.
	- $\bullet$  Para utilizar una grabadora externa ( $\Box$  [155\)](#page-154-0), complete las conexiones y los ajustes necesarios.
- 4 Coloque un objetivo ( $\Box$  [37\)](#page-36-0).
- 5 Ajuste el visor (200 únicamente) y/o la pantalla LCD.

#### Grabación

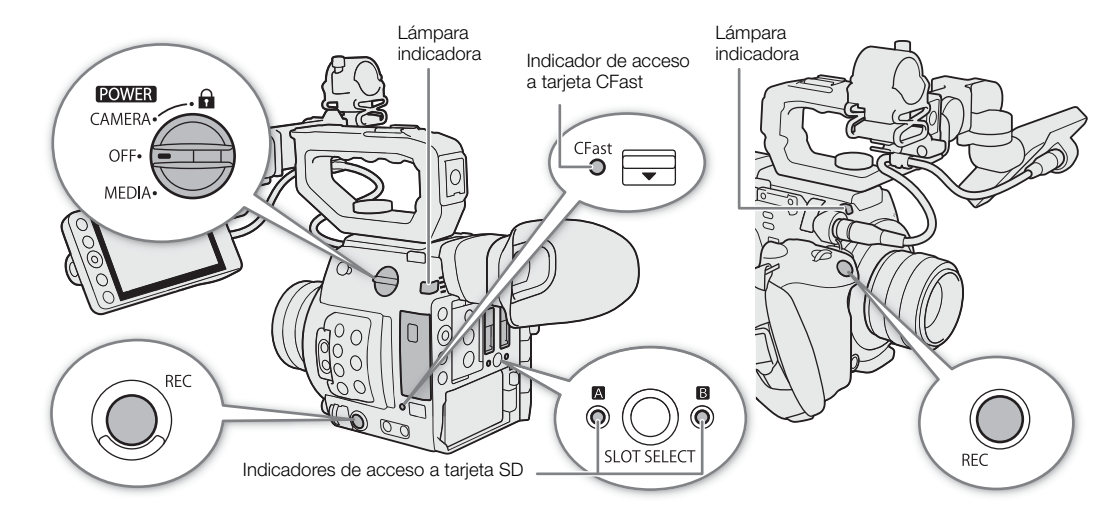

#### 1 Ajuste el interruptor **ROWER** en CAMERA.

- La cámara se enciende en modo CAMERA y entra en el modo de espera de grabación.
- Los indicadores de acceso de las ranuras de tarjeta con una tarjeta insertada se iluminarán temporalmente en rojo. A continuación, el indicador de acceso de la ranura del soporte de grabación seleccionada para la grabación cambiará a verde.

#### 2 Para iniciar la grabación, presione el botón REC.

- Se iniciará la grabación. Las lámparas indicadoras se iluminarán y el indicador de grabación [●REC] aparecerá en la parte superior de la pantalla.
- Puede utilizar el botón REC del cuerpo de la cámara (lado izquierdo) o la empuñadura de la cámara.
- También puede realizar esta función de forma remota utilizando el Navegador remoto en un dispositivo de red conectado ( $\Box$  [173](#page-172-0)).
- Para obtener información sobre la grabación de clips proxy, consulte Grabación simultánea de clips proxy  $(D116)$  $(D116)$  $(D116)$ .

#### 3 Para detener la grabación, presione el botón REC.

• El clip se graba y la cámara entra en modo de espera de grabación. La lámpara indicadora también se apagará.

## **IMPORTANTE**

- Observe las precauciones siguientes cuando el indicador de acceso se ilumine en rojo. De lo contrario, podrían perderse los datos permanentemente.
	- No abra la cubierta de la ranura de la tarjeta a la que se está accediendo y no retire la tarjeta.
	- No desconecte la fuente de alimentación ni apague la cámara.
- Asegúrese de guardar las grabaciones regularmente ( $\Box$  [163](#page-162-0)), especialmente cuando se trate de grabaciones importantes. Canon no será responsable de cualquier pérdida o daño de datos.

## $\mathbf{\dot{i}}$  ) notas

- Puede utilizar la función de revisión ( $\Box$  [115](#page-114-0)) para reproducir la totalidad o parte del último clip grabado sin tener que cambiar al modo  $\lceil$  MEDIA $\rceil$ .
- Si graba utilizando ajustes de metadatos, dichos ajustes se grabarán con el clip. Para obtener más información, consulte Configuración del nombre de archivo del clip (C [61](#page-60-0)).
- Si la cámara cambia a la otra tarjeta SD durante la grabación de vídeo debido a la función de grabación relay (A [52\)](#page-51-1), las dos partes (antes/después del cambio) se grabarán como clips independientes.

A

**POWER** 

CAMERA OFF. MEDIA

• Es posible grabar un único clip MP4 o XF-AVC de forma continua durante un máximo de 6 horas. En ese momento, se creará automáticamente un nuevo clip y la grabación continuará en un clip separado.

#### <span id="page-56-0"></span>Bloqueo de los controles en el modo de grabación

Cuando esté en el modo [CAMERA], puede ajustar el interruptor POWER en a (bloqueo de botones) para bloquear todos los controles físicos (botones e interruptores) de la cámara, salvo el botón REC\*. Esto es útil para evitar cambios en los ajustes si se presiona inadvertidamente uno de los botones. Vuelva a situar el interruptor **POWER** en la posición CAMERA para reactivar los controles.

\* Puede optar por bloquear el botón REC del cuerpo de la cámara o de la empuñadura de la cámara con los ajustes MENU >

[ $\bigcirc$  4 Configuración de sistema]  $\bigcirc$  [Botón REC de cámara] y [Botón

REC empuñ. cám.]. En cualquier caso, puede usar la cámara utilizando la aplicación Navegador remoto (C1 [173\)](#page-172-0).

#### Visualizaciones en pantalla

Consulte esta sección para más información sobre las diferentes visualizaciones en pantalla que aparecen en el modo  $\sqrt{P_{\text{CAMERA}}}$ . Puede usar la función de visualización personalizada ( $\Box$  [194\)](#page-193-0) para desactivar individualmente las visualizaciones en pantalla que no necesita. El elemento del menú que controla cada visualización se describe en la siguiente tabla (1: indica un elemento de menú bajo [Custom Display 1] y 2: indica un elemento de menú bajo [Custom Display 2]).

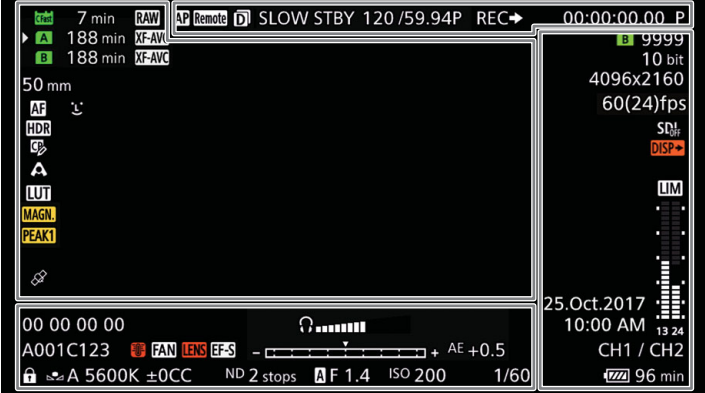

#### Marcos de enfoque automático

Dependiendo de la función de enfoque utilizada, puede visualizar algunos de los siguientes marcos de enfoque automático.

Marco de enfoque automático continuo: siempre en blanco (CQ [85\)](#page-84-0)

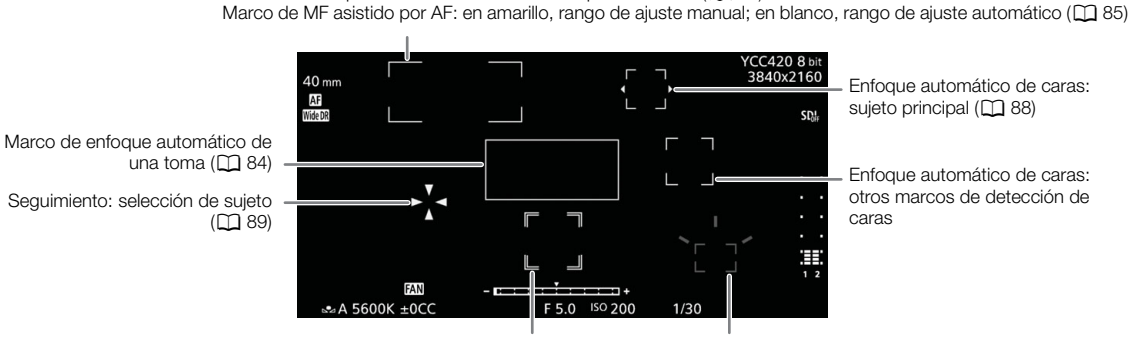

Seguimiento: durante el seguimiento de caras Marco de enfoque con guía de enfoque ( $\Box$  [82](#page-81-0))

#### <span id="page-57-0"></span>Lado izquierdo de la pantalla

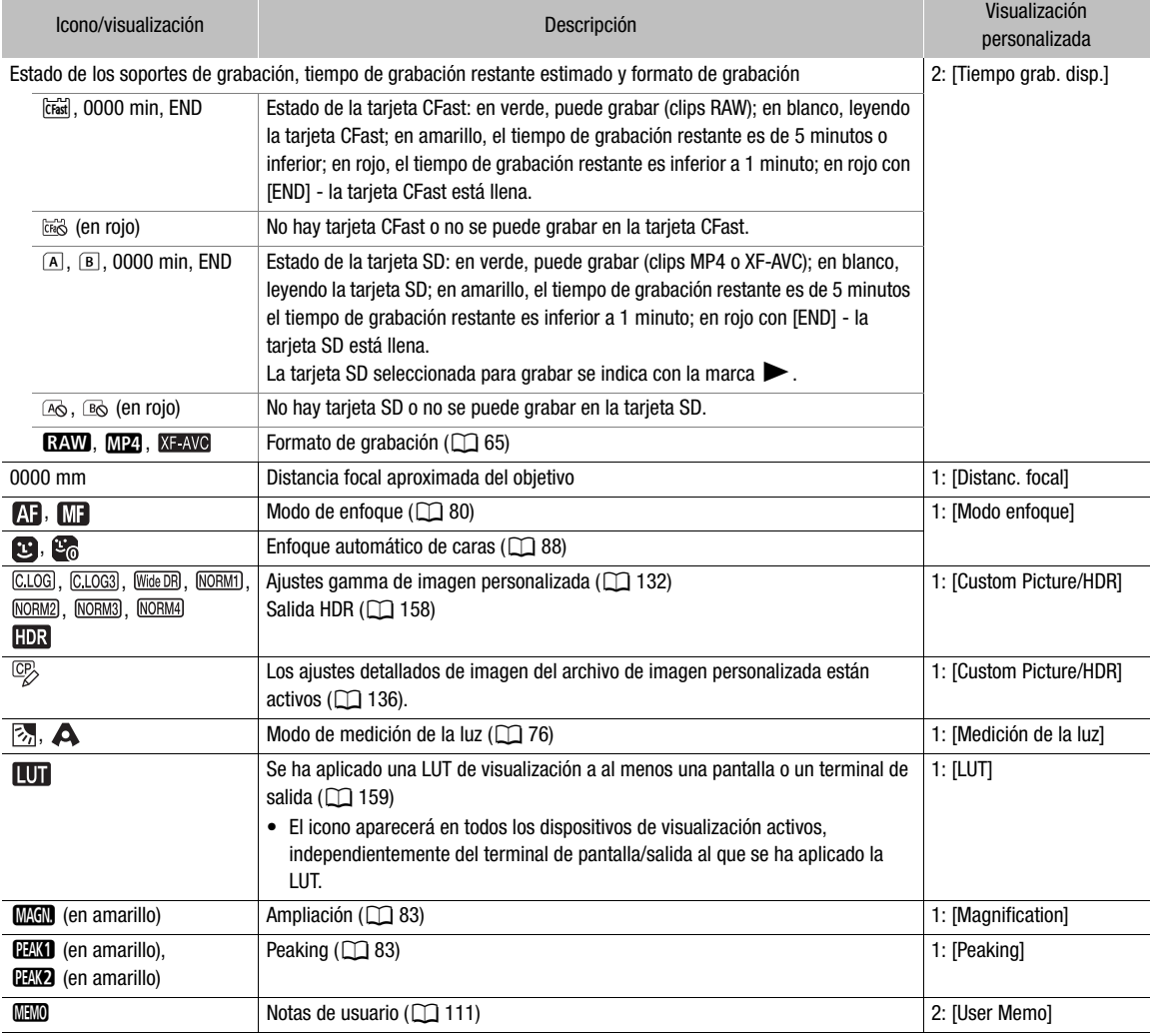

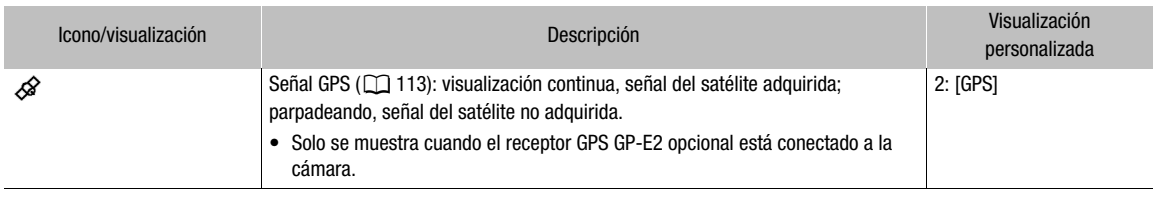

#### Parte superior de la pantalla

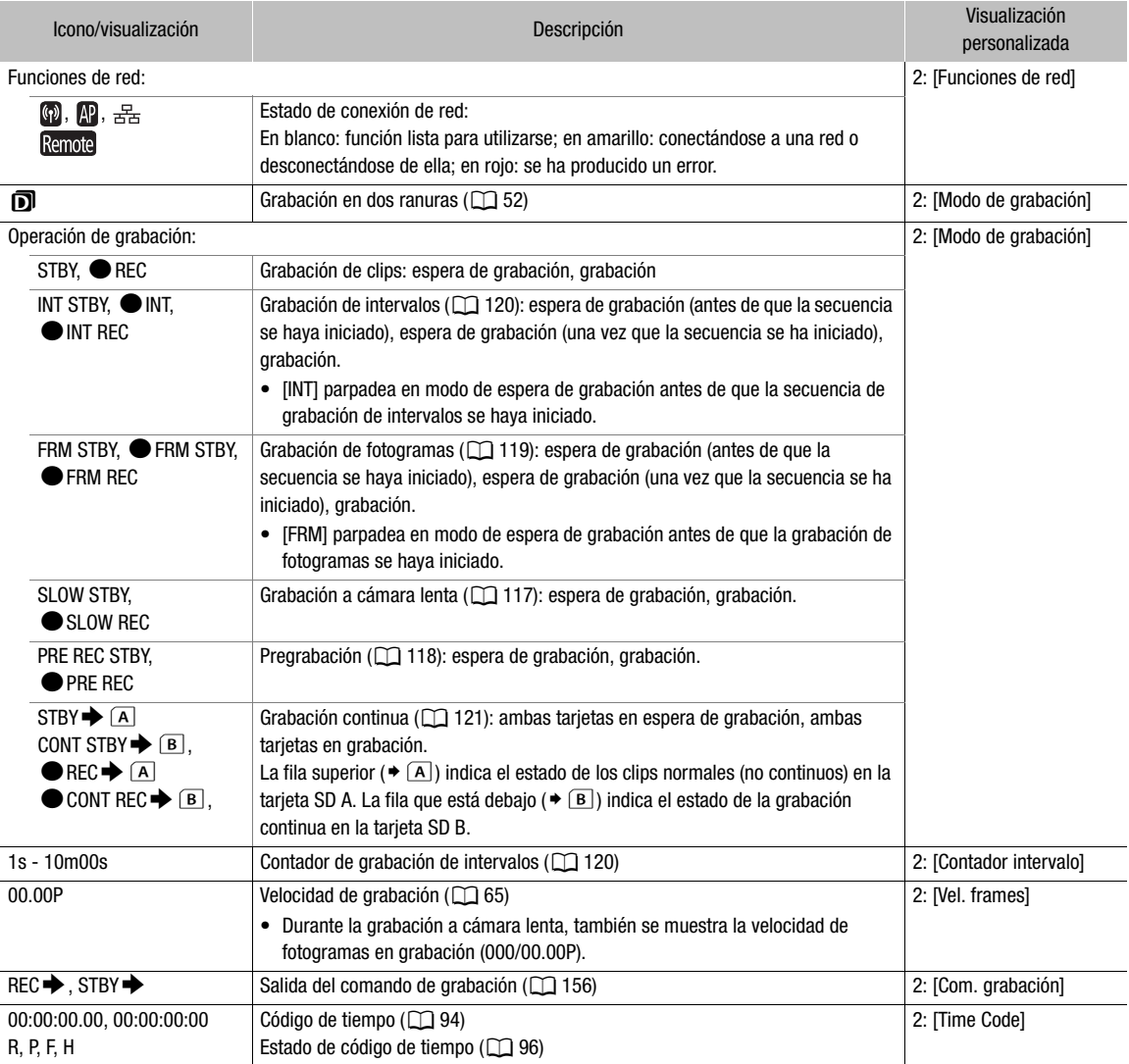

#### <span id="page-59-0"></span>Lado derecho de la pantalla

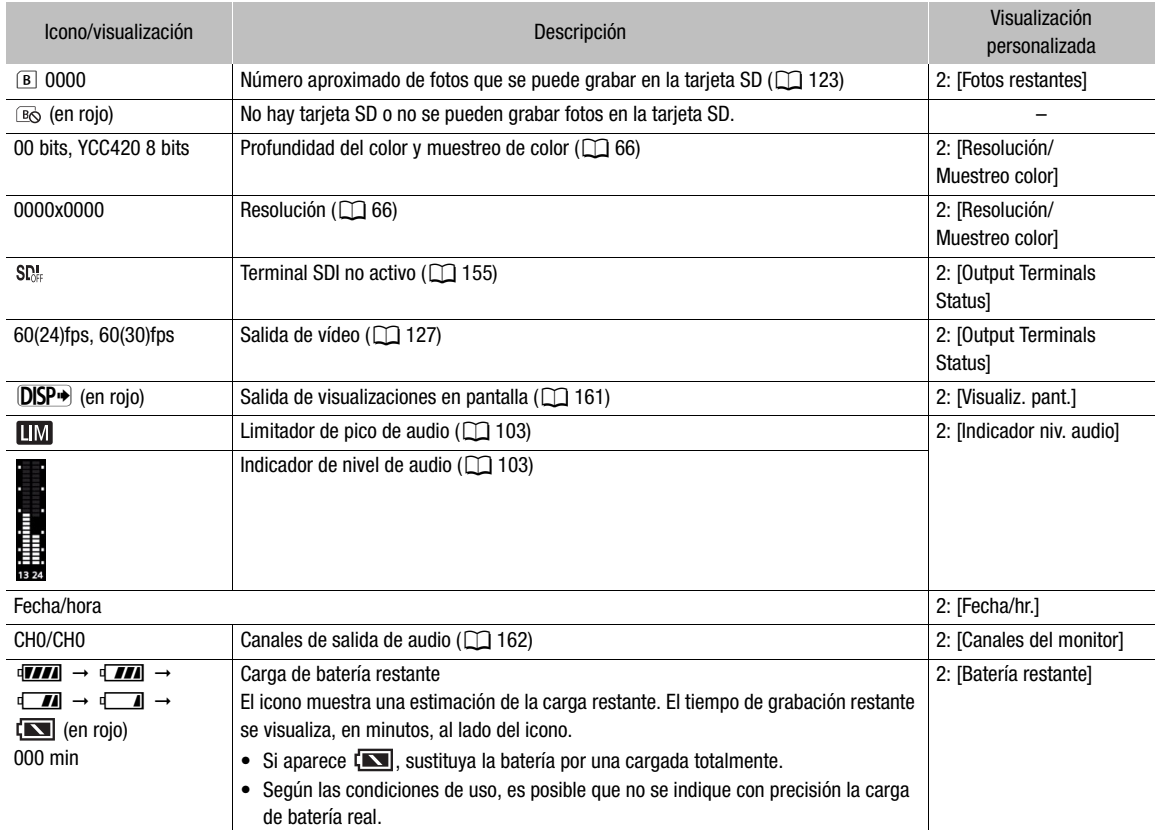

#### Parte inferior/Parte central inferior de la pantalla

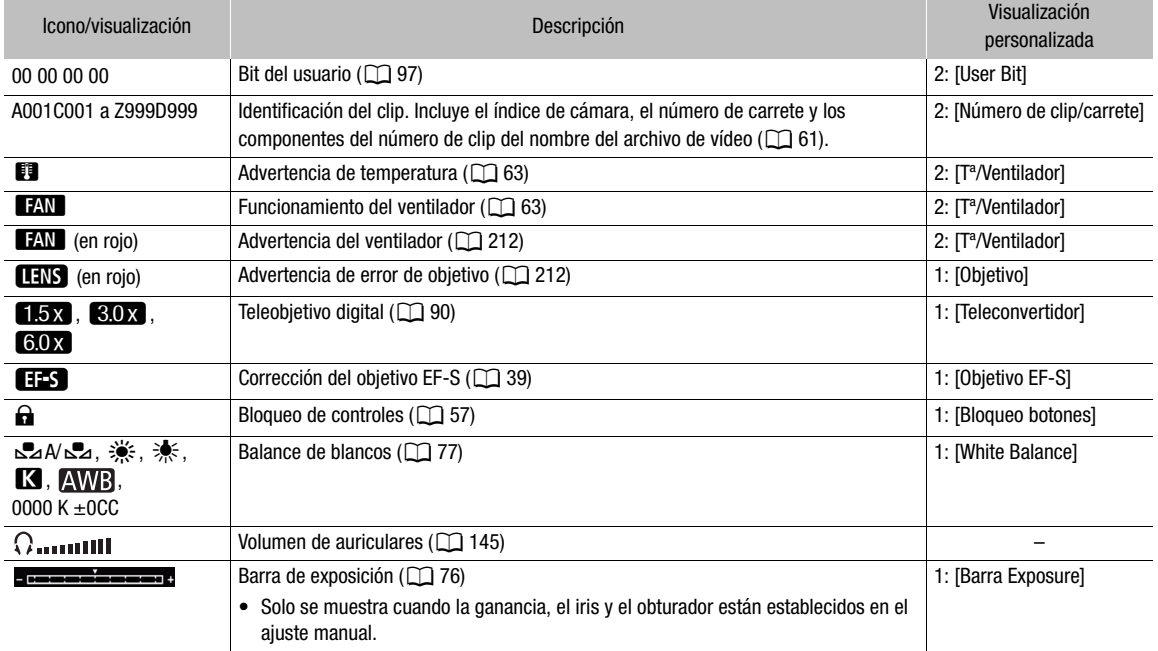

61

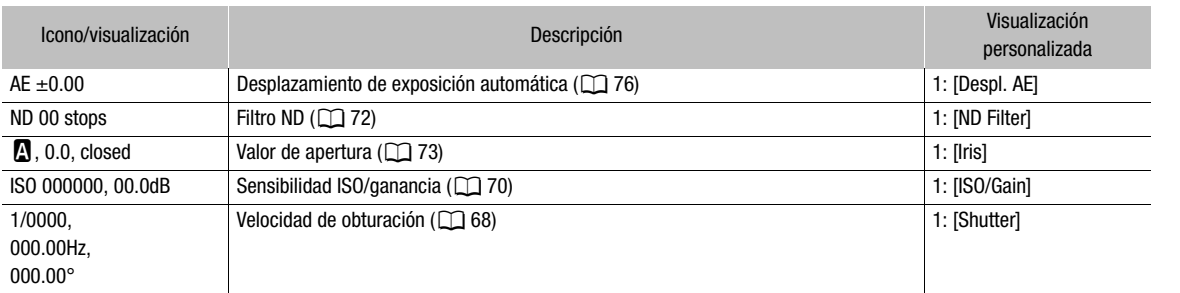

## $\mathbf{i}$ ) NOTAS

• Puede presionar repetidamente el botón DISP para cambiar las visualizaciones en pantalla en la siguiente secuencia.

Mostrar todas las visualizaciones en pantalla  $\rightarrow$  mostrar marcadores en pantalla<sup>1</sup>  $\rightarrow$  ocultar todas las visualizaciones en pantalla<sup>2</sup>.

<sup>1</sup> Solo cuando se ha activado un marcador en **MENU**  $\bigotimes$  $[\frac{m}{2}]$   $\boxed{6}$  Funciones de asistencia]. Se muestran también los diversos fotogramas utilizados para funciones relacionadas con el enfoque.

<sup>2</sup> A excepción de la operación de grabación.

#### <span id="page-60-0"></span>Configuración del nombre de archivo del clip

La cámara le permite cambiar varios ajustes que determinan el nombre de archivo de los clips RAW y XF-AVC grabados. Personalice el nombre del archivo de vídeo de acuerdo a sus preferencias o las convenciones de su organización para crear archivos que sean más fáciles de identificar y organizar.

Modos de funcionamiento: [CAMERA] MEDIA **RAW** MP4 XF-AVC

La estructura básica del nombre del archivo de clips RAW y XF-AVC es la siguiente. Al grabar un clip proxy con un clip RAW, el nombre del archivo del clip proxy depende del formato del clip proxy. En el caso de clips proxy XF-AVC, los nombres de archivo de los clips principales y proxy serán prácticamente idénticos (componentes 1 a 6). En el caso de clips proxy MP4, los nombres de archivo de los clips proxy seguirán la convención de nombres para archivos MP4 ( $\square$  [63\)](#page-62-1).

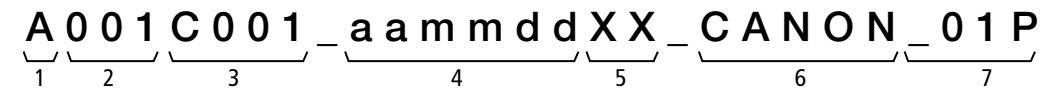

- 1 **Índice de cámara:** un carácter (de la A a la Z) que identifica la cámara utilizada.
- 2 Número de carrete: 3 caracteres (001 a 999) que identifican los soportes de grabación utilizados. El número se asigna automáticamente, pero puede ajustar el número inicial. Después que inserta una tarjeta nueva (recién comprada o inicializada), el número avanza en uno cuando se hace la primera grabación.
- 3 Número de clip: 4 caracteres (C001 a D999). El número de clip avanza automáticamente con cada vídeo grabado (cambiando a D001 después de C999), pero se puede ajustar el número de clip inicial y seleccionar el método de numeración de clips.
- 4 Fecha de grabación (ajustada automáticamente por la cámara). aa – año, mm – mes, dd – día
- 5 Componente aleatorio: 2 caracteres (números del 0 al 9 y letras mayúsculas de la A a la Z) que cambian aleatoriamente con cada clip.
- 6 Campo definido por el usuario: 5 caracteres (números de 0 a 9 y letras mayúsculas de la A a la Z) para otros fines de identificación.
- 7 La cámara añadirá automáticamente el sufijo "\_P" al nombre de archivo de clips XF-AVC proxy. Además, al utilizar una tarjeta SD/SDHC para grabar clips XF-AVC proxy, se añadirá un número de secuencia (del 01 al 99) antes de la "P". El número de secuencia avanzará cada vez que el archivo de vídeo (secuencia) del clip se divida y continúe la grabación en un archivo de secuencia separado.

#### Configuración de los componentes del nombre del archivo de clip

#### Para configurar el índice de cámara

- 1 Abra la pantalla [Índice de la cámara].
- **MENU**  $\bullet$   $\bullet$  [ $\bullet$ ]  $\bullet$  (4 Config. soportes/grabación]  $\bullet$  [Metadatos]  $\bullet$  [Índice de la cámara]
- 2 Mueva el joystick arriba/abajo para seleccionar el ID de cámara deseado y, a continuación, presione el joystick dos veces.

#### Para configurar el método de numeración de clips

- 1 Abra la pantalla [Numeración clips].
	- **MENU → [£** 4 Config. soportes/grabación] → [Metadatos] → [Numeración clips]
- 2 Seleccione [Reset] o [Continuo] y presione el joystick.

#### **Opciones**

[Reset]: la numeración de clips se reiniciará desde 001 cada vez que inserte una tarjeta nueva. [Continuo]: los números de clip comenzarán a partir del número inicial ajustado con [Número de clip] (procedimiento siguiente) y continuarán en múltiples tarjetas.

#### Para configurar el número de carrete o el número de clip inicial

El número de clip inicial solo se puede ajustar cuando [Numeración clips] está ajustado en [Continuo].

1 Abra la pantalla [Número de carrete] o [Número de clip].

**MENU •>** [ $\mathbf{r}^{\mathbf{G}}$  |4] Config. soportes/grabación] •> [Metadatos] •> [Número de carrete] o [Número de clip]

- 2 Seleccione [Cambiar] y presione el joystick.
- Para restablecer el número de carrete/clip en [001], seleccione [Reset].
- 3 Mueva el joystick arriba/abajo para seleccionar el primer dígito del número de carrete/clip y, a continuación, presione el joystick para desplazarse al siguiente.
	- Cambie el resto de los dígitos siguiendo los mismos pasos.
- 4 Seleccione [Set] y presione el joystick.

#### Para configurar el campo definido por el usuario

- 1 Abra la pantalla [Definido por el usuario].
	- > [Æ\$ Config. soportes/grabación] > [Metadatos] > [Definido por el usuario]
- 2 Seleccione [Cambiar] y presione el joystick.
	- Seleccione [Reset] y, a continuación, presione el joystick para restablecer el campo definido por el usuario a [CANON].
- 3 Mueva el joystick arriba/abajo para seleccionar el primer carácter y, a continuación, presione el joystick para desplazarse al siguiente.
	- Cambie el resto de los caracteres siguiendo los mismos pasos.

#### <span id="page-62-1"></span>Selección del el método de numeración de archivo para clips MP4 y fotos

A los clips MP4 y las fotos se les asignan números consecutivos automáticamente y se almacenan en las carpetas de la tarjeta SD. Puede seleccionar el método de numeración utilizado para clips MP4 y fotos.

Modos de funcionamiento: CAMERA **MEDIA RAW**  $MP4$ XF-AVC

1 Abra el submenú [Numeración clip MP4/fotos].

**MENU •>**  $\begin{bmatrix} \mathbf{f} & 4 \end{bmatrix}$  Config. soportes/grabación •> [Numeración clip MP4/fotos]

2 Seleccione la opción deseada y, a continuación, presione el joystick.

#### **Opciones**

- [Reset]: la numeración de clips MP4/ fotos se reiniciará desde 100-0001 cada vez que inserte una nueva tarjeta SD. Si una tarjeta SD ya contiene grabaciones anteriores, la numeración continuará a partir del número siguiente al del último clip MP4 o foto en la tarjeta SD.
- [Continuo]: la numeración de clips MP4/fotos continuará desde el número siguiente al del último clip MP4 o foto grabado con la cámara. Este ajuste es el más cómodo para gestionar archivos en un ordenador. Se recomienda el uso del ajuste [Continuo].

#### Lógica de los nombres de las carpetas

• Un ejemplo de nombre de carpeta es "101\_1025". Los primeros 3 dígitos indican el número de carpeta (del 100 al 999) y los últimos 4 dígitos indican el mes y el día de creación de dicha carpeta. En el ejemplo, la carpeta con el número 101 fue creada el 25 de octubre.

#### Lógica de los números de clips MP4/fotos

- Un ejemplo de número es "101-0107". Los primeros 3 dígitos indican el número de carpeta en el que se ha almacenado la grabación y los últimos 4 dígitos indican el número consecutivo asignado a la grabación (de 0001 a 9999).
- El número de la grabación también indica el nombre y la ubicación del archivo en la tarjeta SD. Por ejemplo, un clip MP4 o una foto con el número 101-0107 grabada el 25 de octubre, está ubicada en la carpeta "DCIM\**101**\_1025" como el archivo "MVI\_**0107**.MP4" (para un clip MP4) o "IMG\_**0107**.JPG" (para una foto).

#### $\mathbf i$ ) NOTAS

• Cada carpeta puede contener hasta 500 grabaciones. Cuando se supera ese número, se crea una nueva carpeta automáticamente.

#### <span id="page-62-0"></span>Uso del ventilador

La cámara utiliza un ventilador de enfriamiento interno que reduce el calor interno de esta. En modo (CAMERA), puede cambiar el modo de funcionamiento y la velocidad del ventilador. En modo  $\text{[MEDIA]}$ , el ventilador funciona todo el tiempo, pero se puede seleccionar la velocidad.

Configuración del funcionamiento del ventilador en modo

Modos de funcionamiento: CAMERA MEDIA **RAW** MP4 XF-AVC

1 Abra el submenú [Modo] del ventilador.

MENU •> [ $\blacklozenge$  5 Configuración de sistema] •> [Ventilador] •> [Modo]

2 Seleccione la opción deseada y, a continuación, presione el joystick.

- Si ha seleccionado [Auto], el resto del procedimiento no es necesario. Si ha seleccionado [Siempre activado], continúe el procedimiento para establecer la velocidad del ventilador.
- 3 Abra el submenú [Vel. ventilador (Siempre)].
	- **MENU**  $\bullet$  **[** $\bullet$   $\overline{5}$ ] Configuración de sistema]  $\bullet$  [Ventilador]  $\bullet$  [Vel. ventilador (Siempre)]
- 4 Seleccione la velocidad de ventilador que desee y después presione el joystick.

#### Opciones

[Auto]: El ventilador funciona mientras la cámara no está grabando y se apaga automáticamente mientras la cámara está grabando. Sin embargo, si la temperatura interna de la cámara es demasiado alta (**il** aparece en rojo), el ventilador se activará automáticamente (en ese caso, aparecerá **[A]** junto al icono **[3]**). El ventilador se apagará cuando la temperatura de la cámara haya bajado lo suficiente. Utilice este ajuste cuando no desee que la cámara capte el sonido del funcionamiento del ventilador.

[Siempre activado]: El ventilador funciona en todo momento.

#### Configuración de la velocidad del ventilador en modo

Modos de funcionamiento: CAMERA **MEDIA XF-AVC RAW** MP4

1 Abra el submenú [Velocidad ventilador].

MENU > [4 Configuración de sistema] > [Velocidad ventilador]

2 Seleccione la velocidad de ventilador que desee y después presione el joystick.

## IMPORTANTE

- Mientras el ventilador está funcionando, la salida de ventilación emite aire caliente.
- Tenga cuidado de no obstruir en forma alguna las salidas de aire del ventilador ( $\Box$  [13,](#page-12-0) [14\)](#page-13-0).

## $\mathbf i$ ) NOTAS

• En función de la temperatura ambiente y otras condiciones de grabación, es posible que el ventilador no se apague aunque se ajuste el modo de funcionamiento en [Auto].

## Configuración de vídeo: formato de vídeo, frecuencia del sistema, velocidad de grabación y resolución

Puede ajustar la configuración de vídeo que utilizará para los clips de la grabación principal mediante los siguientes procedimientos. Seleccione el formato de vídeo, la frecuencia de sistema, la velocidad de grabación, la resolución (tamaño de encuadre) y los ajustes de muestreo de color que mejor se adapten a sus necesidades creativas. Las opciones disponibles para algunos ajustes pueden variar según las selecciones previas de otros ajustes. Consulte las tablas que siguen a los procedimientos para ver un resumen.

Para obtener detalles sobre la configuración de clips proxy, consulte Grabación simultánea de clips proxy  $(D116)$  $(D116)$  $(D116)$ .

#### <span id="page-64-0"></span>Selección del formato de grabación principal

La cámara puede grabar clips en formato RAW<sup>1</sup>, MP4 o XF-AVC. Los clips en formato RAW se graban en la tarjeta CFast mientras que los clips en formato MP4 y XF-AVC se graban en una tarjeta SD. Los clips RAW necesitan postproducción, pero proporcionan una gran calidad y un gran control del resultado final de la imagen. Los clips XF-AVC ofrecen vídeo de alta calidad debido a una compresión eficiente. Los clips MP4 tienen un tamaño más reducido y son muy versátiles.

 $^1$  Tenga en cuenta que los datos Cinema RAW Light grabados por esta cámara son diferentes de los datos Cinema RAW grabados por otras cámaras cinematográficas EOS.

Modos de funcionamiento: CAMERA **MEDIA RAW** MP4 XF-AVC

1 Abra el submenú [Form grab principal].

 $\wedge$   $\wedge$   $\wedge$   $\qquad$   $\uparrow$   $\Box$  Config. soportes/grabación]  $\lozenge$  [Form grab principal]

2 Seleccione [RAW (CFast)], [MP4 (tarjeta SD)] o [XF-AVC (tarjeta SD)] y presione el joystick.

#### Selección de la frecuencia del sistema

Modos de funcionamiento: [CAMERA] **MEDIA RAW** MP4 XF-AVC

1 Abra el submenú [Frecuencia sistema].

 $\wedge$   $\wedge$   $\qquad$   $\uparrow$   $\uparrow$   $\uparrow$  Config. soportes/grabación]  $\lozenge$  [Frecuencia sistema]

- 2 Seleccione la opción deseada y, a continuación, presione el joystick.
	- La cámara se reiniciará en el modo seleccionado.

#### <span id="page-64-1"></span>Selección de la velocidad de grabación

Al grabar clips RAW, la velocidad de grabación determinará también la profundidad del color. Consulte la tabla siguiente.

Este procedimiento no es necesario cuando la frecuencia del sistema está ajustada en [24.00 Hz].

Modos de funcionamiento: CAMERA MEDIA **RAW** MP4 XF-AVC

1 Abra el submenú [Vel. frames].

**MENU > [£1** 2 Config. soportes/grabación] > [Vel. frames]

- 2 Seleccione la opción deseada y, a continuación, presione el joystick.
	- La velocidad de fotogramas en grabación seleccionada aparecerá en la parte superior de la pantalla.

#### 66

#### <span id="page-65-0"></span>Selección de los ajustes de muestreo de color y de resolución

Modos de funcionamiento: CAMERA MEDIA RAW MP4 \*XF-AVC

\* En los clips RAW, la resolución se ajusta a 4096x2160 y no se puede cambiar.

#### 1 Abra el submenú [Resolución/Muestreo color].

**MENU → [£** 2 Config. soportes/grabación] → [Resolución/Muestreo color]

2 Seleccione la opción deseada y, a continuación, presione el joystick.

• La opción de Resolución/Muestreo color seleccionada aparecerá en la parte derecha de la pantalla ( $\square$ [60\)](#page-59-0).

#### Ajustes de configuración de vídeo disponibles (clips RAW)

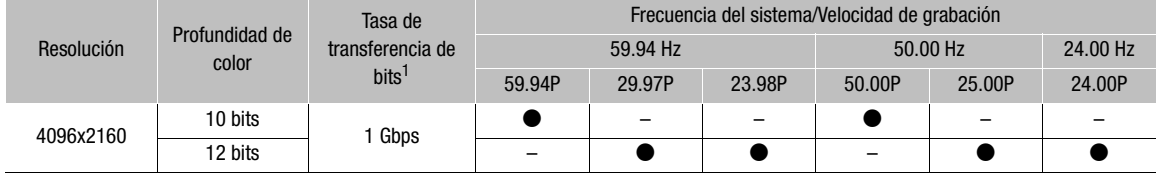

#### Ajustes de configuración de vídeo disponibles (clips MP4)

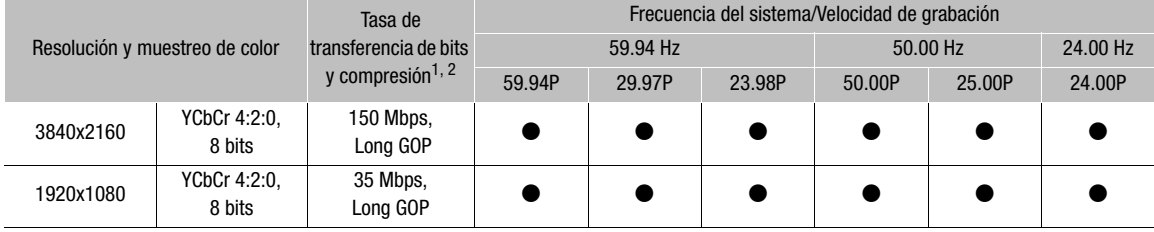

#### Ajustes de configuración de vídeo disponibles (clips XF-AVC)

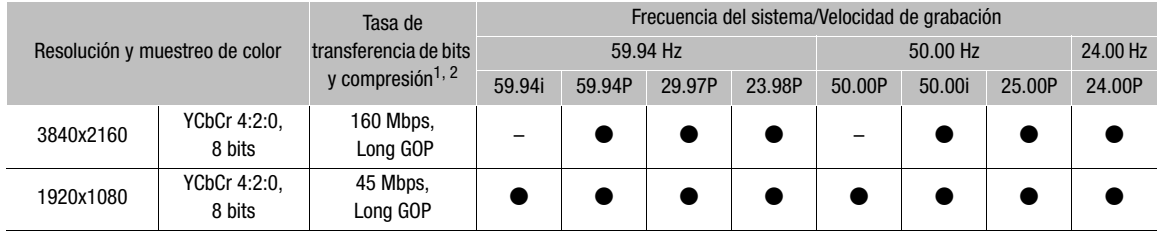

 $^1$  La cámara utiliza una tasa de transferencia de bits variable (VBR).<br><sup>2</sup> Las opciones de Long GOP comprimen la imagen después de analizar también los cambios un grupo de imágenes y ofrecen una mejor compresión (tamaño de datos menor).

## $\mathbf i$ ) NOTAS

Para obtener más información sobre la salida de señal de cada terminal, consulte Configuración de salida de  $v$ ídeo ( $\Box$  [151\)](#page-150-0).

## <span id="page-66-0"></span>Modificación de las principales funciones de la cámara con el botón FUNC

Puede ajustar tres funciones principales de la cámara (velocidad de obturación, balance de blancos y sensibilidad ISO/ganancia) usando el botón FUNC (modo de ajuste directo).

En esta sección se explica el funcionamiento básico del modo de ajuste directo. Para obtener información específica acerca de las funciones, consulte la sección de cada función: velocidad de obturación ( $\square$  [68](#page-67-0)), balance de blancos ( $\square$  [77](#page-76-0)), sensibilidad ISO/ganancia ( $\square$  [70](#page-69-0)).

Modos de funcionamiento: [CAMERA] MEDIA **RAW** MP4 XF-AVC

#### Uso del modo de ajuste directo

1 Presione el botón FUNC.

- La visualización en pantalla de la función que desea ajustar aparecerá resaltada en naranja.
- Presione el botón FUNC repetidamente o mueva el joystick hacia la izquierda/derecha para seleccionar la función que desee ajustar.
- 2 Mueva el joystick arriba/abajo para seleccionar el valor deseado (sensibilidad ISO, ganancia, velocidad de obturación) o el modo de balance de blancos deseado y, a continuación, presione el joystick.
	- Se establecerá el valor seleccionado y la cámara saldrá del modo de ajuste directo.

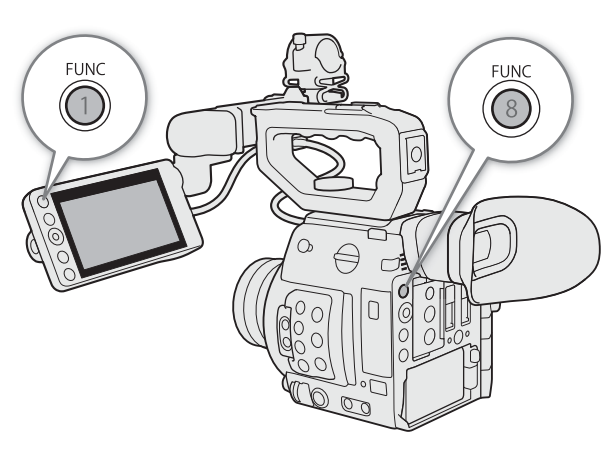

- La visualización en pantalla de la función seleccionada volverá a ser normal.
- Dependiendo de la función seleccionada, se podrán o se deberán realizar ajustes adicionales antes de presionar el joystick.

## $(i)$  notas

- La cámara cancelará automáticamente el modo de ajuste directo en los siguientes casos.
	- Si transcurren más de 6 segundos sin realizar ninguna operación.
	- Si se ha abierto el menú o una pantalla de estado.

## <span id="page-67-0"></span>Velocidad de obturación

Ajuste la velocidad de obturación según las condiciones de grabación. Por ejemplo, en condiciones de oscuridad puede que quiera ajustarla en velocidades más bajas. La cámara ofrece los siguientes modos. También puede realizar esta función de forma remota utilizando el Navegador remoto en un dispositivo de red conectado ( $\Box$  [173\)](#page-172-0).

Modos de funcionamiento: CAMERA MEDIA **RAW** MP4 **XF-AVC** 

[Velocidad]: le permite ajustar la velocidad del obturador (en fracciones de un segundo). Puede seleccionar el incremento que desea utilizar cuando ajuste la velocidad de obturación entre incrementos de 1/3 y 1/4 de paso.

[Ángulo]: permite ajustar el ángulo de obturación para determinar la velocidad de obturación.

[Clear Scan] (barrido total): ajusta la frecuencia para grabar monitores CRT de ordenadores sin reproducir bandas negras ni parpadeos de la pantalla.

[Lenta]: puede ajustar velocidades de obturación lentas para obtener grabaciones más brillantes en lugares con poca luz. Este modo no está disponible durante la grabación a cámara lenta.

[Off]: la cámara usa una velocidad de obturación estándar según la velocidad de grabación.

#### Velocidades de obturación disponibles

Las velocidades de obturación disponibles varían en función de la frecuencia del sistema y de la velocidad de grabación utilizadas.

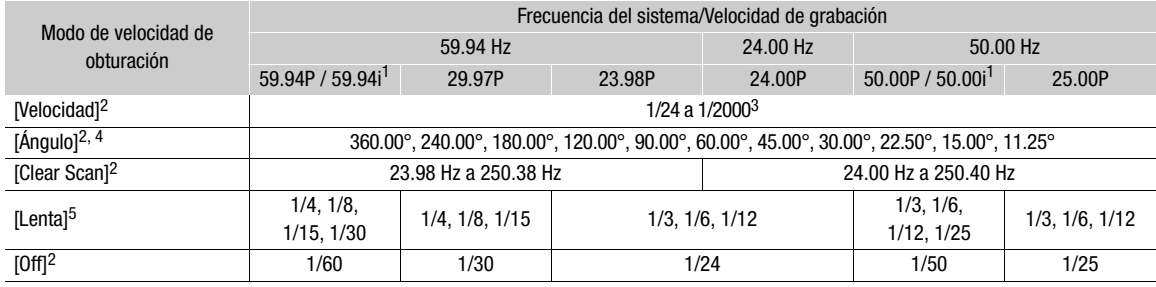

 $^1$  59.94i y 50.00i están disponibles solo para los clips XF-AVC.<br><sup>2</sup> Durante la grabación a cámara lenta, los valores disponibles variarán en función de la velocidad de fotogramas en grabación seleccionada.<br><sup>3</sup> Las velocidades de obturación disponibles varían según la velocidad de grabación y el incremento seleccionados.<br><sup>4</sup> Además, puede seleccionar valores de ángulo equivalentes a las velocidades de obturación

1/60, 1/50, 1/40, 3/100, 1/30, 1/25. Los valores de ángulo disponibles variarán dependiendo de la velocidad de grabación

utilizada. <sup>5</sup> No está disponible durante la grabación a cámara lenta.

#### Cambio del modo y el valor de la velocidad de obturación

También puede realizar esta función de forma remota utilizando el Navegador remoto en un dispositivo de red conectado ( $\Box$  [173](#page-172-0)).

- 1 Abra el submenú [Modo Obturador] de velocidad de obturación. MENU > [P, 2 Configuración de cámara] → [Modo Obturador]
- 2 Seleccione el modo deseado y presione el joystick.
	- Si ha seleccionado [Velocidad] (el valor predeterminado), continúe el procedimiento para seleccionar la escala de incrementos que se usará al ajustar la velocidad de obturación; de lo contrario, continúe con el paso 5.
- 3 Abra el submenú [Incremento Shutter].

MENU → [PT 2] Configuración de cámara] → [Incremento Shutter]

- 4 Seleccione [1/3 paso] o [1/4 paso] y, a continuación, presione el joystick.
- 5 Ajuste la velocidad de obturación, el valor del ángulo o la frecuencia de barrido total mediante el modo de ajuste directo.
	- Después de cerrar el menú, presione el botón SHUTTER para entrar en el modo de ajuste directo con la velocidad de obturación resaltada. Seleccione el valor que desee y después presione el joystick. Para los detalles, consulte Uso del modo de ajuste directo  $($  $\Box$  [67](#page-66-0)).
	- También puede utilizar el botón FUNC y el joystick para entrar en el modo de ajuste directo.

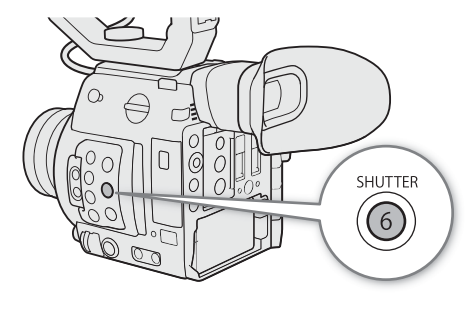

• La velocidad de obturación seleccionada aparecerá en la parte inferior de la pantalla.

#### Uso del modo de obturación lenta

Al realizar grabaciones en condiciones de poca luz, puede obtener una imagen más luminosa con el modo de obturación lenta. Puede usar este modo para darles ciertos efectos a sus grabaciones, como desenfocar el fondo en tomas con movimiento panorámico o grabar un motivo en movimiento con imagen residual.

• La calidad de la imagen puede no ser tan buena como al usar velocidades de obturación más altas en condiciones de más luz.

## $\mathbf{\hat{i}}$ ) notas

- Cuando grabe bajo fuentes de luz artificial, tales como lámparas fluorescentes, de mercurio o halógenas, puede que la pantalla parpadee dependiendo de la velocidad de obturación. Puede evitar el parpadeo ajustando el modo de velocidad de obturación en [Velocidad] y la velocidad de obturación en un valor que coincida con la frecuencia del sistema eléctrico local: 1/50\* o 1/100 para sistemas de 50 Hz, 1/60 o 1/120 para sistemas de 60 Hz.
- Si se cierra la apertura del diafragma cuando se graba en condiciones de luz intensa podría provocar que la imagen aparezca poco definida o desenfocada. Para evitar la pérdida de definición causada por la difracción, utilice una velocidad de obturación más rápida, un filtro ND más denso ( $\Box$  [72\)](#page-71-0) o abra la apertura del diafragma.
- Cuando el modo de velocidad de obturación está ajustado en [Lenta], es posible que aparezcan puntos brillantes de color rojo, verde o azul en la pantalla. En tal caso, utilice una velocidad de obturación más rápida o seleccione un valor de sensibilidad ISO o ganancia más bajo (A [70](#page-69-0)).
- Al conectar a la cámara un controlador remoto RC-V100 opcional, puede cambiar el modo de velocidad de obturación con el botón SHUTTER SELECT y el valor de la velocidad de obturación con los botones SHUTTER  $\triangle$ / $\blacktriangledown$  del controlador remoto.
- \* Es posible que no esté disponible según la velocidad de grabación.

70

## <span id="page-69-0"></span>Sensibilidad ISO/ganancia

Según las condiciones de grabación, es posible que desee ajustar el brillo de la imagen. Puede hacerlo cambiando el valor de la sensibilidad ISO o de la ganancia para ajustar la sensibilidad del sensor. También puede realizar esta función de forma remota utilizando el Navegador remoto en un dispositivo de red conectado ( $\Box$  [173\)](#page-172-0).

Modos de funcionamiento: CAMERA MEDIA **RAW** MP4 **XF-AVC** 

#### Ajustes disponibles de sensibilidad ISO y ganancia<sup>1</sup>

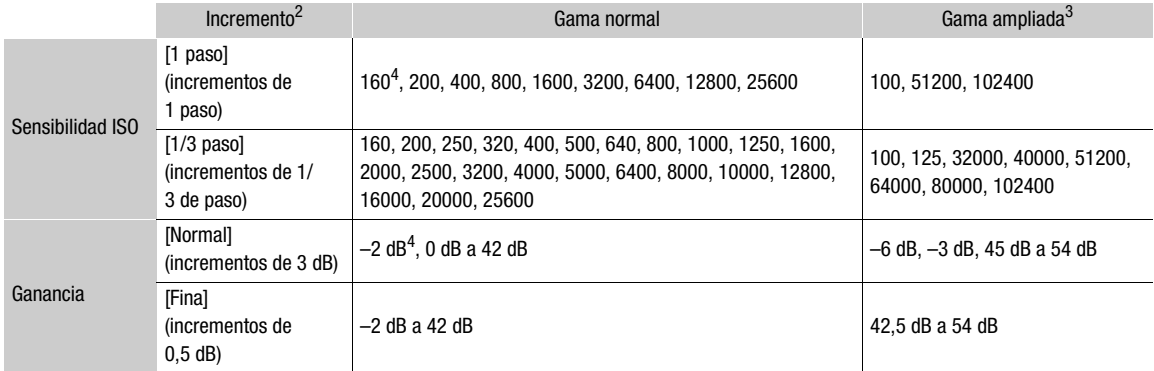

<sup>1</sup> La sensibilidad mínima necesaria para obtener el rango dinámico recomendado es ISO 400/ganancia de 6 dB (cuando el ajuste [Gamma] en el archivo de imagen personalizada (Q [135\)](#page-134-0) está ajustado en [Canon Log] o [Wide DR]) o ISO 800/ganancia de 12 dB (cuando está ajustada en [Canon Log 3]).

<sup>2</sup> Ajuste MENU > ['R [2] Configuración de cámara] > [Incremento ISO] (velocidad ISO) o ajuste [Incremento Gain] (ganancia).<br><sup>3</sup> Ajustes de sensibilidad fuera del rango recomendado que aún se pueden utilizar ajustando MEN

<sup>4</sup> Disponible solo cuando [Gama ampliada ISO/Gain] está ajustado en [Off].

#### <span id="page-69-1"></span>Cambio del valor de la sensibilidad ISO o la ganancia

1 Abra el submenú [ISO/Gain] de sensibilidad ISO/ganancia.

MENU > ['및 2 Configuración de cámara] > [ISO/Gain]

- 2 Seleccione [ISO] o [Gain] y, a continuación, presione el joystick.
- 3 Abra el submenú [Incremento ISO] o [Incremento Gain] para seleccionar el incremento de ajuste que se usará al ajustar la sensibilidad ISO o la ganancia, respectivamente.

**MENU •> ['ண** 2] Configuración de cámara] •> [Incremento ISO] (sensibilidad ISO)

MENU ◆ ['M 2 Configuración de cámara] ◆ [Incremento Gain] (ganancia)

- 4 Seleccione la opción deseada y, a continuación, presione el joystick.
- 5 Después de cerrar el menú, presione el botón ISO/GAIN para entrar en el modo de ajuste directo con el valor de sensibilidad ISO o ganancia resaltado.
	- Seleccione el valor que desee y después presione el joystick. Para los detalles, consulte Uso del modo de ajuste directo  $(D \cap 67)$  $(D \cap 67)$  $(D \cap 67)$ .
	- También puede utilizar el botón FUNC y el joystick para entrar en el modo de ajuste directo.
	- El valor de sensibilidad ISO/ganancia seleccionado aparecerá en la parte inferior de la pantalla.

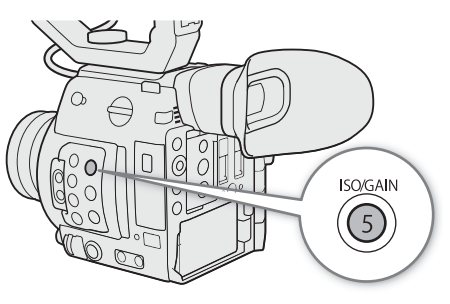

### Uso del selector de control

Puede ajustar el valor de la sensibilidad ISO o la ganancia con el selector de control de la cámara o el de la empuñadura de la cámara<sup>1</sup>.

Tendrá que ajustar de antemano la función de uno de los selectores de control en [ISO/Gain]. Puede seleccionar la función asignada a cada selector de control de forma independiente.

<sup>1</sup> Accesorio suministrado con el C200; accesorio opcional para el C200B.

#### Asignación del control de la sensibilidad ISO/ganancia a un selector de control

1 Abra el submenú [Selector control cámara] (selector de control de la cámara) o [Sel. control empuñ. cám.] (selector de control de la empuñadura de la cámara).

MENU → [4] Configuración de sistema] → [Selector control cámara] o [Sel. control empuñ. cám.]

2 Seleccione [ISO/Gain] y, a continuación, presione el joystick.

#### Cambio del valor de la sensibilidad ISO o la ganancia

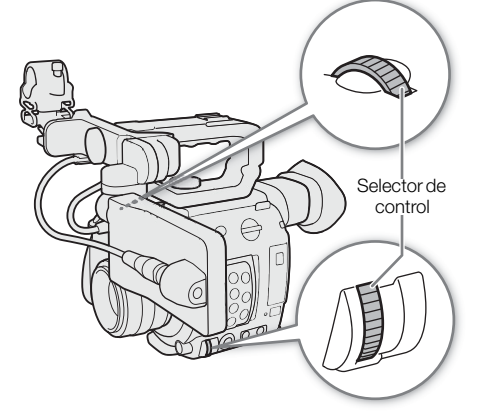

Para seleccionar si se debe cambiar la sensibilidad ISO o la ganancia, realice el procedimiento anterior ( $\Box$  [70\)](#page-69-1). Gire el selector de control asignado a [ISO/Gain] para ajustar el valor deseado de sensibilidad ISO o ganancia.

## $\mathbf{\dot{i}}$  ) notas

- Cuando se ajustan niveles altos de sensibilidad ISO o de ganancia, la imagen puede parpadear ligeramente.
- Cuando se ajusten niveles altos de sensibilidad ISO o de ganancia, es posible que aparezcan puntos brillantes de color rojo, verde o azul en la pantalla. En tal caso, utilice una velocidad de obturación más rápida ( $\Box$ [68](#page-67-0)) o seleccione un valor de sensibilidad ISO o ganancia más bajo.
- Cuando se cambia el nivel de sensibilidad ISO o de ganancia, puede aparecer ruido en la pantalla momentáneamente. No ajuste el nivel de sensibilidad ISO/ganancia durante la grabación.
- Puede utilizar el ajuste **MENU [Center** Configuración de sistema] [Dir. selector control cámara] o [Dir. sel. cont. emp. cám.] para cambiar la dirección del ajuste cuando gire el selector de control de la cámara o de la empuñadura de la cámara, respectivamente.
- Cuando se conecta un controlador remoto RC-V100 opcional a la cámara, puede ajustar el valor de la sensibilidad ISO o de la ganancia con los botones  $\blacktriangle/\blacktriangledown$  ISO/GAIN de dicho controlador.

## <span id="page-71-0"></span>Filtro ND

72

El uso del filtro ND le permite abrir la apertura para obtener una profundidad de campo más reducida incluso al grabar en entornos muy luminosos. También puede utilizar el filtro ND para evitar un enfoque poco definido causado por la difracción al utilizar aperturas pequeñas. Por defecto, puede seleccionar uno de los 3 niveles de densidad (2 a 6 pasos) y, si activa la gama ND ampliada, puede seleccionar uno de los 5 niveles de densidad (2 a 10 pasos). También puede realizar esta función de forma remota utilizando el Navegador remoto en un dispositivo de red conectado ( $\Box$  [173\)](#page-172-0).

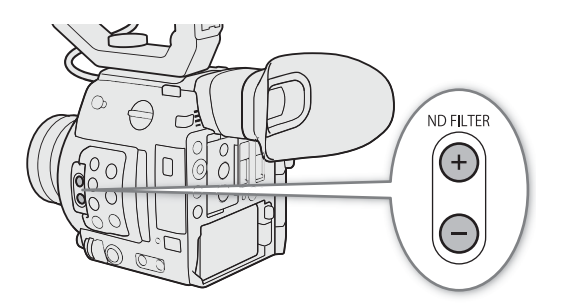

Modos de funcionamiento: CAMERA MEDIA **RAW XF-AVC** MP4

#### Presione el botón ND FILTER + o – para seleccionar el ajuste de filtro ND deseado.

- Si presiona repetidamente el botón ND FILTER +, el ajuste del filtro ND cambiará en el siguiente orden:  $[ND 2 stops] \rightarrow [ND 4 stops] \rightarrow [ND 6 stops] \rightarrow [ND 8 stops] \rightarrow [ND 10 stops] \rightarrow filter 0 ND 0. [El$ ciclo de ajustes del botón ND FILTER – es el mismo en orden inverso.)
- El ajuste del filtro ND seleccionado aparecerá en la parte inferior de la pantalla.
- \* Solo cuando  $\text{MENU } \blacklozenge \left[ \bigstar \right]$  Configuración de cámara]  $\blacklozenge$  [Gama ND ampliada] está ajustado en [On].

## NOTAS

- Si asigna a un botón asignable la función [ND +] o [ND -] ( $\Box$  [127](#page-126-0)), puede presionar el botón para cambiar el ajuste del filtro ND.
- Dependiendo de la escena, el color puede cambiar al activar/desactivar el filtro ND. En tal caso, el ajuste de un balance de blancos personalizado  $(D \mid 77)$  $(D \mid 77)$  puede ser efectivo.
- **Acerca de la gama ND ampliada:** cuando cambia a o de un nivel de densidad en la gama ampliada (8 o 10 pasos), puede notar una (o ambas) de las siguientes circunstancias:
	- El enfoque puede cambiar, lo que afecta también a la indicación en la escala de distancias de enfoque del objetivo.
	- Dependiendo del objetivo, es posible que la cámara no pueda enfocar al infinito.
- **Acerca del cambio de ajuste del filtro ND mediante el controlador remoto RC-V100 opcional.**
	- Cuando el control remoto está conectado a la cámara, puede utilizar el botón ND del control remoto de la misma forma que el botón ND FILTER + de la cámara.
	- Para los ajustes de entre 2 y 8 pasos, el indicador del filtro ND correspondiente (1 a 4, respectivamente) se iluminará en color naranja. Cuando el filtro ND está ajustado en 10 pasos, se iluminarán los indicadores 1 y 4.
# Ajuste de la apertura

Puede ajustar el brillo de sus grabaciones o cambiar la profundidad de campo manejando la apertura. De forma predeterminada, la cámara está ajustada en apertura manual, pero en función del objetivo utilizado, la cámara ofrece 3 modos de ajustarla. Consulte la lista de objetivos compatibles y las funciones que se pueden utilizar ( $\Box$  [235](#page-234-0)).

Apertura manual: ajuste el valor de apertura manualmente utilizando el selector de control de la cámara o de la empuñadura de la cámara<sup>1</sup>,o de forma remota, utilizando el Navegador remoto en un dispositivo de red conectado ( $\Box$  [173](#page-172-0)).

Push Auto Iris: apertura automática momentánea. Durante la apertura manual, presione el botón PUSH AUTO IRIS o utilice el Navegador remoto  $(\Box)$  [173](#page-172-0)) para ajustar temporalmente la apertura de forma automática.

Apertura automática: la cámara ajusta la apertura automáticamente.

<sup>1</sup> Accesorio suministrado con el C200; accesorio opcional para el C200B.

#### <span id="page-72-0"></span>Ajustes necesarios en objetivos cinematográficos EF

Para ajustar la apertura desde la cámara, deberá habilitar el ajuste automático utilizando los controles del objetivo. Los ajustes necesarios varían según el objetivo. Consulte la siguiente tabla y el manual de instrucciones del objetivo usado.

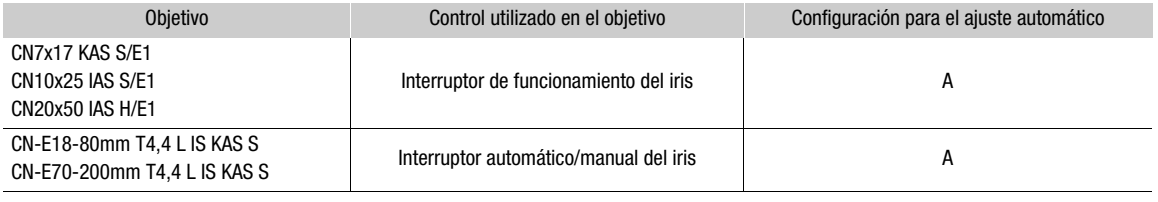

Modos de funcionamiento: CAMERA MEDIA **RAW** MP4 XF-AVC

## Apertura manual

Puede ajustar el valor de apertura de un objetivo EF con el selector de control de la cámara o de la empuñadura de la cámara. Puede seleccionar la función asignada a cada selector de control de forma independiente. De forma predeterminada, la función de ambos selectores de control está ajustada en control de la apertura. Si se ha modificado, siga el procedimiento que se describe a continuación para ajustar de antemano la función de uno de los selectores de control en [Iris].

### Asignación del control de apertura a un selector de control

1 Abra el submenú [Selector control cámara] (selector de control de la cámara) o [Sel. control empuñ. cám.] (selector de control de la empuñadura de la cámara).

MENU • [F 4 Configuración de sistema] • [Selector control cámara] o [Sel. control empuñ. cám.]

2 Seleccione [Iris] y, a continuación, presione el joystick.

### Cambio del modo y valor de apertura

<span id="page-73-0"></span>1 Abra el submenú [Modo Iris].

MENU > [', 1] Configuración de cámara] > [Modo Iris]

- Este ajuste está disponible solo cuando un objetivo EF compatible con la apertura automática está acoplado a la cámara. Para objetivos no compatibles, el modo de apertura estará ajustado en [Manual] y no se puede cambiar. Vaya al paso 3.
- Al utilizar un objetivo cinematográfico EF compatible, habilite el ajuste automático en el objetivo ( $\Box$  [73](#page-72-0)).
- 2 Seleccione [Manual] y, a continuación, presione el joystick.
- 3 Abra el submenú [Incremento Iris].
	- MENU > [', 1] Configuración de cámara] > [Incremento Iris]

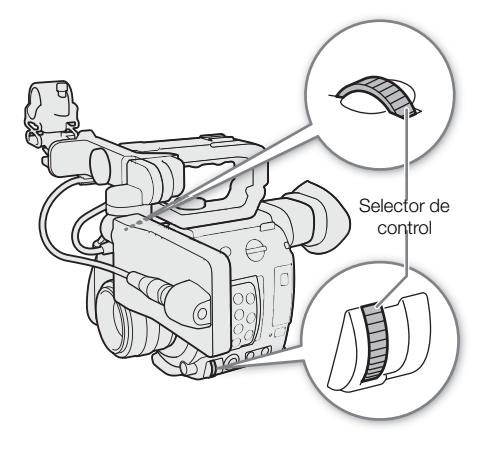

- 4 Seleccione [1/2 paso] o [1/3 paso] y, a continuación, presione el joystick.
	- Puede seleccionar [Incremento fino] en el mismo submenú y ajustarlo en [On] para utilizar el incremento de iris más pequeño permitido por el objetivo acoplado. No obstante, el valor de apertura que aparecerá en la pantalla será el valor más cercano en la escala de incrementos seleccionada.
- 5 Gire el selector de control asignado a [Iris] para ajustar la apertura.
	- El valor de apertura seleccionado aparecerá en la parte inferior de la pantalla.

# $\bf{(i)}$  notas

- Puede utilizar el ajuste **MENU » [F** 4 Configuración de sistema] » [Dir. selector control cámara] o [Dir. sel. cont. emp. cám.] para cambiar la dirección del ajuste cuando gire el selector de control de la cámara o de la empuñadura de la cámara, respectivamente.
- Si asigna un botón asignable a [Iris +] o [Iris -] ( $\square$  [127\)](#page-126-0), puede presionar el botón para abrir la apertura (valor F inferior) o cerrarla (valor F superior), respectivamente.
- Si utiliza un objetivo EF sin contactos para objetivo o la mayoría de los objetivos cinematográficos EF\*, no puede ajustar la apertura utilizando la cámara. Ajuste la apertura utilizando el objetivo. Ciertos objetivos cinematográficos EF ( $\Box$  [235](#page-234-0)) son compatibles con el ajuste de iris de esta cámara.
- Si utiliza un objetivo EF capaz de corregir el valor de apertura de acuerdo con la posición del zoom, puede utilizar el ajuste **MENU**  $\bigcirc$   $\bigcap$   $\bigcirc$   $\bigcap$  Configuración de cámara]  $\bigcirc$  [Corrección Zoom-Iris] para activar esta corrección.
- Cuando se conecta un controlador remoto RC-V100 opcional a la cámara, puede ajustar la apertura con el selector IRIS del controlador remoto. En los ajustes predeterminados, gire el selector a la derecha para abrir la apertura y a la izquierda para cerrarla.
- Cuando un objetivo cinematográfico EF está acoplado a la cámara, el valor de apertura mostrado en la pantalla será un valor T. El valor de apertura (valor T) que se muestra en la pantalla puede ser distinto de la indicación en la escala de apertura del objetivo.
- Al utilizar un objetivo EF Cine compatible con ajuste de iris en la cámara, cuando el iris está casi totalmente cerrado, el valor de apertura (valor T) puede aparecer en gris en la pantalla.
- Al utilizar un objetivo EF Cine compatible con ajuste de iris en la cámara, si cambia el valor de apertura desde una posición de iris totalmente abierto o totalmente cerrado, puede que se requieran varias operaciones de ajuste hasta cambiar la apertura.

## Apertura automática momentánea - Push Auto Iris

Durante la apertura manual, puede presionar el botón PUSH AUTO IRIS para que la cámara tome el control temporalmente y ajuste automáticamente la apertura para una exposición óptima.

También puede realizar esta función de forma remota utilizando el Navegador remoto en un dispositivo de red conectado ( $\Box$  [173](#page-172-0)).

## 1 Ajuste el modo iris en [Manual] ( $\Box$  [74](#page-73-0)).

• Al utilizar un objetivo cinematográfico EF compatible, habilite el ajuste automático en el objetivo  $(D \mid 73)$  $(D \mid 73)$  $(D \mid 73)$ .

### 2 Mantenga presionado el botón PUSH AUTO IRIS.

- La cámara ajustará automáticamente la apertura para obtener una exposición óptima. Mientras mantenga el botón presionado,  $\blacksquare$  aparecerá en la pantalla al lado del valor de apertura.
- Al soltar el botón, el modo de apertura automática terminará y el icono  $\blacksquare$  desaparecerá. El valor de apertura seleccionado aparecerá en la parte inferior de la pantalla.

# $\mathbf{(i)}$  NOTAS

- Puede utilizar el ajuste **MENU •> ['**, 3] Configuración de cámara] [Respuesta AE] para modificar la velocidad de cambio de la apertura durante el modo de apertura automática. Este ajuste no tiene efecto cuando se utiliza un objetivo CN7x17 KAS S/E1 o CN20x50 IAS H/E1.
- Push auto iris no está disponible durante la grabación a cámara lenta.

# Apertura automática

Cuando un objetivo EF compatible está acoplado a la cámara, puede hacer que la cámara ajuste automáticamente la apertura.

### 1 Abra el submenú [Modo Iris] de la apertura.

MENU > ['MILERTER' Configuración de cámara] → [Modo Iris]

### 2 Seleccione [Auto] y presione el joystick.

- $\bullet$  Al utilizar un objetivo cinematográfico EF compatible, habilite el ajuste automático en el objetivo ( $\square$  [73\)](#page-72-0).
- La cámara ajustará automáticamente la apertura para obtener una exposición óptima. El valor de apertura seleccionado aparecerá en la parte inferior de la pantalla acompañado por un icono  $\blacksquare$ .

# $(i)$  notas

- Si asigna a un botón asignable la opción [Modo Iris] ( $\Box$  [127\)](#page-126-0), puede presionar el botón para alternar entre los ajustes [Auto] y [Manual] cuando un objetivo EF compatible ( $\square$  [235](#page-234-0)) esté acoplado a la cámara.
- La apertura automática no está disponible durante la grabación a cámara lenta.
- El valor de apertura puede cambiar en los siguientes casos.
	- Al utilizar la función de compensación de iris o el multiplicador incorporado de un objetivo EF Cine, si cambia de apertura automática a apertura manual.
	- Al alternar los controles de apertura del objetivo entre el modo automático y el modo manual.
- Al utilizar objetivos EF que le permitan ajustar la ganancia de apertura, si la ganancia de apertura está fijada en un valor demasiado alto, es posible que el ajuste de la apertura no sea estable (caza de apertura) en algunas condiciones de grabación. En tal caso, restablezca la ganancia de apertura del objetivo a su valor inicial.

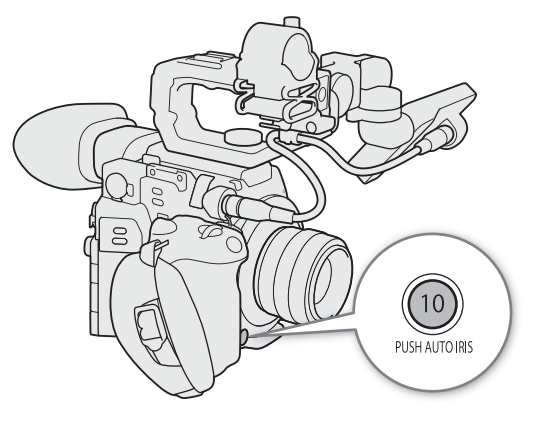

# Compensación de la exposición - Desplazamiento AE

Utilice el desplazamiento de exposición automática (AE) para compensar la exposición que se estableció mediante la apertura automática para aclarar u oscurecer la imagen.

También puede realizar esta función de forma remota utilizando el Navegador remoto en un dispositivo de red conectado ( $\Box$  [173\)](#page-172-0).

## 1 Abra el submenú [Despl. AE].

**MENU > [PR 3]** Configuración de cámara] > [Despl. AE]

### 2 Seleccione un nivel de desplazamiento de exposición automática y presione el joystick.

- Puede seleccionar uno de los 17 niveles de desplazamiento de exposición automática de –2,0 a +2,0.
- El nivel de desplazamiento de exposición automática seleccionado se mostrará encima de la barra de exposición y la cámara intentará ajustar la exposición según corresponda.

# $i$ ) NOTAS

• Si asigna a un botón asignable la función [Despl. AE +] o [Despl. AE -] ( $\Box$  [127](#page-126-0)), puede presionar el botón para ajustar el nivel de desplazamiento de exposición automática.

#### Barra de exposición

El  $\blacktriangledown$  en la parte superior de la barra de exposición indica una exposición óptima sin ningún desplazamiento (AE±0); las marcas en la escala indican la desviación respecto a la posición óptima en incrementos de 1/2 EV. El indicador dentro de la barra de exposición representa la exposición actual. Cuando la diferencia entre la exposición actual y la óptima es mayor que ±2 EV, el indicador parpadeará en el borde de la barra de exposición. La exposición óptima cambiará dependiendo del modo de medición de iluminación que se utilice.

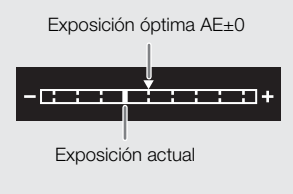

## Modo de medición de iluminación

Seleccione el modo de medición de iluminación según las condiciones de grabación. Usando el ajuste apropiado se garantizará que la videocámara obtenga el nivel de exposición más adecuado cuando se utilice la apertura automática.

- 1 Abra el submenú [Medición de la luz].
- MENU > ['स़ 3] Configuración de cámara] → [Medición de la luz]
- 2 Seleccione la opción deseada y, a continuación, presione el joystick.
- El icono del modo seleccionado ( $\sqrt{3}$  o  $\triangle$ ) aparece a la izquierda de la pantalla.

### Opciones

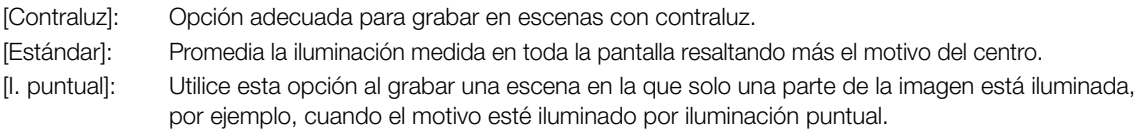

# $\mathbf i$ ) NOTAS

Si asigna a un botón asignable el ajuste [Luz fondo] o [l. puntual] ( $\Box$  [127](#page-126-0)), puede presionar el botón para activar/desactivar el modo de medición de iluminación seleccionado.

# Balance de blancos

La cámara usa un proceso electrónico de balance de blancos a fin de calibrar la imagen y producir colores precisos en distintas condiciones de iluminación. Existen 4 métodos para ajustar el balance de blancos. También puede realizar esta función de forma remota utilizando el Navegador remoto en un dispositivo de red conectado ( $\Box$  [173](#page-172-0)).

Balance de blancos personalizado: puede usar una tarjeta gris o un objeto blanco sin patrón para establecer el balance de blancos y ajustarlo en una de las dos posiciones de balance de blancos personalizado,  $\mathbb{S}_A A$  o  $\mathbb{S}_A B$ . Cuando se graba con lámparas fluorescentes, se recomienda ajustar el balance de blancos personalizado.

Balance de blancos predeterminado: ajuste el balance de blancos en ※ (luz de día) o ※ (lámpara incandescente). También puede ajustar el valor de la temperatura de color (K) y el valor de la compensación de color (CC).

Ajuste temperatura de color: permite ajustar la temperatura de color entre 2.000 K y 15.000 K y, también, ajustar el valor de la compensación de color (CC), que ajusta el color sobre la gradación magenta/verde.

Balance de blancos automático (AWB): la cámara ajusta automáticamente el balance de blancos al nivel óptimo.

Modos de funcionamiento: [CAMERA] MEDIA **RAW** MP4 XF-AVC

# $(i)$  notas

- Los ajustes [White Balance] y [Color Matrix Tuning] en el archivo de imagen personalizada ( $\Box$  [138\)](#page-137-0) tienen prioridad sobre el balance de blancos ajustado con estos procedimientos.
- Puede utilizar el ajuste **MENU > ['**, 3] Configuración de cámara]  $\bullet$  [WB suave] para que el aspecto de la transición sea más uniforme cuando cambie la configuración del balance de blancos.
- Puede utilizar el ajuste **MENU •>**  $[\mathbf{P}, \mathbf{E}]$  Configuración de cámara $[\bullet]$  [Incr. temp. color] para cambiar las unidades del incremento de la temperatura de color en [Mired] (en incrementos de 5 microgrados recíprocos) o en [Kelvin] (en incrementos de 100 kelvins). Incluso con la opción [Mired] seleccionada, la temperatura de color se convierte y se visualiza en kelvins. Modificar este ajuste puede cambiar el ajuste de balance de blancos.
- Cuando el controlador remoto RC-V100 opcional está conectado a la cámara, puede ajustar el balance de blancos con los botones AWB, A, B, PRESET y  $\blacktriangle$  del controlador remoto.
- Las temperaturas de color que se muestran en la pantalla son aproximadas. Utilícelas solo como referencia.

## Balance de blancos personalizado

- 1 Presione el botón WB.
	- El icono del modo de balance de blancos se resaltará en naranja.
	- También puede utilizar el botón FUNC y el joystick para entrar en el modo de ajuste directo.
- 2 Mueva el joystick arriba/abajo para seleccionar el icono  $\mathbb{S}_4$ A o  $\mathbb{S}_4$ B y después presione el joystick.
	- Si se ha guardado un balance de blancos personalizado anteriormente, al presionar el joystick se aplicará el balance de blancos personalizado que se ha guardado. No necesita continuar el procedimiento.
- 3 Apunte con la cámara hacia una tarjeta gris o un objeto blanco hasta que este llene toda la pantalla.
	- Utilice las mismas condiciones de iluminación que se usarán al grabar.

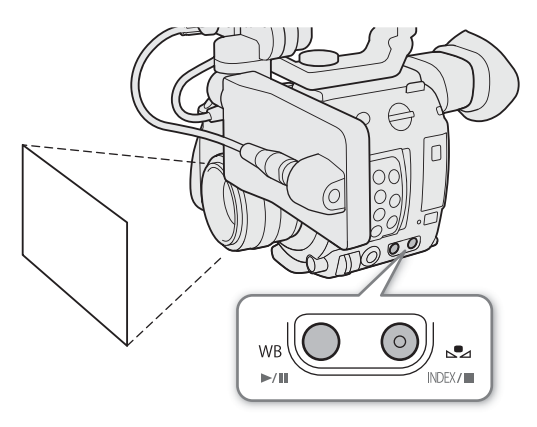

#### 4 Presione el botón  $\mathbb{S}$ 4.

- El icono  $\mathbb{S}$ a A o  $\mathbb{S}$ a B parpadeará rápidamente.
- Asegúrese de que la tarjeta gris o el objeto blanco ocupe toda la pantalla hasta haber terminado todo el proceso.
- Una vez que el icono deje de parpadear, el procedimiento habrá terminado. Este ajuste queda almacenado incluso si apaga la cámara.
- Se establecerá el valor de la temperatura de color/compensación de color (CC) seleccionado y aparecerá en la pantalla junto al icono de balance de blancos.

# NOTAS

- Reajuste el balance de blancos personalizado si cambian las condiciones de la fuente de luz o el ajuste del filtro ND.
- Muy raramente, y dependiendo de la fuente de iluminación,  $\blacktriangle$  puede seguir parpadeando (pasará a parpadear más lentamente). El resultado será mejor que con el balance de blancos automático.
- Después de que la cámara registre un balance de blancos personalizado, la temperatura de color o el valor de CC podrían aparecer en gris. Esto indica que el valor registrado supera la gama de valores que pueden visualizarse, pero el balance de blancos está calibrado correctamente y es posible continuar con la grabación.

## Temperatura de color/Balance de blancos preconfigurado

### 1 Presione el botón WB.

- El icono del modo de balance de blancos se resaltará en naranja.
- También puede utilizar el botón FUNC y el joystick para entrar en el modo de ajuste directo.
- 2 Mueva el joystick arriba/abajo para seleccionar el icono ※ o ※ (balance de blancos preconfigurado) o el icono **E** (ajuste de temperatura de color).
	- Presione el joystick para establecer la temperatura de color predeterminada o el ajuste preconfigurado. Para ajustar con mayor precisión la configuración de balance de blancos predeterminados o cambiar la temperatura de color, continúe el procedimiento en lugar de presionar el joystick.

### 3 Presione el botón  $\mathbb{S}$ 4.

- También puede presionar el botón FUNC o mover el joystick hacia la derecha.
- La temperatura de color estará resaltada con color naranja. Para ajustar el valor de la temperatura de color (CC), mueva de nuevo el joystick hacia la derecha.
- 4 Mueva el joystick arriba/abajo para cambiar el valor de la temperatura de color/compensación de color (CC) y, a continuación, presione el joystick.
	- Se establecerá el valor de la temperatura de color/compensación de color (CC) seleccionado y aparecerá en la pantalla junto al icono de balance de blancos.

#### Rangos de ajuste

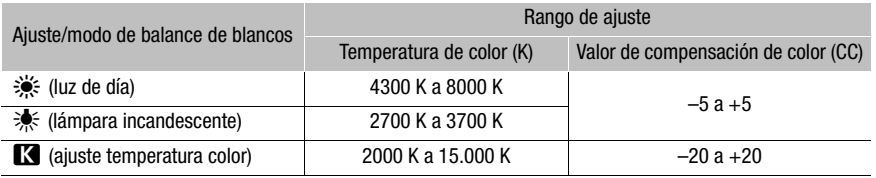

## Balance de blancos automático (AWB)

La cámara ajusta constantemente el balance de blancos de manera automática para conseguir un nivel óptimo. La cámara ajusta el balance de blancos si cambian las condiciones de la fuente de luz.

### 1 Presione el botón WB.

- El icono del modo de balance de blancos se resaltará en naranja.
- También puede utilizar el botón FUNC y el joystick para entrar en el modo de ajuste directo.
- 2 Mueva el joystick arriba/abajo para seleccionar el icono **AWB** y después presione el joystick.
	- Se establecerá el valor de la temperatura de color/ compensación de color (CC) seleccionado y aparecerá en la pantalla junto al icono de balance de blancos.

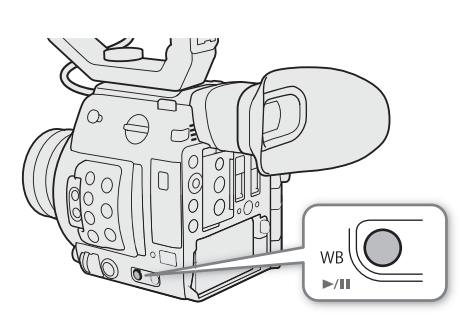

# $\mathbf{\dot{i}}$  ) notas

- El balance del blanco personalizado puede proporcionar mejores resultados en los casos siguientes:
	- Condiciones de iluminación cambiantes
	- Primeros planos
	- Motivos de un solo color (cielo, mar o bosque)
- Con iluminación de lámparas de mercurio y ciertos tipos de luces LED y fluorescentes
- Puede utilizar el ajuste **MENU ['**, 3] Configuración de cámara] [Respuesta AWB] para modificar la velocidad de cambio del balance de blancos en el modo de balance de blancos automático (AWB).
- Si asigna a un botón asignable la función [Bloqueo AWB] ( $\Box$  [127\)](#page-126-0), podrá presionar dicho botón para bloquear los ajustes de balance de blancos actuales establecidos de forma automática por la cámara. Para cancelar el bloqueo, presione de nuevo el botón (reanudar el modo de balance de blancos automático) o seleccione un ajuste de balance de blancos diferente.
- El balance de blancos automático no está disponible durante la grabación a cámara lenta.

# Ajuste del enfoque

En función del objetivo utilizado, la cámara incluye varios modos de enfoque y cuenta con tecnología Dual Pixel CMOS AF, que permite utilizar el enfoque automático avanzado. Consulte la lista de objetivos compatibles y las funciones que se pueden utilizar ( $\Box$  [235\)](#page-234-0). También puede ajustar el enfoque de forma remota utilizando el Navegador remoto en un dispositivo de red conectado ( $\Box$ ) [173\)](#page-172-0).

Enfoque manual: gire el anillo de enfoque del objetivo para ajustar el enfoque. La cámara cuenta con varias funciones de asistencia de enfoque ( $\Box$  [82\)](#page-81-0) para ayudarle a enfocar con mayor precisión cuando utilice el enfoque manual.

Enfoque automático de una toma<sup>1</sup>: con el interruptor de modo de enfoque ajustado en AF (enfoque automático), podrá enfocar manualmente, pero todavía tendrá la opción de presionar el botón ONE-SHOT AF para dejar que la cámara enfoque automáticamente al sujeto dentro del marco de enfoque automático.

MF asistido por AF<sup>1</sup>: enfoque de forma manual principalmente y deje que la cámara termine enfocando automáticamente.

Enfoque automático continuo<sup>1</sup>: la cámara enfoca al sujeto dentro del marco de enfoque automático. También puede utilizar la función de bloqueo de enfoque ( $\Box$  [87\)](#page-86-0) para cambiar la composición de la imagen manteniendo el enfoque en el punto seleccionado.

Enfoque automático de caras<sup>1</sup>: la cámara detecta automáticamente la cara de una persona, la enfoca y puede seguir su movimiento.

Seguimiento<sup>1</sup>: después de seleccionar un motivo, la cámara sigue enfocándolo y lo sigue si se mueve.

Tenga en cuenta que algunos métodos le permiten accionar aspectos de la función de enfoque tocando la pantalla LCD<sup>2</sup>.

<sup>1</sup> No disponible cuando un objetivo de enfoque manual está acoplado a la cámara.<br><sup>2</sup> Accesorio suministrado para el C200; accesorio opcional para el C200B.

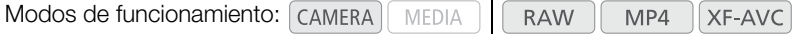

#### <span id="page-79-0"></span>Métodos de enfoque y ajustes necesarios

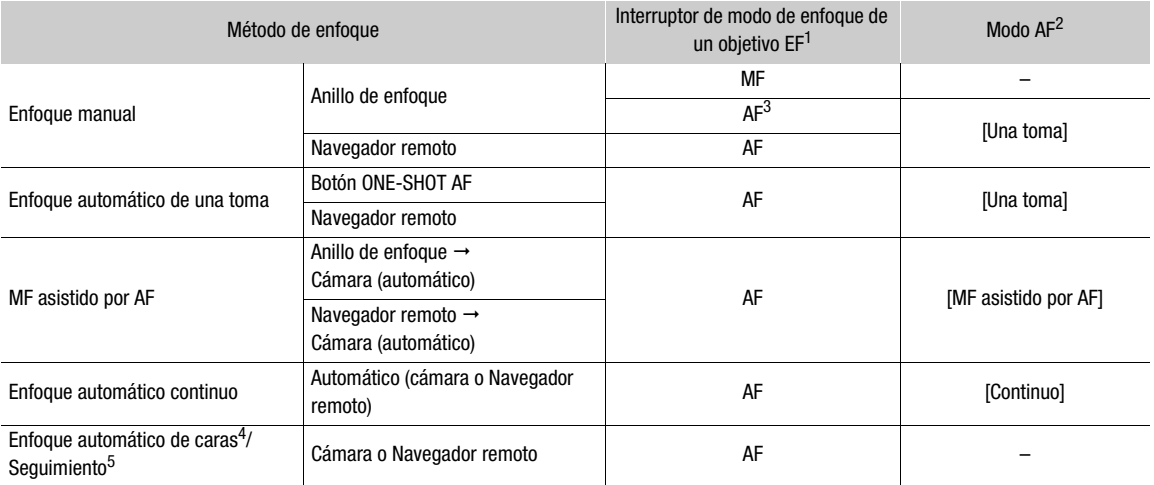

<sup>&</sup>lt;sup>1</sup> Para obtener información acerca de los objetivos cinematográficos EF compatibles, consulte la siguiente tabla.<br>
<sup>2</sup> **MENU • ['F'** 4] Configuración de cámara] • [Modo AF].<br>
<sup>3</sup> Dependiendo del objetivo, el anillo de en

**<sup>4</sup> MENU**  $\bullet$  **['** $\mathbf{F}$  5 Configuración de cámara]  $\bullet$  [Detección de cara].<br><sup>5</sup> Para activar el seguimiento, ajuste un botón asignable en [Seguimiento] y presione el botón.

#### <span id="page-80-0"></span>Ajustes necesarios en objetivos cinematográficos EF

Para ajustar el enfoque desde la cámara, deberá cambiar el modo de enfoque utilizando los controles del objetivo. Los ajustes necesarios varían según el objetivo. Consulte la siguiente tabla y el manual de instrucciones del objetivo usado.

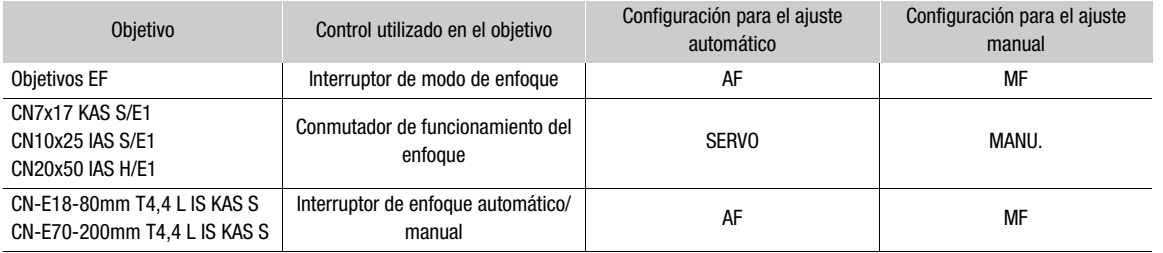

## Enfoque manual

Enfoque manualmente con el anillo de enfoque del objetivo.También puede realizar esta función de forma remota utilizando el Navegador remoto en un dispositivo de red conectado ( $\Box$ [173](#page-172-0)).

El modo de enfoque automático está ajustado en [Una toma] de forma predeterminada. Si necesita cambiar el ajuste, comience el procedimiento desde el principio. De lo contrario, puede empezar desde el paso 3 a continuación.

## 1 Abra el submenú [Modo AF] de enfoque.

MENU • ['및 4 Configuración de cámara] • [Modo AF]

### 2 Seleccione [Una toma] y presione el joystick.

- Si utiliza un objetivo EF, puede ajustar el interruptor de modo de enfoque del objetivo en MF. En un objetivo cinematográfico EF compatible, habilite el ajuste manual en el objetivo ( $\Box$  [80\)](#page-79-0).
- 3 Presione el botón FOCUS GUIDE para visualizar la guía de enfoque.
	- Si no utiliza la empuñadura de la cámara, también puede configurar un botón asignable en [Guía de enfoque] ( $\Box$ ) [127\)](#page-126-0)
- 4 Gire el anillo de enfoque para ajustar el enfoque.

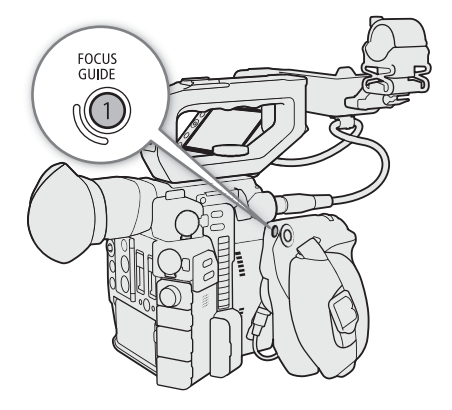

# $(i)$  NOTAS

- Con algunos objetivos EF, puede utilizar el anillo de enfoque incluso cuando el interruptor de modo de enfoque está ajustado en AF.
- Si utiliza el zoom después de enfocar, puede que se pierda el enfoque del motivo.
- Si efectúa el enfoque manual y luego deja la cámara encendida, podría perder el enfoque del motivo después de algún tiempo. Este posible ligero desplazamiento del enfoque es el resultado del aumento de la temperatura interna de la cámara y el objetivo. Verifique el enfoque antes de continuar con la grabación.
- Al ajustar el enfoque, tenga cuidado de no tocar la parte delantera del objetivo ni mover ninguna parte del objetivo que no sea el anillo de enfoque.

82

• Cuando se conecta un controlador remoto RC-V100 opcional a la cámara, puede ajustar el enfoque con el selector FOCUS del controlador. En los ajustes predeterminados, gire el selector a la derecha para enfocar de lejos y a la izquierda para enfocar de cerca.

#### <span id="page-81-0"></span>Uso de las funciones de asistencia para el enfoque

Para enfocar con mayor precisión, puede utilizar las siguientes funciones de asistencia de enfoque: la guía de enfoque Dual Pixel, una guía en pantalla que le muestra si la imagen está enfocada; peaking, que enfatiza los bordes del motivo para crear un contraste más nítido, y ampliación, que aumenta la imagen en la pantalla. Puede utilizar la función de peaking junto con la guía de enfoque o junto con la función de ampliación para lograr un mayor efecto.

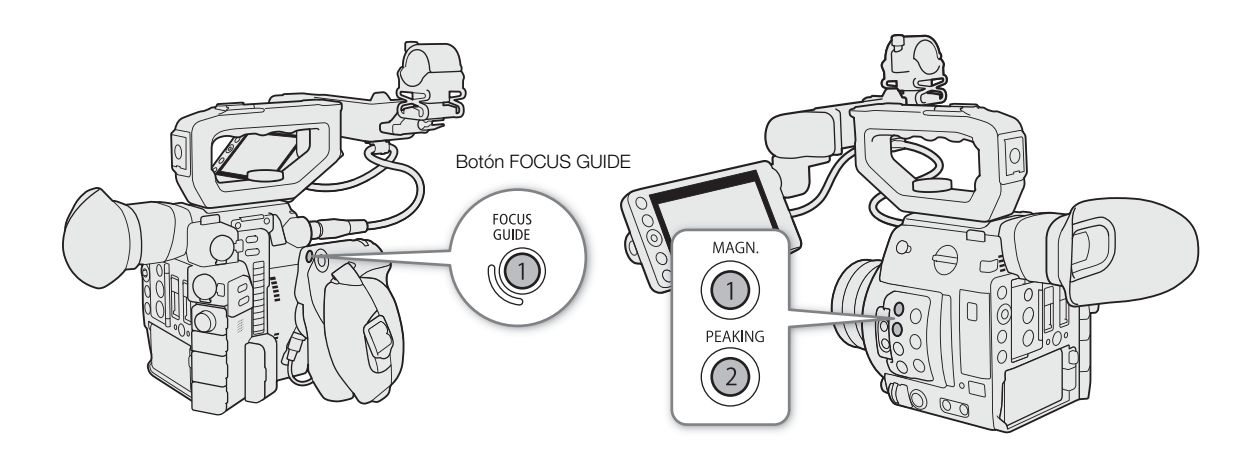

#### <span id="page-81-1"></span>Guía de enfoque Dual Pixel

La guía de enfoque le proporciona una indicación visual intuitiva de la distancia de enfoque actual y de la dirección y la cantidad de ajuste necesarias para ajustar el enfoque al máximo. Cuando se utiliza junto con la detección y seguimiento de caras ( $\Box$  [88](#page-87-0)), la guía enfocará alrededor de los ojos de la persona detectada como motivo principal.

1 Presione el botón FOCUS GUIDE para visualizar la guía de enfoque.

- Si no utiliza la empuñadura de la cámara, también puede configurar un botón asignable en [Guía de enfoque]  $($  $\Box$  [127](#page-126-0))
- También puede utilizar el ajuste MENU  $\bigtriangledown$   $\left[\mathbb{Z}\right]$   $\Box$  Funciones de asistencia]  $\bigtriangledown$  [Guía de enfoque] para activar y desactivar la guía de enfoque.

### 2 Si es necesario, use el joystick para mover el marco de enfoque.

- $\bullet$  En la pantalla LCD<sup>1</sup>, toque la pantalla del área que desea enfocar para mover el marco de enfoque.
- Puede mostrar un segundo marco de enfoque utilizando el ajuste  $MENU \sum \mathbb{R}$  [T] Funciones de asistencia] > [Guía enfoque 2º marco]. Cuando se muestran ambos marcos de enfoque en la pantalla, puede presionar el joystick para cambiar la guía de enfoque entre ellos. <sup>1</sup> Accesorio suministrado con el C200; accesorio opcional para el C200B.

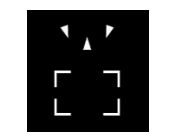

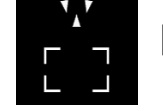

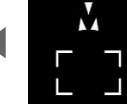

Enfocar más cerca

Enfocar más lejos Enfocar más lejos Enfocado (ajuste grande)

Enfocar más lejos (ajuste pequeño)

Enfocar más cerca (ajuste pequeño)

(ajuste grande)

No se puede determinar el ajuste

# $\mathbf{\hat{i}}$ ) notas

- La guía de enfoque puede no funcionar correctamente con motivos o en situaciones en los que el enfoque automático pueda no funcionar bien ( $\square$  [86\)](#page-85-0).
- La función de guía de enfoque Dual Pixel no se puede utilizar en los casos siguientes:
	- Mientras el enfoque se está ajustando automáticamente utilizando el AF de una toma, MF asistido por AF, AF continuo.
	- Cuando el valor de apertura utilizado es F11 o más grande.
	- Cuando un objetivo de enfoque manual está acoplado a la cámara, con la excepción de los objetivos EF Cine compatibles  $(D \mid 235)$  $(D \mid 235)$ .
	- Cuando el teleobjetivo digital se establece en una opción distinta de [Off].
- Cuando se utiliza la función de guía de enfoque de Dual Pixel junto con el Enfoque automático de caras o el seguimiento, es posible que la guía de enfoque no enfoque correctamente los ojos del sujeto principal, dependiendo de la dirección y posición de la cara.

# Peaking

La cámara tiene dos niveles de peaking.

1 Presione el botón PEAKING.

- El icono de peaking (TIXI o TIXI) aparece a la izquierda de la pantalla y se enfatizarán los bordes de la imagen en pantalla, en función del enfoque.
- Para cancelar peaking vuelva a presionar el botón.
- También puede utilizar el ajuste **MENU >** [溫  $2$  Funciones de asistencia] [Peaking: salida VIDEO] o el ajuste [Peaking: salida VF]<sup>1</sup> para activar y desactivar la función de peaking.  $1$   $Q00$  únicamente.
- 2 Abra el submenú [Peaking] de peaking para seleccionar el nivel de peaking.

 $MENU$  >  $[$  $\mathbb{Z}$   $[2]$  Funciones de asistencia $\infty$  [Peaking]

3 Seleccione el nivel deseado y presione el joystick.

# Ampliación

1 Presione el botón MAGN.

- $\blacksquare$  aparece en la parte izquierda de la pantalla y el centro de la pantalla<sup>1</sup> se amplía aproximadamente 2 veces.
- El marco naranja que se visualiza en la parte superior derecha de la pantalla (marco ampliado) muestra la parte aproximada de la imagen ampliada.
- Presione el joystick para seguir aumentando la ampliación a aproximadamente cuatro veces. Presione el joystick de nuevo para volver a la ampliación anterior.
- 2 Si es necesario, use el joystick para mover el marco ampliado alrededor y comprobar otras partes de la imagen.
	- Al utilizar el monitor  $LCD^2$ , puede arrastrar el dedo por la pantalla para desplazar el marco.
	- Presione el botón CANCEL para devolver el marco ampliado a la posición central.

83

3 Vuelva a presionar el botón MAGN. para cancelar la ampliación.

<sup>1</sup> Si uno de los marcos de enfoque automático o un marco de detección de caras se muestra en la pantalla, se ampliará el área<br>alrededor del marco activo.

alrededo: del marco activo. 2 Accesorio opcional para el C200B.

#### 84  $(i)$  notas

## **• Acerca de Peaking/Ampliación:**

- Puede usar los ajustes MENU > [<sup>82]</sup> [<sup>22]</sup> Funciones de asistencia] [Peaking 1] y [Peaking 2] para ajustar el color, la ganancia y la frecuencia de los dos niveles de peaking de forma independiente.
- Puede seleccionar si se muestran el efecto de peaking desde el terminal VIDEO o en el visor de la cámara  $(\text{C20})$  únicamente) mediante los ajustes **MENU**  $\bigotimes$  [ $\frac{m}{n}$  [2] Funciones de asistencia]  $\bigotimes$  [Peaking: salida VIDEO] y [Peaking: salida VF].
- Puede seleccionar si se muestra la imagen ampliada en el visor de la cámara ( $\Box$ 000 únicamente) y desde el terminal VIDEO o desde el terminal SDI/HDMI OUT<sup>1</sup> mediante los ajustes **MENU >** [ $\mathbb{Z}$  3 Funciones de asistencia]  $\bigotimes$  [Ampl.: salida VF+VIDEO] (C200B [Ampl.: salida VIDEO]) y [Ampl.: salida SDI/HDMI].
- Además, puede usar el ajuste **MENU >**  $\sqrt{\frac{m}{n}}$  [2] Funciones de asistencia]  $\sqrt{\frac{m}{n}}$  [B/N durante Peaking] o **MENU •** [ $\mathbb{Z}$  3 Funciones de asistencia] • [B/N durante ampl.] para cambiar la pantalla a blanco y negro mientras utiliza la función de asistencia correspondiente.
- Las funciones de asistencia no afectarán a sus grabaciones.
- Se dejará de mostrar la imagen ampliada si cambia el formato o resolución de grabación y los ajustes de muestreo de color.
- <sup>1</sup> La ampliación no está disponible cuando la salida de vídeo desde el terminal HDMI está grabada en 4K (3840x2160).
- Mientras se muestran las barras de color, las funciones de peaking, ampliación y el monitor de forma de onda no están disponibles.

# Enfoque automático de una toma

En este modo de enfoque, enfocará manualmente en la mayor parte de las situaciones, pero todavía tiene la opción de hacer que la cámara enfoque automáticamente solo una vez en el motivo dentro del marco de enfoque automático que aparece en la pantalla. También puede modificar el tamaño y la posición del marco de enfoque automático.

- 1 Ajuste el interruptor de modo de enfoque del objetivo en AF.
	- Con un objetivo cinematográfico EF compatible, habilite el i ajuste automático en el objetivo (CQ [81](#page-80-0)).
	- En la parte izquierda de la pantalla aparecerá  $\Lambda$ .
- 2 Abra el submenú [Modo AF] de enfoque.
	- **MENU ◆ ['貝** 4 Configuración de cámara] ◆ [Modo AF]
- 3 Seleccione [Una toma] y presione el joystick.
- 4 Si es necesario, cambie el tamaño y la posición del marco de enfoque automático ( $\Box$  [87\)](#page-86-1).
	- Puede mover el marco de enfoque automático tocando la posición deseada en la pantalla LCD.

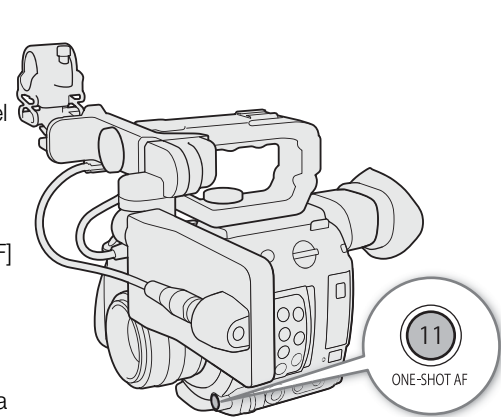

- 5 Mantenga presionado el botón ONE-SHOT AF.
	- Un marco de enfoque automático blanco aparecerá en la pantalla y la cámara enfocará automáticamente. Cuando esté utilizando el enfoque automático de caras, el marco de detección de caras que aparece alrededor de la cara de la persona que se ha escogido como motivo principal se volverá de color blanco.
	- Cuando se ha conseguido el enfoque correcto, el marco de enfoque automático se vuelve de color verde. Si la cámara no puede enfocar automáticamente, el marco de enfoque automático se volverá rojo.
	- El marco de enfoque automático desaparecerá cuando suelte el botón ONE-SHOT AF.

# $(i)$  notas

- El enfoque automático de una toma no funcionará en los siguientes casos:
	- Cuando la grabación a cámara lenta está activada.
	- Cuando el modo de velocidad de obturación está ajustado en [Lenta] y la velocidad de obturación está ajustada en 1/4 o 1/3.
	- Cuando el enfoque automático de caras está ajustado en [Solo cara] y no se ha detectado una cara. - Cuando se activa el teleobjetivo digital.
- Cuando el valor de apertura utilizado es F11 o superior, Dual Pixel CMOS AF no funcionará y la cámara enfocará con el enfoque automático de detección de contraste.

# MF asistido por AF

En este modo de enfoque, puede enfocar de forma manual principalmente y dejar que la cámara termine enfocando automáticamente. Esto es muy práctico cuando quiere asegurarse de que sus grabaciones 4K estén enfocadas con claridad.

Además, con este modo, si la cámara no puede evaluar cómo se debe ajustar el enfoque, no realizará los ajustes de enfoque poco confiables. Como resultado, el funcionamiento del enfoque será más uniforme que con el enfoque automático continuo.

### 1 Ajuste el interruptor de modo de enfoque del objetivo en AF.

- $\bullet$  Con un objetivo cinematográfico EF compatible, habilite el ajuste automático en el objetivo ( $\Box$  [81](#page-80-0)).
- En la parte izquierda de la pantalla aparecerá A.
- 2 Abra el submenú [Modo AF] de enfoque.

MENU > ['T' 4 Configuración de cámara] > [Modo AF]

- 3 Seleccione [MF asistido por AF] y presione el joystick.
	- Cuando el enfoque esté en el rango de ajuste manual, un marco de enfoque amarillo aparecerá en la pantalla.
- 4 Si es necesario, cambie el tamaño y la posición del marco de enfoque automático ( $\square$  [87](#page-86-1)).
- 5 Gire el anillo de enfoque para ajustar el enfoque.
	- Enfoque manualmente para enfocar más de cerca en el motivo. Cuando el enfoque entre en el rango de ajuste automático, el marco de enfoque se volverá de color blanco y la cámara terminará enfocando automáticamente.
	- Mientras el enfoque permanezca dentro del rango de ajuste automático, la cámara mantendrá el motivo enfocado automáticamente.

## Enfoque automático continuo

La cámara enfocará automáticamente en el motivo dentro del área principal de la imagen (aproximadamente el 80 % de la longitud y ancho de la pantalla).

1 Ajuste el interruptor de modo de enfoque del objetivo en AF

- Con un objetivo cinematográfico EF compatible, habilite el ajuste automático en el objetivo ( $\Box$  [81](#page-80-0)).
- En la parte izquierda de la pantalla aparecerá  $\blacksquare$ .
- 2 Abra el submenú [Modo AF] de enfoque.
	- **MENU ◆ ['貝** 4 Configuración de cámara] ◆ [Modo AF]
- 3 Seleccione [Continuo] y presione el joystick.
- Se muestra un marco de enfoque automático blanco en la pantalla. Si es necesario, cambie el tamaño y la posición del marco de enfoque automático ( $\Box$  [87\)](#page-86-1).
- Cuando esté utilizando el enfoque automático de caras, aparecerá un marco de detección blanco alrededor de la cara de la persona que se ha escogido como motivo principal.

# $(i)$  notas

### **Acerca de las funciones de enfoque automático (AF):**

- El punto en el que la cámara enfoca puede variar ligeramente dependiendo de las condiciones de grabación, como el sujeto, el brillo y la posición del zoom. Verifique el enfoque antes de continuar con la grabación.
- El enfoque automático puede tardar más tiempo en los casos siguientes:
	- Cuando la velocidad de grabación seleccionada en la configuración de vídeo está ajustada en 29.97P, 25.00P, 24.00P o 23.98P.
	- Con algunos objetivos EF, la cámara puede tardar más tiempo en enfocar automáticamente o puede que no enfoque correctamente. Visite el sitio web local de Canon para conocer la información más reciente.
- Al utilizar el enfoque automático continuo con objetivos EF compatibles, puede modificar varios aspectos de la función de enfoque automático con los siguientes ajustes. Visite el sitio web local de Canon para conocer la información más reciente.
	- > [v \$ Configuración de cámara] > [Aplicar límite velocidad AF] para seleccionar si se aplica la velocidad AF en todo momento o solo durante la grabación.
	- **MENU**  $\bigcirc$  **[', 4** Configuración de cámara]  $\bigcirc$  [Velocidad AF] para ajustar la velocidad AF (la velocidad a la que se ajusta el enfoque) en uno de los 10 niveles.
	- **MENU**  $\bigcirc$  **[', 4)** Configuración de cámara]  $\bigcirc$  [Respuesta AF] para ajustar la capacidad de respuesta de la función de enfoque automático en uno de los 7 niveles.
	- Mientras utiliza el enfoque automático continuo, puede mantener presionado el botón ONE-SHOT AF para ajustar temporalmente el enfoque utilizando la respuesta AF y la velocidad AF máxima. Esto es útil cuando desea enfocar rápidamente después de haber perdido el enfoque o para mantener enfocado un motivo mientras lo sigue.
- <span id="page-85-0"></span>• El enfoque automático continuo no funcionará en los siguientes casos.
	- Al utilizar un objetivo EF que no tiene un interruptor del modo de enfoque.
	- Mientras ajusta la apertura, excepto cuando utiliza un objetivo EF compatible con la apertura automática  $(D235)$  $(D235)$  $(D235)$ .
	- Al ajustar el enfoque utilizando un controlador remoto acoplado al terminal REMOTE.
	- Cuando la grabación a cámara lenta está activada.
	- Cuando se activa el teleobjetivo digital.
- Puede que el enfoque automático no funcione correctamente con los motivos siguientes o en los siguientes casos. En tal caso, enfoque manualmente.
	- Superficies reflectoras

- Motivos con movimiento rápido

- A través de ventanas sucias o húmedas
- Motivos con poco contraste o sin líneas verticales
- Motivos con un patrón repetitivo

- Escenas nocturnas

- Cuando se selecciona un valor de sensibilidad ISO o de ganancia en la gama ampliada ( $\square$  [70\)](#page-69-0).
- Cuando el ajuste [Gamma] en el archivo de imagen personalizada ( $\Box$ ) [135](#page-134-0)) está ajustado en uno de los ajustes de Canon Log o [Wide DR].
- Cuando se utilizan aperturas pequeñas.
- Cuando dentro del marco de enfoque automático aparecen motivos a diferentes distancias.

## <span id="page-86-0"></span>Activación del bloqueo del enfoque automático

Cuando utiliza el enfoque automático continuo o MF asistido por AF, puede bloquear el enfoque de un determinado motivo y, a continuación, mover la cámara para cambiar la composición. Para usar el bloqueo de enfoque automático, debe asignar de antemano a un botón asignable la función [Bloq. AF].

1 Asigne a un botón asignable la función [Blog. AF] ( $\Box$  [127\)](#page-126-0).

2 Mientras el enfoque automático esté activo, presione el botón asignable.

- Se bloqueará el enfoque y  $\Box$  y el marco de enfoque automático se volverán de color gris. Cuando esté utilizando el enfoque automático de caras, el marco de detección de caras que aparece alrededor del motivo principal se volverá de color gris.
- Para cancelar el bloqueo de enfoque automático vuelva a presionar el botón.

# $(i)$  notas

- El bloqueo de enfoque automático se cancelará automáticamente en los siguientes casos:
	- Si la cámara se apaga o si se cambia la frecuencia del sistema de la cámara.
	- Si se extrae o se sustituye el objetivo.
	- Si MENU  $\bigcirc$  [ $\bigcirc$   $\bigcirc$  4] Configuración de cámara]  $\bigcirc$  [Modo AF] se cambia a [Una toma].
	- Si la cámara se ajusta en el modo de grabación a cámara lenta.
	- Cuando se activa el teleobjetivo digital.

## <span id="page-86-1"></span>Cambio de tamaño y posición del marco de enfoque automático

Puede cambiar el tamaño y la posición del marco de enfoque automático que aparece en la pantalla mientras utiliza una de las funciones de enfoque automático.

- 1 Abra el submenú [Posición encuadre AF].
	- MENU → ['T' 4 Configuración de cámara] → [Posición encuadre AF]
- 2 Seleccione la opción deseada y, a continuación, presione el joystick.
- 3 Abra el submenú [Tamaño encuadre AF].

 $\wedge$   $\wedge$   $\wedge$   $\wedge$   $\wedge$   $\wedge$  Configuración de cámara $\wedge$  (Tamaño encuadre AF)

4 Seleccione la opción deseada y, a continuación, presione el joystick.

### Opciones

[Seleccionable]: Puede mover el marco de enfoque automático con el joystick o tocando la pantalla LCD. Presione el botón CANCEL para devolver el marco al centro de la pantalla.

[Encuad. centro]: Un marco de enfoque automático fijo aparece en el centro de la pantalla.

- [Grande]: Tamaño del marco de enfoque automático estándar.
- [Pequeño]: Tamaño del marco de enfoque automático más pequeño (aproximadamente 1/3 del tamaño estándar).

# NOTAS

• Cuando se activa el teleobjetivo digital o la corrección de objetivo EF-S, el marco de enfoque automático volverá al centro.

88

## <span id="page-87-0"></span>Detección de cara

Cuando la función de detección de caras está activada, la cámara detectará las caras de las personas. Cuando hay varias personas en la imagen, una de ellas se clasifica como el sujeto principal, pero es posible cambiar el sujeto. La cámara continuará siguiendo al motivo principal incluso cuando se mueva.

Puede utilizar la detección de caras con una de las funciones de enfoque automático para dejar que la cámara enfoque en el motivo principal automáticamente (enfoque automático de caras). También puede combinar la detección de caras con la función de guía de enfoque Dual Pixel ( $\Box$  [82\)](#page-81-1), lo que le ayudará a enfocar en el motivo principal manualmente.

1 Abra el submenú [Detección de cara].

**MENU > ['ண** 5 Configuración de cámara] > [Detección de cara]

- 2 Seleccione [On] y presione el joystick.
- 3 Abra el submenú [AF cara].

**MENU > [', 5** Configuración de cámara] > [AF cara]

- 4 Seleccione la opción deseada y, a continuación, presione el joystick.
- 5 Apunte al motivo con la cámara.
	- Un marco de detección de caras aparecerá alrededor de las caras detectadas. La persona identificada como motivo principal tendrá un marco de detección de caras con flechas pequeñas ( $\blacktriangle$ ) a los lados. Si es necesario, mueva el joystick a la derecha o a la izquierda o toque el motivo deseado en la pantalla LCD para cambiar el sujeto principal cuando haya más de una persona.
	- Durante el enfoque automático continuo, la cámara seguirá enfocando en la cara del motivo principal. Durante el enfoque automático de una toma, la cámara enfocará en la cara del motivo principal mientras mantenga presionado el botón ONE-SHOT AF.
	- Si utiliza la detección de caras junto con la función de seguimiento ( $\Box$  [89\)](#page-88-0), la cámara podrá realizar un seguimiento más fiable del motivo principal seleccionado.

#### **Opciones**

- [Prio. cara]: Cuando no se detecta ninguna cara, la cámara enfoca automáticamente según el modo de enfoque automático que esté seleccionado.
- [Solo cara]: Cuando no se detecta ninguna cara, la cámara bloquea el enfoque.

#### Funcionamiento del enfoque automático de caras según el modo de enfoque automático

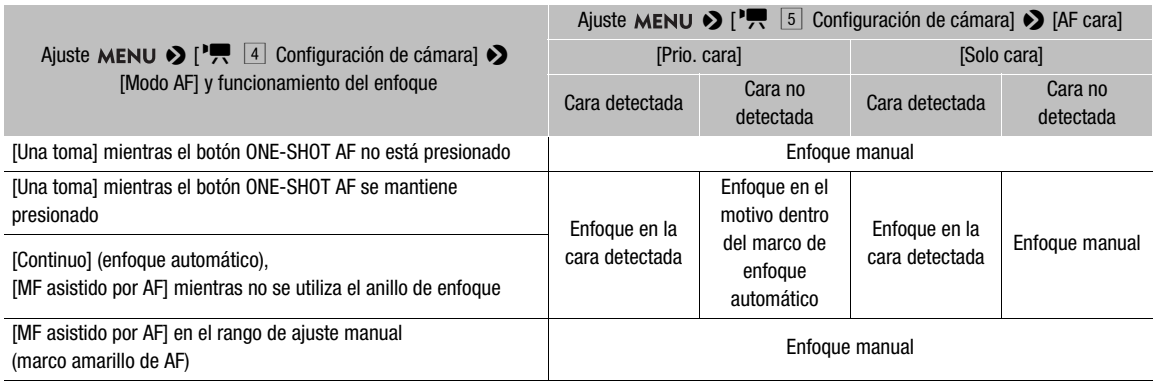

# $\mathbf i$ ) NOTAS

- En algunos casos, las caras podrían no ser detectadas de forma correcta. Entre los ejemplos típicos están:
	- Caras muy pequeñas, grandes, oscuras o claras en relación a la imagen en general.
	- Caras giradas, en diagonal, parcialmente ocultas o al revés.
- La detección de caras no se puede usar en los siguientes casos:
- Cuando la velocidad de obturación utilizada es más lenta de 1/30 (grabaciones de 59,94 Hz), 1/25 (grabaciones de 50,00 Hz) o 1/24 (grabaciones de 24,00 Hz).
- Cuando la grabación a cámara lenta está activada.
- Cuando un objetivo de enfoque manual está acoplado a la cámara.
- Cuando se activa el teleobjetivo digital.
- La cámara puede detectar por error caras de motivos no humanos. En tal caso, desactive la detección de caras.
- Si asigna a un botón asignable la función [Detección de cara] ( $\Box$  [127\)](#page-126-0), puede presionar el botón para activar y desactivar la función. Si asigna a un botón asignable la opción [AF cara], puede presionar el botón para alternar entre las opciones de detección de caras.

## <span id="page-88-0"></span>Seguimiento de un motivo específico

Puede hacer que la cámara siga otros motivos en movimiento diferentes de caras y también combinar la función de seguimiento con una de las funciones de enfoque automático para dejar que la cámara enfoque en el motivo deseado automáticamente.

Para utilizar la función de seguimiento, tendrá que asignar de antemano a un botón asignable la función [Seguimiento].

### 1 Asigne a un botón asignable la función [Seguimiento] ( $\Box$  [127](#page-126-0)).

### 2 Presione el botón asignable.

- El marcador de selección del motivo  $\sum$  aparecerá en la pantalla.
- Vuelva a presionar el botón asignable o presione el botón CANCEL para salir de la pantalla de selección del motivo.

### 3 Seleccione el motivo que desea seguir.

• Mueva el joystick arriba/abajo/izquierda/derecha o toque el motivo deseado en la pantalla LCD para ubicar el centro de la marca  $\cdot$  en el motivo deseado y, a continuación, presione el joystick. Si el seguimiento falla, la marca  $\sum$  se vuelve roja momentáneamente. Seleccione el sujeto de nuevo.

### 4 La marca  $\cdot$  cambia a un marco de seguimiento, y la cámara comenzará a seguir el motivo seleccionado.

- Durante el enfoque automático continuo, la cámara seguirá enfocando en el motivo seleccionado. Durante el enfoque automático de una toma, la cámara enfocará en el motivo seleccionado mientras mantenga presionado el botón ONE-SHOT AF.
- Vuelva a presionar el joystick o presione el botón asignable para volver a la pantalla de selección del motivo y seleccione otro motivo. Alternativamente, presione el botón CANCEL para finalizar la función de seguimiento y volver al modo de enfoque que utilizaba anteriormente.

# $\mathbf{\dot{i}}$  ) notas

• Es posible que la cámara comience a seguir el motivo incorrecto si no hay otro sujeto en la imagen con características similares de color y patrón. En ese caso, presione el joystick para volver a la pantalla de selección y seleccione de nuevo el motivo deseado.

# Uso del zoom

Cuando el objetivo EF Cine compatible con el zoom o el adaptador zoom motorizado PZ-E1 opcional con un objetivo EF compatible está acoplado a la cámara, es posible utilizar el joystick de la empuñadura de la cámara<sup>1</sup> para manejar el zoom. También puede utilizar el zoom de forma remota utilizando el Navegador remoto en un dispositivo de red conectado ( $\Box$  [173](#page-172-0)).

<sup>1</sup> Accesorio suministrado con el C200; accesorio opcional para el C200B.

#### Ajustes necesarios en objetivos cinematográficos EF

Para utilizar el zoom desde la cámara, deberá habilitar el ajuste automático utilizando los controles del objetivo. Los ajustes necesarios varían según el objetivo. Consulte la siguiente tabla y el manual de instrucciones del objetivo usado.

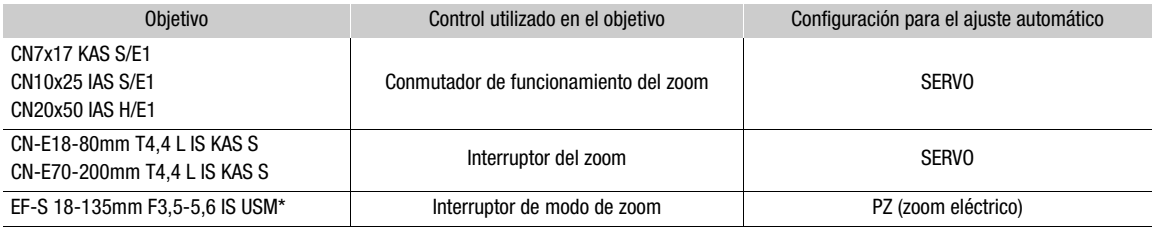

\* Cuando se utiliza con el adaptador zoom motorizado PZ-E1 opcional. Haga los ajustes necesarios en el PZ-E1, no en el objetivo.

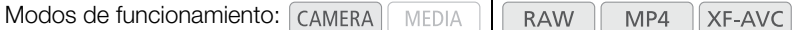

- 1 Habilite el ajuste automático del zoom en el objetivo.
- 2 Abra el submenú de activación del zoom.
- > [v % Configuración de cámara] > [Zoom empuñadura cámara]
- 3 Seleccione [On] y presione el joystick.
- 4 Abra el submenú de velocidad de zoom.

MENU ◆ [', 5] Configuración de cámara] ◆ [Veloc. zoom empu. cámara]

- 5 Seleccione la velocidad de zoom que desee y después presione el joystick.
- Las velocidades del zoom son constantes: [1] es la más lenta y [16] es la más rápida.

6 Cierre el menú y utilice el joystick de la empuñadura de la cámara para ajustar el zoom.

• Mueva el joystick hacia arriba para acercarse con el zoom (telefoto) y hacia abajo para alejarse (gran angular).

# $\mathbf i$ ) NOTAS

- Cuando se conecta un controlador remoto RC-V100 opcional a la cámara y el objetivo está ajustado correctamente, puede ajustar el zoom con el selector ZOOM del controlador remoto.
- Si utiliza velocidades de zoom bajas, el objetivo podría tardar un tiempo en comenzar a moverse.
- Puede usar el ajuste MENU > ['R 5 | Configuración de cámara] > [Teleconvertidor] para configurar el teleobjetivo digital en aproximadamente 1.5x, 3x o 6x.
- Si asigna a un botón asignable la función [Teleconvertidor] ( $\Box$ [127\)](#page-126-1), podrá presionar este botón para activar y desactivar el teleobjetivo. El teleobjetivo digital se activará en el nivel seleccionado anteriormente.

# Marcadores en pantalla y patrones de cebra

Los marcadores en pantalla le permiten asegurarse de que su motivo esté perfectamente encuadrado y dentro del área segura apropiada. Los patrones de cebra le permiten identificar las zonas sobreexpuestas. Los marcadores en pantalla y los patrones de cebra no afectarán a sus grabaciones.

Modos de funcionamiento: CAMERA MEDIA **RAW** MP4 **XF-AVC** 

## Visualización de los marcadores en pantalla

La cámara ofrece varios marcadores en pantalla. Puede visualizar múltiples marcadores en pantalla simultáneamente.

1 Abra el submenú de activación del marcador.

**MENU 3** 「囧 6 Funciones de asistencia] 3 [Marcador centro], [Marcador horizontal], [Marcador cuadrícula] [Marcador aspecto]

- **MENU ◆**  $[$  $\mathbb{R}$   $\boxed{7}$  Funciones de asistencia] ◆ [Zona de seguridad]
- 2 Seleccione el marcador que desea visualizar, seleccione el color de marcador deseado y, a continuación, presione el joystick.
	- Seleccione [Off] para desactivar el marcador seleccionado.
	- Puede visualizar múltiples marcadores simultáneamente. Repita este paso si fuera necesario.
	- Si ha seleccionado [Marcador aspecto] o [Zona de seguridad], seleccione el ajuste de zona de seguridad o la relación de aspecto deseado con los siguientes procedimientos ( $\Box$ ) [92](#page-91-0)) antes de continuar con el paso 3.
- 3 Seleccione [Marcad.: salida VF+VIDEO] (**@2003** [Marcad.: salida VIDEO]) o [Marcad.: salida SDI/ HDMI], seleccione [On] y, a continuación, presione el joystick.
	- Seleccione [Marcad.: salida VF+VIDEO] (**@2003** [Marcad.: salida VIDEO]) para mostrar los marcadores en el visor (**@200** únicamente) y desde el terminal VIDEO; seleccione [Marcad.: salida SDI/HDMI] para mostrar los marcadores desde el terminal SDI/HDMI OUT. Si no desea que se muestren los marcadores en pantalla en las respectivas salidas de vídeo, puede seleccionar [Off].

### Opciones

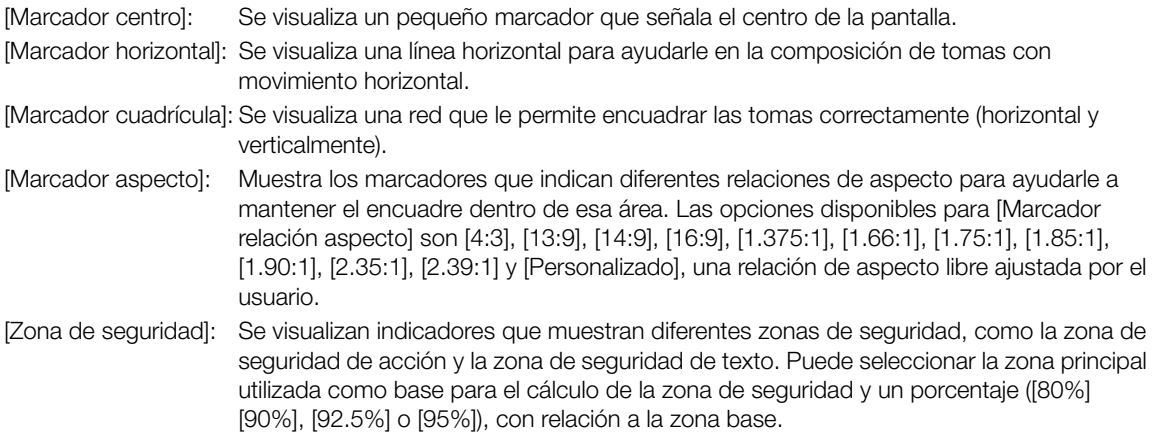

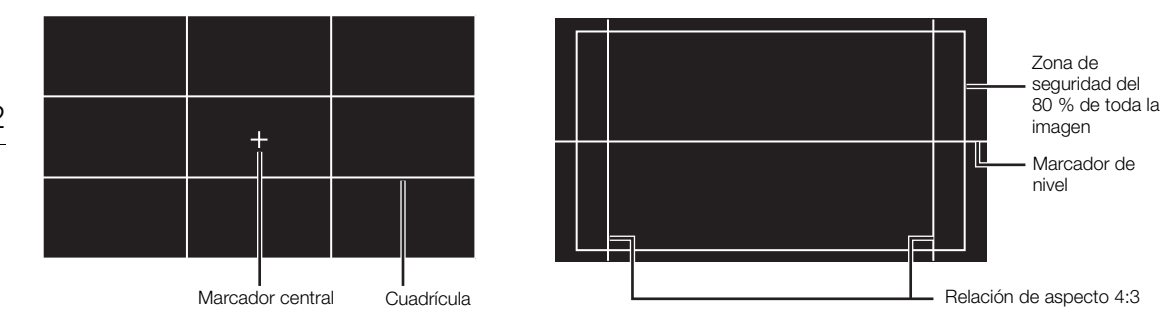

#### <span id="page-91-0"></span>Para ajustar la relación de aspecto

1 Seleccione [Marcador relación aspecto], seleccione la opción deseada y presione el joystick.

- Si ha seleccionado una de las relaciones de aspecto preconfiguradas, no es necesario el resto del procedimiento. Si ha seleccionado [Personalizado], continúe el procedimiento para ajustar la relación de aspecto deseada.
- 2 Seleccione [Marc. rel. aspec. person.] y presione el joystick.
- 3 Mueva el joystick arriba/abajo para seleccionar el primer dígito de la relación de aspecto y, a continuación, presione el joystick para desplazarse al siguiente.
	- Cambie el resto de los dígitos siguiendo los mismos pasos.
- 4 Seleccione [Set] y presione el joystick.

#### Para ajustar la zona de seguridad

Si no se selecciona un marcador de aspecto, la zona de seguridad se calculará como un porcentaje de toda la imagen ([Imagen entera]) y solo podrá seleccionar el porcentaje (paso 2). Para calcular la zona de seguridad como un porcentaje de un marcador de relación de aspecto ([Marcador aspecto elegido]), seleccione un marcador de relación de aspecto de antemano y realice el procedimiento desde el principio.

- 1 Seleccione [Base marcad. área segura], seleccione la opción deseada y presione el joystick.
- 2 Seleccione [% marcad. área segura], establezca el porcentaje que desee y después presione el joystick.

# $\mathbf i$ ) NOTAS

- Puede desactivar todas las visualizaciones en pantalla dejando solamente los marcadores ( $\square$  [61](#page-60-0)).
- Los marcadores no están disponibles cuando la salida de vídeo desde el terminal HDMI OUT está grabada en 4K (3840x2160) a 59.94P o 50.00P.
- Si asigna a un botón asignable la función [Marcad.: todas] ( $\Box$  [127\)](#page-126-0), podrá presionar este botón para activar y desactivar los marcadores en pantalla.

## Visualización de los patrones de cebra

La cámara tiene una función de patrón de cebra que muestra rayas diagonales en blanco y negro sobre las áreas que están sobreexpuestas. Existen dos tipos de patrones de cebra y se pueden visualizar ambos a la vez. Cebra 1 le permite identificar zonas dentro de unos límites ( $\pm 5$  % de un nivel específico desde 5 % a 95 %) mientras que cebra 2 le permite identificar zonas que están por encima de un nivel específico (desde 0 % a 100 %).

1 Abra el submenú [Patrón de cebra].

**MENU → [囧 4** Funciones de asistencia] → [Patrón de cebra]

- 2 Seleccione un patrón de cebra.
- 3 Abra el submenú de nivel de cebra.

**MENU ◆ [图 4** Funciones de asistencia] ◆ [Nivel patrón cebra 1] o [Nivel patrón cebra 2]

- 4 Seleccione el nivel de cebra deseado y presione el joystick.
- 5 Presione el botón ZEBRA para activar el patrón de cebra seleccionado.
	- Antes de cerrar el menú, también puede seleccionar [Patrón cebra: salida VIDEO] o [Patrón de cebra: salida VF]<sup>1</sup>, seleccionar [On] y, a continuación, presionar el joystick para mostrar el patrón de cebra desde el terminal VIDEO o en el visor<sup>1</sup> de la cámara.

 $1$   $C200$  únicamente.

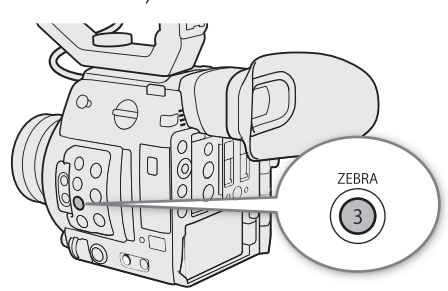

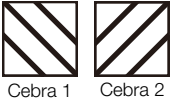

# Ajuste del código de tiempo

En modo CAMERA, la cámara genera una señal de código de tiempo y la graba con los clips grabados. La señal de código de tiempo se puede emitir desde los terminales SDI y HDMI OUT. En modo  $\sqrt{MEDA}$ , el código de tiempo incrustado en el clip que se está reproduciendo se puede emitir desde el terminal SDI.

Dependiendo de la velocidad de grabación utilizada, puede ser posible la selección entre una señal de código de tiempo con eliminación de cuadro o sin eliminación de cuadro ( $\Box$ ) [95\)](#page-94-0). El modo predeterminado varía dependiendo del país o región de compra y, aunque el estilo de visualización de código de tiempo es diferente con o sin eliminación de cuadro, en esta sección se utiliza el estilo de visualización sin eliminación de cuadro con el propósito de simplificar.

## Selección del modo de código de tiempo

Puede seleccionar el modo de código de tiempo de la cámara.

Modos de funcionamiento: [CAMERA] MEDIA **RAW** MP4 XF-AVC

### 1 Abra el submenú [Modo Time Code].

MENU > [Y 3 Configuración de sistema] > [Modo Time Code]

2 Seleccione la opción deseada y, a continuación, presione el joystick.

#### Opciones

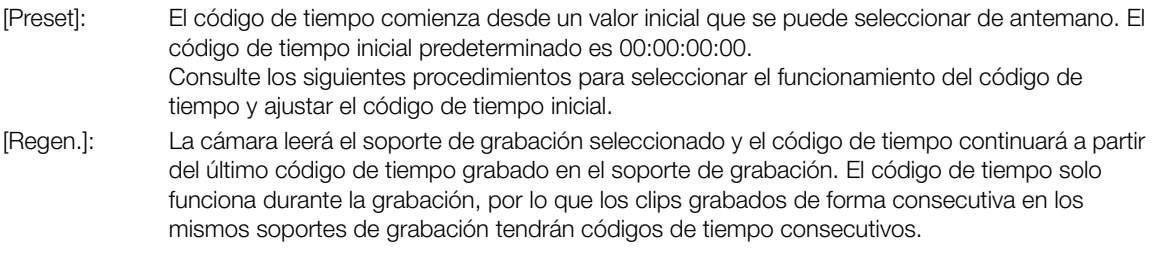

### Configuración del modo de funcionamiento del código de tiempo

Si ajusta el modo de código de tiempo en [Preset], puede seleccionar el modo de funcionamiento del código de tiempo.

1 Abra el submenú [Time Code Run].

MENU > [4 3 Configuración de sistema] > [Time Code Run]

2 Seleccione la opción deseada y, a continuación, presione el joystick.

### Opciones

- [Rec Run]: El código de tiempo solo funciona durante la grabación, por lo que los clips grabados de forma consecutiva en los mismos soportes de grabación tendrán códigos de tiempo consecutivos.
- [Free Run]: El código de tiempo empieza a avanzar cuando se presiona el joystick y sigue avanzando independientemente del funcionamiento de la cámara.

## Ajuste del valor inicial del código de tiempo

Si ajusta el código de tiempo en [Preset], podrá establecer el valor inicial del código de tiempo.

- 1 Abre el submenú [Aj. Time Code].
	- **MENU**  $\bigcirc$  **[** $\bigcirc$   $\bigcirc$  3 Configuración de sistema]  $\bigcirc$  [Aj. Time Code]
- 2 Seleccione [Cambiar] y presione el joystick.
	- Aparecerá la pantalla de ajuste del código de tiempo con un cuadro de selección naranja indicando las horas.
	- Para reposicionar el código de tiempo a [00:00:00:00], seleccione [Reset]. Si el modo de ejecución está ajustado en [Free Run], el código de tiempo se restablecerá cuando presione el joystick y seguirá adelantando de forma continua a partir de 00:00:00:00.
- 3 Mueva el joystick arriba/abajo para ajustar las horas y presione el joystick para pasar a los minutos.
	- Ajuste de la misma manera el resto de los campos (minutos, segundos, fotogramas).
	- Presione el botón CANCEL para cerrar la pantalla sin ajustar el código de tiempo.
- 4 Seleccione [Set] y presione el joystick para cerrar la pantalla.
	- Si el modo de funcionamiento está en [Free Run], el código de tiempo comenzará a avanzar a partir del código de tiempo seleccionado cuando presione el joystick.

## <span id="page-94-0"></span>Selección con eliminación de cuadro o sin eliminación de cuadro

Cuando la velocidad de grabación esté ajustada en 59.94P, 59.94i o 29.97P, podrá seleccionar entre un código de tiempo con eliminación de cuadro (DF) o sin eliminación de cuadro (NDF), según cómo vaya a utilizar sus grabaciones.

Con todas las otras velocidades de grabación, el código de tiempo está ajustado sin eliminación de cuadro (NDF) y no se puede cambiar.

Modos de funcionamiento: CAMERA MEDIA **RAW** MP4 **XF-AVC** 

### 1 Abra el submenú [Time Code DF/NDF].

### 2 Seleccione [DF] o [NDF] y presione el joystick.

• La apariencia del código de tiempo variará dependiendo del ajuste. Si selecciona [DF], el código de tiempo será [00:00:00.00]; si selecciona [NDF], será [00:00:00:00].

## Pausa de la visualización del código de tiempo

Si asigna a un botón asignable la función [Retenc. Time Code] ( $\Box$  [127\)](#page-126-0), podrá presionar dicho botón para pausar la visualización del código de tiempo\*. Si la visualización del código de tiempo está pausada, en la pantalla situada junto al código de tiempo aparecerá [H].

Modos de funcionamiento: [CAMERA] **RAW MEDIA** MP4 XF-AVC

El código de tiempo continúa avanzando normalmente mientras su visualización está en pausa. Al volver a activar la visualización del código de tiempo se mostrará el código de tiempo actual.

\* No se pausará la emisión de la señal de código de tiempo. Sin embargo, sí se pausará el código de tiempo visualizado en un monitor conectado al terminal HDMI OUT.

MENU > [4 3 Configuración de sistema] > [Time Code DF/NDF]

### Acerca de la visualización del código de tiempo

Junto al código de tiempo puede aparecer un icono, según el funcionamiento. Consulte la tabla siguiente.

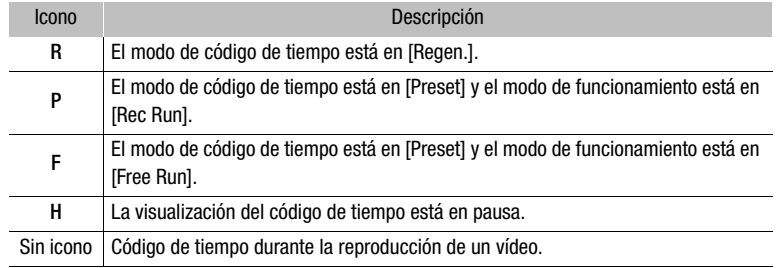

# $(i)$  notas

- El valor de los fotogramas del código de tiempo va de 0 a 23 (velocidad de grabación ajustada en 23.98P o 24.00P), de 0 a 24 (velocidad de grabación ajustada en 25.00P, 50.00i o 50.00P), o de 0 a 29 (otras velocidades de grabación). Sin embargo, si la velocidad de grabación se establece en 23.98P o 24.00P y el modo de escaneo SDI/HDMI se ajusta en [PsF], el valor de los fotogramas irá de 0 a 29.
- Al usar la grabación de intervalos, la grabación de fotogramas o la grabación a cámara lenta, no se puede seleccionar el modo de funcionamiento [Free Run]. Por el contrario, al usar el modo de pregrabación, [Free Run] se ajusta automáticamente y no se puede cambiar.
- Al usar la grabación de intervalos, la grabación de fotogramas o la grabación a cámara lenta, la señal de código de tiempo no se emitirá desde los terminales SDI o HDMI OUT.
- Cuando se mezclan códigos de tiempo con eliminación de cuadro y sin eliminación de cuadro, puede darse una discontinuidad en el código de tiempo en el punto en que empieza la grabación.
- Cuando use el modo de funcionamiento [Free Run], el código de tiempo seguirá avanzando mientras la batería de botón de litio tenga algo de carga, incluso si desconecta las demás fuentes de alimentación.
- Si asigna a un botón asignable la función [Time Code] ( $\Box$  [127\)](#page-126-0), puede presionar el botón para abrir el menú  $[\mathbf{Y}]$  3 Configuración de sistema].

# Ajuste del bit del usuario

La visualización del bit del usuario puede seleccionarse entre la fecha o la hora de la grabación, o como un código de identificación formado por 8 caracteres en el sistema hexadecimal. Hay dieciséis caracteres posibles: los números de 0 al 9 y las letras de A a F. El bit de usuario se graba con clips RAW o XF-AVC y se puede emitir desde los terminales SDI y HDMI OUT.

Modos de funcionamiento: CAMERA MEDIA **RAW** MP4 XF-AVC

### 1 Abra el submenú [Tipo de User Bit].

MENU > [ $\blacklozenge$  3 Configuración de sistema]  $\blacklozenge$  [Tipo de User Bit]

- 2 Seleccione el tipo de bit del usuario deseado y presione el joystick.
	- Seleccione [Ajuste] para establecer su propio código de identificación, [Hora] para usar el tiempo como bit del usuario o [Fecha] para usar la fecha como bit del usuario.
	- Si ha seleccionado [Hora] o [Fecha], el resto del procedimiento no es necesario. Si ha seleccionado [Ajuste], continúe el procedimiento para establecer el código de identificación.

### 3 Seleccione [Cambiar] y presione el joystick.

- Aparecerá la pantalla de ajuste del bit de usuario con un cuadro de selección naranja en el dígito más a la izquierda.
- Para reposicionar el bit del usuario a [00 00 00 00], seleccione [Reset].
- 4 Mueva el joystick arriba/abajo para seleccionar el primer carácter y presione el joystick para pasar al siguiente.
	- Cambie el resto de los caracteres siguiendo los mismos pasos.
	- Presione el botón CANCEL para cerrar la pantalla sin ajustar el bit de usuario.
- 5 Seleccione [Set] y presione el joystick para cerrar la pantalla.

# Grabación de audio

La cámara ofrece grabación y reproducción de audio PCM lineal de 4 canales y MPEG-2 AAC-LC<sup>1</sup> de 2 canales. La frecuencia de muestreo es de 48 kHz y la profundidad de bit de muestreo de audio depende del

formato de grabación. Puede grabar audio con los terminales INPUT (micrófonos disponibles en establecimientos comerciales, fuentes de audio de línea analógica, fuentes de audio digital AES/EBU), el terminal MIC (micrófonos disponibles en establecimientos comerciales) o con el micrófono monoaural integrado<sup>2</sup>.

También se emitirá una señal de audio con la señal de vídeo desde los terminales SDI y HDMI OUT. Puede grabar esta señal de audio en una grabadora externa.

<sup>1</sup> Disponible solo para clips MP4.<br><sup>2</sup> Solo para grabar notas durante la grabación.

## <span id="page-97-0"></span>Ajustes de audio y canales de audio grabados

Las entradas de audio que se graban en los canales de audio vienen determinadas por una combinación de ajustes de menú y controles relacionados con el audio en la cámara. Consulte la ilustración de la cámara a continuación y la tabla en la siguiente página.

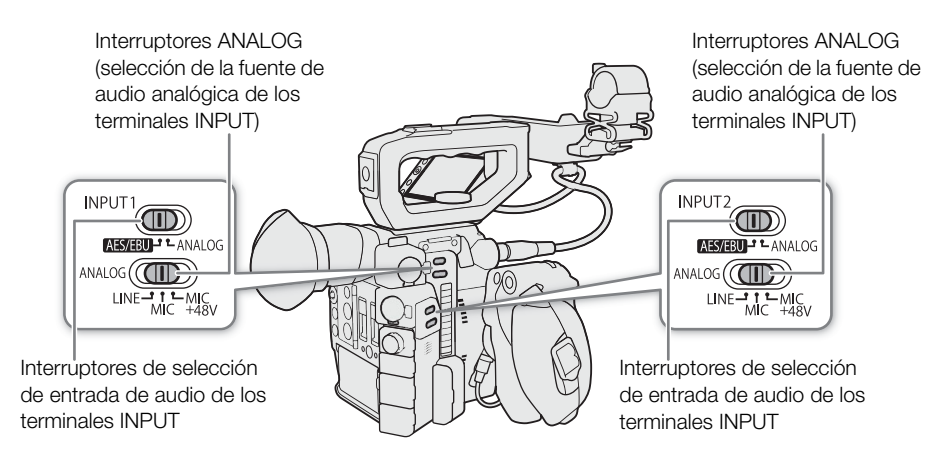

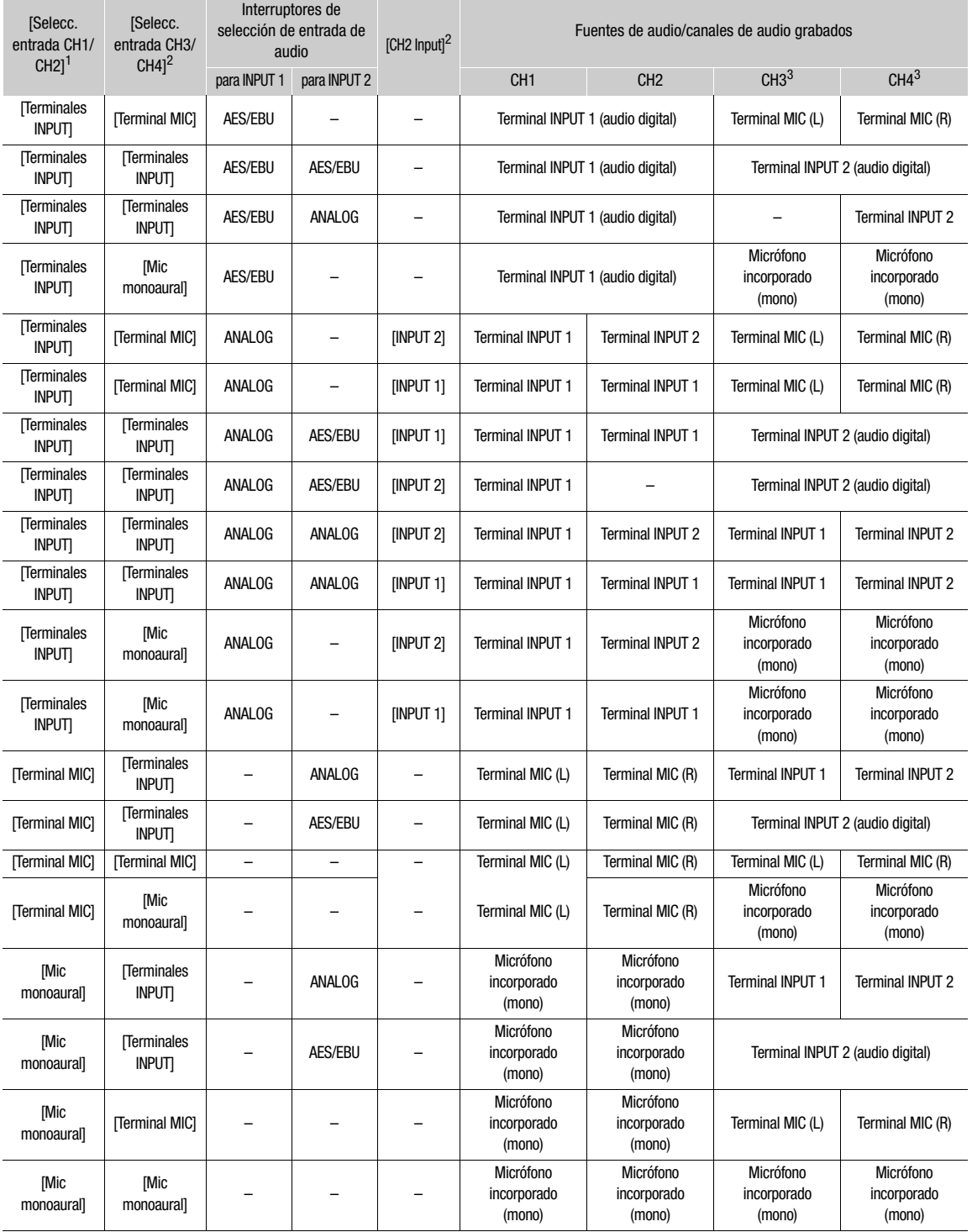

1 Ajustes MENU •> [♪)) [1] Configuración de audio] •> [Selecc. entrada CH1/CH2] y [Selecc. entrada CH3/CH4].<br><sup>2</sup> Ajuste MENU •> [♪)) [1] Configuración de audio] •> [CH2 Input].<br><sup>3</sup> Disponible para clips MP4 cuando MENU •>

configurado como [LPCM 16 bit 4CH].

# $\mathbf i$ ) NOTAS

En las pantallas de estado [Audio] ( $\Box$ [204](#page-203-0)), puede comprobar el modo de ajuste de nivel de audio y la entrada de audio para cada uno de los canales de audio.

# 100

## Conexión de un micrófono externo o de una fuente de entrada de audio externa a la cámara

A cada uno de los terminales INPUT se pueden conectar micrófonos disponibles en establecimientos comerciales, fuentes de audio digitales (AES/EBU) o fuentes de línea analógica con un conector XLR. Al terminal MIC puede conectar micrófonos de condensador disponibles en el mercado con su propia fuente de alimentación y una miniclavija estéreo de ∅ 3,5 mm.

Estas unidades tienen un soporte para el micrófono, donde se pueden fijar micrófonos externos con un diámetro de entre 19 mm y 20 mm.

Lleve a cabo el siguiente procedimiento para acoplar un micrófono (consulte también la siguiente ilustración). Para conectar un dispositivo externo a la cámara, enchufe el cable del dispositivo al terminal INPUT deseado  $(Q).$ 

1 Afloje el tornillo de fijación del micrófono (1), abra el soporte del micrófono e inserte el micrófono (2).

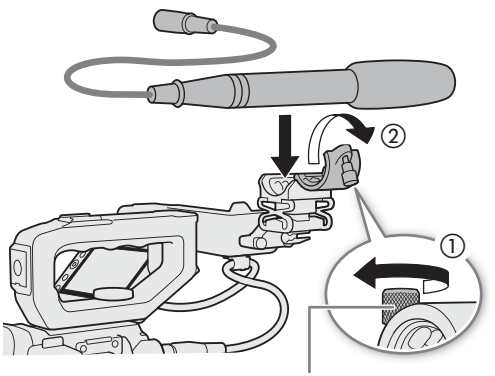

Tornillo de fijación del micrófono

- 2 Apriete el tornillo de fijación y pase el cable del micrófono por la abrazadera bajo el soporte del micrófono (③).
- 3 Enchufe el cable del micrófono al terminal INPUT  $(4)$  que desee o al terminal MIC  $(6)$ .

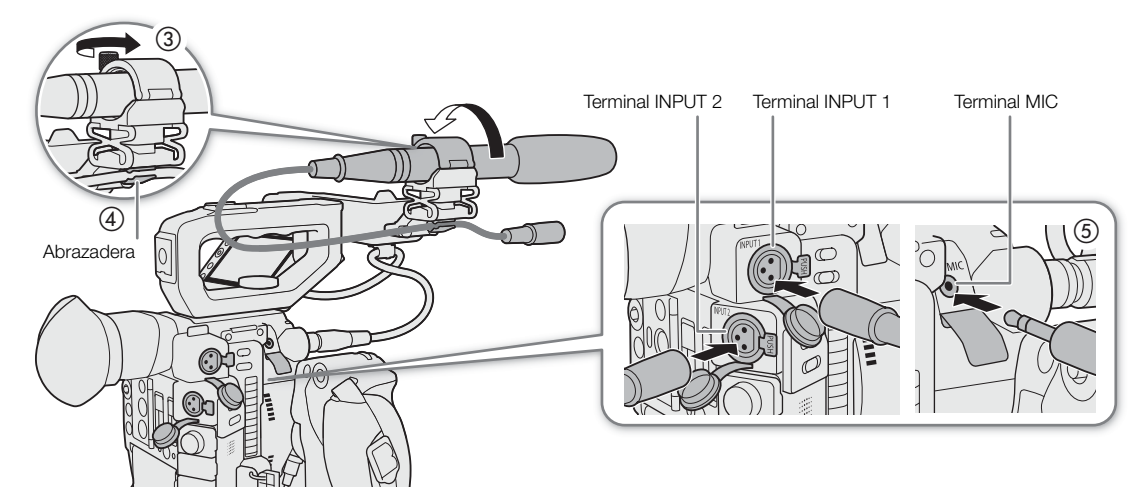

# Ajuste del tipo de entrada de audio desde los terminales INPUT 1/INPUT 2

Si utiliza los terminales INPUT 1/INPUT 2, podrá grabar audio de manera independiente desde un micrófono o desde una fuente de entrada de audio.

Ajuste los interruptores de audio de la cámara para el terminal INPUT que necesite de acuerdo con el tipo de entrada de audio que vaya a utilizar.

- 1 Ajuste el interruptor de selección de entrada de audio del terminal INPUT deseado en AES/EBU (audio digital) o ANALOG (audio analógico).
	- Cuando el interruptor se ajusta en AES/EBU, no se puede ajustar el nivel de grabación de audio de esta entrada.
- 2 Si ha seleccionado audio analógico, ajuste el interruptor ANALOG (selección de fuente analógica) del terminal INPUT en MIC (micrófono) o LINE (dispositivo de audio).
	- Para conectar un micrófono con alimentación fantasma, ajuste el interruptor en MIC+48V. Asegúrese de conectar el micrófono primero, antes de activar la alimentación fantasma. Mantenga el micrófono conectado cuando desactive la alimentación fantasma.

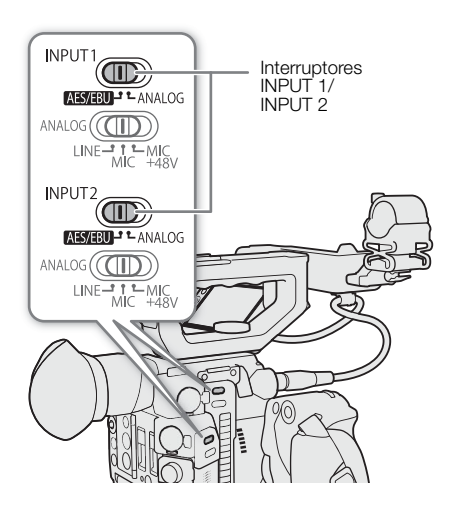

• Cuando utilice los terminales INPUT para grabar solo en un canal, utilice el terminal INPUT 1.

# IMPORTANTE

• Cuando conecte un micrófono analógico o un dispositivo que no soporte la alimentación fantasma, asegúrese de ajustar el interruptor INPUT correspondiente en MIC o LINE respectivamente. Si ajusta el interruptor en MIC+48V, se podrían dañar el micrófono o el dispositivo.

# Selección del formato de audio para clips

Al grabar clips RAW (principal) o MP4 (principal o proxy), puede seleccionar el formato de audio.

Modos de funcionamiento: [CAMERA] MEDIA

- **RAW** MP4 XF-AVC
- 1 Abra el submenú [Formato de audio (RAW)] o [Formato de audio (MP4)].  $\wedge$ ENU  $\bigcirc$  [ $\stackrel{\wedge}{\bullet}$  [2] Config. soportes/grabación]  $\bigcirc$  [Formato de audio (RAW)] o [Formato de audio (MP4)]
- 2 Seleccione la opción deseada y, a continuación, presione el joystick.

### Opciones para clips RAW

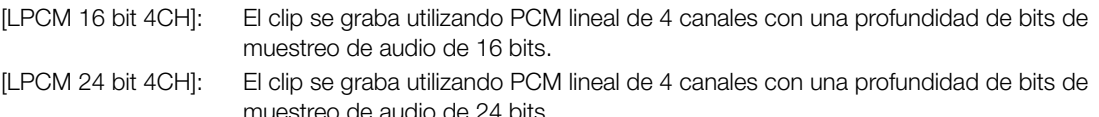

### Opciones para clips MP4

- [AAC 16 bit 2CH]: El clip se graba utilizando MPEG-2 AAC-LC de 2 canales con una profundidad de bits de muestreo de audio de 16 bits. Este formato es más versátil y permite reproducir el clip en diversos dispositivos.
- [LPCM 16 bit 4CH]: El clip se graba utilizando PCM lineal de 4 canales con una profundidad de bits de muestreo de audio de 16 bits. Este formato está sin comprimir y ofrece una mayor calidad.

# $\mathbf i$ ) NOTAS

• Al grabar clips XF-AVC (principal o proxy), el formato de audio es PCM lineal de 4 canales con una profundidad de bits de muestreo de audio de 24 bits.

# 102

## Selección de la fuente de entrada de audio para los canales de audio

Puede seleccionar la fuente de entrada de audio que se grabará en CH1/CH2 o CH3/CH4 de forma independiente para cada par de canales de audio. Si desea obtener información detallada, consulte la tabla Ajustes de audio y canales de audio grabados ( $\square$  [98\)](#page-97-0).

Modos de funcionamiento: CAMERA MEDIA **RAW**  $MP4$ **XF-AVC** 

- 1 Seleccione el par deseado de canales de audio. **MENU • [101]** [1] Configuración de audio] • [Selecc. entrada CH1/CH2] o [Selecc. entrada CH3/CH4]
- 2 Seleccione [Terminales INPUT] (dispositivo de audio o micrófono externo), [Terminal MIC] (micrófono externo) o [Mic monoaural] (micrófono integrado) y, a continuación, presione el joystick.
	- Si es necesario, repita los pasos 1 y 2 para seleccionar la fuente de entrada de audio del otro par de canales de audio.
	- Para obtener más información sobre el micrófono monoaural, consulte *Acerca del micrófono monoaural*  $(D1 105)$  $(D1 105)$  $(D1 105)$ .

#### Grabación de una sola entrada de audio analógica en dos canales de audio

De manera predeterminada, cuando se utilizan fuentes de audio analógicas (de línea o micrófono) conectadas a los terminales INPUT, cada entrada de audio se graba en un canal de audio independiente (INPUT 1 en CH1 e INPUT 2 en CH2).

Si fuera necesario (por ejemplo, para hacer una grabación de copia de seguridad del audio), puede grabar una misma fuente de audio analógico conectada al terminal INPUT 1 en los dos canales de audio, CH1 y CH2. En ese caso, puede ajustar los niveles de grabación de audio de cada canal de forma independiente.

### 1 Abra el submenú [CH2 Input].

 $\wedge$   $\wedge$   $\wedge$   $\wedge$   $\wedge$   $\wedge$   $\wedge$  Configuración de audio]  $\wedge$  [CH2 Input]

#### 2 Seleccione la opción deseada y, a continuación, presione el joystick.

#### Opciones

- [INPUT 2]: Graba el audio en cada canal por separado. La entrada de audio en INPUT 1 se graba en el canal CH1, mientras que la entrada de audio en INPUT 2 se graba en el canal CH2.
- [INPUT 1]: La entrada de audio en INPUT 1 se graba en los dos canales. La entrada de audio en INPUT 2 no se grabará.

# Ajuste del nivel de grabación de audio

Cuando se ajusta un canal en una entrada de audio analógica, puede ajustar el nivel de grabación de audio en modo automático o ajustar el nivel de audio de forma manual, independientemente para cada canal. Cuando se ajusta un canal en una fuente de audio digital o en el micrófono monoaural integrado, el nivel de grabación de audio no se puede ajustar.

Modos de funcionamiento: CAMERA MEDIA **RAW** MP4 **XF-AVC** 

### Ajuste automático de nivel de audio para CH1 o CH2

Ajuste el interruptor de nivel de audio del canal deseado en A (automático) para dejar que la cámara ajuste automáticamente el nivel de audio del canal.

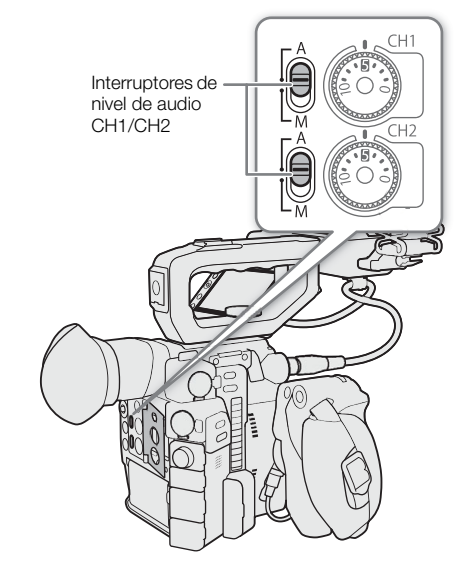

### Ajuste manual de nivel de audio para CH1 o CH2

Puede ajustar manualmente el nivel de audio de cada canal desde  $-∞ a +18$  dB.

- 1 Ajuste el interruptor de nivel de audio del canal deseado en M (manual).
- 2 Gire el selector de audio correspondiente para ajustar el nivel de audio.
	- Como referencia, 0 indica –∞, 5 indica 0 dB y 10 indica +18 dB.
	- Por regla general, ajuste el nivel de grabación de audio de tal forma que el indicador de nivel de audio de la pantalla se sitúe solo de vez en cuando a la derecha de la marca -18 dB (una marca a la derecha de la marca –20 dB).
	- Si se cierra la tapa protectora, se evitará que los controles de audio se cambien accidentalmente.

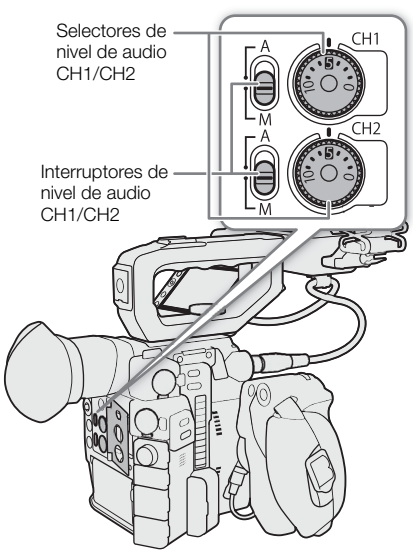

## Ajuste del nivel de audio para CH3 o CH4

Para ajustar los niveles de audio para CH3 y CH4, ajuste el formato de grabación en RAW o XF-AVC o MP4 y luego configure **MENU >>**  $\boxed{1}$   $\boxed{2}$  Config. soportes/grabación]  $\boxed{3}$ [Formato de audio (MP4)] en [LPCM 16 bit 4CH] de antemano.

- 1 Abra el submenú [Nivel de grab. Audio CH3], [Nivel de grab. Audio CH4] o [Nivel grab. Audio CH3/CH4]. **MENU**  $\bigcirc$  [ $\bigcirc$ )] [2] Configuración de audio]  $\bigcirc$  [Nivel de grab. Audio CH3], [Nivel de grab. Audio CH4] o [Nivel grab. Audio CH3/CH4]
- 2 Seleccione [Auto] o [Manual] y, a continuación, presione el joystick.
	- Si ha seleccionado [Auto], el resto del procedimiento no es necesario. Si ha seleccionado [Manual], continúe el procedimiento para ajustar el nivel de grabación de audio.
- 3 Abra el submenú [Nivel CH3], [Nivel CH4] o [Nivel CH3/CH4].

**MENU • [10]** [2] Configuración de audio] • [Nivel CH3], [Nivel CH4] o [Nivel CH3/CH4]

- 4 Mueva el joystick arriba/abajo para seleccionar el nivel de grabación de audio y presione el joystick.
	- A modo de referencia, 0 indica –∞, 50 indica 0 dB y 100 indica +18 dB.
	- Por regla general, ajuste el nivel de grabación de audio de tal forma que el indicador de nivel de audio de la pantalla se sitúe solo de vez en cuando a la derecha de la marca –18 dB (una marca a la derecha de la marca –20 dB).

### Vinculación del ajuste de nivel de audio de CH1/CH2 o CH3/CH4

- Cuando tanto CH1 y CH2 como CH3 y CH4 están ajustados en los terminales INPUT o el terminal MIC y en el mismo tipo de fuente de audio analógico (entrada de línea externa o micrófono externo), puede utilizar el ajuste **MENU •>** [ $\bullet$ ]  $\Box$  Configuración de audio] •> [Vin. ALC CH1/CH2] o [Vin. ALC CH3/CH4] para enlazar el ajuste de nivel de audio de ambos canales.
- Cuando CH1 y CH2 están vinculados, puede utilizar el interruptor de nivel de audio CH1 y el selector de nivel de audio que afecta a CH1 y CH2. Cuando CH3 y CH4 están vinculados, puede utilizar los ajustes [Nivel grab. Audio CH3/CH4] y [Nivel CH3/CH4] que afectan a CH3 y CH4.

# $\mathbf i$ ) NOTAS

- Si como mínimo uno de los canales está configurado en los terminales INPUT, con un ajuste de nivel de audio manual y una fuente de audio analógica, también podrá activar el limitador de audio para evitar distorsiones de audio. Cuando está activado, el limitador de audio limita la amplitud de las señales de entrada de audio al empezar a distorsionarse. Utilice el ajuste **MENU >** [*N*) 3 Configuración de audio] > [Limitador INPUT 1&2].
- Se recomienda el uso de auriculares para ajustar el nivel de audio. Si el nivel de entrada es demasiado alto, el audio puede resultar distorsionado aun cuando el indicador de nivel de audio muestre un nivel apropiado.
- Si asigna a un botón asignable la opción [Indicador niv. audio] ( $\Box$  [127\)](#page-126-0), puede presionar este botón para activar y desactivar el indicador de nivel de audio en pantalla.
- El nivel de grabación de audio del micrófono monoaural está ajustado en automático y no puede cambiarse.

# Ajustes avanzados de entrada de audio

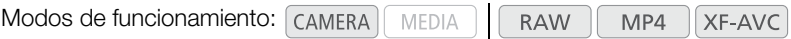

### Ajuste de la sensibilidad del micrófono (terminales INPUT)

Cuando el interruptor ANALOG para INPUT 1 o INPUT 2 está ajustado en MIC o MIC+48V y el interruptor INPUT del terminal está ajustado en ANALOG, puede seleccionar la sensibilidad del micrófono externo.

1 Abra el submenú de sensibilidad del terminal INPUT deseado.

**MENU • [II]** 3 Configuración de audio] • [Sensib. Mic INPUT 1] o [Sensib. Mic INPUT 2]

- 2 Seleccione el nivel deseado y presione el joystick.
	- Puede seleccionar uno de los cinco niveles de sensibilidad desde –12 dB a +12 dB.

### Activación del atenuador de micrófono (Terminales INPUT)

Cuando el interruptor INPUT 1 o INPUT 2 está ajustado en MIC o MIC+48V y el interruptor INPUT del terminal está ajustado en ANALOG, puede activar el atenuador del micrófono externo (20 dB).

1 Abra el submenú del atenuador del micrófono del terminal INPUT.

 $\wedge$   $\wedge$   $\wedge$ 

2 Seleccione [On] y presione el joystick.

### Activación del atenuador de micrófono (Terminal MIC)

Si el nivel de audio es demasiado alto y el sonido está distorsionado, active el atenuador del micrófono (20 dB). Para hacerlo, asegúrese de que **MENU > [1]** Configuración de audio]  $\bullet$  [Selecc. entrada CH1/CH2] o [Selecc. entrada CH3/CH4] está ajustado en [Terminal MIC].

1 Abra el submenú [Atenuador MIC].

ALENU > [Jul] 3 Configuración de audio] > [Atenuador MIC]

2 Seleccione [On] y presione el joystick.

### Activación del filtro de graves (Terminal MIC)

Puede activar el filtro de graves, por ejemplo para reducir el sonido de fondo del viento cuando se graba en exteriores. Para hacerlo, asegúrese de que **MENU >**  $[\cdot]$  [ $\cdot$ ] Configuración de audio]  $\cdot$  [Selecc. entrada CH1/CH2] o [Selecc. entrada CH3/CH4] está ajustado en [Terminal MIC].

1 Abra el submenú [Low Cut MIC].

 $\wedge$   $\wedge$   $\wedge$   $\wedge$   $\wedge$   $\wedge$  3 Configuración de audio]  $\wedge$  [Low Cut MIC]

2 Seleccione [On] y presione el joystick.

• Cuando active el el filtro de graves, pueden suprimirse algunos sonidos de baja frecuencia junto con el sonido del viento.

### <span id="page-104-0"></span>Acerca del micrófono monoaural

El micrófono monoaural le permite añadir comentarios durante la grabación, que se pueden sincronizar con el audio y el vídeo durante la edición. El nivel de grabación de audio del micrófono monoaural se ajusta automáticamente y no puede cambiarse. Para utilizar el micrófono monoaural, ajuste MENU > [♪) [1] Configuración de audio] > [Selecc. entrada CH1/CH2] o [Selecc. entrada CH3/CH4] en [Monaural Mic].

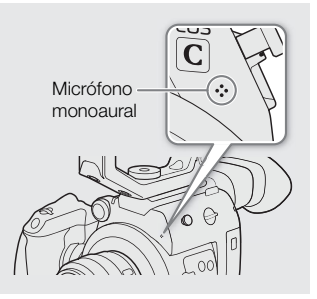

## Control del audio con auriculares

Conecte los auriculares con una miniclavija estéreo de ∅ 3,5 mm al terminal × (auriculares) para supervisar el audio grabado.

# 106

# $(i)$  NOTAS

• Puede ajustar el volumen de los auriculares con el ajuste MENU >

[♪) [4] Configuración de audio]<sup>1</sup> > [Volumen auriculares]. Si asigna a un botón asignable la función [Auriculares +] o [Auriculares -] ( $\Box$  [127](#page-126-0)), podrá presionar el botón para ajustar el volumen de los auriculares sin utilizar el menú.  $1$  Para el modo  $\boxed{\text{MEDIA}}$ , vaya a la página  $\boxed{1}$ .

Terminal  $\bigcap$  (auriculares)

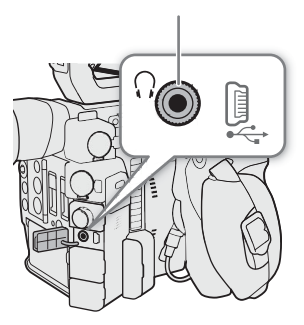

107

# Barras de color/Señal de referencia de audio

La cámara puede generar barras de color y señales de referencia de audio de 1 kHz y emitirlas desde el visor<sup>1</sup>, los terminales VIDEO, SDI, HDMI OUT y  $\Omega$  (auriculares)<sup>2</sup>.

 $\frac{1}{2}$  **(2000** únicamente.<br><sup>2</sup> Solo señal de referencia de audio.

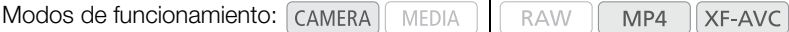

## Barras de color

La cámara ofrece 3 tipos de barras de color.

- 1 Abra el submenú [Barras de color] para activar las barras de color. MENU • ['및 6 Configuración de cámara] • [Barras de color]
- 2 Seleccione [On] y presione el joystick.
	- La barra de color seleccionada aparece en la pantalla.
	- Al apagar la cámara o cambiar el modo de funcionamiento a  $[$ MEDIA  $]$ , se desactivarán las barras de color.
- 3 Abra el submenú [Tipo de barras de color].

MENU ◆ ['R 6 Configuración de cámara] ◆ [Tipo de barras de color]

4 Seleccione el tipo de barras de color y, a continuación, presione el joystick.

# $(i)$  notas

- Si asigna a un botón asignable la opción [Barras de color] ( $\Box$  [127\)](#page-126-0), podrá presionar dicho botón para activar/ desactivar las barras de color.
- No puede cambiar el tipo de barras de color mientras el modo de grabación o de pregrabación esté activado.
- Mientras se muestran las barras de color, las funciones de peaking, ampliación y el monitor de forma de onda no están disponibles.

## Señal de referencia de audio

La cámara puede emitir una señal de referencia de audio de 1 kHz con las barras de color.

- 1 Abra el submenú [Tono 1 kHz]. **MENU > [JII]** 4 Configuración de audio] • [Tono 1 kHz]
- 2 Seleccione el nivel deseado y presione el joystick.
	- Los niveles disponibles son -12 dB, -18 dB y -20 dB.
	- Seleccione [Off] para desactivar la señal.
	- Se emitirá la señal al nivel seleccionado.

# Monitor de forma de onda

En la cámara se puede visualizar un monitor simplificado de forma de onda. Puede seleccionar uno de los 6 tipos de monitores y también ajustar la amplificación de la forma de onda.

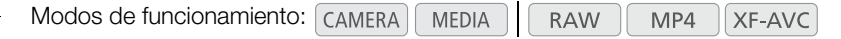

## Visualización del monitor de forma de onda

#### Presione el botón WFM.

- La ventana del monitor de forma de onda aparecerá en la parte derecha de la pantalla.
- También puede visualizar los videoscopios utilizando el ajuste **MENU**  $\bigotimes$   $[\begin{matrix} \mathbb{R} & 5 \end{matrix}]$  Funciones de asistencia]\*  $\bigotimes$  [WFM: salida VF+VIDEO] (**@2003** [WFM: salida VIDEO]) o [WFM: salida SDI]. \* En el modo  $\boxed{\text{MEDIA}}$ ,  $[\mathbb{Z} \boxed{1}$  Funciones de asistencia].

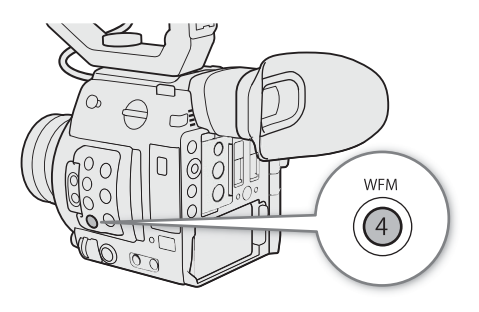

## Configuración del monitor de forma de onda

- 1 Abra el submenú [Tipo de WFM].
	- **MENU ◆**  $[$  $\mathbb{Z}$   $\boxed{5}$  Funciones de asistencia]\* ◆ [Tipo de WFM]
- 2 Seleccione la opción deseada y, a continuación, presione el joystick.
	- Si ha seleccionado [Seleccionar línea], continúe el procedimiento para ajustar la coordenada Y de la línea que desea visualizar. De lo contrario, vaya al paso 6 para cambiar la ganancia.
- 3 Para seleccionar la coordenada Y de la línea, abra el submenú [Seleccionar línea de WFM]. MENU → [ $\mathbb{R}$  5] Funciones de asistencia]\* → [Seleccionar línea de WFM]
- 4 Mueva el joystick arriba/abajo para seleccionar el primer dígito de la coordenada Y y, a continuación, presione el joystick para desplazarse al siguiente.
	- Modifique el resto de los dígitos del mismo modo para seleccionar la coordenada Y de la línea deseada.
	- Cuando el número de líneas horizontales (componente vertical) de la resolución utilizada es 1080, puede seleccionar un valor entre 0 y 1079 (incrementos de 1 línea); cuando la resolución vertical es 2160, puede seleccionar un valor entre 0 y 2158 (incrementos de 2 líneas).
- 5 Seleccione [Set] y presione el joystick.
- 6 Abra el submenú [Gain de WFM].

 $\wedge$   $\wedge$   $\wedge$   $\wedge$   $\wedge$   $\wedge$   $\wedge$   $\wedge$  Funciones de asistencial\*  $\wedge$  [Gain de WFM]

- 7 Seleccione la relación de amplificación deseada y, a continuación, presione el joystick.
	- Si ha seleccionado [1x], el resto del procedimiento no es necesario. Si seleccionó [2x], el rango de visualización del eje Y del monitor de forma onda se reducirá a la mitad. Continúe con el procedimiento para seleccionar el valor mínimo de luminancia (en %) que aparece en el eje Y.
- \* En el modo  $\sqrt{\frac{ma}{m}}$ ,  $\sqrt{ma}$  1 Funciones de asistencial.
- 8 Abra el submenú [Posición Y de WFM].

**MENU →**  $\sqrt{2}$   $\sqrt{5}$  Funciones de asistencial\* → [Posición Y de WFM]

- 9 Seleccione el porcentaje que desee y, a continuación, presione el joystick.
	- \* En el modo  $\sqrt{\frac{ma}{m}}$ ,  $\sqrt{\frac{ma}{m}}$  1 Funciones de asistencial.
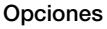

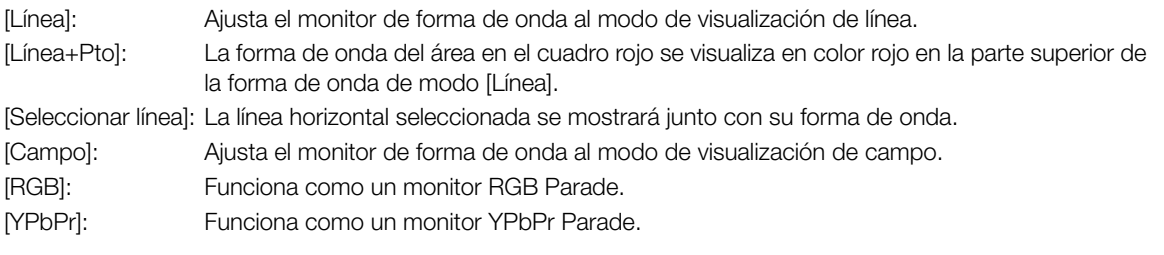

## $\mathbf{(i)}$  NOTAS

- Puede seleccionar si desea mostrar el monitor de forma de onda en el visor de la cámara (**@00** únicamente) y desde el terminal VIDEO, o desde el terminal SDI con los ajustes  $MENU \sum \mathbb{Z}$  5 Funciones de asistencia]  $\bigotimes$  [WFM: salida VF+VIDEO] (**@2003** [WFM: salida VIDEO]) o [WFM: salida SDI].
- El monitor de forma de onda no se verá afectado incluso si se aplica una LUT al vídeo del clip.
- El monitor de forma de onda no se puede visualizar si la ampliación está activada.
- Si se modificasen los ajustes [Knee] en el archivo de imagen personalizada ( $\Box$  [136](#page-135-0)), aparecerá una línea horizontal en el monitor de forma de onda para indicar el nivel de luminancia (Y) correspondiente al punto de inflexión.

### **Acerca del monitor de forma de onda:**

- Para ver Canon Log 3 o Canon Log, ajuste  $MENU \sum \left[\mathbb{G}_{\text{R}nR}\right]$  Custom Picture/HDR]  $\sum$  [HDR/LUT] en [HDR: Off], el resto de ajustes en la misma pantalla en una opción distinta a [LUT: Off] y luego uno de los siguientes:
	- $-$  **MENU**  $\lozenge$   $[\mathbf{\mathfrak{B}}_{\text{\tiny{R}}\text{\tiny{DR}}}$   $[1]$  Custom Picture/HDR]  $\lozenge$  [Preset] en [Canon Log 3] o [Canon Log].
	- $\text{MENU}$   $\bigotimes$   $[\mathbb{G}_{\text{R}}$   $\Box$  Custom Picture/HDR]  $\bigotimes$  [Gamma] en [Canon Log 3] o [Canon Log].
- Para ver HDR (HLG) o HDR (PQ), ajuste  $MENU \bigotimes [\alpha_{\text{max}}]$   $\Box$  Custom Picture/HDR]  $\bigotimes$  [HDR/LUT] en [HDR: HLG] o [HDR: PQ].

## Inclusión de marcas en una grabación

Durante la grabación de un clip XF-AVC, puede marcar una toma importante añadiendo una "marca de toma"  $(\blacksquare)$ . Después de la grabación, también puede añadir una marca OK ( $\blacksquare$ ) o marca de comprobación ( $\blacksquare$ ) al vídeo entero para marcar vídeos que desee diferenciar. También puede realizar esta función de forma remota utilizando el Navegador remoto en un dispositivo Wi-Fi conectado ( $\Box$  [173](#page-172-0)). Si la cámara está en modo  $\sqrt{MEDIA}$ , se pueden añadir o eliminar marcas ( $\Box$  [149\)](#page-148-0).

Modos de funcionamiento: CAMERA MEDIA **RAW** MP4 **XF-AVC** 

## <span id="page-109-0"></span>Inclusión de una marca de toma durante la grabación

Para añadir una marca de toma a un clip durante la grabación, primero debe definir un botón asignable para [Añ. Shot Mark].

- 1 Asigne a un botón personalizable la función [Añ. Shot Mark] ( $\Box$  [127](#page-126-0)).
- 2 Mientras está grabando, presione el botón personalizable al principio de la grabación que desea marcar.
	- Aparecerá un mensaje indicando la marca de grabación y ésta se añadirá al fotograma actual del clip.

## $\mathbf{\dot{i}}$  ) notas

- En un solo vídeo pueden añadirse hasta 100 marcas de grabación.
- Pueden pasar hasta 0,5 segundos desde que presione el botón hasta que la cámara añade la marca de grabación.
- Cuando un clip contiene una marca de toma, aparecerá el signo **8** junto a la miniatura de clip en la pantalla de índice de reproducción.
- Las marcas de toma no se pueden usar en los siguientes casos.
	- En el modo de pregrabación antes de pulsar el botón REC para grabar.
	- En la grabación de intervalos o el modo de grabación de fotogramas.

## <span id="page-109-1"></span>Inclusión de una marca  $\mathbb{N}$  o una marca  $\mathbb{N}$  después de la grabación

Después de la grabación de un clip XF-AVC, puede añadir una marca OK ( $\mathbb{R}$ ) o marca de verificación ( $\mathbb{Z}$ ) al clip para marcarlo y separarlo. Además, puede usar la marca  $\blacksquare$  para proteger vídeos importantes, ya que los vídeos que tienen una marca  $\mathbf{w}$  no se pueden eliminar.

Para añadir una marca  $\mathbb{N}$  o  $\mathbb{Z}$ , debe asignar de antemano a un botón personalizable para [Añadir  $\mathbb{N}$  Mark] o [Añadir **Mark]**.

- 1 Asigne a un botón personalizable la opción [Añadir  $\mathbb{C}$  Mark] o [Añadir  $\mathbb{Z}$  Mark] ( $\Box$  [127\)](#page-126-0).
	- Para añadir los dos tipos de marcas de clips (a diferentes clips), asigne a un botón personalizable la opción [Añadir **W** Mark] y a otro botón personalizable la opción [Añadir **X** Mark].

### 2 Cuando haya acabado de grabar, presione el botón asignable.

• Aparecerá un mensaje indicando la marca de clip y se añadirá al clip que acaba de grabar.

## $\mathbf i$ ) NOTAS

• Un clip no puede tener a la vez una marca  $\mathbb{Z}$  y una marca  $\mathbb{Z}$ .

## Uso de metadatos

La cámara añade automáticamente los metadatos a los clips XF-AVC mientras se graban. Puede utilizar Canon XF Utility para comprobar y buscar metadatos específicos. También puede crear y transferir una memoria de usuario de forma remota utilizando el Navegador remoto en un dispositivo Wi-Fi conectado (CD [173\)](#page-172-0).

### Componentes de metadatos

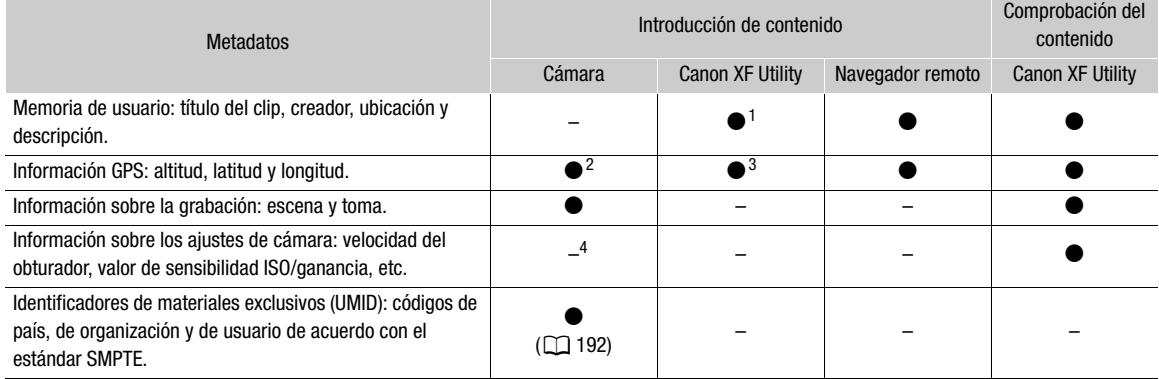

<sup>1</sup> Es necesario crear los archivos de memoria del usuario mediante el uso del software y guardarlos en la tarjeta SD de antemano.<br><sup>2</sup> Únicamente cuando el receptor GPS GP-E2 opcional está acoplado a la cámara. Al grabar,

automáticamente (<sup>A</sup> [113\)](#page-112-0). <sup>3</sup> La información GPS solamente se puede añadir a los clips que ya estén grabados. <sup>4</sup> La cámara registra automáticamente los datos de grabación.

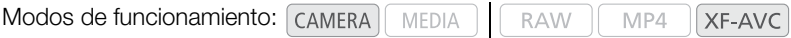

## Ajuste de una memoria de usuario creada con Canon XF Utility

Antes de poder añadir una memoria de usuario, deberá instalar primero Canon XF Utility ( $\Box$  [163\)](#page-162-0). A continuación, cree la memoria de usuario y guarde el archivo en una tarjeta SD. Una vez haya introducido la tarjeta SD en la cámara y seleccionado una memoria de usuario, esta se grabará con el vídeo.

1 Utilice Canon XF Utility para guardar la memoria de usuario en una tarjeta SD.

- Para obtener más información, consulte Administración de perfiles de memoria de usuario en el manual de instrucciones de Canon XF Utility.
- 2 Inserte la tarjeta SD en la ranura B para tarjetas SD.
- 3 Abra el submenú [Ajuste] de metadatos.
	- **MENU > [nige]** [4] Config. soportes/grabación] > [Metadatos] > [Ajuste]
- 4 Seleccione [Tarjeta SD] y presione el joystick.
- 5 Abra el submenú [User Memo].

MENU ◆ [n<sup>3</sup> 4] Config. soportes/grabación] ◆ [Metadatos] ◆ [User Memo]

### 6 Seleccione el nombre de archivo de la nota de usuario que desee y después presione el joystick.

- El icono **WEW** aparece en la parte izquierda de la pantalla.
- Seleccione [Off] para grabar clips sin memoria de usuario.

## $(i)$  notas

• Cuando configure una memoria de usuario no retire la tarjeta SD mientras está grabando. Si se retira la tarjeta SD, la memoria de usuario no se añadirá al clip.

- Para añadir una memoria de usuario a un clip, debe ajustarlo antes de comenzar la grabación. Con la cámara, no podrá cambiar la memoria de usuario que ya se ha añadido a un clip, pero sí con Canon XF Utility.
- Cuando el receptor GPS GP-E2 opcional está conectado a la cámara y la función de GPS está activada, no se grabará la información de la memoria del usuario, incluso cuando haya seleccionado un archivo de memoria de usuario en la tarjeta SD.

### Introducción de información sobre la grabación

Puede introducir información de la escena y la grabación para ayudar a identificar la grabación más adelante.

- 1 Abra el submenú [Escena] o [Toma]. **MENU ◆ [n<sup>3</sup> 4] Config. soportes/grabación] ◆ [Metadatos] ◆ [Escena] o [Toma]**
- 2 Seleccione [Cambiar] y presione el joystick.
	- $\bullet$  Introduzca el texto deseado con la pantalla del teclado ( $\Box$  [35](#page-34-0)).
	- Para borrar la información de la escena/grabación, seleccione [Reset].
- 3 Seleccione [OK] y, a continuación, presione el joystick.

## <span id="page-112-0"></span>Grabación de información GPS (geoetiquetado)

Cuando el receptor GPS GP-E2 opcional está conectado al terminal USB de la cámara, la cámara grabará automáticamente la información GPS (latitud, longitud y altitud) en todas las grabaciones que realice. Más adelante, se puede utilizar la información GPS para organizar y buscar clips con Canon XF Utility ( $\Box$  [163](#page-162-0)). En modo  $\sqrt{\text{MEDIA}}$  puede comprobar si un clip contiene información GPS en la pantalla [Info clip] ( $\Box$  [147](#page-146-0)). Para obtener más información sobre el acoplamiento y la configuración del receptor, consulte el manual de instrucciones del GP-E2.

### Conexión del receptor GPS

Apague la cámara y el receptor. Conecte el receptor al terminal USB de la cámara mediante el cable USB\*. Mientras esté grabando, coloque el receptor en el maletín de transporte\* y sujételo a la correa de la empuñadura de la cámara o llévelo consigo. Para obtener más información sobre la conexión y el uso del receptor, consulte el manual de instrucciones del GP-E2.

\* Suministrado con el receptor GPS GP-E2 opcional.

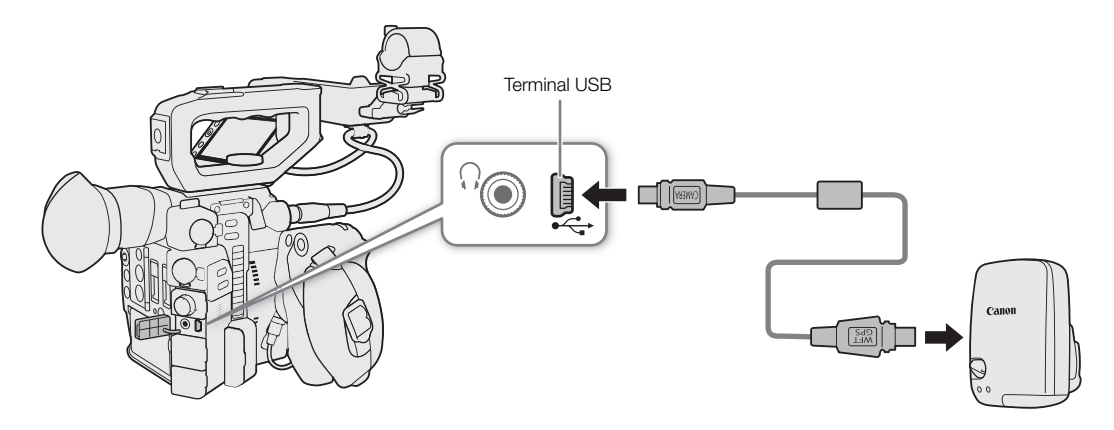

### Ajuste de la fecha/hora automáticamente según la posición GPS

Con el ajuste de **MENU > [F**  $\overline{5}$ ] Configuración de sistemal  $\overline{5}$  [Aj. auto hora GPS] en [On], puede hacer que la cámara establezca los ajustes de fecha y hora automáticamente según la información recibida de la señal GPS. La fecha y la hora se actualizarán automáticamente la primera vez que se reciba una señal GPS correcta tras encender la cámara.

• Si MENU  $\bigcirc$  [ $\bigcirc$   $\overline{5}$  Configuración de sistema]  $\bigcirc$  [Aj. auto hora GPS] se ajusta en [On], los submenús **MENU •**  $\int f \cdot \overline{f}$   $\overline{g}$  Configuración de sistema]  $\int$  [Zona horaria] y [Fecha/hr.] no estarán disponibles.

## **IMPORTANTE**

- En algunos países o regiones, el uso del GPS puede estar restringido. Asegúrese de que el receptor GPS cumpla las leyes y regulaciones locales del país o región donde se utiliza. Tenga especial cuidado cuando viaje fuera de su país de origen.
- Tenga cuidado con el uso del receptor GPS en lugares donde esté restringido el uso de dispositivos electrónicos.
- La información GPS grabada puede contener datos que pueden permitir a otras personas localizarle o identificarle. Tenga cuidado al compartir grabaciones geoetiquetadas con otras personas o al cargarlas en la web.
- No deje el receptor GPS cerca de campos electromagnéticos intensos como, por ejemplo, cerca de imanes y motores potentes.

## $\mathbf{\widehat{i}}$  NOTAS

- · En la pantalla de estado [Mostrar información GPS] ( $\Box$  [209](#page-208-0)), puede comprobar la información GPS actual y la fuerza de la señal del satélite.
- 114 • Puede utilizar el ajuste [ $\Xi$ ] [6] Config. monitores] > [Unidades mostradas] para alternar las unidades mostradas en la pantalla entre metros y pies.
	- La recepción de la señal GPS puede tardar un tiempo al cambiar la batería o cuando se activa por primera vez la cámara.
	- No coloque la cable de unidad o el cable conectado al terminal SDI o HDMI OUT cerca un receptor GPS, ya que esto podría interferir con la información GPS.
	- La información GPS grabada con los clips corresponde a la ubicación de la videocámara en el momento de iniciar la grabación.

## <span id="page-114-0"></span>Revisión de la grabación

Si asigna a un botón asignable la función [Revisión grabación], puede revisar la totalidad o parte del último clip grabado incluso con la cámara ajustada en modo (CAMERA).

Modos de funcionamiento: CAMERA MEDIA **RAW** MP4 XF-AVC

- 1 Asigne de antemano a un botón asignable la función [Revisión grabación] ( $\Box$  [127\)](#page-126-1).
- 2 Abra el submenú [Revisión grabación] para ajustar la longitud de revisión.
	- MENU > [ $\blacklozenge$  5 Configuración de sistema] > [Revisión grabación]
- 3 Seleccione la opción deseada y, a continuación, presione el joystick.
- 4 Cuando haya acabado de grabar un clip, presione el botón asignable.
	- Se reproducirá el último clip grabado durante el tiempo seleccionado. [Ð REVIEW] aparece en la parte superior de la pantalla.
	- Puede mover el joystick hacia la izquierda/derecha durante la reproducción para saltar 10 segundos hacia atrás o hacia delante, respectivamente. Si hay menos de 10 segundos desde el inicio del clip, al mover el joystick a la izquierda la reproducción del clip comenzará desde el principio. Si quedan menos de 4 segundos hasta el final del clip, mover el joystick a la derecha no tendrá ningún efecto.
	- El audio se emitirá desde el terminal  $\Omega$  (auriculares), el terminal HDMI OUT y el terminal SDI.
	- Presione de nuevo el botón asignable o presione el botón CANCEL para detener la revisión del clip y volver al modo de espera de grabación.
	- Cuando se termine la reproducción del clip, la cámara volverá al modo de espera de grabación.

### Opciones

[Clip entero]: Permite revisar todo el vídeo.

[Últim. 4s.]: Permite revisar solo los últimos 4 segundos del clip.

## $\mathbf i$ ) NOTAS

• Si la cámara cambió las tarjetas SD durante la grabación, reproducirá el vídeo de la última tarjeta SD utilizada.

116

## Grabación simultánea de clips proxy

Además del clip principal grabado en RAW en una tarjeta CFast, puede grabar simultáneamente la misma escena como clip proxy (en formato MP4 o XF-AVC) en una tarjeta SD. Puesto que los clips proxy tienen unos tamaños de archivo relativamente más pequeños, son adecuados para la edición fuera de línea.

Modos de funcionamiento: CAMERA MEDIA **RAW** MP4 XF-AVC

- 1 Ajuste el formato de grabación principal en RAW ( $\square$  [65\)](#page-64-0).
- 2 Abra el submenú de grabación proxy [Formato grab. sec.]. **MENU**  $\bigcirc$  [ $\bigcirc$  1 Config. soportes/grabación]  $\bigcirc$  [Formato grab. sec.]
- 3 Si fuera necesario, seleccione el formato de audio ( $\square$  [101\)](#page-100-0).
- 4 Seleccione [MP4 (tarjeta SD)] o [XF-AVC (tarjeta SD)] y presione el joystick.
- 5 Presione el botón REC para iniciar y detener la grabación.
	- Se grabará un clip proxy en la tarjeta SD al mismo tiempo que se graba un clip principal en la tarjeta CFast.

### Configuración de vídeo y audio de los clips proxy

El clip proxy grabado tiene la siguiente configuración de vídeo. La velocidad de grabación es la misma que la utilizada para el clip principal. La configuración de audio depende del formato de grabación de audio del clip proxy  $(\Box$  [101\)](#page-100-0)

**Resolución y muestreo de color:** 2K (2048x1080), YCbCr 4:2:0, 8 bits

**Tasa de transferencia de bits:** 35 Mbps (para clips proxy MP4) o 45 Mbps (para clips proxy XF-AVC)

## **I** IMPORTANTE

- Observe las precauciones siguientes cuando el indicador de acceso se ilumine en rojo. De lo contrario, podrían perderse los datos permanentemente.
	- No abra la cubierta de la ranura de la tarjeta a la que se está accediendo y no retire la tarjeta.
	- No desconecte la fuente de alimentación ni apague la cámara.

## $\mathbf i$ ) NOTAS

- Si la grabación del clip principal se detiene durante la grabación simultánea, se detendrá también la grabación del clip proxy.
- Cuando se utiliza una tarjeta SDHC para grabar clips proxy, el archivo de vídeo (stream) de un clip proxy se dividirá aproximadamente cada 4 GB cuando se trate de clips de larga duración. Sin embargo, la reproducción en la cámara será continua.
- Durante la salida HDR ( $\Box$  [158](#page-157-0)), la BT.709 LUT ( $\Box$  [159](#page-158-0)) se aplicará de forma automática al clip proxy. El rango dinámico será de un 800% como máximo cuando [HDR/LUT] se establece en [HDR: PQ]; será de un 425% como máximo cuando [HDR/LUT] se establece en [HDR: HLG].
- Si la grabación de clips proxy está activada, pero no ha insertado una tarjeta CFast en la cámara, no se grabará el clip proxy.

## <span id="page-116-1"></span>Modos de grabación especial

La cámara ofrece los siguientes modos de grabación especial.

Grabación a cámara lenta: este modo le permite cambiar la velocidad de fotogramas en grabación para conseguir un efecto de cámara lenta durante la reproducción.

Pregrabación: la cámara comenzará a grabar unos segundos antes de presionar el botón REC. Esto es especialmente útil cuando es difícil predecir cuándo comenzar a grabar.

Grabación de fotogramas: la cámara grabará un fotograma cada vez que presione el botón REC. Este modo es adecuado para grabar animación stop motion.

Grabación a intervalos: la cámara grabará automáticamente un fotograma a un intervalo predefinido. Este modo es adecuado para grabar motivos con poco movimiento, como paisajes naturales o plantas.

Grabación continua: la cámara seguirá grabando continuamente en la tarjeta SD B hasta que la detenga, para no perder ninguna oportunidad de grabación. Este modo está disponible solo para clips MP4.

## <span id="page-116-0"></span>Modo de grabación a cámara lenta

La cámara puede grabar con una velocidad de grabación progresiva (velocidad de fotogramas en grabación) diferente de la velocidad de fotogramas en reproducción. Si se graba un clip de vídeo con una velocidad de grabación superior a la del ajuste [Vel. frames] se producirá un efecto de cámara lenta durante la reproducción (hasta 1/5 de la velocidad original). La longitud de grabación máxima de un clip depende de la velocidad de grabación pero el tiempo de reproducción no puede sobrepasar las 6 horas aproximadamente. El sonido no se graba cuando la grabación a cámara lenta está activada.

Modos de funcionamiento: CAMERA **MEDIA RAW** MP4 XF-AVC

### Las velocidades de fotogramas en grabación disponibles y el tiempo de grabación máximo

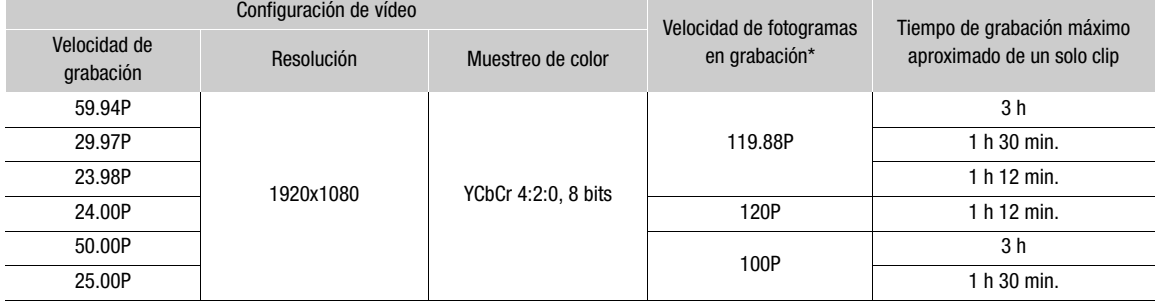

\* Cuando la velocidad de grabación es 119.88P, en la pantalla se mostrará como 120.

1 Abra el submenú [Modo de grabación].

[ $\rightarrow$  1] Config. soportes/grabación]  $\rightarrow$  [Modo de grabación]

2 Seleccione [Grabación cám. lenta] y presione el joystick.

• En la parte superior de la pantalla aparece [SLOW STBY]. También, en la parte superior de la pantalla aparecerá la velocidad de fotogramas en grabación seleccionada, al lado del ajuste de velocidad de grabación (la velocidad de fotogramas en reproducción).

Velocidad de fotogramas en grabación (fps)

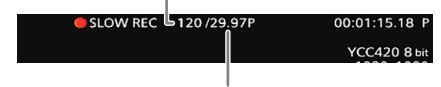

Ajuste [Vel. frames] (velocidad de fotogramas en reproducción)

3 Para iniciar la grabación, presione el botón REC.

- Se ilumina la lámpara indicadora.
- Durante la grabación [SLOW STBY] cambia a [<sup>1</sup> SLOW REC].

4 Para detener la grabación, presione de nuevo el botón REC.

- El clip se graba a la velocidad de grabación seleccionada.
- La lámpara indicadora se apaga y en la parte superior de la pantalla aparece [SLOW STBY].
- 5 Cuando se termine la grabación, desactive el modo de grabación especial.
- Repita los pasos 1 y 2 seleccionando en su lugar [Grabación normal].

## NOTAS

- Sólo se puede usar un modo de grabación especial cada vez.
- La velocidad de fotogramas en grabación no se puede cambiar durante la grabación.
- La señal de código de tiempo no se emitirá desde los terminales SDI o HDMI OUT.
- Si cambia el formato de grabación principal o la frecuencia del sistema, el modo de grabación a cámara lenta se cancelará y la velocidad de fotogramas en grabación se restablecerá a su valor predeterminado.
- **Acerca del código de tiempo durante el modo de grabación a cámara lenta:**
	- El modo de código de tiempo se puede ajustar en [Regen.] o en [Preset] con el modo de funcionamiento [Rec Run].
	- Si el funcionamiento del código de tiempo se ha ajustado en [Free Run], el modo de funcionamiento del código de tiempo se cambiará automáticamente a [Rec Run] cuando se active la grabación a cámara lenta.
	- Si el modo de grabación especial se desactiva, el modo de funcionamiento del código de tiempo volverá a sus ajustes anteriores.

## Modo de pregrabación

Si el modo de pregrabación está activado, la cámara comienza a grabar continuamente en una memoria temporal (3 segundos aproximadamente); por esto, al presionar el botón REC, el clip también contendrá algunos segundos de vídeo y audio grabados antes de haber presionado el botón.

Modos de funcionamiento: CAMERA MEDIA **RAW**  $MP4$ **XF-AVC** 

1 Abra el submenú [Modo de grabación].

 $MENU \bigotimes [\begin{array}{cc} \bullet \bullet \bullet \end{array}]$  Config. soportes/grabación]  $\bigotimes$  [Modo de grabación]

- 2 Seleccione [Pregrabación] y presione el joystick.
	- En la parte superior de la pantalla aparece [PRE REC STBY].
- 3 Para iniciar la grabación, presione el botón REC.
	- Se ilumina la lámpara indicadora.
	- Durante la grabación [PRE REC STBY] cambia a [<sup>1</sup> PRE REC].

### 4 Para detener la grabación, presione de nuevo el botón REC.

- La cámara graba el clip, incluidos unos segundos de vídeo y audio grabados antes de haber presionado el botón REC.
- La lámpara indicadora se apaga y en la parte superior de la pantalla aparece [PRE REC STBY].

5 Cuando se termine la grabación, desactive el modo de grabación especial.

• Repita los pasos 1 y 2 seleccionando en su lugar [Grabación normal].

## $(i)$  notas

- Sólo se puede usar un modo de grabación especial cada vez.
- Mientras el modo de pregrabación está activado, el formato de audio para clips MP4 no se puede cambiar.
- Si cambia el formato de grabación principal o la frecuencia del sistema, el modo de pregrabación se cancelará.
- **Acerca del código de tiempo durante el modo de pregrabación:**
	- El código de tiempo del clip empezará unos segundos antes de presionar el botón REC.
	- El código de tiempo se grabará con el modo de funcionamiento ajustado en [Free Run].
	- Si el modo del código de tiempo se ha ajustado en [Regen.] o en [Preset] con el modo de funcionamiento [Rec Run], el modo de funcionamiento del código de tiempo se cambiará automáticamente a [Free Run] cuando se active la pregrabación.
	- Si el modo de grabación especial se desactiva, el modo de funcionamiento del código de tiempo volverá a sus ajustes anteriores.

## Modo de grabación de fotogramas

Le recomendamos que utilice la cámara de forma remota o que la estabilice montándola, por ejemplo, en un trípode. En este modo no se graba el sonido.

Modos de funcionamiento: CAMERA MEDIA **RAW** MP4 **XF-AVC** 

### Activación y configuración

- 1 Abra el submenú [Modo de grabación].
	- **MENU → [己** □ Config. soportes/grabación] → [Modo de grabación]
- 2 Seleccione [Grab. fotogramas] y presione el joystick.
	- En la parte superior de la pantalla aparece [FRM STBY] (con [FRM] parpadeando).

### Grabación

- 1 Para iniciar la grabación, presione el botón REC.
	- La cámara grabará automáticamente un fotograma.
	- Se ilumina la lámpara indicadora.
	- [FRM STBY] cambia a [ $\bullet$  FRM REC] durante la grabación de fotogramas y a [ $\bullet$  FRM STBY] cuando no se están grabando fotogramas.
	- Repita estos pasos hasta haber acabado la grabación.
- 2 Cuando se termine la grabación, desactive el modo de grabación especial.
	- Repita los pasos 1 y 2 del procedimiento anterior seleccionando en su lugar [Grabación normal].
	- El modo de grabación de fotogramas finaliza y todos los fotogramas grabados se reúnen en un clip.
	- La lámpara indicadora se apaga y en la parte superior de la pantalla aparece [STBY].

## $(i)$  notas

- Sólo se puede usar un modo de grabación especial cada vez.
- En el momento en que se paró la grabación puede que se graben algunos fotogramas más.
- Si cambia el formato de grabación principal o la frecuencia del sistema, se cancelará el modo de grabación de fotogramas.

### **• Acerca del código de tiempo durante el modo de grabación de fotogramas:**

- El modo de código de tiempo se puede ajustar en [Regen.] o en [Preset] con el modo de funcionamiento [Rec Run].
- Si el funcionamiento del código de tiempo se ha ajustado en [Free Run], el modo de funcionamiento del código de tiempo se cambiará automáticamente a [Rec Run] cuando se active la grabación a intervalos.
- Si el modo de grabación especial se desactiva, el modo de funcionamiento del código de tiempo volverá a sus ajustes anteriores.
- La señal de código de tiempo no se emitirá desde los terminales SDI o HDMI OUT.

## Modo de grabación a intervalos

Ajuste el intervalo de antemano. En cada intervalo, la cámara grabará un fotograma. En este modo no se graba el sonido.

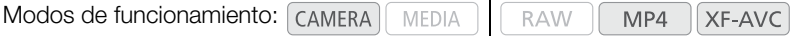

### Activación y configuración

- 1 Abra el submenú [Modo de grabación].
	- $MENU \bigotimes [\begin{array}{cc} \bullet \bullet \bullet \end{array}]$  Config. soportes/grabación]  $\bigotimes$  [Modo de grabación]
- 2 Seleccione [Grab. intervalos] y presione el joystick.
	- En la parte superior de la pantalla aparece [INT STBY] (con [INT] parpadeando).
- 3 Abra el submenú [Grab. intervalos].
	- **MENU**  $\bigcirc$  [ $\bigcirc$ ]  $\bigcirc$   $\bigcirc$  Config. soportes/grabación]  $\bigcirc$  [Intervalo de grabación]
- 4 Seleccione el intervalo deseado y presione el joystick.
- Puede seleccionar uno de los 7 ajustes de intervalo desde 1 segundo a 10 minutos\*.
- \* En el menú de la cámara, los segundos se indican con [sec] y los minutos con [min].

### Grabación

- 1 Para iniciar la grabación, presione el botón REC.
	- La cámara grabará automáticamente un fotograma en el intervalo especificado.
	- Se ilumina la lámpara indicadora.
	- [INT STBY] cambia a [ $\bigcirc$  INT REC] mientras se graban fotograma, y [ $\bigcirc$  INT] y una cuenta atrás hasta la próxima grabación entre grabaciones.
- 2 Para detener la grabación, presione de nuevo el botón REC.
	- Todos los fotogramas grabados se unen en un solo clip.
	- En la parte superior de la pantalla aparece [INT STBY] (con [INT] parpadeando) y la lámpara indicadora se apaga.
- 3 Cuando se termine la grabación, desactive el modo de grabación especial.
- Repita los pasos 1 y 2 del procedimiento anterior seleccionando en su lugar [Grabación normal].

## $(i)$  NOTAS

- Sólo se puede usar un modo de grabación especial cada vez.
- El intervalo no se puede cambiar durante la grabación.
- En el momento en que se paró la grabación puede que se graben algunos fotogramas más.
- Si cambia el formato de grabación principal o la frecuencia del sistema, se cancelará el modo de grabación de intervalos.

- **Acerca del código de tiempo durante el modo de grabación de intervalos:**
	- El modo de código de tiempo se puede ajustar en [Regen.] o en [Preset] con el modo de funcionamiento [Rec Run].
	- Si el funcionamiento del código de tiempo se ha ajustado en [Free Run], el modo de funcionamiento del código de tiempo se cambiará automáticamente a [Rec Run] cuando se active la grabación a intervalos.
	- Si el modo de grabación especial se desactiva, el modo de funcionamiento del código de tiempo volverá a sus ajustes anteriores.
	- La señal de código de tiempo no se emitirá desde los terminales SDI o HDMI OUT.

## Grabación continua

Una vez que comienza la grabación continua, la videocámara seguirá grabando de forma continua hasta que ingrese al menú para detenerla. Esto creará una copia de seguridad para no perder ninguna oportunidad de grabación. En este modo, el vídeo y el audio se graban en ambas tarjetas.

Utilice el menú para iniciar o detener la grabación continua. Mientras el clip continuo se graba en la tarjeta SD B, puede utilizar el botón REC de la cámara para grabar clips "normales" (no continuos) de la forma habitual en la tarjeta SD A. La configuración de la grabación continua en la tarjeta SD B es la siguiente.

Resolución: 1920x1080

Formato de vídeo: MP4

Formato de audio: PCM lineal de 4 canales, 16 bits

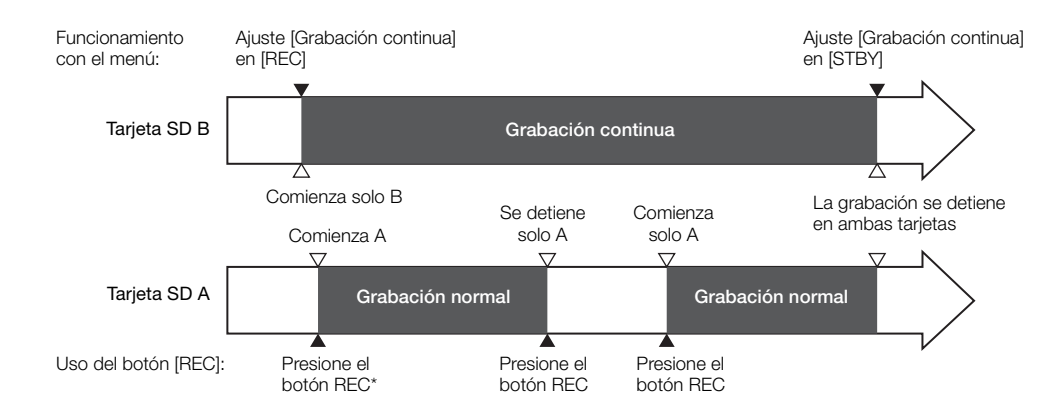

Cuando el modo de grabación continua está activado y ambas tarjetas están en espera de grabación, también puede presionar el botón REC para iniciar la grabación en las dos tarjetas.

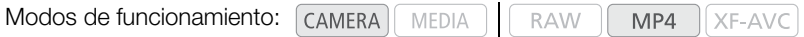

### Activación

- 1 Ajuste el formato de grabación principal en [MP4 (tarjeta SD)] (CQ [65\)](#page-64-0).
- 2 Abra el submenú [Modo de grabación].

```
MENU → [12] [1] Config. soportes/grabación] → [Modo de grabación]
```
- 3 Seleccione [Grabación continua] y presione el joystick.
	- Se activa el modo de grabación continua y aparece [CONT STBY B]] en la parte superior de la pantalla. El indicador de grabación normal cambia a  $[STBY] \rightarrow [A]$ .

### Grabación

1 Abra el submenú [Grabación continua].

**MENU → [£2]** [1] Config. soportes/grabación] → [Grabación continua]

- 2 Seleccione [REC] y presione el joystick.
	- Se ilumina la lámpara indicadora y comienza la grabación continua en la tarieta SD B. [CONT STBY 0] cambia a  $[①$  CONT REC  $\blacktriangleright$   $\Box$ .
	- 3 Mientras continúa la grabación en la tarjeta SD B, puede utilizar el botón REC para grabar clips normales (no continuos) en la tarjeta SD A.
		- Presione el botón REC para iniciar la grabación en la tarjeta SD A. [STBY $\blacktriangleright$  A] cambia a [REC $\blacktriangleright$  A]. Presione de nuevo el botón REC para detener la grabación solo en la tarjeta SD A.
		- De forma alternativa, cuando ambas tarjetas SD están en espera de grabación, puede presionar el botón REC para iniciar la grabación en las dos tarjetas.
	- 4 Para detener la grabación continua, abra el submenú [Grabación continua]. **MENU → [£**] [1] Config. soportes/grabación] → [Grabación continua]
	- 5 Seleccione [STBY] y presione el joystick.
		- La lámpara indicadora se apaga y la grabación se detiene en ambas tarietas SD. [ $\bigcirc$ CONT REC $\bigcirc$   $\overline{B}$ ] y [REC  $\blacklozenge$  [A] cambian a [CONT STBY  $\blacklozenge$  [B] y [STBY  $\blacktriangleright$  [A], respectivamente.
	- 6 Cuando haya terminado de grabar, desactive el modo de grabación especial.

**MENU > [£2]**  $\Box$  Config. soportes/grabación]  $\Diamond$  [Modo de grabación]  $\Diamond$  [Grabación normal]

• Al seleccionar un modo de grabación especial diferente, también se desactivará el modo de grabación continua.

## $\mathbf i$ ) NOTAS

- Sólo se puede usar un modo de grabación especial cada vez.
- Cuando el modo de grabación continua está activado, si la grabación en la tarjeta SD B (grabación continua) no está disponible, tampoco se podrá realizar la grabación en la tarjeta SD A.
- Cuando el modo de grabación continua está activado, la grabación en la tarjeta SD B (grabación continua) continuará incluso en los siguientes casos.
	- La tarjeta SD A se llena.
	- La tarjeta SD A se retira de la cámara.
- Cuando el modo de grabación continua está activado, los ajustes **MENU •>**  $\begin{bmatrix} \mathbf{r}^{\mathbf{e}} & 2 \end{bmatrix}$  Config. soportes/ grabación] > [Resolución/Muestreo color] y [Formato de audio (MP4)] no se pueden cambiar.
- Si cambia el formato de grabación principal o la frecuencia del sistema, el modo de grabación continua se cancelará.
- **Acerca del código de tiempo durante el modo de grabación continua:** cuando el modo de código de tiempo se ajuste en [Regen.], solo se leerán los códigos de tiempo en la tarjeta SD B.

## <span id="page-122-0"></span>Realización de fotos

Las fotos se guardan en la tarjeta SD B y su tamaño depende de la configuración de vídeo que se esté utilizando en ese momento.

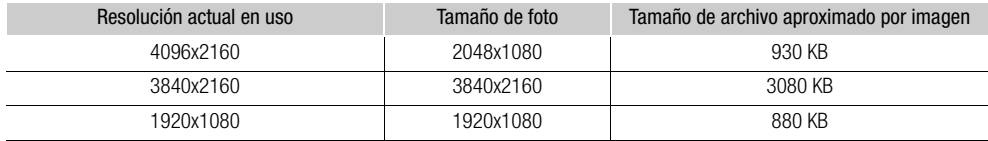

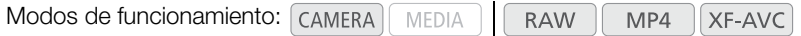

## 1 Asigne a un botón asignable la función [Photo] ( $\Box$  [127\)](#page-126-1).

- 2 Cuando la cámara esté en modo de espera de grabación, presione el botón asignable para tomar una foto.
	- $\Box$  y el número de fotos disponibles aparecerán en la parte superior derecha de la pantalla.
	- El indicador de acceso a la SD CARD **B** se iluminará en rojo mientras se graba la foto.

## **IMPORTANTE**

- · Observe las precauciones siguientes cuando el indicador de acceso de la SD CARD **B** se ilumine en rojo. De lo contrario, podrían perderse los datos permanentemente.
	- No desconecte la fuente de alimentación ni apague la cámara.
	- No extraiga la tarjeta SD.

## $(i)$  notas

- No se pueden tomar fotos mientras se está en el modo de pregrabación.
- No puede tomar fotos mientras se utiliza el Navegador remoto.
- Si se ha ajustado el interruptor LOCK de la tarjeta SD para prevenir la escritura, no podrá grabar fotos o capturar fotogramas. Primero cambie la posición del interruptor LOCK.

## <span id="page-123-0"></span>Reproducción de fotos

Puede visualizar las fotografías que ha realizado con la cámara. Las fotos se pueden reproducir solo desde la tarieta SD B.

MP4

XF-AVC

**RAW** 

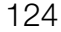

Modos de funcionamiento: CAMERA **MEDIA** 

## Visualización de la pantalla de índice [Fotos]

Visualice la pantalla de índice [Fotos] para visualizar las fotos.

- 1 Ajuste el interruptor **POWER** en MEDIA.
	- La cámara se pone en modo <a>[MEDIA]</a> y aparece la pantalla de índice de clips.
- 2 Presione el botón INDEX.
	- Aparece el menú de selección de pantalla de índice.
- 3 Seleccione [Photo Index] y presione el joystick.
	- Aparece la pantalla de índice [Fotos].

<span id="page-123-1"></span>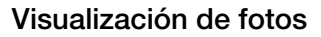

- 1 Mueva el cuadro de selección naranja a la foto que desee.
- 2 Presione el botón  $\blacktriangleright$ /II para ver la foto.
	- Aparece la pantalla de reproducción de fotos y se muestra la foto seleccionada.
	- Mueva el joystick a la izquierda o a la derecha para ver la información de la foto anterior o siguiente.
	- Presione el botón DISP para ocultar/mostrar las visualizaciones en pantalla.
	- Presione el botón  $\blacksquare$  para volver a la pantalla de índice [Fotos].

## IMPORTANTE

- Observe las precauciones siguientes cuando el indicador de acceso de la tarjeta SD se ilumine en rojo. De lo contrario, podrían perderse los datos permanentemente.
	- No desconecte la fuente de alimentación ni apague la cámara.
	- No extraiga la tarjeta SD.

## $i$ ) NOTAS

- Las siguientes fotos puede que no se muestren correctamente.
	- Fotos no grabadas con esta cámara.
	- Archivos de imagen creados, editados o renombrados con un ordenador.

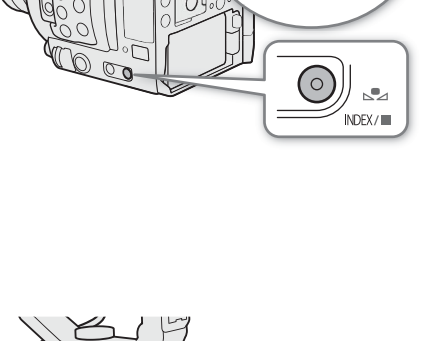

**POWER CAMERA** OFF-MEDIA

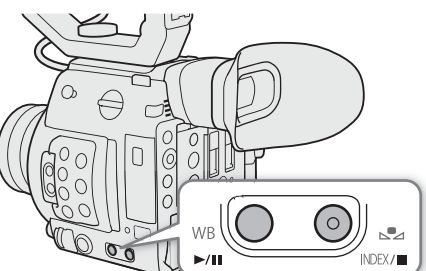

## Eliminación de fotos

Puede eliminar las fotos que no necesite. Las fotos pueden eliminarse individualmente desde la pantalla de reproducción de fotos.

Modos de funcionamiento: CAMERA **MEDIA** RAW MP4 XF-AVC

El funcionamiento básico del menú de fotos es idéntico al del menú de clips ( $\Box$  [146\)](#page-145-0).

- 1 Seleccione la foto que desea eliminar.
	- Muestre la foto deseada ( $\Box$  [124](#page-123-0)) o abra la pantalla de índice [Fotos] y mueva el marco de selección de color naranja a la foto deseada.
- 2 Presione el joystick para abrir el menú de fotos.
- 3 Seleccione [Borrar] y presione el joystick.
	- La pantalla le indica que confirme la acción.
- 4 Seleccione [OK] y, a continuación, presione el joystick.
	- Seleccione [Cancelar] para cancelar la operación.
	- La foto seleccionada será eliminada.
- 5 Cuando aparezca el mensaje de confirmación, presione el joystick.

#### IMPORTANTE OD

• Tenga cuidado al eliminar fotos. Las fotos eliminadas no podrán recuperarse.

## Uso del controlador remoto RC-V100 opcional

Puede conectar el controlador remoto RC-V100 opcional al terminal REMOTE de la cámara para controlarla (incluidas las funciones de grabación avanzada) a distancia. El controlador remoto le permite encender la cámara, navegar por los menús y controlar de forma remota la apertura y la velocidad de obturación, cambiar los ajustes relacionados con la imagen como el knee y la nitidez, y más.

Utilice el cable suministrado con el controlador remoto para conectarlo a la cámara. Para obtener más información sobre cómo conectar y usar el controlador remoto, consulte el manual de instrucciones.

Modos de funcionamiento: [CAMERA] **MEDIA RAW** MP4 XF-AVC

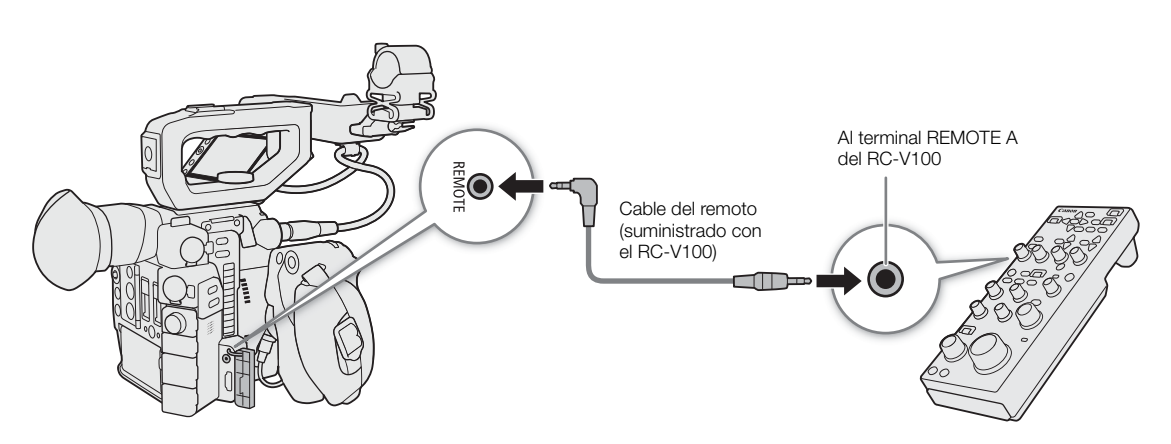

- 1 Apague la cámara y conecte el controlador remoto RC-V100 opcional a esta.
- 2 Encienda la cámara y abra el submenú [Terminal REMOTO]. MENU •> [ 9 | Configuración de sistema] •> [Terminal REMOTO]
- 3 Seleccione [RC-V100 (REMOTE A)] y presione SET.

### Opciones

[RC-V100 (REMOTE A)]: Seleccione esta opción para usar el controlador remoto RC-V100 opcional. [Estándar]: Seleccione esta opción para utilizar mandos a distancia disponibles en el mercado.

## NOTAS

- Los botones AGC, AUTO KNEE y AF del control remoto no manejarán la cámara.
- El botón AUTO IRIS del controlador remoto manejará la cámara solo cuando un objetivo EF compatible (A [235\)](#page-234-0) esté acoplado a la cámara.
- El selector ZOOM del controlador remoto puede manejar el objetivo solo si se ha acoplado un objetivo cinematográfico EF ( $\Box$  [235\)](#page-234-0) compatible.
- La modificación de ajustes relacionados con la imagen con el controlador remoto solo se puede realizar cuando se activaron los ajustes detallados (**MENU >**  $\bigcirc$  [ $\mathbb{F}_{\text{R}_{\text{DR}}}$   $\Box$  Custom Picture/HDR]  $\bigcirc$  [Activate Other Settings] está ajustado en [On], [1] [131\)](#page-130-0).

# Personalización

## <span id="page-126-1"></span>Botones asignables

Modos de funcionamiento: [CAMERA]

4

La cámara ofrece una serie de botones a los que se pueden asignar diversas funciones (botones asignables). Asigne las funciones usadas frecuentemente a los botones que le resulten más cómodos para personalizar la cámara según sus necesidades y preferencias.

Puede utilizar 11 botones personalizables en el cuerpo de la cámara, dos en el monitor LCD LM-V1<sup>1</sup> y uno en la empuñadura de cámara GR-V1<sup>1</sup>. Además, el controlador remoto RC-V100 y el visor electrónico EVF-V70 ofrecen cuatro botones personalizables cada uno, mientras que el LM-V2 ofrece dos botones personalizables que pueden utilizarse cuando estos accesorios opcionales están acoplados a la cámara. En la mayoría de casos, los nombres de los botones impresos en la cámara y unidades modulares también indican sus ajustes predeterminados.

**RAW** 

MP4

XF-AVC

<sup>1</sup> Accesorio suministrado con el C200; accesorio opcional para el C200B.

**MEDIA** 

FUNC En el monitor LCD FOCU<br>GU**I**DI  $\sqrt{1}$ MENU En la empuñadura de la cámara $\ominus$ CANCEL  $\overline{O}$ 0 n  $\circ$  $\circ$ SO/GAIN **DISF**  $\widehat{S}$  $\overline{2}$ PEAKING SHUTTER **FUNC**  $(6)$ ZEBR  $\left( 8\right)$ **AUDIO**<br>STATUS  $\sqrt{9}$  $\Box$ **DISI**  $10$  $11$ **PLISH ALITO IRK** 

## <span id="page-126-0"></span>Cambio de la función asignada

- 1 Presione el botón MENU y, mientras lo mantiene presionado, presione el botón asignable cuya función desee cambiar.
	- Aparecerá una lista de funciones disponibles con la función asignada en esos momentos al botón resaltado.
	- También puede abrir el submenú correspondiente al botón cuya función desee cambiar en MENU > [ Botones asignables].

### 2 Seleccione la función deseada y después presione el joystick.

- La función seleccionada se asignará al botón elegido.
- Si selecciona una de las funciones predeterminadas, el resto del procedimiento no será necesario. Si ha seleccionado [Ajuste de usuario], continúe el procedimiento para registrar un ajuste de menú.
- 3 Navegue por los menús para encontrar el ajuste de menú que desea registrar y, a continuación, presione el joystick.
	- El ajuste de menú seleccionado se asignará al botón elegido. Los ajustes seleccionados por el usuario se indicarán con un **MENU** en el submenú de los botones asignables.

## $(i)$  NOTAS

- En el modo  $\overline{(\text{cAMERA})}$ , puede comprobar las cuatro pantallas de estado [Botones asignables] ( $\Box$ ) [203](#page-202-0)) para ver qué funciones se han asignado a cada botón en un momento dado.
- Puede restaurar solo las funciones asignadas a los botones asignables, sin que afecte a otros ajustes de la cámara, con la función **MENU**  $\bigcirc$  **[** $\bigcirc$   $\Box$  Configuración de sistema]  $\bigcirc$  [Reset]  $\bigcirc$  [Botones asignables]. Todos los botones asignables volverán a su función predeterminada.

## Uso de un botón asignable

Tras haber asignado una función a uno de los botones, presione el botón para activar la función. En el caso de algunas funciones puede aparecer un menú de opciones. En ese caso, seleccione la opción deseada y presione el joystick.

### Funciones personalizables

Las funciones se pueden ajustar por separado en el modo (CAMERA) y en el modo (MEDIA). Consulte la siguiente tabla para consultar las funciones personalizables y los modos disponibles.

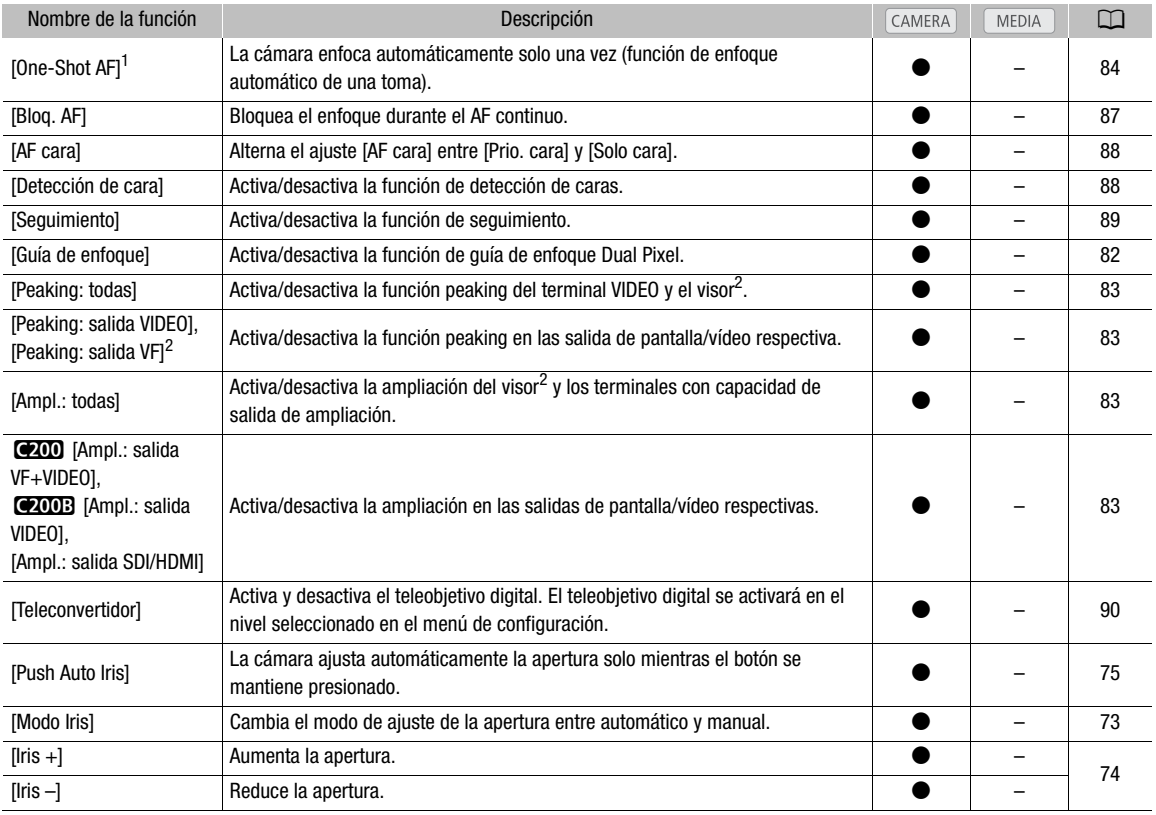

### Botones asignables

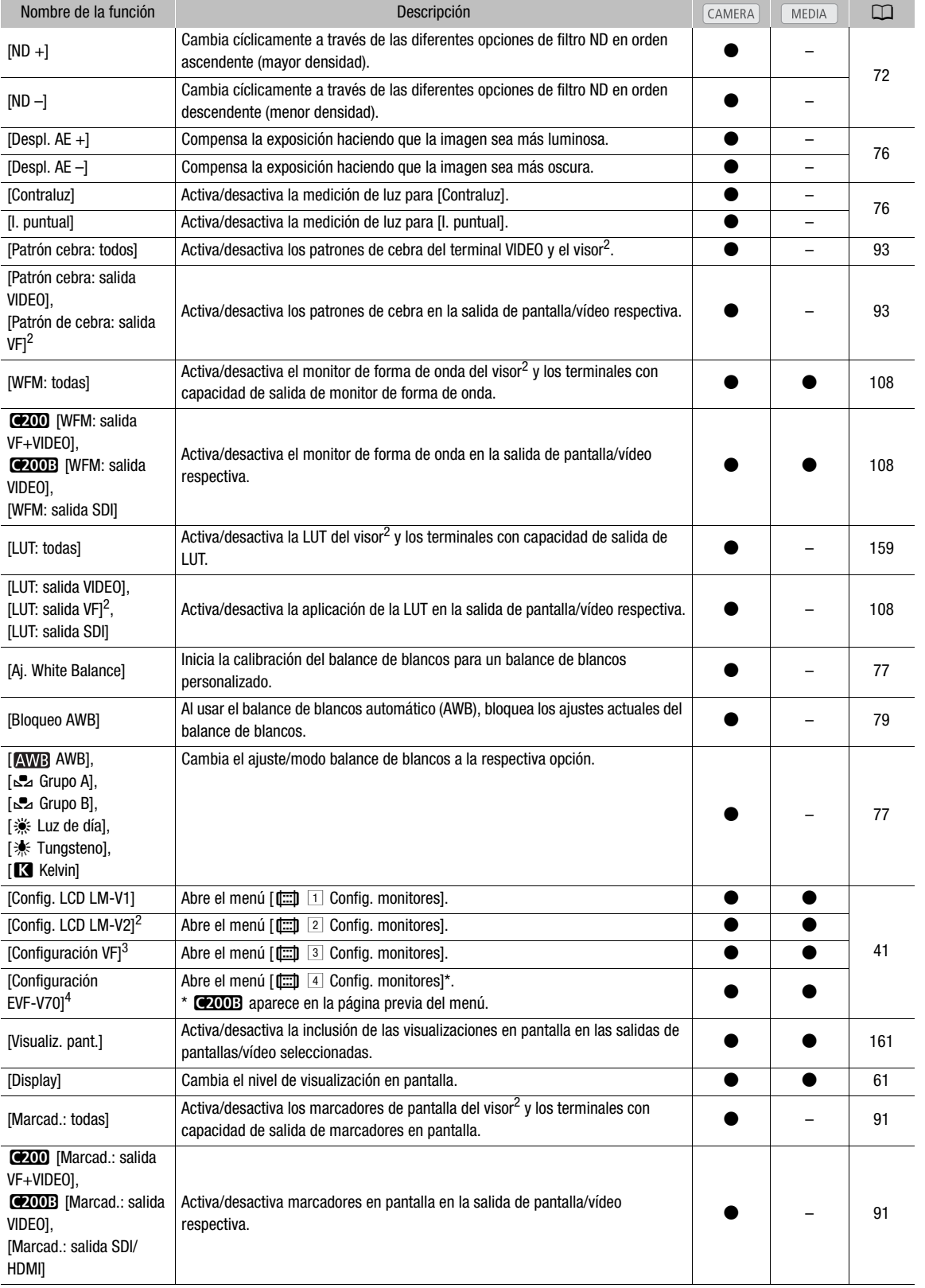

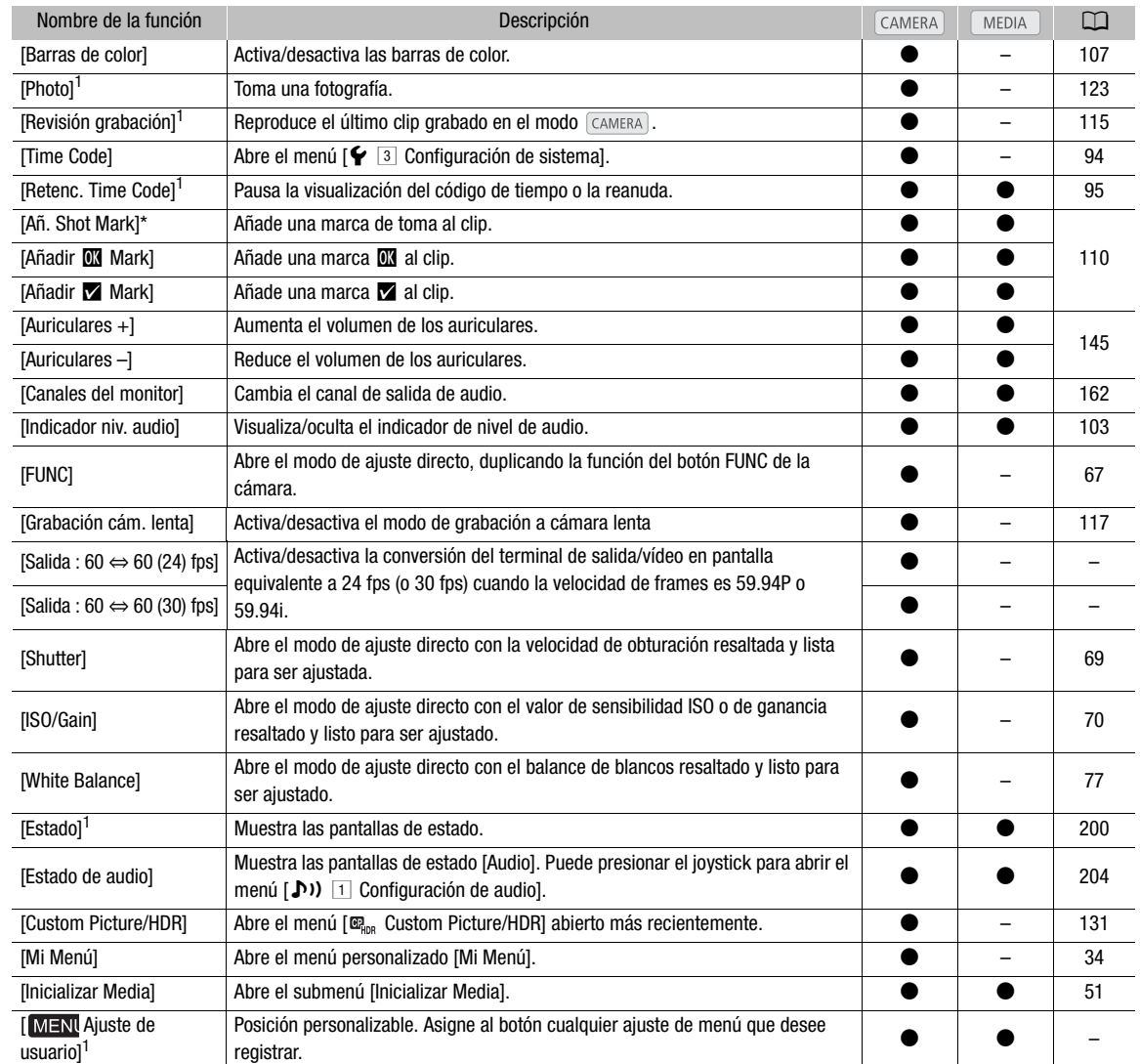

<sup>1</sup> Esta función solo se puede usar si se asigna a un botón.<br><sup>2</sup> Solo disponible cuando el monitor LCD LM-V2 opcional está acoplado a la cámara.<br><sup>3</sup> @200 solamente.<br><sup>4</sup> Solo disponible cuando el visor electrónico EVF-V70

## <span id="page-130-1"></span>Ajustes de imagen personalizada

La cámara le permite cambiar muchos ajustes  $(\Box$  [135](#page-134-0)) que controlan diversos aspectos de la imagen producida. En conjunto, todos estos ajustes se consideran un solo archivo de imagen personalizada. Después de realizar los ajustes deseados según sus preferencias, puede guardar hasta 20 archivos de imagen personalizada (en la cámara o en una tarjeta SD) y cargarlos más tarde para aplicar exactamente los mismos ajustes ( $\Box$  [134](#page-133-0)). Abrir y guardar archivos de imagen personalizada solo está disponible para la tarjeta SD B.

## NOTAS

• Los archivos de imagen personalizada son compatibles exclusivamente para el uso con cámaras C200 / C200B.

## <span id="page-130-2"></span><span id="page-130-0"></span>Selección de archivos de imagen personalizada

Seleccione un archivo de imagen personalizada para aplicar sus ajustes a una grabación o para editarlo, cambiarle el nombre, protegerlo o transferirlo.

XF-AVC

Modos de funcionamiento: CAMERA MEDIA **RAW** MP4

- 1 Abra la pantalla de archivo de imagen personalizada [Seleccionar].
	- > [ ! Custom Picture/HDR] > [Archivo] > [Seleccionar]
	- Cuando el controlador remoto RC-V100 opcional se conecta a la cámara, puede presionar el botón CUSTOM PICT. de este para abrir el submenú [ $\mathbf{C}_{\text{H}_\text{DB}}$  Custom Picture/HDR].
- 2 Mueva el joystick arriba/abajo para seleccionar el archivo deseado y, a continuación, presione el joystick.
	- Seleccione uno de los archivos de imagen personalizada en la cámara (de C1 a C20). Para utilizar la configuración de un archivo de imagen personalizada guardado en una tarjeta SD, copie el archivo en la cámara previamente ( $\Box$  [134\)](#page-133-1).
	- La configuración del archivo de imagen personalizada se aplicará cuando cierre el menú.
	- El icono del ajuste [Gamma] que esté en vigor aparecerá a la izquierda de la pantalla. Si los ajustes detallados estuvieran activados (MENU  $\bigotimes$  [ $\mathbb{E}_{\mathbb{F}_{\text{dR}}}$  [1] Custom Picture/HDR]  $\bigotimes$  [Activate Other Settings] está ajustado en [On]), C aparecerán en la parte izquierda de la pantalla.

## <span id="page-131-0"></span>Ajustes de imagen predeterminados

Modos de funcionamiento: CAMERA MEDIA **RAW** MP4 **XF-AVC** 

132 La cámara ofrece los siguientes ajustes de imagen predeterminados (combinaciones de curva gamma y matriz de color). Cuando edite un archivo de imagen personalizada de acuerdo con sus preferencias, puede utilizar los ajustes predeterminados o desactivarlos y cambiar los ajustes deseados individualmente (Q [135](#page-134-1)). El ajuste predeterminado es [BT.709].

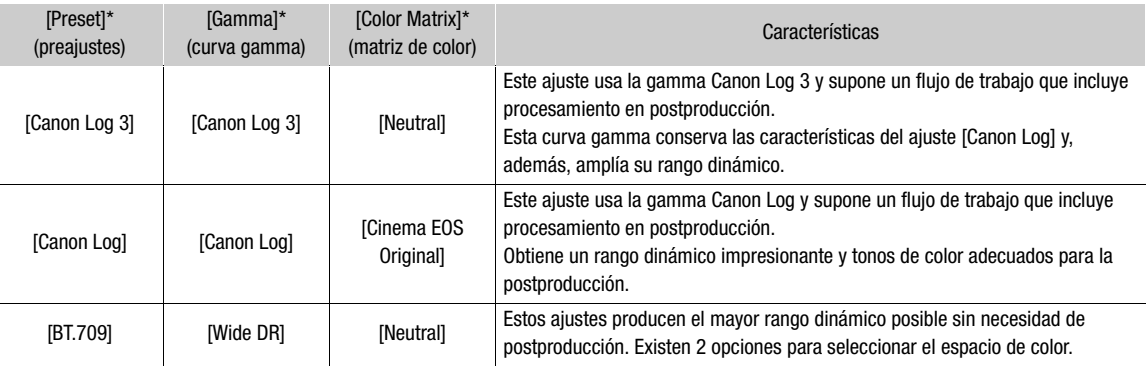

\* En el menú  $\text{MENU}$   $\bigcirc$   $\left[\mathbf{C}\right]_{\text{LDR}}$  1 Custom Picture/HDR].

## $(i)$  notas

### • Acerca de las curvas gamma logarítmicas (ajustes Canon Log)

Estas curvas gamma hacen necesario el procesamiento en postproducción. Se han diseñado para aprovechar al máximo las características del sensor de imagen a fin de obtener unos niveles de rango dinámico impresionantes.

- En el modo  $\sqrt{2}$ camera), puede aplicar una LUT a la pantalla LCD, al visor y a la salida de vídeo desde el terminal SDI para utilizar ajustes de curva gamma más adecuados para la visualización en un monitor.
- También existen otras LUT disponibles que se pueden aplicar para el procesamiento en postproducción. Para obtener la información más reciente acerca de las LUT disponibles, visite el sitio web local de Canon.
- Acerca del cambio de ajustes relacionados con la imagen personalizada mediante el controlador remoto RC-V100 opcional
	- Si se selecciona un archivo de imagen personalizada protegido en la cámara, los ajustes relacionados con la imagen personalizada no se podrán cambiar con el controlador remoto.
	- Si establece los ajustes relacionados con imágenes personalizadas a través del controlador remoto, se cambiarán los ajustes registrados en el archivo de imagen personalizada que esté seleccionado en ese momento. Si quiere conservar un archivo de imagen personalizada importante, primero cópielo en una tarjeta SD o seleccione de antemano un archivo de imagen personalizada que no le importaría modificar.

## Edición de ajustes de un archivo de imagen personalizada

Modos de funcionamiento: CAMERA MEDIA **RAW** MP4 **XF-AVC** 

- 1 Seleccione un archivo de imagen personalizada ( $\Box$  [131](#page-130-2)).
- 2 Abra el submenú [Preset].
	- $\text{MENU}$   $\bigotimes$   $[\mathbf{E}_{\text{HDR}}$   $[1]$  Custom Picture/HDR]  $\bigotimes$  [Preset]
- 3 Seleccione la opción deseada y, a continuación, presione el joystick.
	- Para utilizar los ajustes de imagen predeterminados: seleccione el ajuste predeterminado deseado ( $\Box$  [132](#page-131-0)) y vaya al paso 5.

Para seleccionar los ajustes principales individualmente: seleccione [Off] y vaya al paso 4.

133

- 4 Seleccione [Gamma], seleccione la curva gamma deseada y, a continuación, presione el joystick.
	- Seleccione [Color Matrix] para elegir la matriz de color de la misma manera.
- 5 Para cambiar los ajustes detallados del archivo de imagen personalizada, abra el submenú [Activate Other Settings].
	- **MENU •>** [ $\mathbf{E}_{\text{lin}}$  1 Custom Picture/HDR] [Activate Other Settings]
- 6 Seleccione [On] y presione el joystick para activar los ajustes detallados del archivo de imagen personalizada.
- 7 Seleccione un ajuste y presione el joystick.
	- Los ajustes detallados del archivo de imagen personalizada están en **MENU [ M** [ m<sub>ior</sub> Custom Picture/HDR] > [Other Settings].
- 8 Cambie el ajuste al nivel deseado y, a continuación, presione el joystick.
	- Para obtener más información sobre los diferentes ajustes, consulte los Ajustes de imagen personalizada  $disponibles$  ( $\Box$  [135\)](#page-134-0).
	- Repita los pasos 7 y 8 para otros ajustes, según sea necesario.
	- La nueva configuración de imagen personalizada se aplicará cuando cierre el menú.

### Restablecimiento de los archivos de imagen personalizada

Modos de funcionamiento: CAMERA MEDIA **RAW** MP4 **XF-AVC** 

- 1 Seleccione un archivo de imagen personalizada ( $\Box$  [131](#page-130-2)).
- 2 Abra el submenú [Reset].
	- $\text{MENU}$   $\bigotimes$   $[\n \mathbb{G}_{\text{lin}}$   $\Box$  Custom Picture/HDR]  $\bigotimes$  [Archivo]  $\bigotimes$  [Reset]
- 3 Seleccione [OK] y, a continuación, presione el joystick.

### Cambio de nombre de los archivos de imagen personalizada

Modos de funcionamiento: [CAMERA] MEDIA **RAW** MP4 XF-AVC

- 1 Seleccione un archivo de imagen personalizada ( $\Box$  [131](#page-130-2)).
- 2 Abra el submenú [Renombrar].
	- $\wedge$   $\wedge$   $\mathbb{R}_{\text{max}}$   $\Box$  Custom Picture/HDR]  $\Diamond$  [Archivo]  $\Diamond$  [Renombrar]
- 3 Para cambiar el nombre de archivo, seleccione [Input] y, a continuación, presione el joystick.
	- $\bullet$  Introduzca el nombre de archivo deseado (hasta 8 caracteres) con la pantalla del teclado ( $\square$  [35\)](#page-34-0).
- 4 Seleccione [OK] y, a continuación, presione el joystick.

### Protección de los archivos de imagen personalizada

Al proteger un archivo de imagen personalizada, se evita que se cambien los ajustes de manera accidental.

XF-AVC

Modos de funcionamiento: CAMERA MEDIA **RAW** MP4

1 Seleccione un archivo de imagen personalizada ( $\Box$  [131](#page-130-2)).

2 Abra el submenú [Proteger].

 $\wedge$   $\wedge$   $\heartsuit$  [ $\mathbb{E}_{\text{max}}$   $\Box$  Custom Picture/HDR]  $\lozenge$  [Archivo]  $\lozenge$  [Proteger]

### 3 Seleccione [Proteger] y presione el joystick.

- En la pantalla de selección del archivo de imagen personalizada, aparecerá  $\blacksquare$  junto al nombre del archivo.
- Para eliminar la protección, seleccione [Despro.].

### <span id="page-133-0"></span>Copia de archivos de imagen personalizada

Puede transferir archivos de imagen personalizada entre la cámara y la tarjeta SD B.

Modos de funcionamiento: CAMERA XF-AVC MEDIA **RAW** MP4

### Copia de un archivo desde la cámara a una tarjeta SD B

- 1 Seleccione un archivo de imagen personalizada ( $\square$  [131\)](#page-130-2).
- 2 Abra el submenú [Copiar a tarjeta SD B].

**MENU**  $\bullet$  [ $\mathbb{F}_{\text{hBr}}$  [1] Custom Picture/HDR]  $\bullet$  [Archivo]  $\bullet$  [Copiar a tarjeta SD B]

- 3 Seleccione el archivo de destino y presione el joystick.
	- Seleccione un archivo de imagen personalizada para sobrescribirlo o, si la opción está disponible, seleccione [Arch nuev] para guardar la configuración como un nuevo archivo de imagen personalizada en la tarjeta SD B.
- 4 Seleccione [OK] y, a continuación, presione el joystick.
- El archivo en la tarjeta SD B se sobrescribirá o se creará un nuevo archivo en la tarjeta SD.
- 5 Cuando aparezca el mensaje de confirmación, presione el joystick.

### <span id="page-133-1"></span>Sustitución de un archivo en la cámara por un archivo en una tarjeta SD B

- 1 Seleccione el archivo de imagen personalizada que desee sustituir  $(\Box$  [131\)](#page-130-2).
- 2 Abra el submenú [Cargar desde tarjeta SD B].

**MENU**  $\bullet$  [ $\mathbb{R}_{\text{top}}$  1 Custom Picture/HDR]  $\bullet$  [Archivo]  $\bullet$  [Cargar desde tarjeta SD B]

- 3 Seleccione el archivo con la configuración que desea replicar y, a continuación, presione el joystick.
- 4 Seleccione [OK] y, a continuación, presione el joystick.
- Se sobrescribirá el archivo en la cámara con el de la tarjeta SD B.
- 5 Cuando aparezca el mensaje de confirmación, presione el joystick.

### <span id="page-133-2"></span>Incrustación de los ajustes de imagen personalizada en un clip

Cuando grabe un clip con ajustes de imagen personalizada, podrá incrustar el archivo de imagen personalizada en los metadatos y guardarlo junto con el clip.

Modos de funcionamiento: CAMERA MEDIA **RAW** MP4 XF-AVC

- 1 Abra el submenú [Añadir archivo 02].
	- **MENU >** [i] A Config. soportes/grabación] > [Metadatos] > [Añadir archivo **1**]
- 2 Seleccione [On] y, a continuación, presione el joystick.
	- Seleccione [Off] para no incorporar los ajustes de imagen personalizada en un clip.

## <span id="page-134-0"></span>Ajustes de imagen personalizada disponibles

<span id="page-134-1"></span>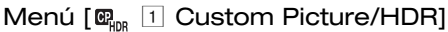

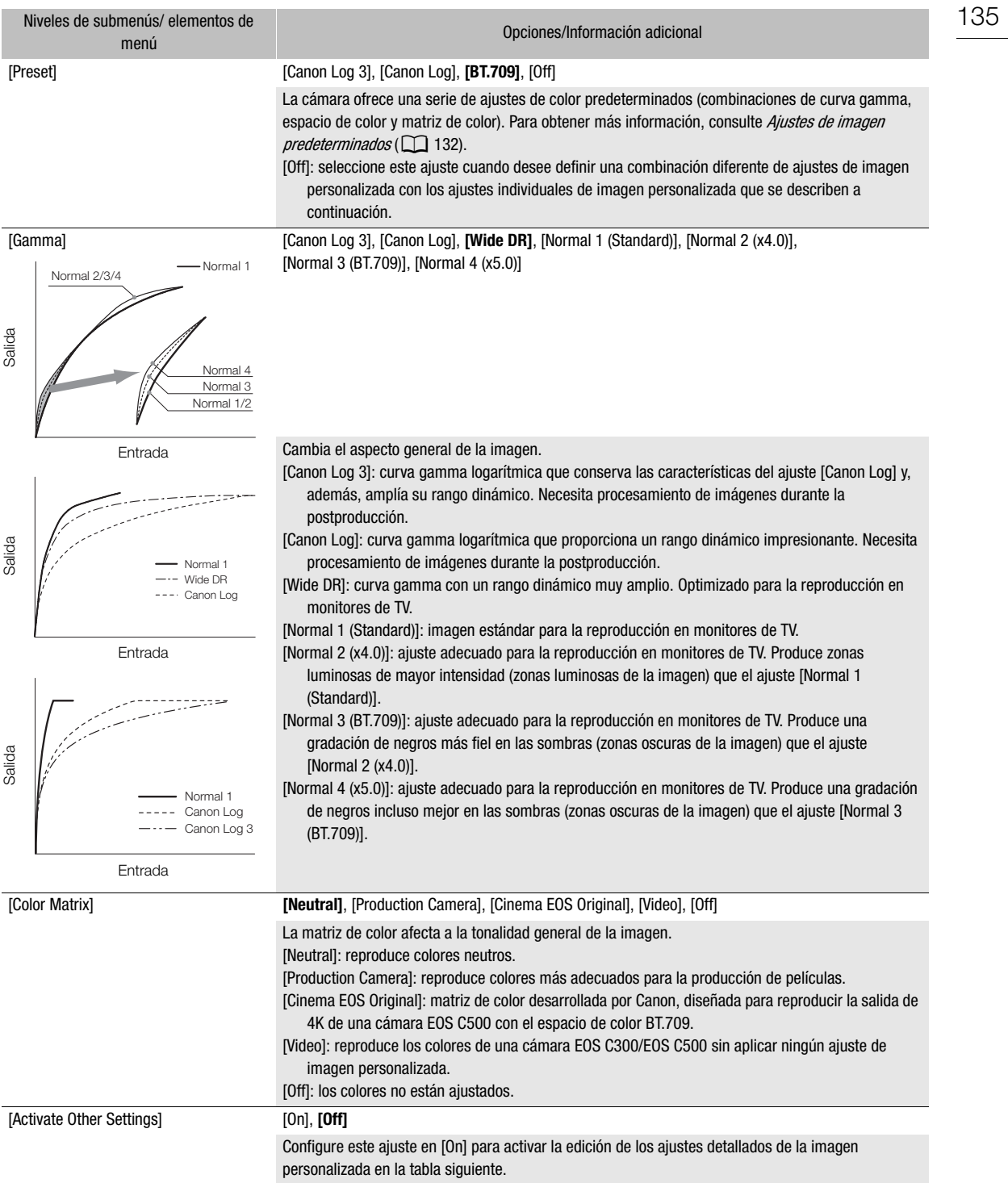

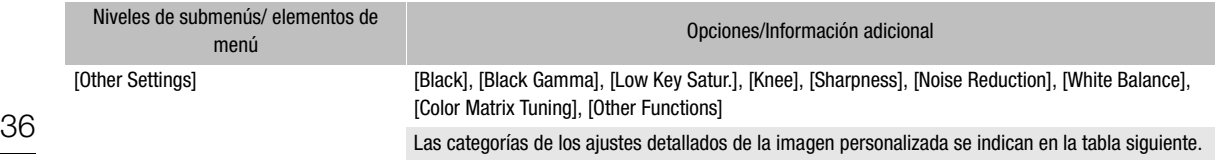

## Submenú  $[\mathbf{C}\!\ell_{\text{RDR}}$   $\boxed{1}$  Custom Picture/HDR]  $\bigcirc$  [Other Settings] (ajustes detallados)

<span id="page-135-0"></span>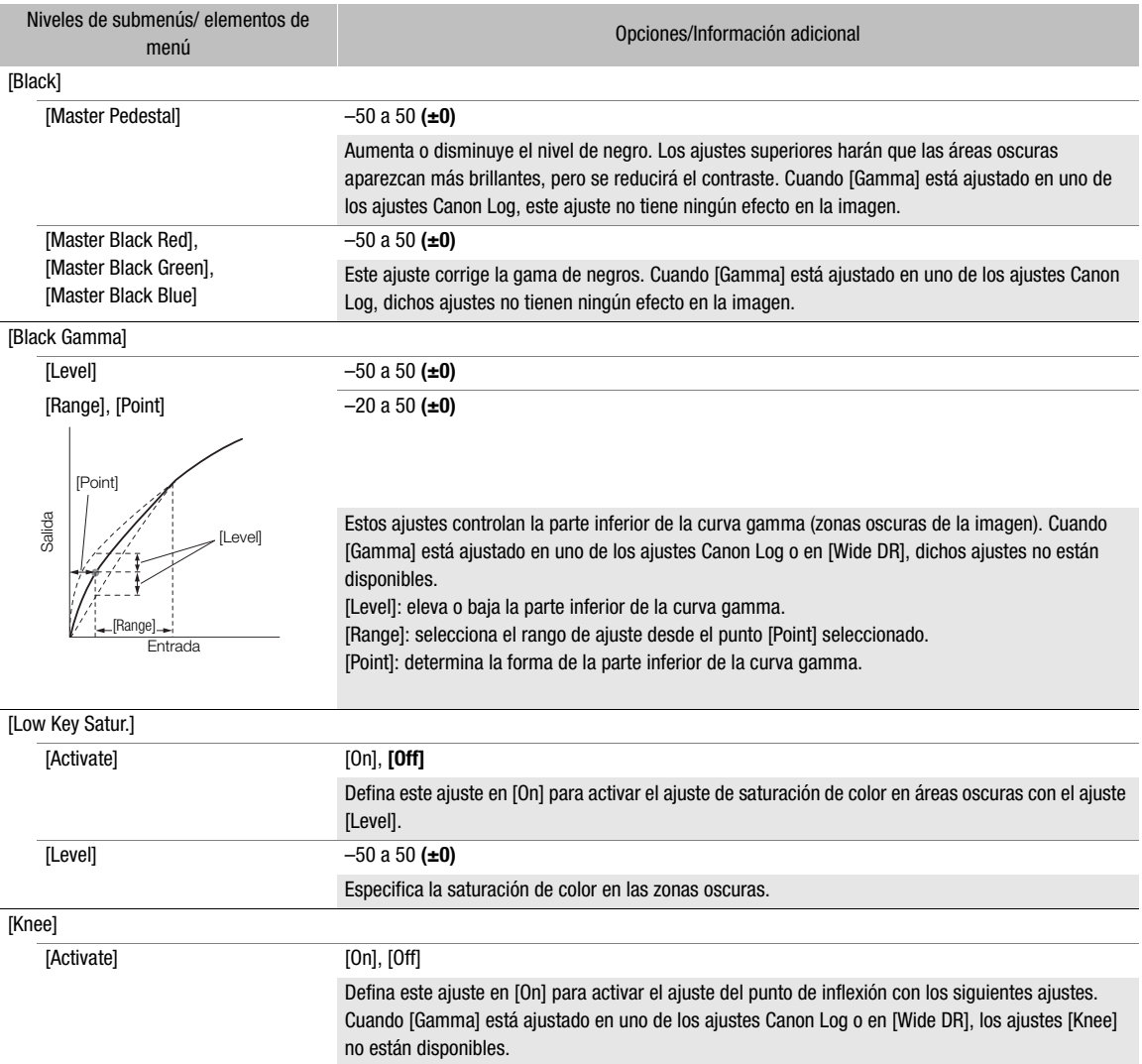

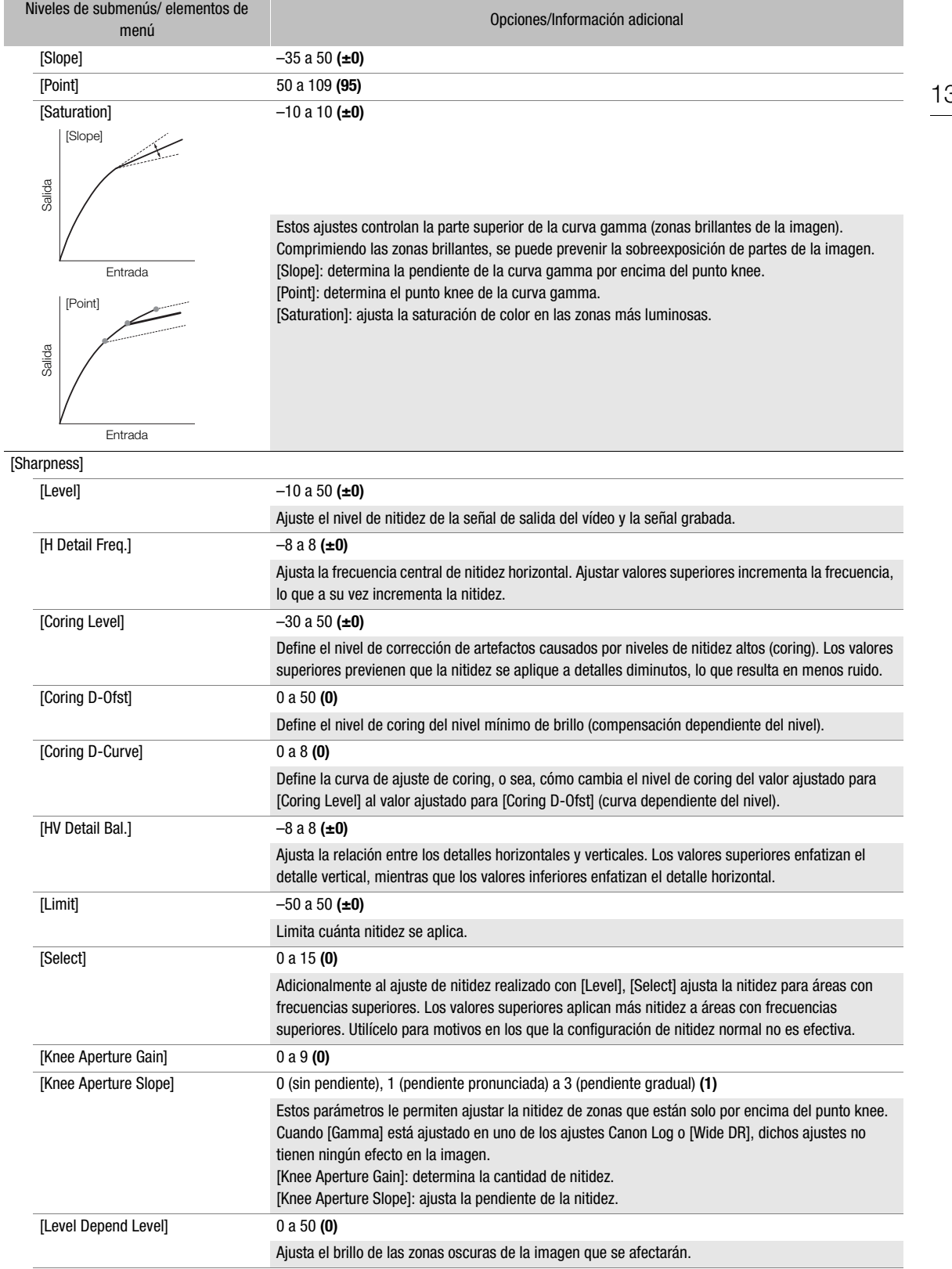

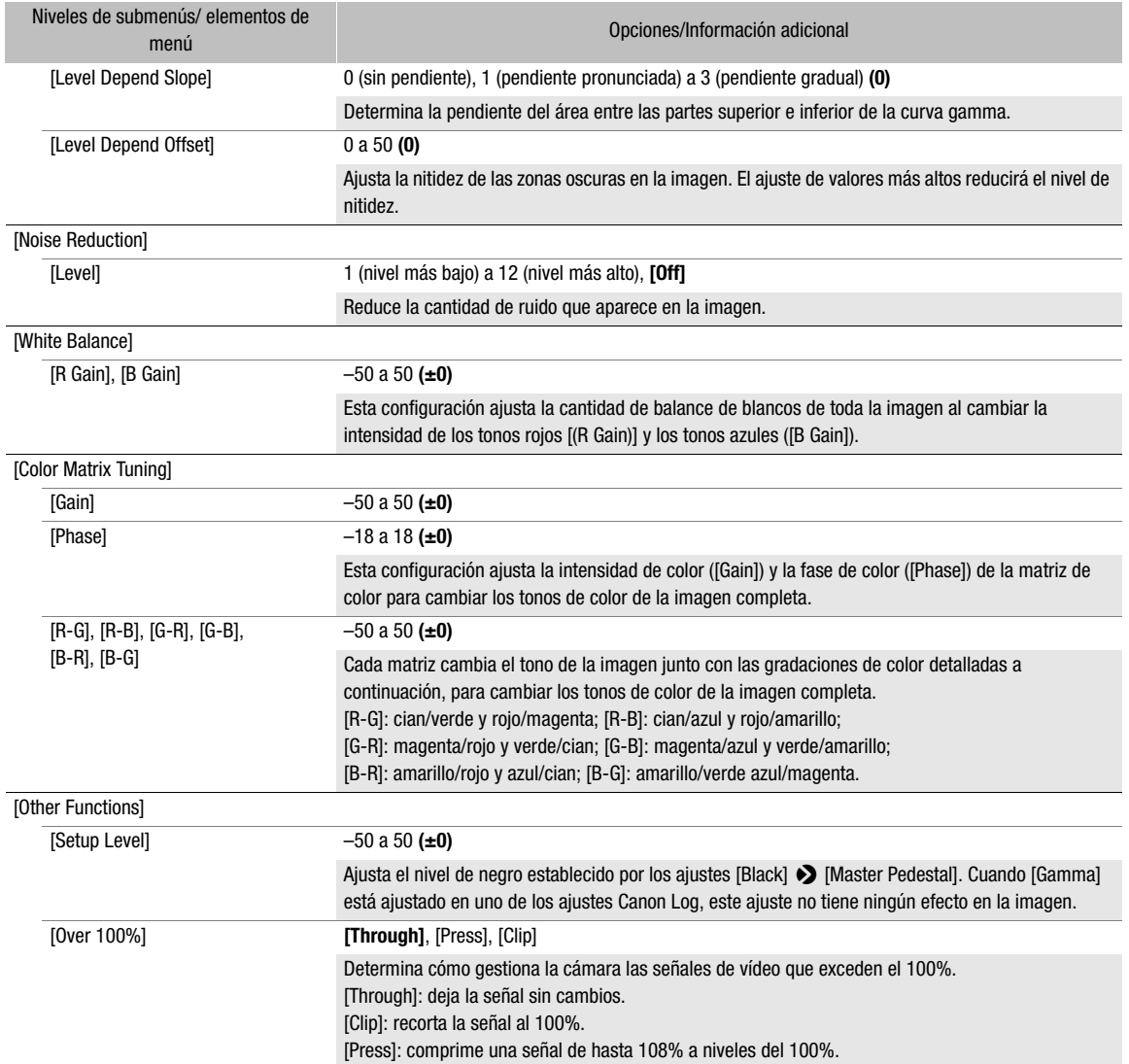

## $(i)$  notas

• Si la edición de los ajustes detallados del archivo de imagen personalizada está activada, ([Activate Other Settings] se ajusta en [On]), cuando se conecta un controlador remoto RC-V100 opcional a la cámara, los siguientes ajustes de imagen personalizada se pueden cambiar con los botones y selectores del controlador remoto.

- [Other Settings] > [Black] > [Master Pedestal], [Master Black Red], [Master Black Blue]
- [Other Settings] > [Black Gamma] > [Level]
- [Other Settings] > [Knee] > [Slope], [Point] (solo cuando [Knee] > [Activate] se ajusta en [On])
- [Other Settings] > [Sharpness] > [Level]
- [Other Settings] > [White Balance] > [R Gain], [B Gain]

## Guardado y carga de ajustes de la cámara

Después de definir los ajustes en los distintos menús, podrá guardarlos en la cámara o en una tarjeta SD B. Puede cargar los ajustes más adelante o en otra cámara C200 / C200B, de manera que la podrá utilizar exactamente de la misma forma.

Modos de funcionamiento: CAMERA **MEDIA RAW** MP4 XF-AVC

## Guardado de los ajustes de la cámara

### 1 Abra el submenú [Guardar].

- [ $\bigcirc$  1] Configuración de sistema] > [Transferir menú/**02]** > [Guardar]
- 2 Seleccione [En la cámara] o [En tarjeta SD B] y presione el joystick.
- 3 Seleccione [OK] y presione el joystick.
	- Los ajustes del menú de la cámara se guardarán en el destino seleccionado. Si los ajustes del menú se habían guardado anteriormente, el archivo anterior se sobrescribirá con los ajustes de menú actuales.
- 4 Cuando aparezca el mensaje de confirmación, presione el joystick.

### Carga de los ajustes de la cámara

- 1 Abra el submenú [Cargar].
	- [ $\bigcirc$  [1] Configuración de sistema]  $\bigcirc$  [Transferir menú/**[3]**  $\bigcirc$  [Cargar]
- 2 Seleccione [Desde la cámara] o [Desde tarjeta SD B] y presione el joystick.

### 3 Seleccione [OK] y presione el joystick.

• Los ajustes del menú de la cámara se sustituirán por los ajustes guardados en el origen seleccionado. Después la pantalla quedará en negro momentáneamente y se reiniciará.

## $(i)$  notas

- Los ajustes siguientes de menú no se guardan con esta operación cuando el usuario ha definido las contraseñas.
	- Claves de cifrado/contraseñas en  $\left[\bigoplus_{n=1}^{\infty}$  | Ajustes de red $\bigotimes$  [Ajustes de conexión]
	- Las contraseñas bajo  $[\bigoplus \Box]$  Ajustes de red]  $\bigotimes$  [Ajustes navegador remoto]  $\bigotimes$  [Full: Contraseña], [Camera: Nom. usuar] y [Meta: Nom. usuario]
	- La contraseña bajo  $[\bigoplus \Box$  Ajustes de red]  $\bigotimes$  [Ajustes transfer. FTP]  $\bigotimes$  [FTP: Contraseña]
- Cuando los ajustes del menú se cargan con esta operación, se sustituirán incluso los archivos de imagen personalizada protegidos.
- Los archivos de ajustes de la cámara son compatibles exclusivamente para el uso con cámaras C200 / C200B.

Guardado y carga de ajustes de la cámara

# Reproducción

Reproducción

5

En esta sección se explica cómo reproducir clips con la cámara. Para obtener más información sobre cómo reproducir clips empleando un monitor externo, consulte Conexión a una grabadora o a un monitor externo ( $\Box$  [155](#page-154-0)). Para obtener más información sobre cómo ver fotos en la tarjeta SD, consulte Visualización de fotos  $(D \cap 124)$  $(D \cap 124)$  $(D \cap 124)$ .

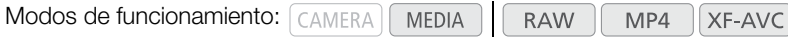

## Pantalla de índice de clips

Desde la pantalla de índice de clips se accede a las funciones de reproducción. Para abrir la pantalla de índice de clips, ajuste la cámara en modo **MEDIA**. Si el formato de la grabación principal es RAW, los clips se guardan en la tarjeta CFast; cuando es MP4 o XF-AVC, los clips se guardan en una tarjeta SD. Si el soporte de grabación contiene clips grabados con una frecuencia de sistema diferente de la que utiliza la cámara en estos momentos, no podrá reproducir los clips. En ese caso, cambie la frecuencia del sistema de la cámara  $(2)$  [65\)](#page-64-1) para que coincida

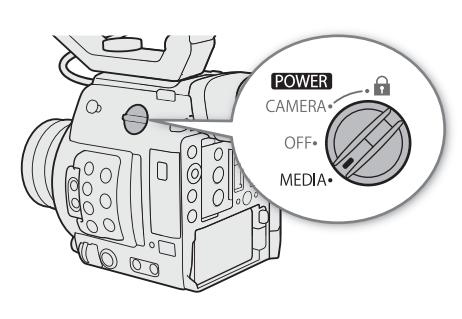

### Ajuste el interruptor **ROWER** en MEDIA.

con las grabaciones del soporte de grabación.

- La cámara se pone en modo MEDIA y aparece la pantalla de índice de clips. La pantalla de índice que aparece depende del formato de grabación seleccionado en ese momento, pero puede cambiar la pantalla de índice con el procedimiento indicado en la página siguiente.
- Parte de la información de la pantalla de índice cambiará en función del clip seleccionado.

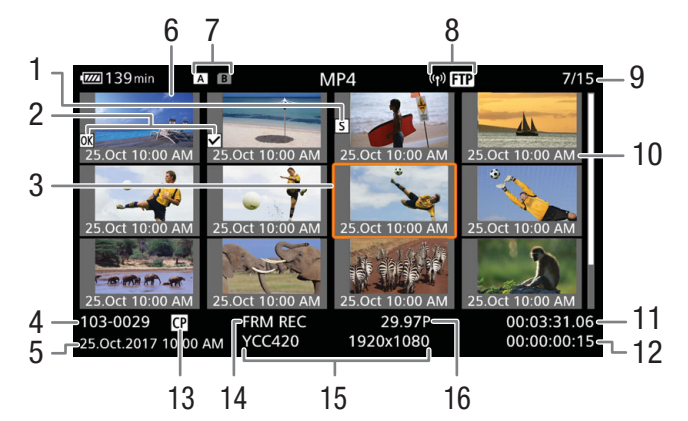

- 1 Marca de toma  $(D \cap 110)$  $(D \cap 110)$
- 2 Marca  $\mathbb{N}/M$ arca  $\mathbb{N}/\square$  [110\)](#page-109-1)
- 3 Cuadro de selección naranja
- 4 Identificación de clip (índice de cámara, número de rollo y número de clip)  $(2261)$  $(2261)$  $(2261)$ Para los clips MP4, aparece el nombre de archivo  $(D \cap 63)$  $(D \cap 63)$  en su lugar.
- 5 Fecha y hora de grabación
- 6 Miniatura de clip
- 7 Soportes de grabación
	- **FA FB** Tarjeta SD (la seleccionada actualmente se muestra en blanco)
	- crast Tarjeta CFast
- Cambio de la ranura para tarjetas SD

Si ambas ranuras para tarjetas SD contienen una tarjeta SD, puede intercambiarlas si es necesario.

## Presione el botón SLOT SELECT.

• El indicador de acceso de la ranura de tarjeta SD seleccionada se iluminará en verde.

## Cambiar a otras pantallas de índice

La pantalla de índice de clips muestra los clips principales grabados en el soporte de grabación seleccionado en estos momentos. Desde la pantalla de índice de clips puede cambiar a las siguientes pantallas de índice para ver algunos clips u otros tipos de grabaciones.

Pantalla de índice [RAW]: solo clips grabados en RAW en la misma tarjeta CFast.

Pantalla de índice [MP4]: solo clips grabados en formato MP4 en la misma tarjeta SD.

Pantalla de índice [XF-AVC]: solo clips grabados en formato XF-AVC en la misma tarjeta SD. Pantalla de índice [Fotos]: fotos en la tarjeta SD B.

- 1 Presione el botón INDEX.
	- Al pulsar el botón de la pantalla de índice de clips, aparecerá el menú de selección de pantalla de índice.
- 2 Seleccione la pantalla de índice que desee y después presione el joystick.
	- Aparece la pantalla de índice seleccionada.
	- Seleccione [Cancelar] para cancelar la operación.
	- Presione el botón INDEX de nuevo para volver a la pantalla de índice de clips.
- 8 Icono de red
- Aparece al transferir un clip a un servidor FTP.
- 9 Número de clip / Número total de clips
- 10 Fecha de grabación (solamente mes y día) y hora
- 11 Código de hora del inicio del clip
- 12 Duración del clip
- 13 Archivo de imagen personalizada incorporado  $(D134)$  $(D134)$  $(D134)$
- 14 Modo de grabación especial ( $\Box$  [117\)](#page-116-1)
- 15 Muestreo de color y resolución ( $\square$  [65\)](#page-64-2) Para clips RAW, aparece [RAW] en lugar del muestreo de color.
- 16 Velocidad de grabación ( $\square$  [65\)](#page-64-2)

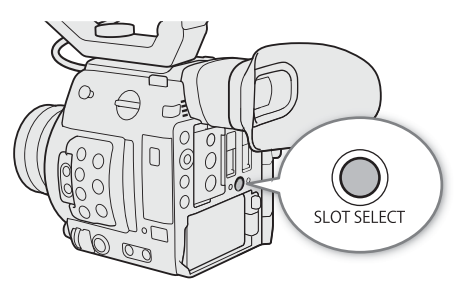

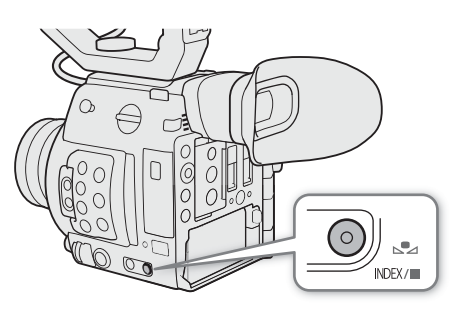

## Reproducción de clips

Después de seleccionar un clip para reproducir desde la pantalla de índice, podrá controlar la reproducción con los botones de la cámara (reproducir/pausa/parada solamente) o con el joystick y la guía del joystick en pantalla ( $\Box$  [145\)](#page-144-1).

- 1 Sitúe el cuadro de selección naranja en el clip que quiera reproducir.
- 2 Presione el botón ▶/II para iniciar la reproducción.
	- Se reproducirá el clip seleccionado.
	- Vuelva a presionar el botón  $\blacktriangleright$ /II o presione el joystick para pausar/ reanudar la reproducción.
	- Presione el botón in para detener la reproducción y volver a la pantalla de índice.

### Ajustes de imagen personalizada de los clips RAW durante la reproducción

Los clips RAW se reproducen con los siguientes ajustes de imagen personalizada.

**[Gamma]: [Wide DR]** 

**[Color Space]:** [BT.709]

**[Color Matrix]:** [Neutral]

Otros ajustes de imagen son los mismos que cuando se establece [Activate Other Settings] en [Off].

### IMPORTANTE

- Observe las precauciones siguientes cuando el indicador de acceso se ilumine en rojo. De lo contrario, podrían perderse los datos permanentemente.
	- No desconecte la fuente de alimentación ni apague la cámara.
	- No abra la cubierta de la ranura de la tarjeta a la que se está accediendo y no retire la tarjeta.

### Visualizaciones en pantalla

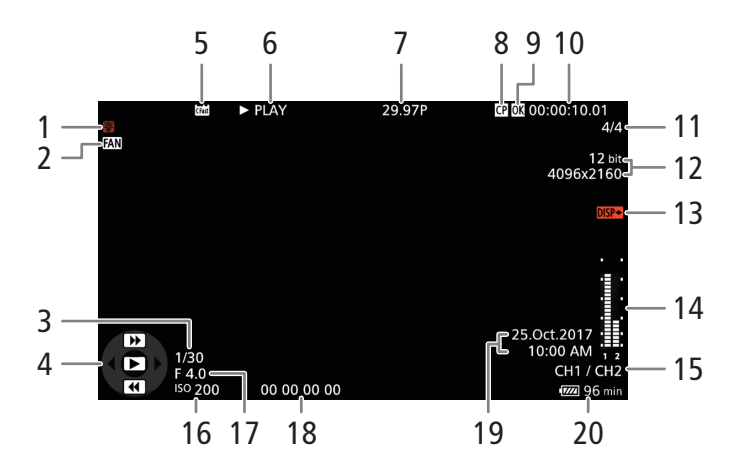

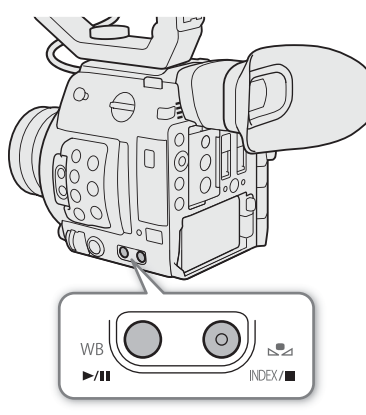

144

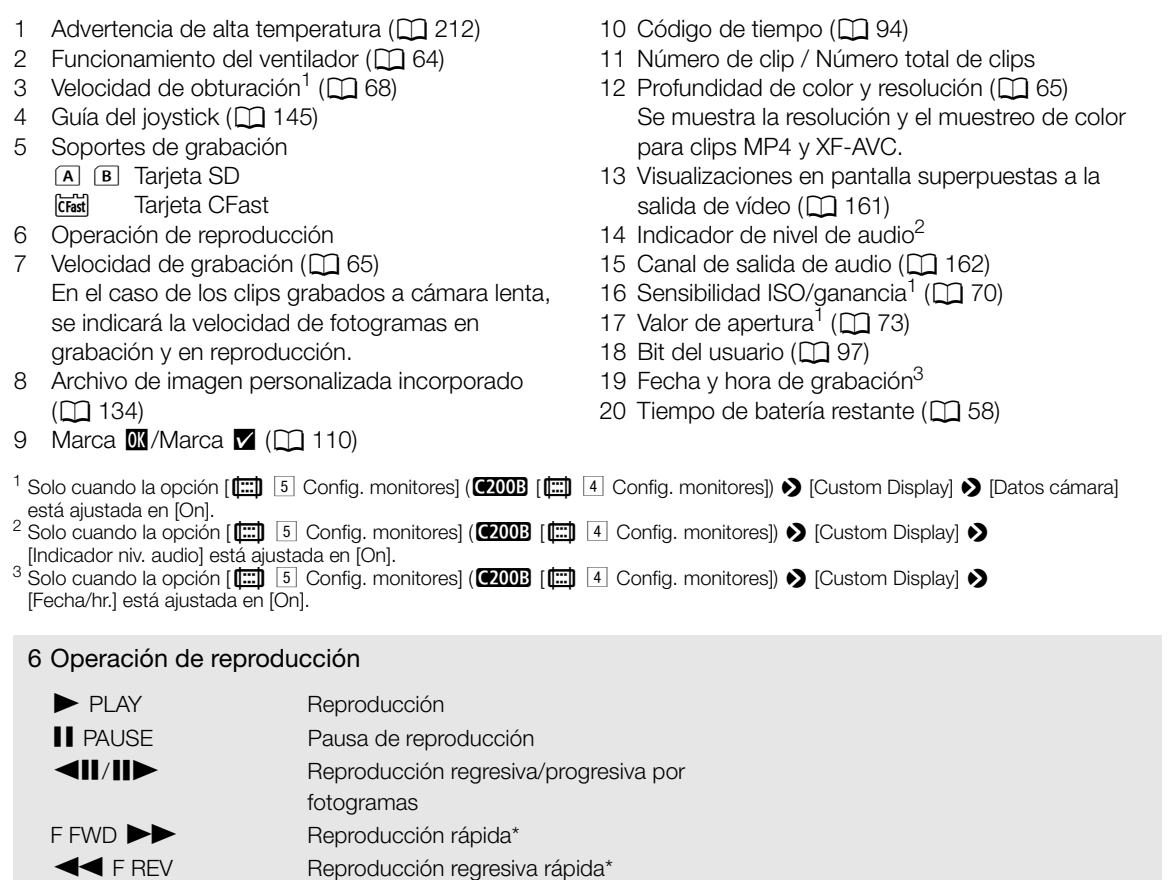

\* La velocidad de reproducción (x5, x15 o x60) también aparecerá en el indicador.

## $(i)$  notas

• Puede presionar repetidamente el botón DISP para cambiar las visualizaciones en pantalla en la siguiente secuencia.

Mostrar todas las visualizaciones en pantalla  $\rightarrow$  ocultar la guía del joystick  $\rightarrow$  ocultar todas las visualizaciones en pantalla\*

\* Excepto visualizaciones momentáneas como el número de clip cuando la reproducción cambie a un clip diferente, o el código de tiempo y la operación de reproducción al final de esta.
# Controles de la reproducción

Los siguientes tipos de reproducción están disponibles con la guía del joystick en pantalla y cualquiera de los joysticks.

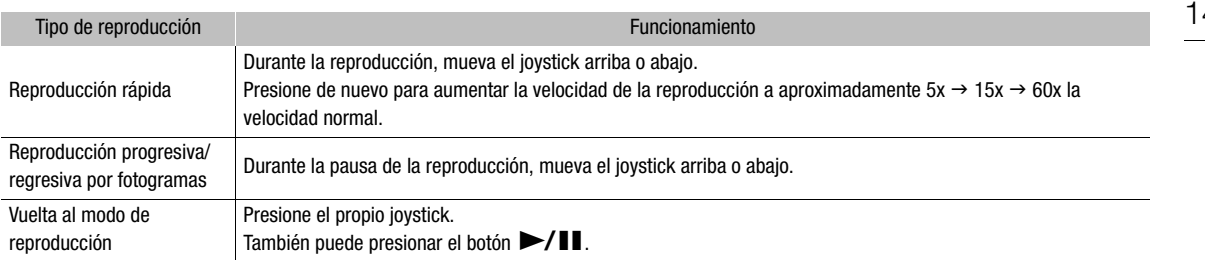

# $\bf{(i)}$  notas

- No hay audio durante ninguno de los tipos de reproducción listados en la tabla anterior.
- Durante algunos modos de reproducción, podrá observar algunas anomalías (vídeo pixelado, fallos gráficos, tramas de líneas verticales, etc.) en la imagen reproducida.
- La velocidad indicada en la pantalla es aproximada.
- Si la tasa de transferencia de bits incluye la compresión Long GOP, durante el avance de fotogramas, el tiempo avanzado entre fotogramas es aproximadamente 0,5 segundos.

# Ajuste del volumen

Puede utilizar el altavoz o conectar auriculares al terminal  $\Omega$  (auriculares) para escuchar el audio durante la reproducción. Ajuste el volumen de los auriculares con el ajuste **MENU > [JI | Configuración de audio] Ajuste** > [Volumen de altavoz] o [Volumen auriculares]. Si asigna a un botón asignable la función [Auriculares +] o [Auriculares -] ( $\Box$  [127\)](#page-126-0), podrá presionar el botón para ajustar el volumen de los auriculares sin utilizar el menú.

La señal de audio también se emitirá por los terminales SDI y HDMI OUT.

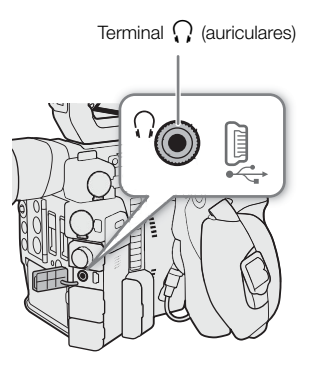

#### i NOTAS

• Para obtener más información sobre el cambio del canal de audio, consulte *Salida de audio* ( $\Box$  [162](#page-161-0)).

# Funciones con clips

Además de reproducir clips, puede realizar otras operaciones como borrar un clip o mostrar la información del mismo. Esto se lleva a cabo desde el menú de clips, que contiene funciones distintas dependiendo de la pantalla de índice. Consulte en la siguiente tabla las funciones disponibles y consulte en las páginas siguientes más detalles acerca de las funciones.

#### Funciones del menú de vídeo

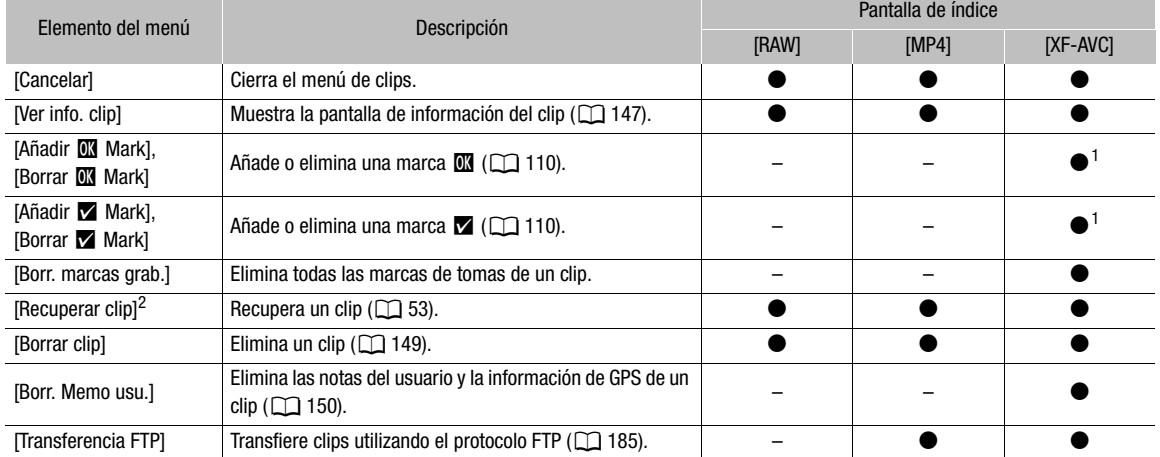

<sup>1</sup> Si el clip ya contiene una marca de clip, solo estará disponible la opción de eliminar.

 $^2$  Solo aparece cuando un clip requiere recuperación. En este caso, solo aparecerán en el menú [Cancelar], [Recuperar clip] y [Borrar clip].

# Utilización del menú de clips

Modos de funcionamiento:  $\sqrt{C_A \text{MERA}}$ 

**RAW**  $MP4$ **XF-AVC** 

#### 1 Seleccione un clip y presione el joystick.

• Aparece el menú de clips. Las funciones disponibles dependen de la pantalla de índice y de las funciones que estén activadas.

#### 2 Seleccione la función deseada y después presione el joystick.

- La función está activada. Para realizar ciertas funciones, se necesitarán otras acciones. Siga las instrucciones que aparecen en pantalla.
- Para volver a la pantalla de índice de clips, presione el botón CANCEL.

**MEDIA** 

# IMPORTANTE

- Observe las precauciones siguientes cuando el indicador de acceso se ilumine en rojo. De lo contrario, podrían perderse los datos permanentemente.
	- No desconecte la fuente de alimentación ni apague la cámara.
	- No abra la cubierta de la ranura de la tarjeta a la que se está accediendo y no retire la tarjeta.

# $\mathbf{\dot{i}}$  ) notas

• Para realizar operaciones en clips MP4 o XF-AVC grabados en una tarjeta SD, asegúrese de que el interruptor LOCK en la tarjeta SD no esté ajustado para impedir la escritura.

147

# <span id="page-146-0"></span>Visualización de la información del clip

Modos de funcionamiento: CAMERA **MEDIA RAW** MP4 XF-AVC

Seleccione [Ver info. clip] en el menú de clips para visualizar la pantalla de información del clip seleccionado (pantalla [Info clip]). Mueva el joystick a la izquierda o a la derecha para ver la información del clip anterior o siguiente. Cuando haya terminado, presione el botón CANCEL para volver a la pantalla de índice de clips.

> 4 5 6 7 8 Info cli **722 158** min 9 25.Oct.2017 10:00 AM 10 A002C006\_1710252X\_CANON 11 Intra 1Gbps 4096x2160 1 **SLOW REC** 29.97 12 RAW 12 bit 13  $\overline{\phantom{0}}$ 14 Start 00:00:26.25 End 00:00:38.04 3 15 Duration 00:00:11:10 16 Prev Next Lens & MEMO **D** CP Data 1/4 17

- 1 Vista en miniatura del clip seleccionado
- 2 Vista en miniatura del clip siguiente
- 3 Vista en miniatura del clip anterior
- 4 Soportes de grabación
	- 6 7 Tarjeta SD (la seleccionada actualmente se muestra en blanco)
	- crast Tarieta CFast
- 5 Clip geoetiquetado con información GPS  $(D113)$  $(D113)$
- 6 Modo de grabación especial  $(D_1 117)$  $(D_1 117)$  $(D_1 117)$
- 7 Número de clip / Número total de clips
- 8 Fecha y hora de grabación
- 9 Nombre de archivo del clip  $(D_6 61, 63)$  $(D_6 61, 63)$  $(D_6 61, 63)$  $(D_6 61, 63)$
- 10 Compresión, tasa de transferencia de bits y resolución ( $\Box$  [65](#page-64-0))
- 11 Velocidad de grabación ( $\Box$  [65\)](#page-64-0)
- 12 Marca  $\mathbb{N}/M$ arca  $\mathbb{N}/M$ arca  $\mathbb{S}$  ( $\Box$  [110](#page-109-0))
- 13 Archivo de imagen personalizada incorporado  $(D134)$  $(D134)$
- 14 Muestreo de color ( $\Box$  [65](#page-64-0)) Para los clips RAW, aparece [RAW] y la profundidad de color en su lugar.
- 15 Código de hora del inicio del clip
- 16 Código de hora del final del clip
- 17 Duración del clip

#### Visualización de la información del objetivo y la memoria de usuario

Modos de funcionamiento:  $\sqrt{C_A MERA}$ **MEDIA RAW** MP4 **XF-AVC** 

En la pantalla [Info clip], mueva el joystick hacia arriba para ver la pantalla [Lens & **MIMO**]. En esta pantalla, puede comprobar la información del objetivo utilizado para grabar el clip. Si el clip tiene una memoria de usuario incrustada, también verá el contenido de la memoria de usuario en esta pantalla. Mueva el joystick hacia abajo para volver a la pantalla [Info clip].

#### Visualizar ajustes de imagen personalizada

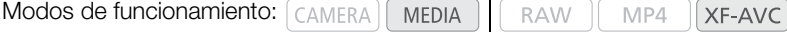

Al ver la pantalla [Info clip] de un clip que tiene un archivo de imagen personalizada grabado con él, mueva el joystick hacia abajo para ver la primera de las cuatro pantallas con los ajustes de la imagen personalizada del clip (pantalla [ $\Box$ ] Data 1/4]). Mueva el joystick hacia abajo para ver las otras tres pantallas [ $\Box$ ] Data]  $\rightarrow$  pantalla [Lens &  $\text{M}\!\text{M}\!\text{M}\!\text{N}$ ]  $\rightarrow$  pantalla [Info clip].

# Inclusión de marcas  $\mathbb{R}$  o  $\mathbb{Z}$

Puede añadir una marca OK ( $\blacksquare$ ) o marca de verificación ( $\square$ ) a los clips XF-AVC para ayudarle a identificar clips particulares para un futuro propósito. Además, no podrá eliminar los clips que tengan una marca  $\mathbb{N}$ ; por lo tanto, también puede emplear esta marca para proteger los clips importantes.

MP4

XF-AVC

148

Modos de funcionamiento: CAMERA **MEDIA RAW** 

#### Inclusión de una marca  $\mathbb{N}$  o de una marca  $\mathbb{N}$  durante la reproducción

Para añadir una marca OK ( $\mathbf{M}$ ) o una marca de comprobación ( $\mathbf{Z}$ ) a un clip durante la reproducción o durante una pausa en la reproducción, primero debe asignar a un botón personalizable la opción [Añadir **03** Mark] o [Añadir **Mark]** de antemano.

- 1 Asigne a un botón personalizable la opción [Añadir  $\blacksquare$  Mark] o [Añadir  $\blacksquare$  Mark] ( $\Box$  [127](#page-126-1)).
	- Para añadir los dos tipos de marcas de clips (a diferentes clips), asigne a un botón personalizable la opción [Añadir  $\mathbb{N}$  Mark] y a otro botón personalizable la opción [Añadir  $\mathbb{N}$  Mark].
- 2 Abra la pantalla de índice [XF-AVC] y seleccione el clip deseado.
- 3 Durante la reproducción o durante una pausa en la reproducción, presione el botón personalizable para añadir la marca de clip.
	- Aparecerá un mensaje indicando la marca de clip y se añadirá al clip la marca seleccionada.
	- Si añade una marca de clip a un clip durante la reproducción, la reproducción hará una pausa.

#### Inclusión de una marca  $\mathbb I$  o una marca  $\mathbb Z$  desde la pantalla de índice

- 1 Abra la pantalla de índice [XF-AVC], seleccione el clip deseado y, a continuación, presione el joystick para abrir el menú de clips.
- 2 Seleccione [Añadir  $\mathbb{M}$  Mark] o [Añadir  $\mathbb{M}$  Mark] y, a continuación, presione el joystick.
	- Aparece la pantalla de información de clip y le indica que confirme la operación.
- 3 Seleccione [OK] y, a continuación, presione el joystick.
	- La pantalla vuelve a cambiar a la pantalla de índice de clips y aparece una marca  $\mathbb{N}$  o marca  $\mathbb{Z}$  al lado de la vista en miniatura del clip seleccionado.
	- Seleccione [Cancel] para cancelar la operación.

# $\mathbf i$ ) NOTAS

• Un vídeo no puede tener a la vez una marca  $\blacksquare$  y una marca  $\blacksquare$ . Al añadir una marca  $\blacksquare$  a un vídeo que tiene una marca  $\mathbf{\Omega}$ , se eliminará la marca  $\mathbf{\Omega}$ . Del mismo modo, al añadir una marca  $\mathbf{\Omega}$  a un vídeo que tiene una marca **v**, se eliminará la marca **v**.

# <span id="page-147-0"></span>Eliminación de una marca  $$\mathbb{M}$  o una marca  $$\mathbb{Z}$$  de un clip

Modos de funcionamiento: [CAMERA] **MEDIA RAW** MP4 XF-AVC

- 1 Abra la pantalla de índice [XF-AVC], seleccione el clip deseado y, a continuación, presione el joystick para abrir el menú de clips.
- 2 Seleccione [Borrar **XX** Mark] o [Borrar **X** Mark] y, a continuación, presione el joystick.
- Aparece la pantalla de información de clip y le indica que confirme la operación.
- 3 Seleccione [OK] y, a continuación, presione el joystick.
	- La pantalla vuelve a la pantalla de índice de clips y se elimina la marca seleccionada.
	- Seleccione [Cancel] para cancelar la operación.

#### Inclusión de marcas de grabación

Durante la reproducción, puede añadir una marca de toma ( $\blacksquare$ ) a los fotogramas que desea apartar en un clip XF-AVC.

Modos de funcionamiento: CAMERA **MEDIA RAW** MP4 XF-AVC

#### Inclusión de marcas de grabación durante la reproducción

Para añadir una marca de toma a un clip durante la reproducción o pausa de reproducción, primero debe definir un botón asignable para [Añ. Shot Mark].

- 1 Asigne a un botón personalizable la opción [Añ. Shot Mark] ( $\Box$  [127](#page-126-1)).
- 2 Durante la reproducción o durante una pausa a la reproducción, presione el botón personalizable en el momento del vídeo en el que quiera añadir una marca de grabación.
	- En la pantalla aparece un mensaje indicando la marca de grabación y ésta se añade al clip.
	- Si añade una marca de grabación a un clip durante la reproducción, la reproducción hará una pausa.

# $(i)$  notas

- En un solo vídeo pueden añadirse hasta 100 marcas de grabación.
- Es posible que exista un retraso de 0,5 segundos entre el fotograma mostrado cuando presiona el botón personalizable y el fotograma al que la cámara añade la marca de grabación.

### Eliminación de todas las marcas de toma en un clip desde la pantalla de índice

Modos de funcionamiento: CAMERA **MEDIA RAW** 

1 Seleccione el clip deseado y, a continuación, presione el joystick para abrir el menú de clips.

- 2 Seleccione [Borr. marcas grab.] y, a continuación, presione el joystick.
	- Aparece la pantalla de información de clip y le indica que confirme la operación.

3 Seleccione [OK] y, a continuación, presione el joystick.

• Todas las marcas de toma en el clip seleccionado se eliminan y la pantalla vuelve a la pantalla de índice anterior.

### <span id="page-148-0"></span>Eliminación de clips

Puede borrar clips de una tarjeta CFast o SD de uno en uno. Para eliminar clips XF-AVC con una marca  $\mathbf{M}$ , elimine la marca  $\overline{\mathbb{M}}$  de antemano ( $\Box$  [148\)](#page-147-0).

Modos de funcionamiento: CAMERA

**RAW** MP4 XF-AVC

MP4

XF-AVC

- 1 Seleccione el clip deseado y, a continuación, presione el joystick para abrir el menú de clips.
- 2 Seleccione [Borrar clip] y presione el joystick.
- Aparece la pantalla de información de clip y le indica que confirme la operación.

**MEDIA** 

- 3 Seleccione [OK] y, a continuación, presione el joystick.
	- Seleccione [Cancelar] para cancelar la operación.
	- Mientras el clip se está eliminando, el proceso no puede cancelarse.
- 4 Cuando aparezca el mensaje de confirmación, presione el joystick.

# <span id="page-149-0"></span>Eliminación de las notas del usuario y la información de GPS

Modos de funcionamiento: CAMERA MEDIA

**RAW** MP4 XF-AVC

- 1 Abra la pantalla de índice [XF-AVC], seleccione el clip deseado y, a continuación, presione el joystick para abrir el menú de clips.
- 2 Seleccione [Borr. Memo usu.] y presione el joystick.
- Aparece la pantalla [Borr. Memo usu.] y le indica que confirme la operación.
- 3 Seleccione [OK] y, a continuación, presione el joystick.
	- La nota del usuario y la información de GPS se eliminan y la pantalla vuelve a la pantalla de índice de clips.
	- Seleccione [Cancelar] para cancelar la operación.

# <span id="page-150-0"></span>Configuración de salida de vídeo

6

La salida de la señal de vídeo del terminal SDI y del terminal HDMI™ OUT depende de la configuración de vídeo del clip y de varios ajustes del menú. La salida se realizará desde el terminal SDI o el terminal HDMI\* y la cámara cambiará la salida automáticamente.

En las siguientes tablas, la profundidad de bits enumerada se refiere a la profundidad de bits efectiva de la señal de vídeo.

\* Cuando [Salida SDI siempre activado] (C [158](#page-157-0)) está [Off]

## Configuración de señal de vídeo de grabación y configuración de salida de vídeo por terminal

Consulte la siguiente tabla para ver la configuración de salida de vídeo de cada terminal, en función de la configuración de vídeo de grabación utilizada. Las notas al pie aparecen al final de las tablas ( $\Box$  [154\)](#page-153-0).

Modos de funcionamiento: [CAMERA] **MEDIA RAW** MP4 XF-AVC

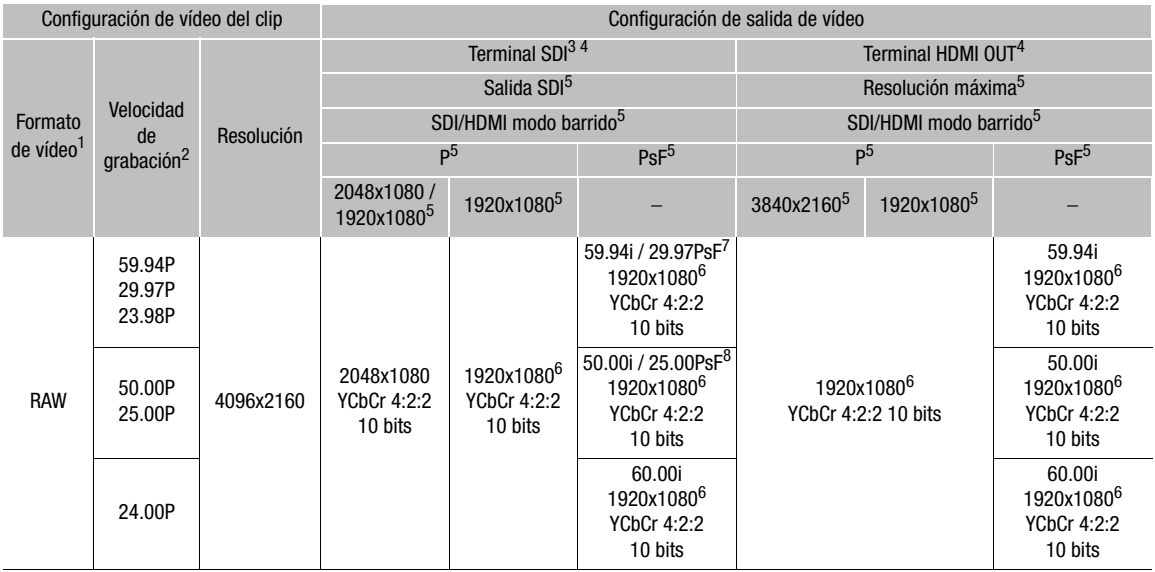

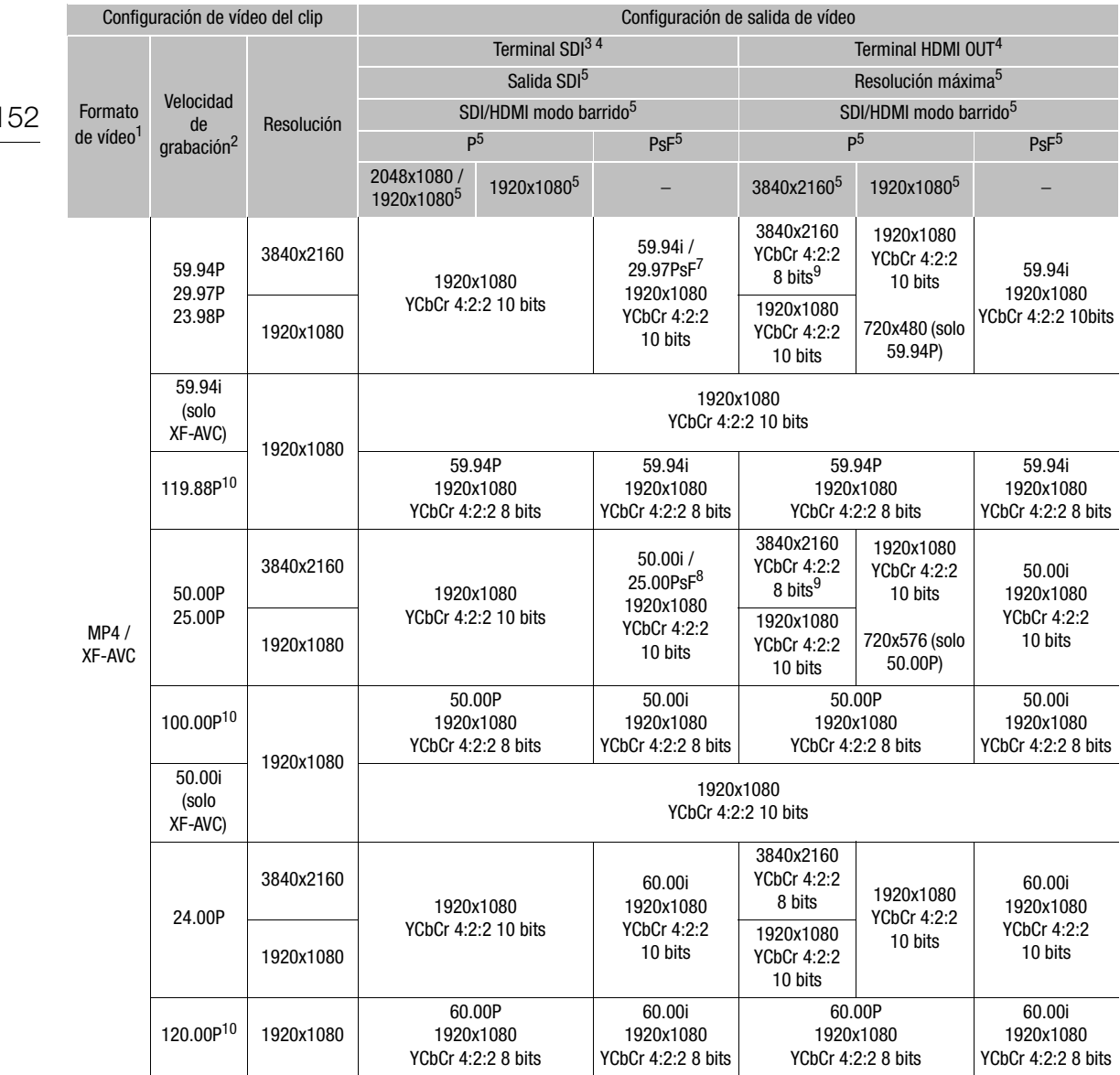

 $\mathbf{1}$ 

# Configuración de vídeo de reproducción y configuración de salida de vídeo por terminal

Consulte las siguientes tablas para ver la configuración de salida de vídeo de cada terminal, en función de la configuración de vídeo del clip que se está reproduciendo.

Modos de funcionamiento: CAMERA MEDIA MP4 **RAW** XF-AVC

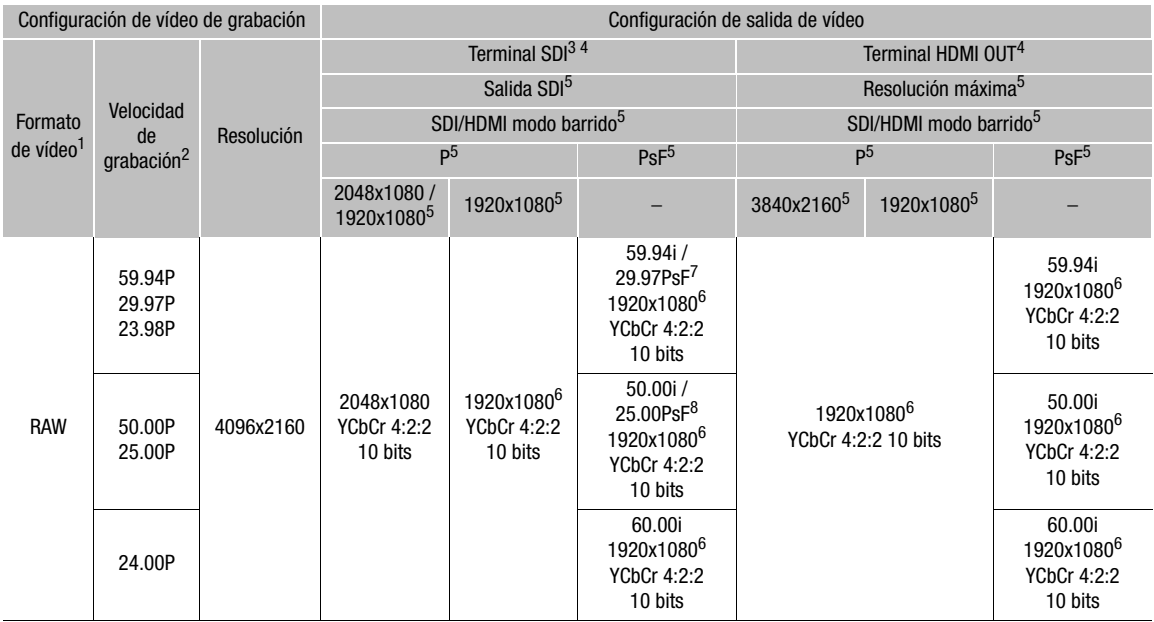

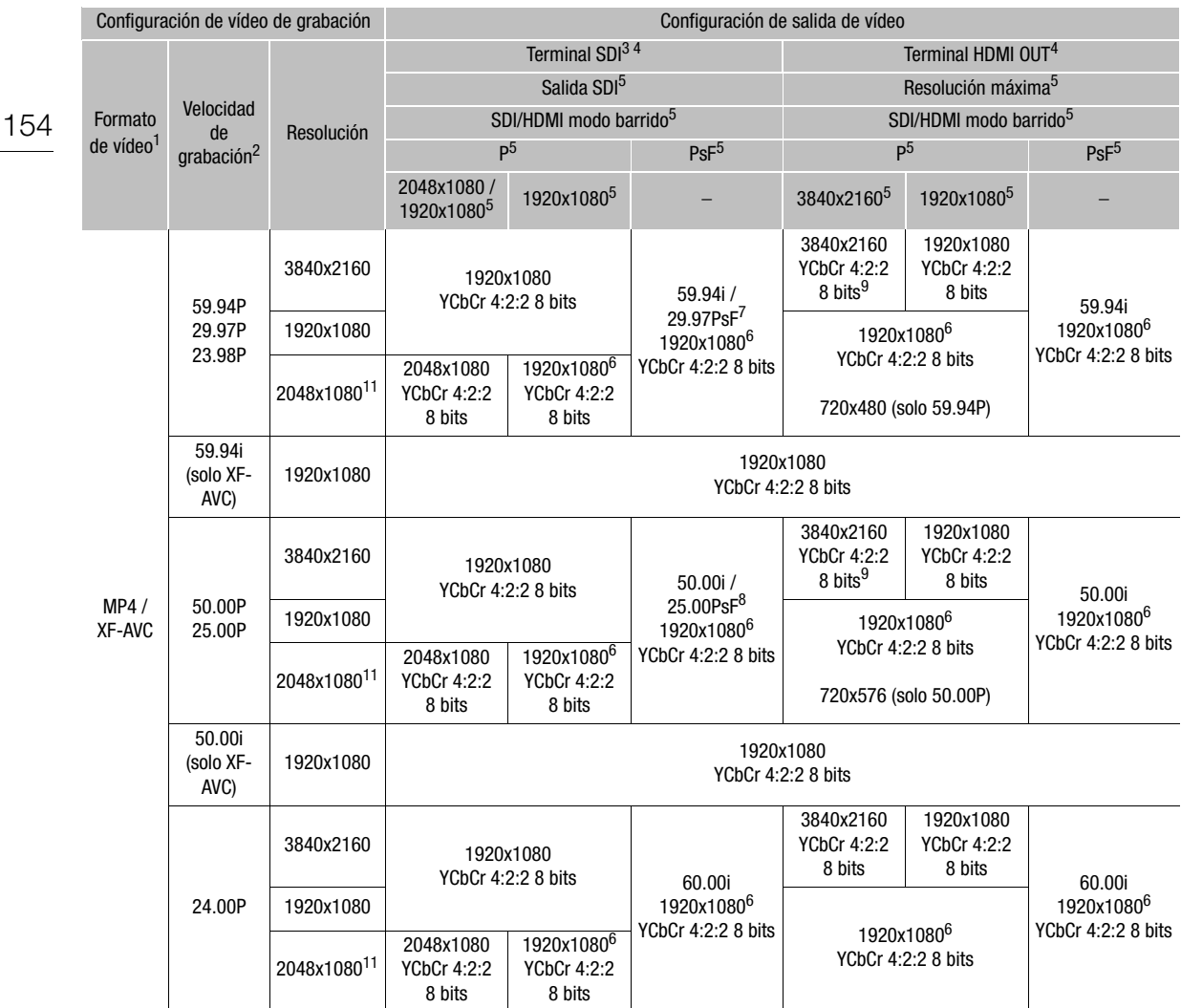

- <span id="page-153-0"></span><sup>1</sup> **MENU > [night]** Config. soportes/grabación] • [Form grab principal]<br><sup>2</sup> La velocidad de fotogramas de la salida de vídeo será la misma que la utilizada para la grabación (salvo durante la grabación a<br>cámara lenta y c
- cámara lenta y cuando el modo de escaneo SDI/HDMI está fijado en PsF).<br><sup>3</sup> Cuando [Activ. (Vinc. a Term. VIDEO)] está establecido en **MENU ♦ [13** Eonfiguración de sistema] ♦ [Salida SDI siempre activado], el vídeo se emite a 1920x1080 60.00P (para 24,00 Hz) / 59.94P (para 59,94 Hz) / 50.00P (para 50,00 Hz) YCbCr 4:2:2 8 bit. <sup>4</sup> Puede optar por superponer las visualizaciones en pantalla sobre la salida de vídeo desde los terminales SDI o HDMI OUT
- ( $\Box$  [161](#page-160-0)). (No está disponible para el terminal HDMI OUT al emitir vídeo de 4K (3840x2160) a 59.94P o 50.00P.)<br>Puede aplicar peaking ( $\Box$  83) y ampliación ( $\Box$  83) a la salida de vídeo desde el terminal SDI.
- Puede aplicar per aplicar personal a los ajustes de [B | 2] Configuración de sistema] > [Salida SDI], [Máx. Resol. HDMI] y [SDI/HDMI Modo | Barrido] y sus opciones.
- 
- 
- 
- 
- 

El vídeo con una resolución de 4096x2160 o 2048x1080 se visualizará con bandas negras (formato letterbox).<br>
7 Solo cuando la velocidad de grabación es 29.97P.<br>
8 Solo cuando la velocidad de grabación es 25.00P.<br>
9 La sali SD)].

# Conexión a una grabadora o a un monitor externo

Cuando conecte la cámara a un dispositivo externo, ya sea un monitor (para controlar la grabación o para reproducir) o una grabadora de vídeo externa (para grabar), utilice el terminal de la cámara que coincida con el que desee utilizar en el dispositivo externo. Después, seleccione la configuración de la salida de la señal del vídeo  $(D \cap 151)$  $(D \cap 151)$ .

### Diagrama de conexiones

Recomendamos que proporcione la alimentación de la cámara desde una toma de corriente con un adaptador de CA.

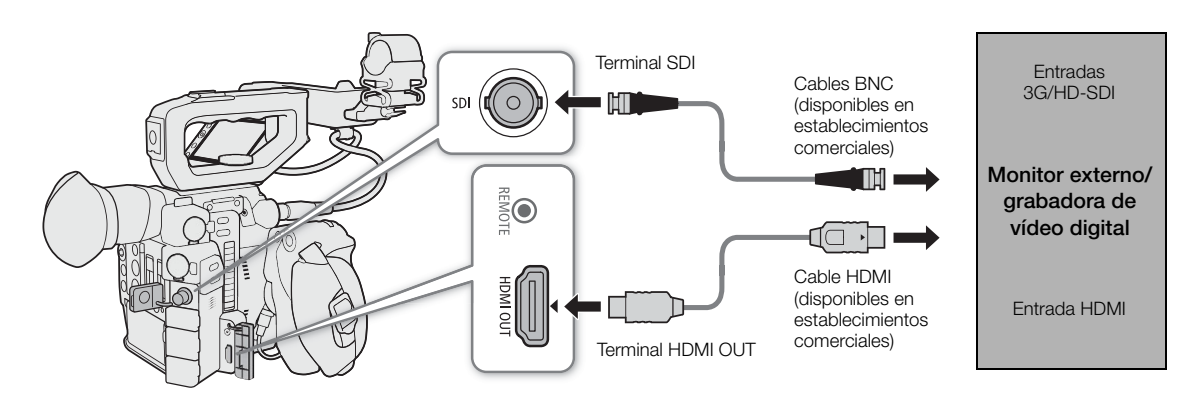

# Uso del terminal SDI

La señal digital que sale de los terminales SDI incluye la señal de vídeo, la señal de audio (hasta 4 canales) y la señal de comando de grabación. Cuando utiliza el terminal SDI, puede emitir diversas visualizaciones de asistencia (marcadores en pantalla, ampliación, visualizaciones en pantalla) para comprobarlas también en un monitor externo.

### Selección de la señal de salida

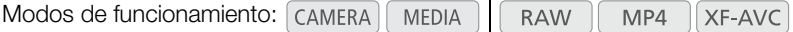

### 1 Abra el submenú [Salida SDI].

MENU > [4 2 Configuración de sistema] > [Salida SDI]

2 Seleccione la opción deseada y, a continuación, presione el joystick.

#### Opciones

[2048x1080/1920x1080]: Emite vídeo con una resolución de 2048x1080 o 1920x1080.

[1920x1080]: Emite vídeo de 1920x1080 (Full HD). Cuando la resolución horizontal de la configuración de vídeo de la grabación sea 4096 o 2048, la imagen se visualizará con bandas negras (formato letterbox).

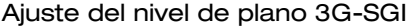

Modos de funcionamiento: CAMERA **MEDIA RAW** MP4 **XF-AVC** 

#### 156 1 Abra el submenú [Plano 3G-SDI].

**MENU**  $\bigcirc$  **[** $\bigcirc$   $\bigcirc$  2 Configuración de sistema]  $\bigcirc$  [Plano 3G-SDI]

- 2 Seleccione la opción deseada y, a continuación, presione el joystick.
	- Puede seleccionar una señal de vídeo que cumpla con Level A o Level B del estándar SMPTE ST 425-1.

#### Preparaciones para grabar vídeo de 2K con una grabadora externa

Puede conectar una grabadora de vídeo externa al terminal SDI de la cámara para grabar vídeo 2K. Consulte también el manual de instrucciones de la grabadora externa para obtener detalles de cómo grabar. Para obtener detalles acerca de los canales de audio de salida, consulte *Salida de audio* ( $\Box$  [162\)](#page-161-1).

Modos de funcionamiento: CAMERA MEDIA **RAW** MP4 **XF-AVC** 

# $\mathbf{\hat{i}}$  ) notas

- Según la grabadora externa, tal vez no se pueda grabar con la configuración de vídeo deseada.
- Después de conectar la cámara a la grabadora externa, realice primero una grabación de prueba para verificar que tanto el audio como el vídeo se graban correctamente en la grabadora externa.
- Puede ajustar **MENU •>**  $\mathbf{F}^*$  [4] Config. soportes/grabación] •> [Com. grab.] en [On] para utilizar el botón REC de la cámara para controlar también la operación de grabación desde una grabadora externa conectada al terminal SDI. Sin embargo, esta función no se puede utilizar cuando se ha activado un modo de grabación especial que no sea el de pregrabación.

# Uso del terminal HDMI OUT

El terminal HDMI™ OUT también ofrece una conexión digital y salidas de señal tanto de vídeo como de audio. También puede transferir la señal de código de tiempo y las visualizaciones en pantalla de la cámara (incluidos los marcadores en pantalla)\*. La señal de salida de audio será un audio PCM lineal de 2 canales (muestreo de 48 kHz y 16 bits). Cuando grabe con audio de 4 canales, podrá seleccionar los canales de audio de salida (A [162](#page-161-1)).

\* No disponible para clips 4K (3840x2160) grabados a 59.94P o 50.00P.

#### Selección de la señal de salida en modo CAMERA

Cuando la cámara está en el modo CAMERA, puede seleccionar la salida de resolución máxima y si emite el código de tiempo desde el terminal HDMI OUT.

**RAW** 

MP4

XF-AVC

Modos de funcionamiento: CAMERA MEDIA

1 Abra el submenú [Máx. resol. HDMI] para seleccionar la resolución máxima.

MENU > [Y 2 Configuración de sistema] > [Máx. resol. HDMI]

- 2 Seleccione [3840x2160] o [1920x1080] y presione el joystick.
- 3 Abra el submenú [HDMI Time Code] para emitir el código de tiempo. **MENU → [香** 4 Config. soportes/grabación] → [HDMI Time Code]
- 4 Seleccione [On] y presione el joystick.

#### Selección de la señal de salida en modo MEDIA

Cuando la cámara está en el modo [MEDIA], puede seleccionar la salida de resolución máxima desde el terminal HDMI OUT.

Modos de funcionamiento: CAMERA **MEDIA RAW** MP4 XF-AVC

1 Abra el submenú [Máx. resol. HDMI].

MENU > [4 2 Configuración de sistema] > [Máx. resol. HDMI]

2 Seleccione [3840x2160] o [1920x1080] y presione el joystick.

# $(i)$  notas

- El terminal HDMI OUT es solamente de salida. No conecte la cámara al terminal de salida de otro dispositivo mediante el terminal HDMI OUT, ya que de este modo se producirá un fallo de funcionamiento.
- No se puede garantizar un funcionamiento correcto cuando se conecta la cámara a monitores DVI.
- El vídeo pudiera no salir correctamente, dependiendo del monitor. En tal caso, use otro terminal.
- Puede ajustar MENU > [nii 4 Config. soportes/grabación] > [Com. grab.] y [HDMI Time Code] en [On] y así utilizar el botón REC de la cámara para controlar también las operaciones de grabación de una grabadora externa conectada al terminal HDMI OUT. La señal de código de tiempo de la cámara se emitirá también.
- El código de tiempo no se emitirá desde el terminal HDMI OUT en los siguientes casos.
	- Durante el modo [MEDIA].
	- Durante la salida SD.
	- Durante la grabación a cámara lenta.
	- Durante la grabación a intervalos.
	- Durante la grabación de fotogramas.

### Ajuste del modo de escaneo de la señal de salida

Puede definir el modo de escaneo de la salida de la señal de vídeo desde los terminales SDI o HDMI OUT.

Modos de funcionamiento: CAMERA **MEDIA RAW**  $MP4$ XF-AVC

1 Abra el submenú [SDI/HDMI Modo Barrido].

2 Seleccione [P] o [PsF] y presione el joystick.

# <span id="page-157-0"></span>Emitir simultáneamente desde los terminales HDMI OUT y SDI

La cámara puede emitir señales de vídeo simultáneamente desde los terminales HDMI OUT y SDI. Realice esta operación en la pantalla de índice en modo MEDIA.

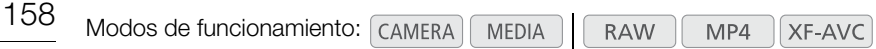

Habilitar salida SDI.

- 1 Abra el submenú [Salida SDI siempre activado]. **MENU**  $\bigcirc$  **[** $\bigcirc$   $\bigcirc$  2 Configuración de sistema]  $\bigcirc$  [Salida SDI siempre activado]
- 2 Seleccione [Activ. (Vinc. a Term. VIDEO)] y, a continuación, presione el joystick.

# $(i)$  NOTAS

#### **Acerca de la salida desde el terminal SDI cuando la salida SDI está ajustada como siempre activado**

- La configuración de la salida de vídeo es 1920x1080 60.00P (para 24,00 Hz) / 59.94P (para 59,94 Hz) / 50.00P (para 50,00 Hz) YCbCr 4:2:2 8 bit.
- Cada visualización de asistencia está vinculada con los ajustes del terminal VIDEO.
- La señal de audio, la señal de código de tiempo y los comandos de grabación no se emiten.
- Si presiona el botón MIRROR, la imagen mostrada no cambia. Al invertir la visualización del monitor LCD en horizontal o en vertical, la visualización de la pantalla se borra.

# Salida HDR

Cuando graba clips RAW, la cámara puede emitir vídeo de alto rango dinámico (HDR) conforme con la normativa ITU-R BT.2100(HLG) o ITU-R BT.2100(PQ) desde los terminales SDI o HDMI OUT. La salida de señal utilizará una codificación de rango limitado.

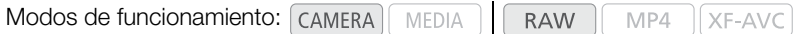

1 Abra la pantalla [HDR/LUT].

 $\wedge$   $\wedge$   $\heartsuit$   $[$   $\mathbb{C}\mathbb{R}_{\text{max}}$   $\Box$  Custom Picture/HDR]  $\lozenge$  [HDR/LUT]

- 2 Seleccione [HDR: Off] y, a continuación, presione el joystick.
- 3 Mueva el joystick a la izquierda o a la derecha para seleccionar [HDR: HLG] o [HDR: PQ] y, a continuación, presione el joystick.
	- Seleccione [HDR: Off] para desactivar la salida HDR.

### Aplicación de una LUT a las pantallas/salidas de vídeo

Mientras graba utilizando curvas gamma especiales, puede aplicar una LUT (tabla de consulta) a la salida de vídeo desde el terminal SDI, el terminal VIDEO o el visor (**@000** solamente). Cuando se aplica una LUT, la imagen mostrada tendrá el mismo aspecto que si se hubiera utilizado una curva gamma estándar, por lo que se facilita la comprobación de la imagen en el dispositivo de visualización utilizado. Para comprobar la imagen en un monitor externo, necesitará que este sea compatible con el espacio de color del vídeo.

#### Opciones de LUT disponibles por la curva gamma

Las LUT disponibles dependen de la curva gamma utilizada, ya sea que se haya ajustado a través de uno de los ajustes  $MENU$   $\bigcirc$  [ $\mathbb{F}_{mn}$   $\Box$  Custom Picture/HDR]  $\bigcirc$  [Preset] o a través de ajustes individuales MENU  $\bigcirc$  $[\mathbf{C}_{\text{max}} \quad 1]$  Custom Picture/HDR]  $\blacktriangleright$  [Gamma].

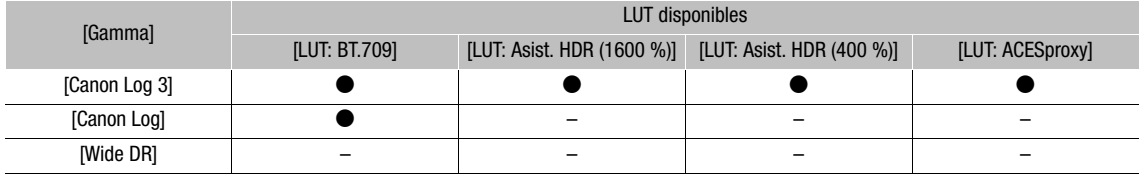

Modos de funcionamiento: CAMERA MEDIA **RAW** MP4 **XF-AVC** 

- 1 Abra la pantalla [HDR/LUT].
	- $\wedge$   $\wedge$   $\heartsuit$   $[$   $\mathbb{C}\mathbb{R}_{nn}$   $\Box$  Custom Picture/HDR]  $\lozenge$  [HDR/LUT]
- 2 Mueva el joystick hacia arriba o hacia abajo para seleccionar el dispositivo o terminal de salida deseado.
- 3 Presione el joystick.
- 4 Mueva el joystick a la izquierda o a la derecha para seleccionar la LUT deseada.
	- Las opciones disponibles dependen del dispositivo de salida o terminal, y los ajustes  $\lceil \mathbf{C}_{\text{max}} \rceil$  Custom Picture/HDR] > [Preset] y [Gamma].
	- Repita los pasos 2 y 3 para seleccionar la LUT para un terminal o dispositivo de salida diferente.
	- La curva gamma y el espacio de color de la salida de vídeo cambiarán.
	- Si no es necesaria una LUT, seleccione  $[LUT:Off]$ <sup>1</sup>. <sup>1</sup> Esta opción está disponible para el terminal VIDEO y el visor solamente cuando [HDR: Off] está seleccionado.

# Salida por el terminal o el dispositivo y ajuste HDR

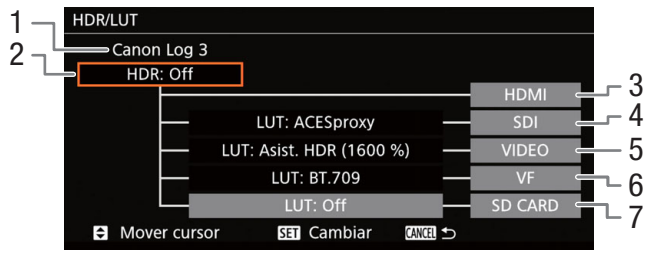

- 1 La curva gamma actual ajustada a través de [Preset] o [Gamma].
- 2 Ajuste HDR
- 3 Salida de terminal HDMI: la misma que la curva gamma ajustada a través de [Preset] o [Gamma].
- $1$   $\bullet$   $\bullet$  solamente.

#### **Opciones**

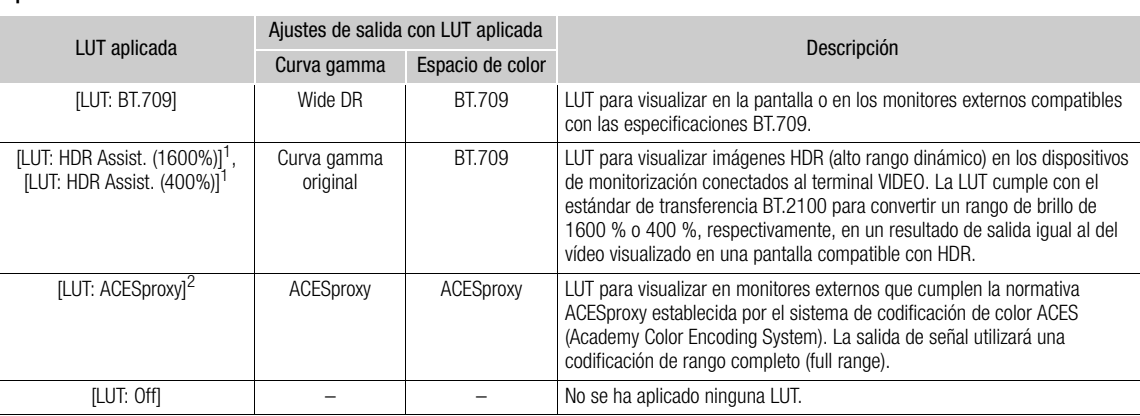

<sup>1</sup> Disponible solo para la salida del terminal VIDEO y el visor de la cámara (**@200** solamente).<br><sup>2</sup> Solo cuando [@<sub>#pa</sub> ① Custom Picture/HDR]  $\bigcirc$  [Preset] está ajustado en [Canon Log 3]. Disponible solo para la salida

# $\mathbf i$ ) NOTAS

- Cuando aplique la LUT [LUT: ACESproxy] al terminal SDI, emitirá los datos de vídeo ACESproxy. Con un monitor compatible, puede realizar la corrección de color durante la filmación y comprobar la imagen después de corregir el color mientras continúa grabando.
- Si ajusta un botón asignable en [LUT: todas] ( $\Box$  [127\)](#page-126-0), podrá presionar dicho botón para activar y desactivar la LUT aplicada a todos los terminales/pantallas de salida simultáneamente.
- Si cambia el ajuste MENU  $\bigcirc$  [ $\mathbb{F}_{\text{R}}$   $\Box$  Custom Picture/HDR]  $\bigcirc$  [Preset] o [Gamma], se desactivará la LUT y todos los ajustes de salida de los terminales se restablecerán en [LUT: Off].
- 4 Salida de terminal SDI
- 5 Salida de terminal VIDEO
- 6 Salida de visor<sup>1</sup>
- 7 Salida de tarjeta SD

### <span id="page-160-0"></span>Visualización de pantalla superpuesta en salidas de vídeo

Puede optar por superponer las visualizaciones en pantalla sobre la salida de vídeo desde los terminales SDI o HDMI OUT. Así obtendrá la visualización en pantalla en un monitor externo. Este ajuste no afectará a sus grabaciones.

Modos de funcionamiento: CAMERA **MEDIA RAW** MP4 XF-AVC

1 Abra el submenú [OSD Output].

 $MENU \bigotimes [\Box \Box \Box \Box$  6 Config. monitores]<sup>1</sup>  $\bigotimes$  [Visualiz. pant.]

- 2 Seleccione [On] y presione el joystick.
	- DISP+ aparecerá a la derecha de la pantalla (solo si  $[\Box]$   $[6]$ <sup>1</sup> Config. monitores]  $\bigcirc$  [Custom Display 2]  $\bigcirc$ [Visualiz. pant.] se ajusta en [On]).
	- <sup>1</sup> C2003 aparece en la página previa del menú.

# $(i)$  NOTAS

- Cuando la salida de vídeo del terminal HDMI OUT es 4K (3840x2160) grabada a 59.94P o 50.00P, las visualizaciones en pantalla no serán superpuestas en el vídeo.
- Si ajusta un botón asignable en [Visualiz. pant.] ( $\Box$  [127](#page-126-0)), podrá presionar dicho botón para activar y desactivar la superposición de visualizaciones en pantalla de la salida de vídeo.

162

# <span id="page-161-1"></span><span id="page-161-0"></span>Salida de audio

La cámara puede emitir audio desde el terminal SDI, el terminal HDMI OUT, el terminal  $\bigcap$  (auriculares) o el altavoz.\* Cuando grabe con audio de 4 canales, podrá seleccionar qué dos canales de los 4 canales de audio grabados con el clip desea que se emitan desde los terminales y el altavoz.

\* Solo está disponible la salida monoaural para el altavoz.

#### Configuración de la salida de audio

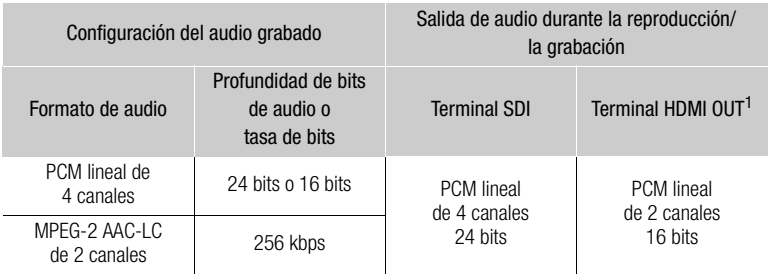

<sup>1</sup> Puede seleccionar los dos canales que desea que se emitan con el siguiente procedimiento.

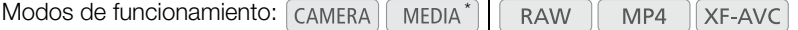

\* No disponible para el terminal SDI.

1 Abra el submenú de selección del canal de audio del terminal deseado.

**MENU**  $\bigcirc$  **[** $\bigcirc$ **)** [4] Configuración de audio]<sup>1</sup>  $\bigcirc$  [Canales del monitor] (auriculares o altavoz) o [Canales HDMI OUT] (terminal HDMI OUT)

 $1$  Para el modo  $\boxed{\text{MEDIA}}$ , consulte la página  $1$ .

- 2 Seleccione la opción deseada y, a continuación, presione el joystick.
	- Los canales de audio seleccionados para la salida aparecerán a la derecha de la pantalla (solo cuando **MENU**  $\bigcirc$  [ $\Box$ ] [config. monitores]<sup>1</sup>  $\bigcirc$  [Custom Display 2]  $\bigcirc$  [Canales del monitor] esté ajustado en [On]).

**2008** aparece en la página previa del menú.

#### **Opciones**

Todos los ajustes siguientes están disponibles para [Canales del monitor]; solo [CH1/CH2] y [CH3/CH4] están disponibles para [Canales HDMI OUT].

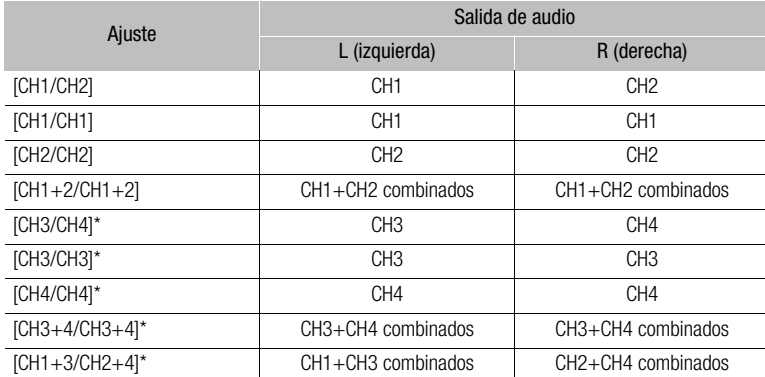

Solo modo  $\overline{C}$  CAMERA . No disponible si **MENU**  $\bigcirc$   $\overline{E}$  2 Config. soportes/grabación]  $\bigcirc$  [Formato de audio (MP4)] esté ajustado en [AAC 16 bit 2CH].

# $\mathbf i$ ) NOTAS

• Si asigna a un botón asignable la función [Canales del monitor] ( $\Box$  [127](#page-126-0)), puede presionar el botón para alternar las opciones de canales de audio.

# Trabajo con clips en un ordenador

Canon ofrece aplicaciones de software como descargas gratuitas que le permiten guardar los clips MP4 y XF-AVC grabados con la cámara en un ordenador, desarrollar clips RAW y más.

### Guardado de clips MP4

Puede utilizar el software Data Import Utility para guardar sus clips MP4. Consulte el sitio web de PIXELA indicado a continuación (solo en inglés) para descargar el software y para consultar la información más reciente. Si desea realizar otras consultas sobre el software, póngase en contacto con un centro de servicio de Canon. [http://www.pixela.co.jp/oem/canon/e/index\\_biz.html](http://www.pixela.co.jp/oem/canon/e/index_biz.html)

#### Guardado de clips utilizando Data Import Utility:

- Guarde clips en un ordenador utilizando un lector de tarjetas SD.
- Agrupe clips relay ( $\Box$ ) [52\)](#page-51-0) que se guardaron en tarjetas SD diferentes y guárdelos como un único clip.
- Agrupe varios archivos de secuencia de vídeo de un único clip dividido debido a restricciones en el tamaño máximo del archivo de 4 GB y guárdelos como un único clip.

Para obtener más información, incluidos los requisitos del sistema y cómo instalar el software, consulte la guía del software Data Import Utility, un archivo PDF incluido en la carpeta [\Manual] del archivo comprimido que ha descargado que contiene el software.

# Guardado de clips XF-AVC

Utilice el software Canon XF Utility para guardar y organizar clips XF-AVC en un ordenador y los complementos Canon XF para utilizar con facilidad los clips directamente desde las principales aplicaciones de edición no lineal (NLE). El software y los complementos se pueden descargar de forma gratuita en el sitio web local de Canon. Consulte la página de descarga para ver los requisitos del sistema y la información más reciente acerca del software.

Para obtener más información acerca de la instalación y desinstalación del software, consulte el archivo PDF "Lea esto primero" incluido en el archivo comprimido que descargará en el sitio web. Para obtener información sobre el uso del software, consulte el manual de instrucciones (archivo PDF) que se instala con el software.

Canon XF Utility: aplicación de software que le permite guardar clips en un ordenador, revisar, reproducir y organizar clips y capturar fotogramas de un clip. El software está disponible para Windows y macOS (OS X).

Canon XF Plugin for Avid Media Access: complemento que le permite importar fácilmente clips de un soporte de grabación o una carpeta local del ordenador a la versión compatible de Avid Media Composer (una aplicación NLE compatible con Avid Media Access), directamente desde la aplicación. El complemento está disponible para las versiones de Windows y macOS (OS X) de Avid Media Composer.

### Revelado de clips RAW

164 Utilice el software Cinema RAW Development para revelar clips RAW grabados en una tarjeta CFast. Después de revelar y exportar los clips a un tipo de archivo estándar de alta calidad, como DPX, estarán listos para la corrección de color. Alternativamente, puede utilizar el complemento Canon RAW Plugin para usar de forma sencilla clips RAW sin modificar (en RAW) directamente desde las principales aplicaciones de edición no lineal (NLE). El software y el complemento se pueden descargar de forma gratuita en el sitio web local de Canon. Consulte la página de descarga para ver los requisitos del sistema y la información más reciente acerca del software.

Para obtener más información acerca de la instalación y desinstalación del software, consulte el archivo PDF "Lea esto primero" incluido en el archivo comprimido que descargará en el sitio web. Para obtener información sobre el uso del software, consulte el manual de instrucciones (archivo PDF) que se instala con el software.

Cinema RAW Development: aplicación de software que le permite revelar, reproducir y exportar clips RAW. El software esta disponible para Windows y macOS.

Canon RAW Plugin for Avid Media Access: complemento que le permite importar fácilmente clips RAW de un dispositivo de almacenamiento o una carpeta local del ordenador a la versión compatible de Avid Media Composer (una aplicación NLE compatible con Avid Media Access), directamente desde la aplicación. El complemento está disponible para las versiones de Windows y macOS de Avid Media Composer.

Canon RAW Plugin for Final Cut Pro X: complemento que le permite importar fácilmente clips RAW de un dispositivo de almacenamiento a Apple Final Cut Pro X, directamente desde la aplicación. El complemento está disponible para macOS.

# Acerca de las funciones de red

Puede conectar la cámara a una red inalámbrica utilizando Wi-Fi ( $\Box$  [166](#page-165-0)) o a una red por cable utilizando un cable Ethernet  $(D \cap 171)$  $(D \cap 171)$ .

#### <span id="page-164-0"></span>Funciones de red y tipos de conexión

7

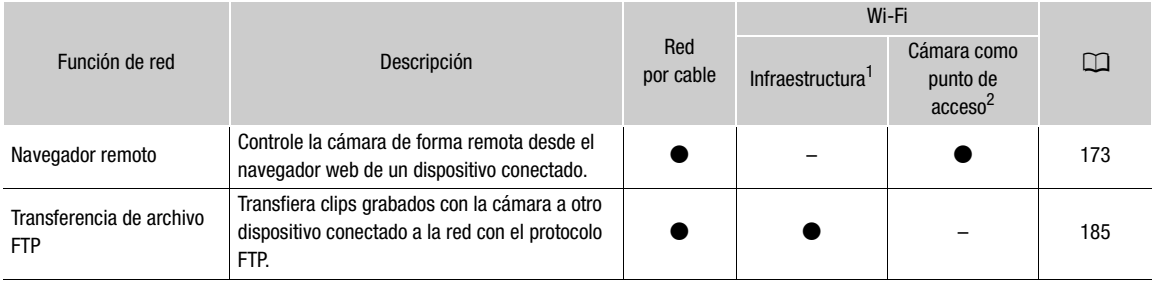

<sup>1</sup> Conexión a una red Wi-Fi mediante un punto de acceso externo (enrutador de red inalámbrica, etc.).  $2$  Conexión directa a un dispositivo con Wi-Fi activada en la que la cámara funciona como el punto de acceso Wi-Fi.

#### Antes de usar las funciones de red

- Las instrucciones de este capítulo presuponen que ya tiene una red configurada y en funcionamiento, dispositivos de red o un punto de acceso Wi-Fi. Si es necesario, consulte la documentación proporcionada con los dispositivos de red que va a usar.
- Para configurar los ajustes de red es necesario un conocimiento adecuado de la configuración y el uso de redes con cable (Ethernet) o inalámbricas (Wi-Fi). Canon no puede proporcionar soporte en relación con la configuración de redes.

# **IMPORTANTE**

- Los datos transmitidos por la red no están cifrados.
- Canon no será responsable de cualquier pérdida o daño de datos que se derive de una incorrecta configuración o ajuste de la red. Además, Canon no será responsable de cualquier pérdida o daño de datos provocado por el uso de las funciones de red.
- El uso de una red Wi-Fi no segura puede exponer sus datos al control por parte de terceros sin autorización. Asimismo, la cámara se suministra con algunas contraseñas predeterminadas. Se recomienda el cambio de los ajustes iniciales. Sea consciente de los riesgos a la seguridad de los datos.

# $\mathbf{\dot{i}}$  ) notas

- Sobre la antena Wi-Fi: cuando utilice las funciones Wi-Fi de la cámara, no cubra la antena Wi-Fi con la mano u otro objeto. Cubrirla podría interferir con las señales inalámbricas.
- Si conecta la cámara a una red inalámbrica mediante Wi-Fi, se recomienda extraer la empuñadura de la cámara para obtener una conexión estable.
- No abra las cubiertas de las ranuras de ningún soporte de grabación mientras utiliza las funciones de red.
- No deje cables conectados al terminal SDI o al terminal HDMI OUT, ni cables de la unidad cerca de la antena Wi-Fi. Podría afectar negativamente a la comunicación inalámbrica por Wi-Fi.

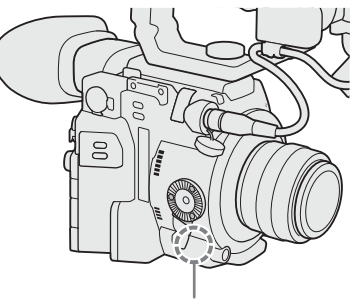

Antena Wi-Fi

# <span id="page-165-0"></span>Conexión a una red Wi-Fi

La cámara tiene la certificación Wi-Fi y se puede conectar a la red Wi-Fi mediante un punto de acceso externo (enrutador inalámbrico) o puede constituir en sí mismo un punto de acceso Wi-Fi.

La cámara se puede conectar a enrutadores inalámbricos (puntos de acceso) y a dispositivos de red conforme con el protocolo 802.11a/b/g/n y tiene la certificación Wi-Fi (incluye el logotipo que se muestra a la derecha).

Tenga en cuenta que el uso de una red Wi-Fi no segura puede exponer sus datos al control por parte de terceros sin autorización. Sea consciente de los riesgos que esto supone.

Puede conectar la cámara a la red en modo Infraestructura, con un punto de acceso (enrutador inalámbrico, etc.) o en modo Cámara como punto de acceso, directamente a un dispositivo de red. El tipo de conexión que puede usar depende de la función de red que desee usar  $(\Box$  [165](#page-164-0)).

Para una conexión Infraestructura, la cámara ofrece 4 formas de configurar un punto de acceso y el método que use dependerá del tipo y especificaciones del punto de acceso y la red que vaya a usar.

Cámara como punto de acceso: al filmar en una localización en la que no hay puntos de acceso disponibles, la cámara puede funcionar como punto de acceso inalámbrico\*. Los dispositivos con Wi-Fi activada pueden conectarse a la cámara directamente.

\* Limitado solo a la conexión entre la cámara y dispositivo compatible con Wi-Fi. La funcionalidad no es la misma que la de puntos de acceso disponibles en establecimientos comerciales.

#### Conexión de la infraestructura:

WPS (botón): si su enrutador inalámbrico es compatible con Wi-Fi Protected Setup (WPS), la configuración será más sencilla y necesitará unos ajustes mínimos sin ninguna contraseña. Para comprobar si su enrutador inalámbrico tiene un botón WPS y para obtener detalles sobre cómo activar Wi-Fi Protected Setup, consulte el manual de instrucciones de su enrutador inalámbrico.

WPS (código PIN): incluso si su enrutador inalámbrico no tiene un botón WPS exclusivo, es posible que sea compatible con WPS usando un código PIN. Para configurarlo con un código PIN, tendrá que saber de antemano cómo activar la función WPS del enrutador inalámbrico. Para ver información detallada, consulte el manual de instrucciones de su enrutador inalámbrico.

Búsqueda de puntos de acceso: si su punto de acceso no admite la función WPS o no puede activarla, puede hacer que la cámara busque puntos de acceso en la zona.

Configuración manual: si el punto de acceso que desea utilizar tiene el modo oculto activado y la cámara no lo puede detectar automáticamente, puede introducir manualmente todos los ajustes necesarios. Esto requiere un conocimiento más avanzado sobre ajustes de red y Wi-Fi.

# **IMPORTANTE**

• En función del país o región de uso, es posible que se apliquen algunas restricciones de uso en exteriores o en conexiones del punto de acceso de la cámara al funcionar con el estándar inalámbrico IEEE802.11a/n en la banda de 5 GHz. Para obtener más información, consulte REGIONES DE USO en la Guía Básica suministrada.

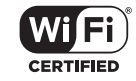

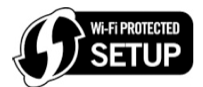

# <span id="page-166-2"></span>Cámara como punto de acceso

En este modo la misma cámara funciona como un punto de acceso inalámbrico para que otros dispositivos con la Wi-Fi activada se puedan conectar. Siga las instrucciones de la pantalla para completar el procedimiento.

#### 1 Abra el submenú de selección del método de conexión.

**MENU >** [ **a** [1] Ajustes de red] > [Ajustes de conexión] > seleccione el número de configuración  $deseado^*$  > [Editar]

Puede almacenar hasta 4 perfiles de configuración de red en la cámara. Mueva el joystick arriba o abajo para seleccionar el número de configuración.

#### 2 Seleccione [Cámara como punto de acceso] y presione el joystick.

#### <span id="page-166-1"></span>3 Para introducir el [SSID] (nombre de red), seleccione [Input] y presione el joystick.

- Introduzca el SSID (nombre de red) que utilizará la cámara como punto de acceso Wi-Fi a través de la pantalla del teclado ( $\Box$  [35\)](#page-34-0).
- Es necesario el nombre de red para conectar el dispositivo de red a la cámara. Si es necesario, anótelo.
- Después de introducir el nombre de red, seleccione [OK] y presione el joystick.

#### 4 Seleccione la banda de frecuencia para la conexión Wi-Fi.

- [5 GHz] o [2.4 GHz] > presione el joystick.
- Para Europa: puesto que solamente la banda de frecuencia de 2,4 GHz está disponible para el modo Cámara como punto de acceso, vaya al paso 5.

#### 5 Seleccione el canal y presione el joystick.

• Los canales disponibles serán diferentes en función del modo de la conexión inalámbrica seleccionada en el paso anterior.

#### 6 Seleccione el método de cifrado y, a continuación, presione el joystick.

• Si ha seleccionado [Abierto/Sin cifrado], vaya al paso 8. Si ha seleccionado [WPA2-PSK/AES], continúe en el paso 7.

### 7 Introduzca la contraseña del punto de acceso.

- $\bullet$  Introduzca el texto deseado con la pantalla del teclado ( $\square$  [35\)](#page-34-0)
- Es necesaria la clave de cifrado (contraseña) para conectar el dispositivo de red a la cámara. Si es necesario, anótelo.

#### 8 Continúe con el procedimiento para configurar la asignación de dirección IP ( $\Box$ ) [167](#page-166-0)).

### <span id="page-166-0"></span>Configuración de los ajustes de dirección IP

En este punto deberá configurar los ajustes TCP/IP para que la cámara puede conectarse a la red Wi-Fi. Si necesita configurar los ajustes TCP/IP manualmente, consulte con el administrador de red para obtener la información pertinente.

#### 1 Seleccione el método para asignar la dirección IP: seleccione [Auto] o [Manual] y presione el joystick.

• Si selecciona [Auto], la dirección IP se asignará automáticamente. Continúe con el procedimiento para revisar y guardar la configuración ( $\Box$ ) [168](#page-167-0)).

#### 2 Introduzca la dirección IP.

• Mueva el joystick arriba/abajo para seleccionar un valor para el primer campo y, a continuación, presione el joystick para desplazarse al campo siguiente. Después de completar los cuatro campos de una dirección seleccione [Set] y pulse el joystick para confirmar la dirección.

#### 3 Introduzca la [Máscara de subred] de la misma manera.

• Para las conexiones de Cámara como punto de acceso, el resto del procedimiento no es necesario. Continúe con el procedimiento para revisar y quardar la configuración ( $\Box$ ) [168\)](#page-167-0).

- 4 Introduzca el [Puerta predet], [Serv. DNS principal] y [Serv. DNS Secndry] utilizando el método descrito en el paso 2.
	- Después de introducir el servidor DNS secundario, continúe con el procedimiento para revisar y guardar la configuración ( $\Box$  [168\)](#page-167-0).

### <span id="page-167-0"></span>Guardado de la configuración

- 1 Revise la configuración del punto de acceso y presione el joystick.
	- Mueva el joystick izquierda/derecha para revisar los ajustes adicionales antes de presionarlo.
- 2 Para cambiar el [Nombre de la configuración de la red], seleccione [Input] y, a continuación, presione el joystick.
	- Si lo desea, puede dar un nombre más descriptivo al perfil de configuración de red para identificarlo con mayor facilidad. Introduzca el nombre deseado mediante la pantalla del teclado ( $\square$  [35](#page-34-0)).
- 3 Seleccione [OK] y presione el joystick para guardar la configuración de red.
- 4 Cuando aparezca la pantalla de confirmación, presione el joystick.

### Conexión en el modo Infraestructura

- 1 Abra el submenú de selección del método de conexión.
	- **MENU •** [ $\oplus$  [ $\oplus$  ] Ajustes de red] [Ajustes de conexión] seleccione el número de configuración deseado\* > [Editar]
	- \* Puede almacenar hasta 4 perfiles de configuración de red en la cámara. Mueva el joystick arriba o abajo para seleccionar el número de configuración.
- 2 Seleccione [Infraestructura] y presione el joystick.
- <span id="page-167-2"></span>3 Seleccione el método de configuración de red deseado y presione el joystick.
- Continúe la configuración con el procedimiento correspondiente al método que desee usar (consulte las páginas de referencia a continuación). [WPS: Botón]  $($ <del>168</del>) [WPS: Código PIN] (CD [169](#page-168-0)) [Buscar puntos de acceso]  $($  <math>\square</math> [169](#page-168-1)) [Manual]  $(D \mid 170)$  $(D \mid 170)$  $(D \mid 170)$

# Configuración Wi-Fi protegida (WPS)

Wi-Fi Protected Setup (WPS) es la forma más sencilla para configurar un punto de acceso Wi-Fi. Puede hacerlo simplemente pulsando un botón (si el punto de acceso (enrutador inalámbrico) al que desea conectarse tiene un botón WPS) o con un código PIN proporcionado por la cámara.

### <span id="page-167-1"></span>Enrutadores inalámbricos con un botón WPS

#### 1 Mantenga pulsado el botón WPS en el enrutador inalámbrico.

- La duración necesaria pulsando el botón WPS depende del enrutador inalámbrico. Consulte el manual de instrucciones de su enrutador inalámbrico y asegúrese de que la función WPS del enrutador inalámbrico está activada.
- 2 Al cabo de 2 minutos, presione el joystick.
- Mientras [Conectando] aparece en la pantalla, puede presionar el joystick para cancelar la operación.
- 3 Continúe con el procedimiento para configurar la asignación de dirección IP ( $\Box$  [167\)](#page-166-0).

# $\mathbf i$ ) NOTAS

• Es posible que el método del [WPS: Botón] no funcione correctamente si hay varios puntos de acceso activos en la zona. En ese caso, intente usar [WPS: Código PIN] o [Buscar puntos de acceso] ( $\Box$  [169](#page-168-1)) en su lugar.

### <span id="page-168-0"></span>WPS con un código PIN

- 1 Tras seleccionar [WPS: Código PIN], la cámara generará y mostrará un código PIN de 8 dígitos en la pantalla.
- 2 Introduzca el código PIN en la pantalla de configuración WPS (código PIN) del enrutador inalámbrico.
	- Con la mayoría de los enrutadores inalámbricos, debe usar un navegador web para acceder a la pantalla de configuración.
	- Para obtener detalles sobre cómo acceder a los ajustes de su enrutador inalámbrico y activar Wi-Fi Protected Setup (WPS) utilizando un código PIN, consulte el manual de instrucciones de su enrutador inalámbrico.
- 3 Al cabo de 2 minutos, presione el joystick.
	- Mientras [Conectando] aparece en la pantalla, puede presionar el joystick para cancelar la operación.
	- Después de que la conexión se establezca correctamente, aparecerá la pantalla para configurar la dirección IP.
- 4 Continúe con el procedimiento para configurar la asignación de dirección IP ( $\Box$  [167](#page-166-0)).

### <span id="page-168-1"></span>Búsqueda de puntos de acceso

La cámara detectará automáticamente los puntos de acceso activos a su alrededor. Después de seleccionar el punto de acceso deseado, solo tiene que introducir la contraseña de la red seleccionada para conectar la cámara. Para ver los detalles sobre el nombre de la red del punto de acceso (SSID) y la contraseña, consulte el manual de instrucciones del enrutador inalámbrico o póngase en contacto con el administrador de la red a cargo del punto de acceso.

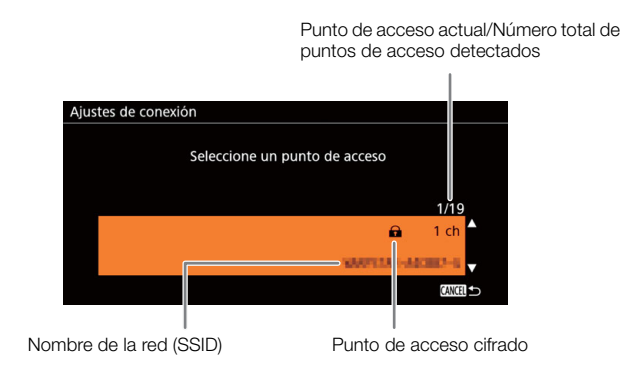

- 1 Después de seleccionar [Buscar puntos de acceso], la cámara buscará puntos de acceso activos en su zona y mostrará una lista de opciones disponibles en la pantalla.
- 2 Mueva el joystick arriba/abajo para seleccionar el punto de acceso deseado y, a continuación, presione el joystick.
- 3 Si es necesario, seleccione la clave de índice WEP.
	- Este paso solamente es necesario si el método de autenticación de la red Wi-Fi está ajustado en [Clave comp.] o si el método de cifrado está ajustado en [WEP].
- 4 Para especificar la [Clave de cifrado] (contraseña), seleccione [Input] y después presione el joystick.
	- $\bullet$  Introduzca la contraseña de la red Wi-Fi seleccionada con la pantalla del teclado ( $\square$  [35\)](#page-34-0).
- 5 Continúe con el procedimiento para configurar la asignación de dirección IP ( $\Box$  [167\)](#page-166-0).

### <span id="page-169-0"></span>Configuración manual

Si lo prefiere, puede introducir manualmente los datos de la red Wi-Fi a la que desea conectarse. Siga las instrucciones de la pantalla para completar el procedimiento.

1 Para introducir el [SSID] (nombre de red), seleccione [Input] y presione el joystick.

- $\bullet$  Introduzca el SSID (nombre de red) de la red Wi-Fi seleccionada con la pantalla del teclado ( $\Box$ ) [35\)](#page-34-0).
- Es necesario el nombre de red para conectar el dispositivo de red a la cámara. Si es necesario, anótelo.
- Después de introducir el nombre de red, seleccione [OK] y presione el joystick.
- 2 Seleccione el método de autenticación de la red Wi-Fi y presione el joystick.
- Si ha seleccionado [Clave comp.], vaya al paso 4.
- 3 Seleccione el método de cifrado de la red Wi-Fi y presione el joystick.
	- Si el método de autenticación es [Abierto], puede seleccionar [WEP] y continuar con el paso 4, o [Sin cifrado] e ir al paso 6.
	- Si el método de autenticación es [WPA-PSK] o [WPA2-PSK], puede seleccionar [TKIP] o [AES].
- 4 Si es necesario, seleccione la clave de índice WEP.
- 5 Para especificar la [Clave de cifrado] (contraseña), seleccione [Input] y después presione el joystick.
	- $\bullet$  Introduzca la contraseña de la red Wi-Fi seleccionada con la pantalla del teclado ( $\square$  [35\)](#page-34-0).
- 6 Continúe con el procedimiento para configurar la asignación de dirección IP ( $\Box$  [167\)](#page-166-0).

# (  ${\bf i}$  ) notas

Las contraseñas válidas varían según el método de cifrado.

Cifrado WEP de 64 bits: 5 caracteres ASCII o 10 caracteres hexadecimales.

Cifrado WEP de 128 bits: 13 caracteres ASCII o 26 caracteres hexadecimales.

Cifrado AES/TKIP: 8 a 63 caracteres ASCII o 64 caracteres hexadecimales.

\* Nota: los caracteres ASCII incluyen los números del 0 al 9, la letras de la a a la z y de la A a la Z y algunos signos de puntuación y símbolos especiales. Los caracteres hexadecimales incluyen los números del 0 al 9 y las letras de la a a la f y de la A a la F.

# <span id="page-170-0"></span>Conexión a una red por cable (Ethernet)

Conecte la cámara a un enrutador o a otro dispositivo conectado a una red por cable (Ethernet) con un cable Ethernet disponible en establecimientos comerciales. Utilice cables Ethernet de categoría 5e, par trenzado blindado (STP) compatible con Gigabit Ethernet (1000BASE-T) y con una buena protección.

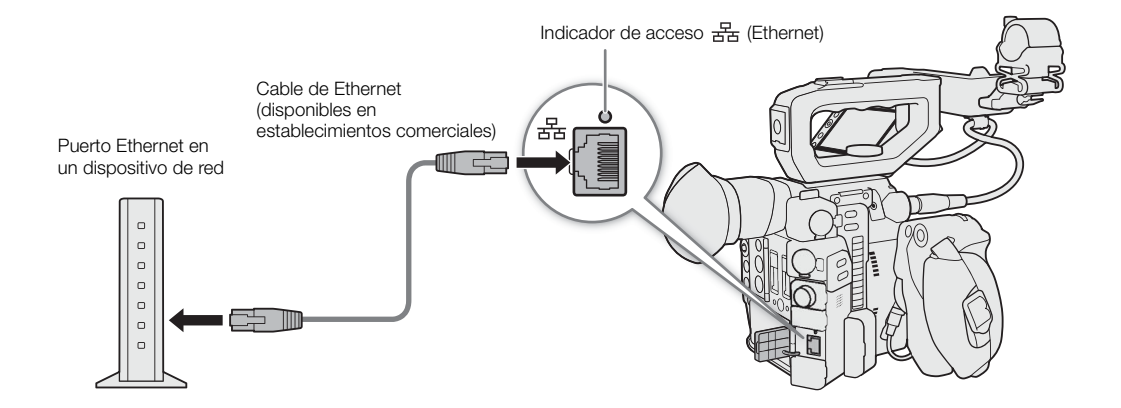

- 1 Conecte un cable Ethernet disponible en establecimientos comerciales al terminal  $\frac{12}{100}$  (Ethernet) en la cámara y a un puerto Ethernet en un dispositivo de red.
- 2 Abra el submenú de selección del método de conexión.

**MENU**  $\bigcirc$  [ $\oplus$   $\Box$  Ajustes de red]  $\bigcirc$  [Ajustes de conexión]  $\bigcirc$  seleccione el número de configuración deseado\* > [Editar]

\* Puede almacenar hasta 4 perfiles de configuración de red en la cámara. Mueva el joystick arriba o abajo para seleccionar el número de configuración.

- 3 Seleccione [Ethernet] y presione el joystick.
- 4 Continúe con el procedimiento para configurar la asignación de dirección IP ( $\Box$  [167](#page-166-0)).

# <span id="page-171-0"></span>Selección de una conexión de red

Puede almacenar hasta 4 perfiles de configuración de red. Si ha guardado una configuración de red nueva, se seleccionará automáticamente, por lo tanto siga este procedimiento para seleccionar un perfil de configuración diferente.

1 Abra la pantalla [Ajustes de conexión].

**MENU**  $\bigotimes$   $[\oplus \ 1]$  Ajustes de red]  $\bigotimes$  [Ajustes de conexión]

- 2 Seleccione el número de configuración deseado y presione el joystick.
- 3 Seleccione [OK] y, a continuación, presione el joystick.

# Comprobación y cambio de los ajustes de red

Puede comprobar y, si es necesario, editar los ajustes del perfil de configuración de red actualmente seleccionado incluso después de la configuración inicial. Cambiar los ajustes manualmente requiere un conocimiento más avanzado sobre ajustes de red y Wi-Fi.

1 Abra el submenú de selección del perfil de configuración.

 $\mathsf{M}\mathsf{ENU}\diamondsuit\!\!\!\!\!\!\rangle$  [ $\oplus$  1 Ajustes de red]  $\triangleright\!\!\!\!\!\!\rangle$  [Ajustes de conexión]

- 2 Seleccione el número de configuración deseado y presione el joystick.
- 3 Seleccione [Editar] y presione el joystick.
- 4 Seleccione [Infraestructura], [Cámara como punto de acceso] o [Ethernet].
	- Continúe con el procedimiento correspondiente al método de conexión de red utilizado.
		- Para las conexiones de infraestructura, siga el procedimiento para la Conexión en el modo Infraestructura desde el paso  $3 \times 10^1$  [168](#page-167-2)).
		- Para las conexiones de cámara como punto de acceso, siga el procedimiento para Cámara como punto de acceso desde el paso 3 ( $\Box$  [167\)](#page-166-1).
		- Para las conexiones de Ethernet, siga los pasos 1 y 4 del procedimiento para la Conexión a una red por cable (Ethernet)  $(\Box)$  [171](#page-170-0)).

# <span id="page-172-0"></span>Navegador remoto: control de la cámara a través de un dispositivo de red

Después de conectar la cámara a una red (Wi-Fi o por cable usando el terminal  $\frac{1}{2}$  (Ethernet)), puede utilizar la cámara de forma remota mediante el Navegador remoto, una aplicación de explorador web a la que se puede acceder con el explorador web de cualquier dispositivo de red (mediante Wi-Fi o con una conexión Ethernet). Utilizando el Navegador remoto, puede comprobar la imagen en tiempo real de la cámara y controlar varios ajustes de grabación. En la pantalla del Navegador remoto, también puede comprobar el tiempo de grabación restante en los soportes de grabación, los niveles de la fuente de alimentación y el código de tiempo de la cámara.

Para obtener más información acerca de los dispositivos compatibles, sistemas operativos, navegadores web, etc., visite el sitio web local de Canon.

### Configuración del Navegador remoto

Puede ajustar un código de identificación único para la cámara y designar un puerto que la aplicación del Navegador remoto usará cuando acceda a la cámara a través de una red. El número de puerto (protocolo HTTP) usado por Navegador remoto normalmente es el puerto 80, pero puede cambiarlo si es necesario. El ID de la cámara aparecerá en la pantalla de Navegador remoto, lo que facilita identificar qué cámara está controlando la aplicación en caso de una configuración de disparo con varias cámaras.

Modos de funcionamiento: CAMERA MEDIA **RAW** MP4 XF-AVC

#### Cambio del número de puerto y el ID de la cámara

1 Abra el submenú [Ajustes navegador remoto].

**MENU**  $\bigcirc$  [ $\bigcirc$  1] Ajustes de red]  $\bigcirc$  [Ajustes navegador remoto]

- 2 Para cambiar el número de puerto, seleccione [Port No.] y presione el joystick.
	- Para cambiar el ID de la cámara, vaya al paso 5.
- 3 Mueva el joystick a la izquierda o a la derecha para seleccionar el dígito a cambiar y mueva el joystick arriba o abajo para cambiar el valor.
	- Repita este paso según sea necesario para cambiar los demás dígitos.
- 4 Seleccione [Set] y presione el joystick para confirmar el número del puerto.
- 5 Para cambiar el ID de la cámara, seleccione [ID de la cámara] y presione el joystick.
	- Introduzca el ID de la cámara deseado utilizando la pantalla del teclado ( $\Box$  [35\)](#page-34-0).
- 6 Seleccione [OK] y, a continuación, presione el joystick.

#### <span id="page-172-1"></span>Ajustes de usuario

Son necesarios un nombre de usuario y una contraseña antes de que la aplicación Navegador remoto pueda acceder y manejar la cámara. Puede configurar hasta tres usuarios diferentes y seleccionar si desea permitir el funcionamiento a un único usuario (control total) o a dos usuarios (uno que controle las funciones de cámara y otro a cargo de la introducción de metadatos para clips XF-AVC).

- [Full] Puede acceder a las tres pantallas del Navegador remoto: ['只] (pantalla de grabación principal), [[三] (pantalla de metadatos) y [ ] (pantalla básica).
- [Camera] Puede acceder solo a la pantalla [<sup>9</sup>, [Grabación principal). Este sería el principal operador que controla la cámara.
- [Meta] Puede acceder solo a la pantalla [三] (metadatos). Esta sería la persona a cargo de mantener la información del clip XF-AVC actualizada.

### Inicio del Navegador remoto

Tras conectar la cámara a la red, puede iniciar la aplicación Navegador remoto en el navegador web\* de cualquier dispositivo de red\*\* conectado a la misma red. Puede comprobar los ajustes del Navegador remoto en

#### 174 la pantalla de estado ( $\Box$  [200\)](#page-199-0).

- \* Es necesario un navegador web que sea compatible con JavaScript y que tenga activada la opción de aceptar cookies.
- \*\* Para obtener más información acerca de los dispositivos compatibles, sistemas operativos, navegadores web, etc., visite el sitio web local de Canon.

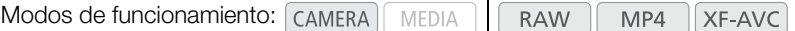

#### Preparativos de la cámara

- 1 Asigne primero a un botón asignable la función [Estado] ( $\Box$  [127\)](#page-126-0).
- 2 Conecte la cámara a la red deseada ( $\Box$  [172](#page-171-0)).
	- Utilice una conexión de cámara como punto de acceso ( $\Box$  [167](#page-166-2)) o una conexión Ethernet ( $\Box$  [171](#page-170-0))
- 3 Active el Navegador remoto de la cámara.
	- **MENU**  $\bigcirc$  [ $\oplus$  1] Ajustes de red]  $\bigcirc$  [Activar]  $\bigcirc$  [Navegador remoto]
	- Con las conexiones de cámara como punto de acceso, la cámara comenzará a funcionar como punto de acceso inalámbrico. Con las conexiones Ethernet, conecte la cámara a la red deseada utilizando un cable Ethernet.
	- · Remote y el icono del tipo de conexión aparecerá en la parte superior de la pantalla. Cuando los iconos se vuelvan blancos, la cámara está preparada para aceptar comandos de la aplicación Navegador remoto.

#### 4 Si es necesario, puede comprobar los ajustes de red mientras el Navegador remoto está activado.

- Presione el botón asignable para abrir las pantallas de estado y mueva el joystick a la izquierda o a la derecha para ver las pantallas de estado [Red] y comprobar los siguientes ajustes.
	- [Red 1/5]: SSID para las conexiones de punto de acceso de la cámara
	- [Red 4/5]: URL para el Navegador remoto
	- [Red 5/5]: Ajuste del nombre de usuario y contraseña para el Navegador remoto (solo se mostrará la contraseña predeterminada)
- Presione el botón asignable para cerrar la pantalla de estado.

#### En el dispositivo de red conectado.

#### 1 Conecte el dispositivo de red a la cámara.

• En las conexiones de cámara como punto de acceso, seleccione el SSID (nombre de red) de la cámara en los ajustes de Wi-Fi y use la contraseña del paso 4 anterior. Con la infraestructura y las conexiones Ethernet, conecte el dispositivo al mismo punto de acceso que la cámara.

#### 2 Inicie el navegador web en el dispositivo de red.

- 3 Introduzca la dirección URL de la cámara exactamente tal y como se muestra en la pantalla de información del Navegador remoto.
	- Introduzca la dirección URL que ha comprobado anteriormente en la barra de direcciones del navegador web.

#### 4 Introduzca el nombre de usuario y la contraseña.

- Asegúrese de iniciar la sesión con el nombre de usuario y contraseña de uno de los usuarios que se configuraron en la cámara ( $\Box$  [173](#page-172-1)). Si es necesario, consulte al administrador que configuró los ajustes de la cámara.
- Aparecerá la pantalla del Navegador remoto. La pantalla que se muestra variará en función de la información del usuario utilizada para iniciar la sesión.
- Mientras el Navegador remoto esté conectado correctamente a la cámara, los indicadores de conexión de red  $\bullet\bullet\bullet\bullet$  se encenderán y apagarán uno por uno infinitamente.

• El ID de la cámara y la información del objetivo aparecerán en la pantalla del Navegador remoto mientras la vista en directo no esté activada.

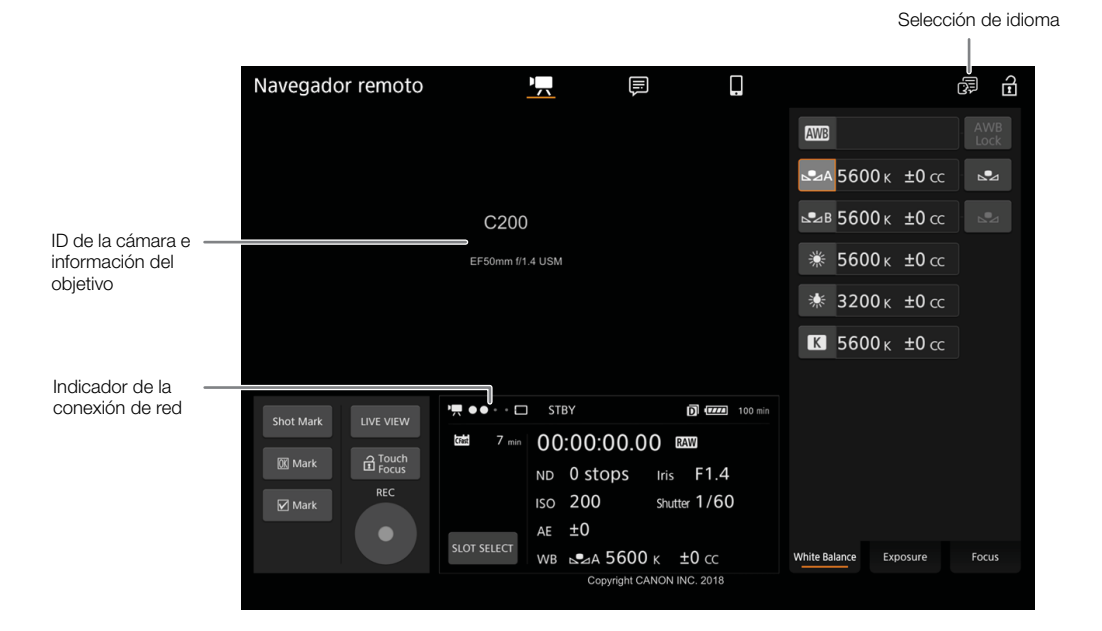

#### 5 Seleccione el idioma del Navegador remoto.

- Presione/toque el icono de selección de idioma y seleccione el idioma deseado de la lista. La mayoría de los botones y controles emulan los controles físicos de la cámara y aparecen solo en inglés, independientemente del idioma seleccionado.
- Tenga en cuenta que no todos los idiomas que admite la cámara son soportados por la aplicación Navegador remoto.
- 6 Utilice los controles del Navegador remoto para manejar la cámara.
	- A continuación se describen los controles. En la página de referencia de cada función se presenta el funcionamiento detallado.
- 7 Cuando haya finalizado de usar el Navegador remoto, desactívelo en la cámara  $\mathsf{M}\mathsf{ENU}\diamondsuit\mathsf{D}$  [ $\oplus$   $\Box$  Ajustes de red]  $\diamondsuit$  [Activar]  $\diamondsuit$  [Off]
	- Los iconos de red se volverán amarillos y, a continuación, desaparecerán de la pantalla y finalizará la conexión con la aplicación.

# $\mathbf{\dot{i}}$  ) notas

- La imagen de vista en directo no se mostrará en el Navegador remoto mientras se muestren las barras de color en la cámara.
- En función de la red usada y de la intensidad de la señal Wi-Fi (para conexiones Wi-Fi), es posible que advierta retrasos al actualizar la imagen en directo y otros ajustes.
- Si el Navegador remoto está configurado en un idioma distinto al idioma configurado en el dispositivo de red, es posible que la aplicación no se muestre correctamente.

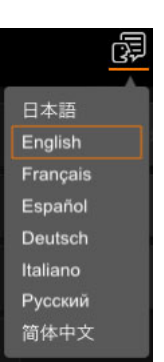

### Uso del Navegador remoto

176

La aplicación Navegador remoto tiene 3 pantallas: [',] la pantalla principal para controlar la cámara de forma remota en modo de grabación, [三] la pantalla de metadatos y [□] una pantalla básica que permite a los usuarios iniciar/detener la grabación con un smartphone u otro dispositivo con una pantalla pequeña. La pantalla que se muestra variará según la información de usuario utilizada para iniciar sesión. Las siguientes secciones explican cómo utilizar los controles del Navegador remoto. Para obtener información detallada y las restricciones correspondientes de las propias funciones, consulte la explicación de cada función.

# NOTAS

• El Navegador remoto no admite movimientos multitáctiles.

### La pantalla principal de grabación remota  $[\cdot, \cdot]$

\* Solo usuarios [Full]/[Camera].

Cuando use un ordenador, una tableta y otros dispositivos con pantallas más grandes, esta pantalla ofrece todos los controles disponibles para manejar la cámara a distancia a través del Navegador remoto.

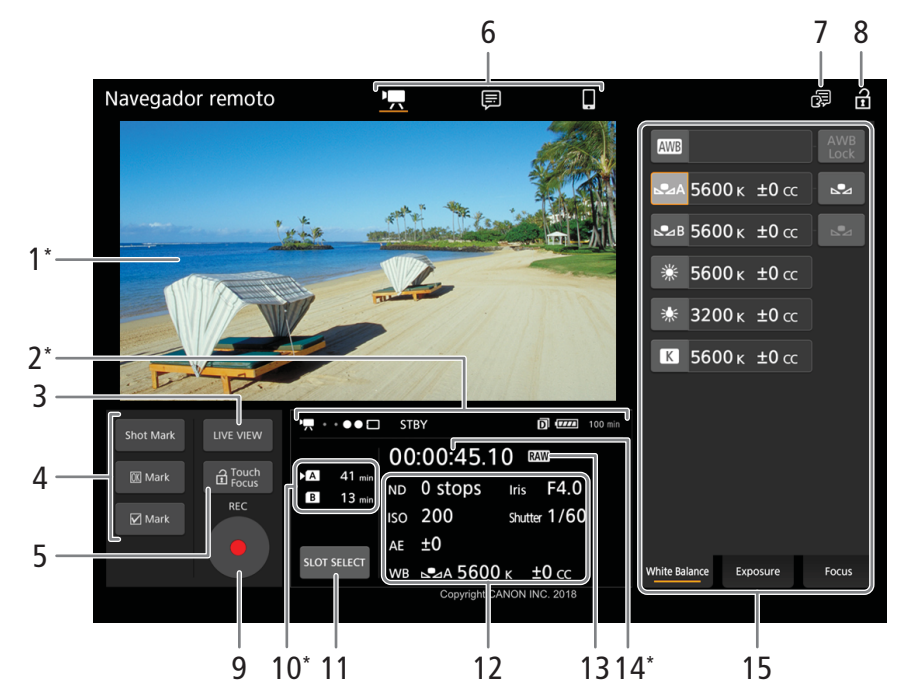

\* Indicación/visualización en pantalla solamente. El contenido o el valor no se pueden cambiar con el Navegador remoto.

### 1 Pantalla de vista en directo

Muestra la imagen en tiempo real de la cámara. Cuando no se activa la imagen de vista en directo, el ID de la cámara y la información del objetivo aparecerán aquí.

#### 2 Indicadores de estado

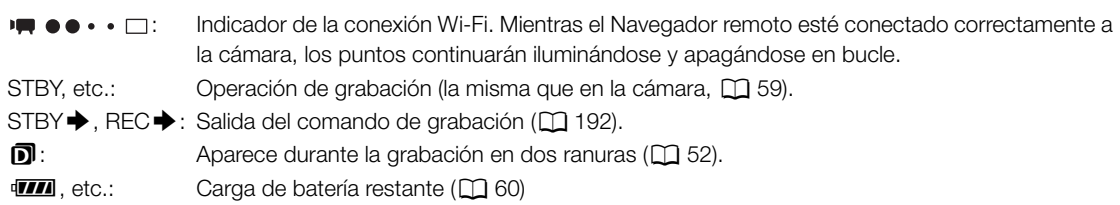

### 3 Botón [LIVE VIEW]

Toque en el botón para visualizar la imagen de vista en directo de la cámara en la pantalla del Navegador remoto.

### 4 Botones de marcas de toma y marcas de clip

Al grabar, puede marcar fotogramas importantes en un clip añadiendo marcas de toma o etiquetar clips importantes añadiendo marcas de clip  $(1)$  [110](#page-109-1)).

Para añadir una marca de toma: Durante la grabación de un clip, toque [Shot Mark].

Para añadir una marca de clip: Después de grabar un clip, toque [  $\overline{0}$ K | Mark] para añadir una marca  $\overline{0}$  al clip, o [ Mark] para añadir una marca **14** al clip.

# $(i)$  notas

• En función de la intensidad de la conexión Wi-Fi, puede haber un retardo de 0,5 segundos o más entre el fotograma mostrado cuando toque/haga clic en el botón y el fotograma al que la cámara añade la marca de toma.

### 5 Botón  $\hat{a}$  Touch Focus

Toque en el botón para desbloquear (habilitar) el modo de enfoque de toque.

6 Selección de pantalla Navegador remoto (solo usuario [Full])

Toque en ['\\] para abrir la pantalla principal de grabación remota, en [ $\equiv$ ] para abrir la pantalla de metadatos ( $\Box$  [183](#page-182-0)) o en [ $\Vert$ ] para abrir la pantalla básica para dispositivos con una pantalla pequeña  $(D184)$  $(D184)$ .

#### 7 Selección de idioma

La mayoría de los controles de la aplicación emulan los botones físicos de la cámara y aparecen solo en inglés, independientemente del idioma seleccionado. Tenga en cuenta que no todos los idiomas que admite la cámara son soportados por el Navegador remoto.

#### 8 Botón de bloqueo de teclas

Toque en el icono para bloquear las pantallas del Navegador remoto para evitar que los ajustes se cambien accidentalmente.

### 9 Botón [REC]

Toque en el botón para iniciar la grabación. Durante la grabación, el centro del botón se vuelve rojo. Toque en el botón otra vez para detener la grabación.

### 10 Selección de soportes de grabación y tiempo de grabación restante aproximado

El soporte de grabación actualmente seleccionado está indicado con una marca Ð al lado del icono. Los tiempos de grabación restantes son aproximados y se calculan en función de la configuración de vídeo actual.

### 11 Botón [SLOT SELECT]

Toque en el botón para seleccionar la otra tarjeta SD cuando ambas ranuras contengan una tarjeta SD.

#### 12 Ajustes actuales de la cámara

Este panel muestra un resumen de los ajustes de la cámara que se utilizan actualmente. Puede cambiar los ajustes de la cámara con los controles del panel detallado de ajustes de la cámara (14) situado en la parte derecha.

[ND]: filtro ND [WB]: balance de blancos [ISO]/[Gain]: sensibilidad ISO o valor de ganancia [Iris]: valor de apertura [AE]: desplazamiento AE [Shutter]: velocidad de obturación

### 13 Formato de grabación ( $\square$  [65\)](#page-64-1)

14 Código de tiempo (el mismo que en la cámara)

#### 15 Panel detallado de ajustes de la cámara ( $\Box$  [178](#page-177-0))

Toque en una de las fichas de la parte inferior para seleccionar la configuración de la cámara que desea ajustar:

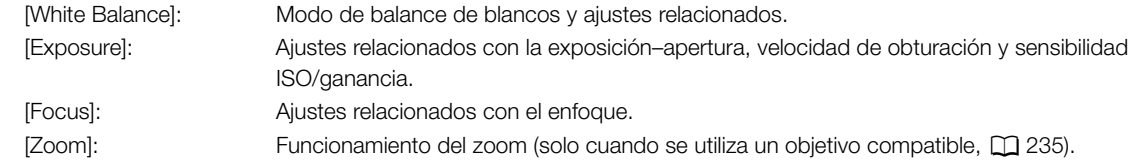

#### <span id="page-177-0"></span>La pantalla principal de grabación remota: ajustes de cámara detallados

Las siguientes secciones explican cómo utilizar los controles del panel detallado de ajustes de la cámara. Para obtener información detallada y las restricciones correspondientes de las propias funciones, consulte la explicación de cada función.

#### Para cambiar el balance de blancos

Toque en la ficha [White Balance] del panel detallado de ajustes de la cámara.

#### 1 Botón de balance de blancos automático

Toque en [**AWB**] para ajustar la cámara en modo de balance de blancos automático (AWB).

#### 2 Botones de balance de blancos personalizado

Toque en  $\left[\triangle A\right]$  o  $\left[\triangle B\right]$ .

Para registrar un balance de blancos personalizado: apunte con la cámara hacia una tarjeta gris o un objeto blanco sin patrón hasta que este llene la pantalla de vista en directo/del monitor y toque en [52]. Utilice las mismas condiciones de iluminación que se usarán al grabar. Durante el procedimiento, el icono del botón parpadeará rápidamente. Cuando deje de parpadear, el procedimiento habrá terminado y se aplicará el balance de blancos personalizado.

#### 3 Ajustes predeterminados y ajustes de usuario del balance de blancos

Toque en un botón para aplicar los ajustes del balance de blancos correspondientes tal y como aparecen en el botón.

4 Botón [AWB Lock] (bloqueo de balance de blancos automático)

Cuando el balance de blancos automático esté activado, toque en el botón para bloquear los ajustes del balance de blancos actual y mantenerlos aun cuando cambie el motivo.

Para ajustar la temperatura de color o el valor de compensación de color (CC) Seleccione un ajuste de balance de blancos diferente de  $[AMP]$ ,  $[AA]$  o  $[AA]$ .

- 1 Toque en la parte derecha del botón de balance de blancos (temperatura de color y valor CC actuales).
- 2 Toque en la ficha [K] (temperatura de color) o la ficha [CC] (valor de compensación de color) y seleccione en la lista el valor deseado.
	- Si es necesario, repita este paso para ajustar el otro ajuste.

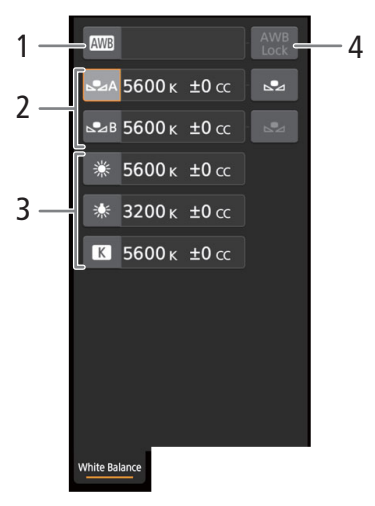

#### Para cambiar los ajustes relacionados con la exposición

Toque en la ficha [Exposure] del panel detallado de ajustes de la cámara.

#### 1 Botones de filtro ND

- Para usar las opciones de gama ND ampliada, toque en [Extended Range On] (activar gama ampliada) o [Extended Range Off] (desactivar gama ampliada).
- Toque en [–] o [+] para cambiar la densidad del filtro ND (se muestra encima de los botones). También puede tocar el ajuste del filtro ND actual y seleccionar el ajuste deseado de una lista de opciones.
- 2 Botones relacionados con la apertura (solo cuando se utiliza un objetivo compatible,  $\Box$  [235\)](#page-234-0)
	- Para dejar que la cámara ajuste la apertura automáticamente, toque [Manual] y seleccione [Automatic] en su lugar. No es necesario realizar ajustes adicionales.

Para ajustar la apertura manualmente, seleccione [Manual] y utilice los controles relacionados con la apertura como se describe a continuación.

- Para cambiar el incremento del ajuste, toque [1/3] y seleccione el incremento de iris deseado ([1/2], [1/3], [1/2 Fine] o [1/3 Fine] (ajuste normal o fino)). Con [1/2 Fine] o [1/3 Fine], puede utilizar el incremento de apertura más pequeño permitido por el objetivo. (No obstante, el valor de apertura visualizado será el valor más cercano en la escala de incrementos seleccionada).
- Toque en [–] o [+] para cambiar el valor de apertura (se muestra encima de los botones). También puede tocar el valor de apertura actual y seleccionar el valor deseado de una lista de opciones.
- Cuando un objetivo cinematográfico EF está acoplado a la cámara, el valor de apertura aparecerá como valor T.
- Durante el ajuste de la apertura manual, también puede tocar en [PUSH AUTO IRIS] (apertura automática momentánea) para hacer que la cámara ajuste la apertura automáticamente una vez. (Los botones de apertura manual no estarán disponibles en este momento).
- Si utiliza un objetivo cinematográfico EF con la función de multiplicador integrado activada, no podrá cambiar la apertura seleccionando un valor de apertura.

### 3 Botones relacionados con la sensibilidad ISO/ganancia

Se muestran por defecto las sensibilidades ISO. Para ajustar la ganancia en su lugar, toque en [ISO] y seleccione [Gain].

- Para utilizar los valores de sensibilidades ISO/ganancias en la gama ampliada, toque en [Extended Range On] (activar gama ampliada) o [Extended Range Off] (desactivar gama ampliada).
- Para cambiar el incremento de ajuste, toque en [1/3] (sensibilidad ISO) o [Normal] (ganancia) y seleccione el incremento de ISO ([1/3] o [1]) o el incremento de ganancia ([Normal] o [Fine] (ajuste normal o fino)).
- Toque en [–] o [+] para cambiar la sensibilidad ISO/el valor de ganancia (se muestra encima de los botones). También puede tocar en el valor de sensibilidad ISO/ganancia y seleccionar el valor deseado de una lista de opciones.

### 4 Botones relacionados con la velocidad de obturación

- Para cambiar el modo de velocidad de obturación, toque en [Angle] y seleccione el modo de velocidad deseado ([Speed] (velocidad de obturación estándar), [Angle] (ángulo), [Clear Scan] (barrido total), [Slow] (velocidades de obturación lentas) u [Off]).
- Para cambiar el incremento del ajuste si seleccionó [Speed], toque en [1/3] y seleccione el incremento deseado ([1/3] o [1/4]).
- Toque en [–] o [+] para cambiar la velocidad de obturación (se muestra encima de los botones). También puede tocar en el valor de velocidad de obturación actual y seleccionar el valor deseado de una lista de opciones.

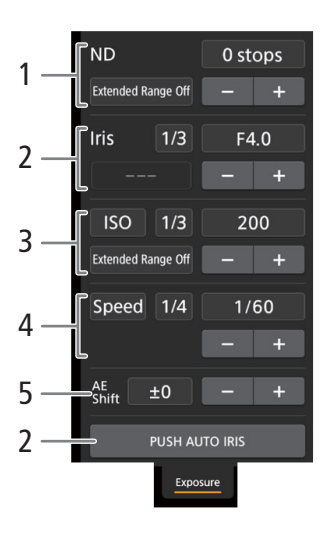

#### 5 Botones de desplazamiento de exposición automática

Toque [–] o [+] para cambiar el nivel de desplazamiento de exposición automática.

#### 180 Para ajustar el enfoque y utilizar las funciones relacionadas con el enfoque Toque en la ficha [Focus] del panel detallado de ajustes de la cámara. Para utilizar las funciones siguientes, asegúrese de que el modo de enfoque del objetivo está ajustado en automático ( $\Box$  [80\)](#page-79-0).

• Si el modo de enfoque del objetivo está ajustado en manual, no podrá utilizar el Navegador remoto para controlar el enfoque. Según el tipo de objetivo utilizado, es posible que las operaciones remotas no se ejecuten correctamente.

#### 1 Botón de modo de enfoque automático

#### 2 Botón de posición de marco de enfoque automático

Toque en el botón para seleccionar la posición del marco de enfoque automático. Seleccione [Center Frame] para un marco de enfoque automático en el centro de la pantalla de vista en directo, o [Selectable] para poder tocar en la pantalla de vista en directo y seleccionar dónde enfocar  $(D \ 181)$  $(D \ 181)$ .

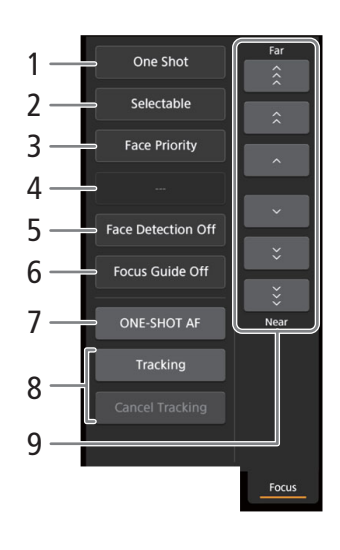

#### 3 Botón de modo de enfoque automático de caras

Toque en el botón para seleccionar la forma en que la cámara enfocará cuando la función de enfoque automático de caras está activada y no se detecta ninguna cara ( $\Box$  [88](#page-87-0)).

#### 4 Botón [AF Speed] (velocidad de enfoque automático) Toque en el botón para seleccionar la velocidad de ajuste de los objetivos correspondientes cuando utilice las funciones de enfoque automático.

- 5 Botón [Face Detection] (detección de cara)
- 6 Botón [Focus Guide] (guía de enfoque Dual Pixel)
- 7 Botón [ONE-SHOT AF] (enfoque automático de una toma) ( $\Box$  [181](#page-180-1)) / botón [AF Lock] (bloqueo de enfoque automático)  $($  [181](#page-180-2))
- 8 Botones de seguimiento
- 9 Botones de enfoque manual

#### Enfoque manual

- 1 Toque en el botón de modo de enfoque automático y seleccione [One Shot].
- 2 Toque en uno de los botones de enfoque manual en el lado [Near] para enfocar más cerca, o uno de los controles del lado [Far] para enfocar más lejos. Hay tres niveles de ajuste -  $\lceil \wedge \rceil / \lceil \vee \rceil$  es el más pequeño y  $\lceil \hat{\mathcal{E}} \rceil / |\tilde{\mathcal{E}}|$  es el más grande.

#### Guía de enfoque

- 1 Toque en el botón [Focus Guide].
- 2 Toque en [On] para visualizar la guía de enfoque ( $\square$  [82\)](#page-81-0).
- Solo puede visualizarse un encuadre de la guía de enfoque en la pantalla en directo del Navegador remoto. Si la guía de enfoque está activada y el segundo marco de la guía de enfoque se activa en la cámara, las funciones de detección de cara y seguimiento no pueden utilizarse.
#### Enfoque automático de una toma

- 1 Toque en el botón de modo de enfoque automático y seleccione [One Shot].
- 2 Toque en el botón [ONE-SHOT AF].
	- 181 • Un marco de enfoque automático blanco aparecerá en la pantalla de vista en directo y la cámara enfocará automáticamente.
	- Cuando se ha conseguido el enfoque correcto, el marco de enfoque automático se vuelve de color verde. Si la cámara no puede enfocar automáticamente, el marco de enfoque automático se volverá rojo.
	- Cuando la posición del marco de enfoque automático se ajusta en [Selectable], puede tocar dentro de la pantalla de vista en directo para seleccionar dónde enfocar ( $\Box$  [181\)](#page-180-0).
	- Si es necesario, toque en [AF Speed] para cambiar la velocidad de la función de enfoque automático.

#### MF asistido por AF

- 1 Toque en el botón de modo de enfoque automático y seleccione [AF-Boosted MF].
	- Cuando el enfoque esté en el rango de ajuste manual, un marco de enfoque amarillo aparecerá en la pantalla de vista en directo.
	- Cuando la posición del marco de enfoque automático se ajusta en [Selectable], puede tocar dentro de la pantalla de vista en directo para seleccionar dónde enfocar ( $\Box$  [181\)](#page-180-0).
- 2 Toque en uno de los botones de enfoque manual para enfocar más cerca (lado [Near]) o más lejos (lado [Far]) si es necesario.
	- Cuando el enfoque entre en el rango de ajuste automático, el marco de enfoque se volverá de color blanco y la cámara terminará enfocando automáticamente.
	- Cuando el enfoque no está en el rango de ajuste automático o cuando el enfoque está bloqueado con un bloqueo de enfoque automático, puede enfocar manualmente.
	- Si es necesario, toque en [AF Speed] para cambiar la velocidad de la función de enfoque automático.
	- Durante el modo MF asistido por AF, el botón [ONE-SHOT AF] cambiará a [AF Lock].

### Enfoque automático continuo

- 1 Toque en [AF Speed] para cambiar la velocidad de la función de enfoque automático.
- 2 Toque en el botón de modo de enfoque automático y seleccione [Continuous].
	- Un marco de enfoque automático blanco aparecerá en la pantalla de vista en directo y la cámara enfocará automáticamente.
	- Cuando la posición del marco de enfoque automático se ajusta en [Selectable], puede tocar dentro de la pantalla de vista en directo para seleccionar dónde enfocar ( $\Box$  [181\)](#page-180-0).
	- Durante el modo AF continuo, el botón [ONE-SHOT AF] cambiará a [AF Lock]. Toque en el botón [AF Lock] para bloquear el enfoque en la posición actual y cambiar a composición de la imagen, según sea necesario. Toque en el botón de nuevo para desbloquear el enfoque automático.
	- Cuando el enfoque está bloqueado con el bloqueo de enfoque automático, puede enfocar manualmente.

#### <span id="page-180-0"></span>Tocar la pantalla para enfocar un motivo

Puede tocar sobre un motivo que aparece en la pantalla de vista en directo del Navegador remoto para seleccionarlo y enfocarlo.

- 1 Toque en el botón de marco de enfoque automático y seleccione [Selectable].
- 2 Asegúrese de que la función de enfoque de toque se ha desbloqueado y el icono  $\hat{\mathbf{a}}$  aparezca en el botón  $(D2 177)$  $(D2 177)$ .
- 3 Toque el motivo deseado en la pantalla de vista en directo.
	- Dependiendo del modo de enfoque utilizado, puede aparecer un marco en el motivo seleccionado y la cámara puede enfocar también en el motivo automáticamente e incluso empezar a seguir al motivo.

#### Enfoque automático de caras

Cuando la función de detección de caras está activada, la cámara detectará las caras de las personas y seguirá al motivo principal incluso cuando se mueve. Puede utilizar la detección de caras con una de las funciones de enfoque automático para dejar que la cámara enfoque en el motivo principal automáticamente (enfoque

- 182 automático de caras).
	- 1 Toque en [Face Detection] y seleccione [On].
	- 2 Si es necesario, toque el botón del modo de enfoque automático de caras y seleccione [Face Only] o [Face Priority].
		- Un marco de detección de caras aparecerá en la pantalla de vista en directo alrededor de las caras detectadas. El motivo principal está indicado con flechas ( $\blacktriangle$ ) a los lados. La cámara seguirá al motivo principal mientras se mueve.
		- Toque en la cara de un sujeto diferente para seleccionarlo como sujeto principal.
		- Durante el enfoque automático continuo, la cámara seguirá enfocando en la cara del motivo principal. Durante el enfoque automático de una toma, la cámara enfocará en la cara del motivo principal cuando toque en [ONE-SHOT AF].

#### Seguimiento de otros motivos

Además del enfoque automático de caras, puede hacer que la cámara siga otros motivos en movimiento diferentes de caras y también combinar la función de seguimiento con una de las funciones de enfoque automático para dejar que la cámara enfoque en el motivo deseado automáticamente.

1 Toque en [Tracking].

- 2 Toque en la pantalla de vista en directo para seleccionar el motivo que desea seguir.
	- Un marco de seguimiento aparecerá en la pantalla de vista en directo y la cámara seguirá al motivo mientras este se mueve.
	- Durante el enfoque automático continuo, la cámara seguirá enfocando en el motivo seleccionado. Durante el enfoque automático de una toma, la cámara enfocará cuando toque en el motivo seleccionado cuando toque en [ONE-SHOT AF].
	- Toque en [Cancel Tracking] para seleccionar un motivo diferente, o toque en [Tracking] de nuevo para finalizar la función de seguimiento.

#### Para ajustar el zoom

El zoom puede ajustarse solo cuando un objetivo cinematográfico EF compatible con el ajuste de zoom o un objetivo EF compatible con el adaptador zoom motorizado PZ-E1 está acoplado a la cámara.

- 1 Ajuste el conmutador de funcionamiento de zoom del objetivo en SERVO.
	- Si está utilizando el PZ-E1, ajuste interruptor de modo de zoom en PZ (zoom eléctrico).
- 2 Toque en la ficha [Zoom] del panel detallado de ajustes de la cámara.
- 3 Arrastre el deslizador de zoom arriba/abajo para acercarse con el zoom [T] o alejarse [W], respectivamente.

### $\mathbf{i}$ ) NOTAS

• Si utiliza el deslizador de zoom lentamente puede llevar algo de tiempo hasta que el objetivo empieza a moverse.

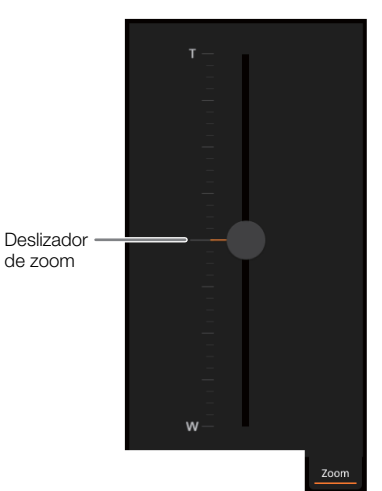

#### <span id="page-182-0"></span>La pantalla de metadatos  $[\equiv]$

\* Solo usuarios [Full]/[Meta].

Con el Navegador remoto puede crear, editar y transferir a la cámara un perfil de metadatos que se puede incorporar a los clips grabados. Este perfil de metadatos incluye la información de la nota del usuario (título del clip, creador, ubicación y descripción), así como información GPS. Para obtener más información, consulte Uso  $de$  metadatos ( $\Box$  [111](#page-110-0)).

Para abrir la pantalla de metadatos, toque en el icono [iii] de la parte superior de la pantalla del Navegador remoto.

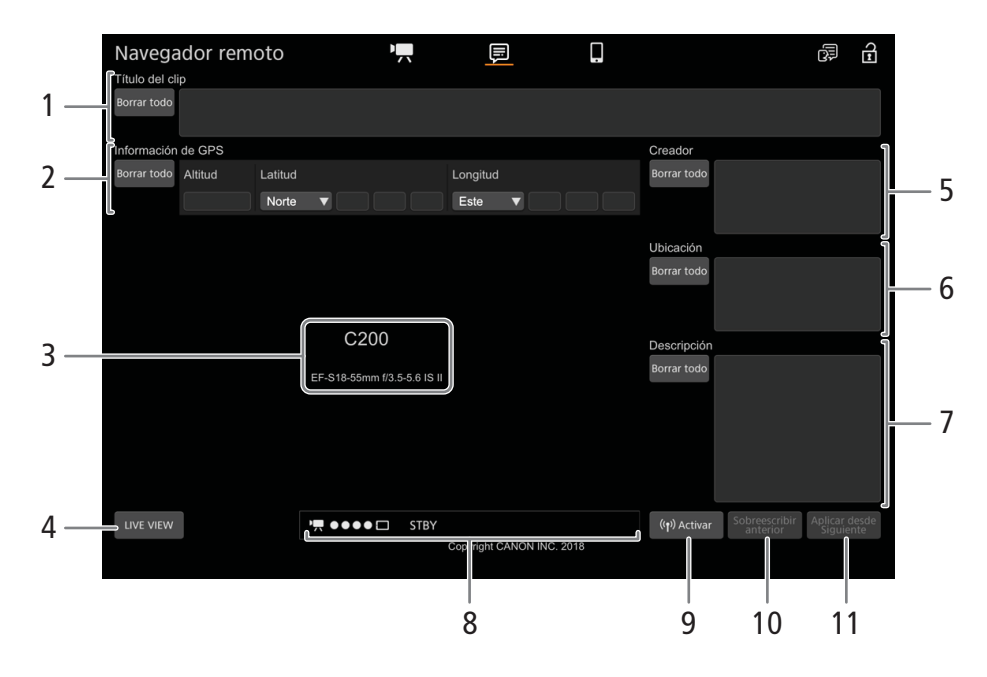

#### 1 Título del clip

Toque/haga clic dentro del cuadro de texto y escriba el texto deseado. Para eliminar el texto, toque [Borrar todo].

### 2 Información GPS

Para introducir la altitud: Toque dentro del cuadro de texto [Altitud] e introduzca el valor deseado.

Para introducir la latitud: Toque dentro de uno de los cuadros de texto e introduzca (de izquierda a derecha) los valores de grados, minutos y segundos. Para seleccionar una latitud del sur, toque [Norte] y seleccione [Sur] en su lugar.

Para introducir la longitud: Toque dentro de uno de los cuadros de texto e introduzca (de izquierda a derecha) los valores de grados, minutos y segundos. Para seleccionar una longitud occidental, toque [Este] y seleccione [Oeste] en su lugar.

• Toque [Borrar todo] para eliminar todos los campos relacionados con el GPS a la vez.

#### 3 Pantalla de vista en directo

Muestra la imagen en tiempo real de la cámara. Cuando no se activa la imagen de vista en directo, el ID de la cámara y la información del objetivo aparecerán aquí.

• La imagen de vista en directo se desactivará automáticamente cuando la cámara muestra las barras de color.

#### 4 Botón [LIVE VIEW]

Toque en el botón para visualizar la imagen de vista en directo de la cámara en la pantalla del Navegador remoto.

#### 184 5 Creador del clip

#### 6 Ubicación de grabación

#### 7 Descripción del clip

Toque dentro del cuadro de texto y escriba el texto deseado. Para eliminar el texto, toque [Borrar todo].

#### 8 Indicadores de estado

Consulte las descripciones en la sección sobre la pantalla  $[\overline{\bullet}]\times[1]$  [176\)](#page-175-0).

#### 9 Botón [ ( $\phi$ ) Activar]

Toque el botón para dar prioridad a los metadatos introducidos en esta pantalla al grabar clips. Esto anula los metadatos leídos desde un archivo guardado en la tarjeta SD.

#### 10 Botón [Sobreescribir anterior]/Botón [Sobrescribir]

Durante la grabación: Toque [Sobrescribir] para enviar los metadatos introducidos en esta pantalla a la cámara, sustituyendo los metadatos que pueda tener el clip que se está grabando.

Después de grabar un clip: Toque [Sobreescribir anterior] para enviar los metadatos introducidos en esta pantalla a la cámara, sustituyendo los metadatos que pueda tener el clip grabado.

#### 11 Botón [Aplicar desde Siguiente]

Toque el botón para enviar los metadatos introducidos en esta pantalla a la cámara de forma que se incorporen solo con los clips que se graben después de la transferencia. Esta opción no sobrescribe los metadatos de los clips ya grabados o que se están grabando.

### $\mathbf i$ ) NOTAS

• Los metadatos enviados a la cámara desde el Navegador remoto se perderán en los siguientes casos.

- Si la cámara se apaga.
- Si se cambia el ajuste de **MENU > [ci]** [4] Config. soportes/grabación]  $\bullet$  [Metadatos]  $\bullet$  [Ajuste].
- Con el Navegador remoto (botón [(,) Activar]), puede dar prioridad a los metadatos enviados desde la aplicación. Sin embargo, no puede devolver la prioridad a la tarjeta SD. Para usar un archivo de notas de usuario guardado en la tarjeta SD, necesitará configurar **MENU > [cf**] 4 Config. soportes/grabación] > [Metadatos] > [Ajuste] en [Tarjeta SD] en la propia cámara.
- Los metadatos enviados a la cámara desde Navegador remoto no se añadirán a los clips de relay grabados antes el cambio a la tarjeta CFast actual.

#### La pantalla básica [[]]

Cuando se utiliza un smartphone u otro dispositivo con una pantalla más pequeña, esta pantalla ofrece solo una pequeña pantalla de imagen de vista en directo para su confirmación definitiva y el botón [REC] para iniciar y detener la grabación.

Para abrir la pantalla básica, toque en el icono [ $\blacksquare$ ] de la parte superior de la pantalla del Navegador remoto.

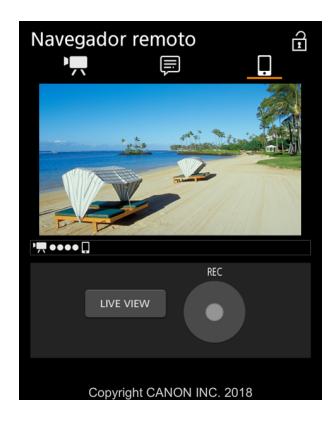

### <span id="page-184-0"></span>Transferencia de archivo FTP

Puede transferir clips MP4 o XF-AVC de la cámara a otro dispositivo conectado a la red mediante el protocolo FTP.

Las siguientes explicaciones presuponen que el servidor FTP está activado, preparado y configurado correctamente.

Modos de funcionamiento: CAMERA **MEDIA RAW** MP4 XF-AVC

### <span id="page-184-1"></span>Preparativos

Antes de poder transferir clips a un dispositivo conectado, tiene que configurar los ajustes del servidor FTP y otros ajustes relacionados con la gestión de carpetas y archivos. Si es necesario, consulte con el administrador de red a cargo del servidor FTP.

### Servidor FTP y Ajustes de transferencia

1 Abra el submenú [Servidor FTP].

 $\wedge$   $\wedge$   $\qquad \qquad$   $\uparrow$   $\Box$  Ajustes de red]  $\lozenge$  [Ajustes transfer. FTP]

- 2 Introduzca el servidor FTP de destino.
	- $\bullet$  Introduzca la dirección IP o el nombre de host del servidor FTP con la pantalla del teclado ( $\Box$ ) [35\)](#page-34-0).
- 3 Introduzca el [FTP: Nom. usuario], [ FTP: Contraseña] y [Carpeta de destino] de la misma forma.
- 4 Seleccione [Port No.] y presione el joystick para cambiar el número del puerto.
	- Introduzca el número del puerto con la pantalla del teclado ( $\square$  [35](#page-34-0)).
- 5 Seleccione si activar el modo pasivo.

[Modo pasivo]  $\bigcirc$  [On] u [Off]  $\bigcirc$  Presione el joystick

- [Off] es el ajuste estándar en la mayoría de los casos. [On] (modo pasivo) es más adecuado para las transferencias FTP en una red tras un cortafuegos.
- 6 Seleccione si desea crear un nuevo directorio para todas las fechas de transferencia. [Nueva carp. x fecha] > [On] u [Off] > Presione el joystick
- 7 Seleccione cómo gestionar las transferencias de los archivos cuando un archivo tiene el mismo nombre que otro existente en el servidor.

[Archivo mismo nom.] > Opción deseada > Presione el joystick

#### Opciones de [Nueva carp. x fecha]

- [On]: Se creará una nueva subcarpeta en la carpeta de destino de la transferencia "AAAAMMDD\HHMMSS" para cada transferencia.
- [Off]: Todos los archivos se transferirán a la carpeta definida como [Carpeta de destino] en los ajustes de servidor FTP.

#### Opciones de [Archivo mismo nom.]

- [Saltar]: Si ya existe un archivo con el mismo nombre en la carpeta de destino, no se transferirá el archivo.
- [Sobrescribir]: Incluso si ya existe un archivo con el mismo nombre en la carpeta de destino, se transferirá el archivo, sobrescribiendo cualquier archivo con el mismo nombre en la carpeta de destino.

### Transferencia de clips (Transferencia FTP)

Después de grabar clips proxy a una tarjeta SD, podrá transferirlos al servidor FTP. Puede comprobar los ajustes relativos al FTP en las pantallas de estado ( $\Box$ ) [200](#page-199-0)).

### 186

### Transferencia de un solo clip

- 1 Conecte la cámara a la red deseada ( $\Box$  [172](#page-171-0)).
	- Utilice una conexión de infraestructura ( $\Box$  [168](#page-167-0)) o una conexión Ethernet ( $\Box$  [171](#page-170-0))
	- Con las conexiones Ethernet, conecte la cámara a la red deseada utilizando un cable Ethernet.

### 2 Seleccione el clip deseado y, a continuación, presione el joystick.

- Aparecerá el menú de clips.
- 3 Seleccione [Transferencia FTP] y, a continuación, presione el joystick.

### 4 Seleccione [OK] y, a continuación, presione el joystick.

- Presione el botón CANCEL para cancelar la operación.
- **FFP** aparecerá en la parte superior de la pantalla, junto al icono de tipo de conexión.
- Cuando se establece la conexión, los iconos cambiarán de color amarillo a blanco.
- Cuando los iconos se vuelvan blancos, el clip se transferirán al servidor FTP.
- Mientras el clip se están transfiriendo, puede presionar el joystick para cancelar.
- Una vez finalizada la transferencia, los iconos de red se volverán amarillos y desaparecerán de la pantalla.
- 5 Cuando aparezca el mensaje de confirmación, presione el joystick.

### Transferencia de múltiples clips

### 1 Abra la pantalla de índice deseada  $(\Box)$  [142\)](#page-141-0).

### 2 Conecte la videocámara a la red deseada ( $\square$  [172](#page-171-0)).

- Utilice una conexión de infraestructura ( $\Box$  [168](#page-167-0)) o una conexión Ethernet ( $\Box$  [171](#page-170-0))
- Con las conexiones Ethernet, conecte la cámara a la red deseada utilizando un cable Ethernet.

### 3 Abra el submenú [Transferencia FTP].

 $[\oplus$  1 Ajustes de red]  $\bigotimes$  [Transferencia FTP]

- 4 Seleccione [Seleccionar] para seleccionar los clips que desee transferir, o [Todo] para transferir todos los clips y, a continuación, presione el joystick.
	- Si ha seleccionado [Seleccionar], utilice el joystick para moverse por los clips. Presione el joystick para seleccionar un clip que desee transferir y repita el procedimiento si fuera necesario. Después de seleccionar todos los clips que desee, presione el botón MENU.

### 5 Seleccione [OK] y, a continuación, presione el joystick.

- **FIP** aparecerá en la parte superior de la pantalla, junto al icono de tipo de conexión.
- Cuando se establece la conexión, los iconos cambiarán de color amarillo a blanco.
- Cuando los iconos se vuelvan blancos, todos los clips aplicables se transferirán al servidor FTP.
- Presione el botón CANCEL para cancelar la operación.
- Mientras se están transfiriendo los clips, puede presionar el joystick para cancelar.
- Una vez finalizada la transferencia, los iconos de red se volverán amarillos y desaparecerán de la pantalla.

### 6 Cuando aparezca el mensaje de confirmación, presione el joystick.

### **IMPORTANTE**

- Tenga en cuenta las siguientes precauciones al transferir archivos. Si no lo hace, es posible que se interrumpa la transferencia y que los archivos queden incompletos en el destino de la transferencia.
	- No abra la cubierta de la ranura para tarjeta SD.
	- No extraiga la fuente de alimentación ni apague la cámara.
- Si quedan archivos incompletos en el destino de la transferencia, compruebe el contenido y asegúrese de que es seguro eliminarlos antes de hacer esto.

### $(i)$  NOTAS

• En función de los ajustes y la capacidades del punto de acceso, es posible que la transferencia de archivos tarde algún tiempo.

Transferencia de archivo FTP

# Información adicional

### Opciones de menú

8

Si desea más información sobre cómo seleccionar un elemento, consulte Utilización de los menús ( $\square$  [33](#page-32-0)). La ubicación de un elemento de menú en un menú se indica mediante el icono de número de página ( $[1]$   $[2]$ , etc.) de la columna izquierda. Para obtener más información sobre cada función, consulte la página de referencia o la explicación que acompaña la entrada del menú. Las opciones de ajuste en negrita indican valores por defecto. En función del modo de funcionamiento y los ajustes de la cámara, es posible que algunos elementos del menú no estén disponibles. Dichos elementos del menú no aparecen o aparecen atenuados en las pantallas de menú.

### Para ir directamente a la página de un menú específico:

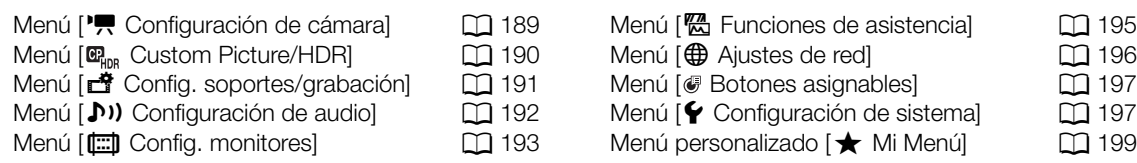

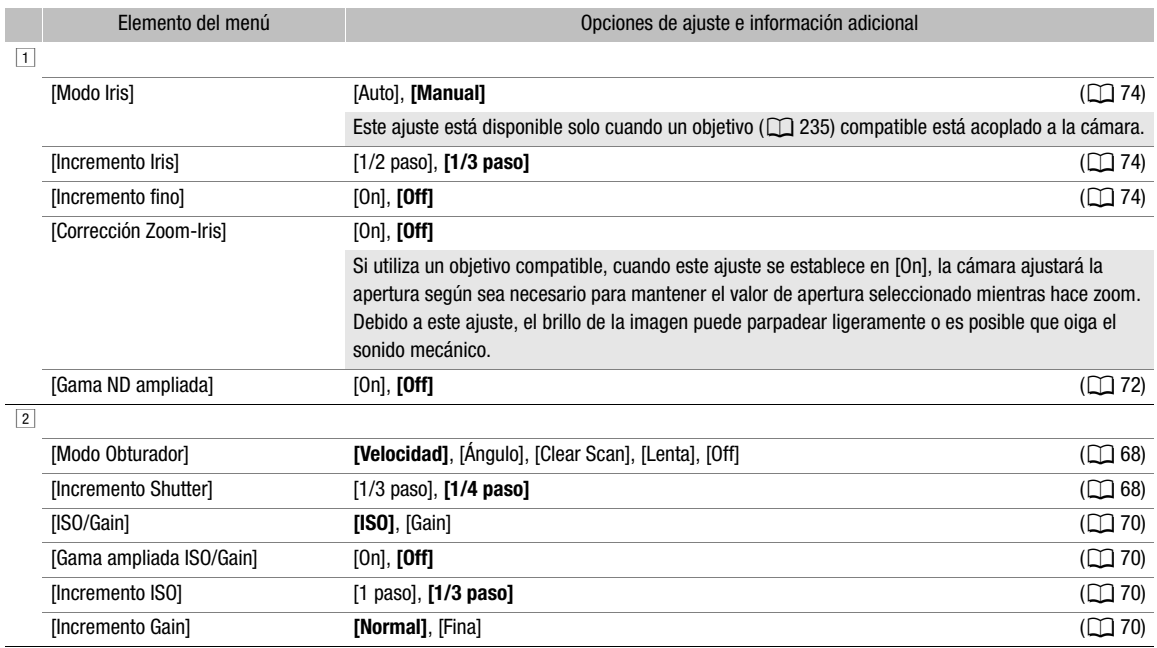

### <span id="page-188-0"></span>Menú [<sup>•</sup>只 Configuración de cámara] (solo modo CAMERA)

190

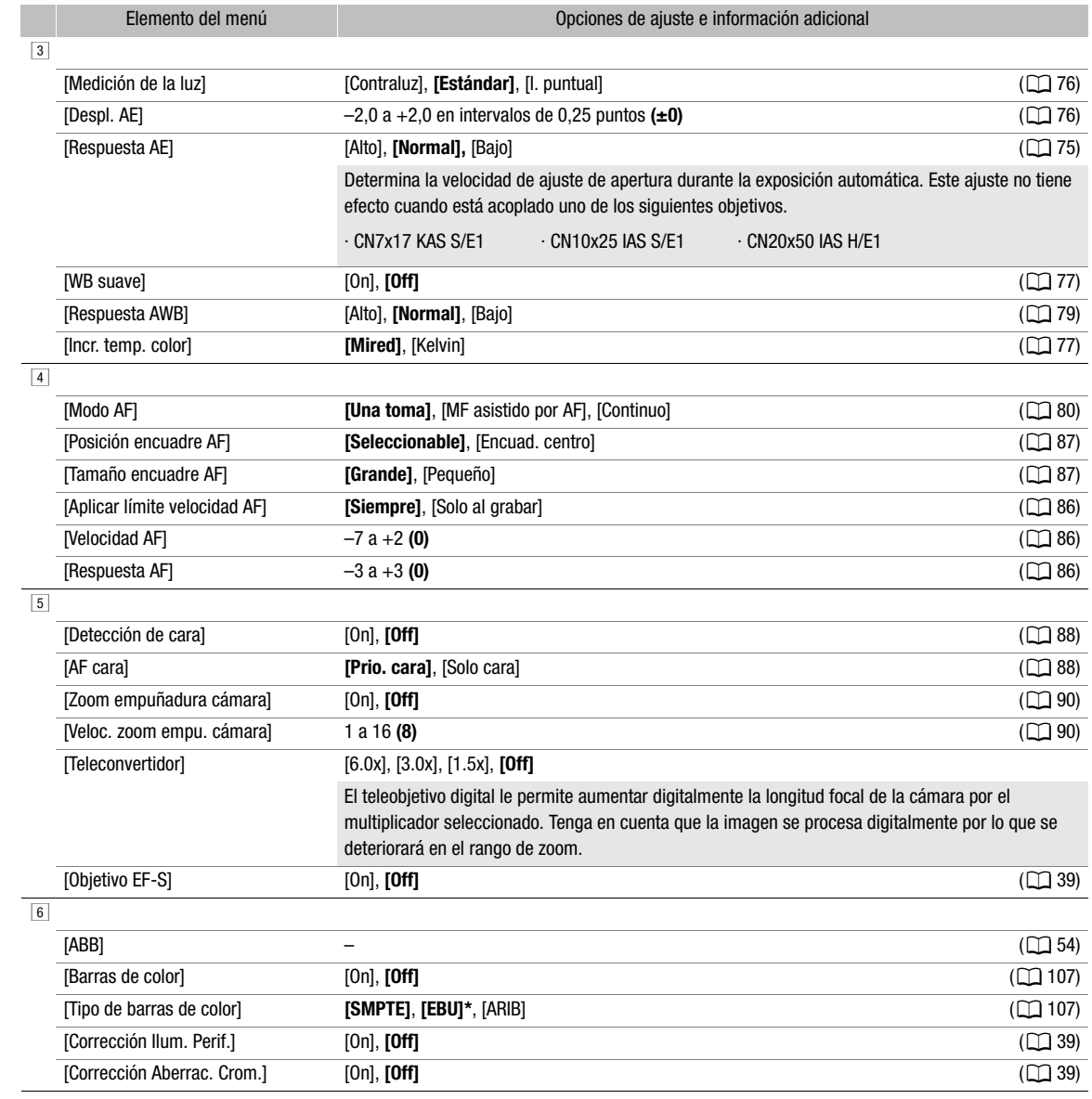

\* El valor predeterminado depende del país o la región de compra.

### <span id="page-189-0"></span>Menú [ $\mathbf{C}_{\text{HDR}}$  Custom Picture/HDR] (solo modo  $\overline{\text{CAMERA}}$ ])

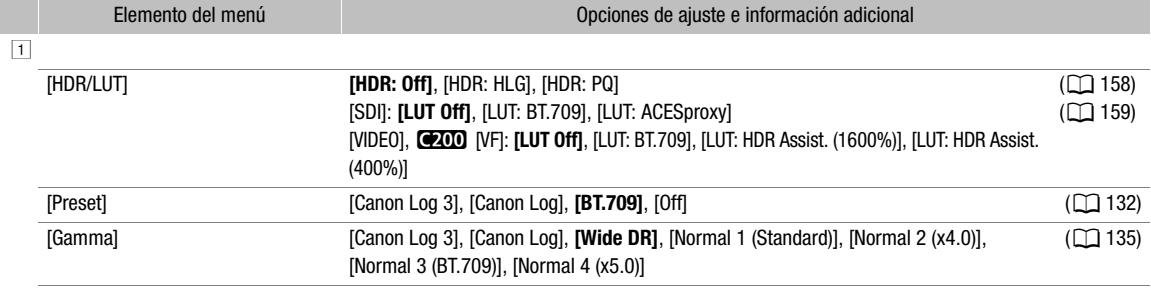

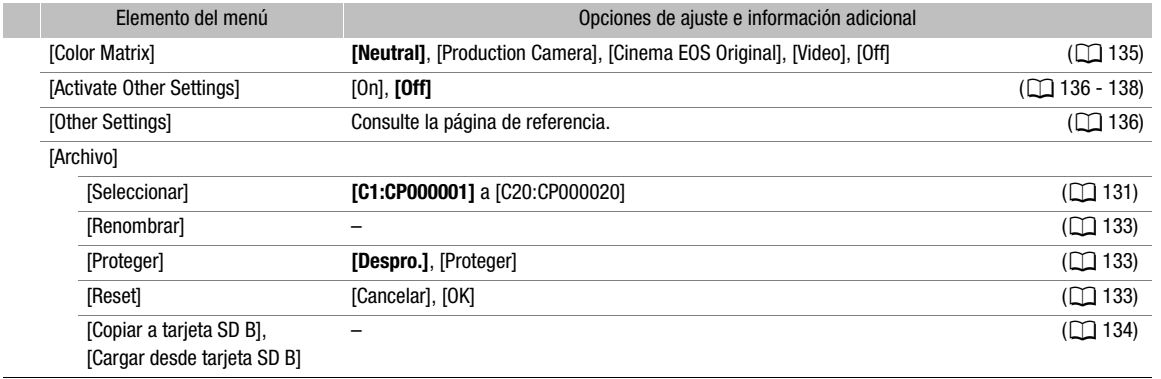

### <span id="page-190-0"></span>Menú [き Config. soportes/grabación]

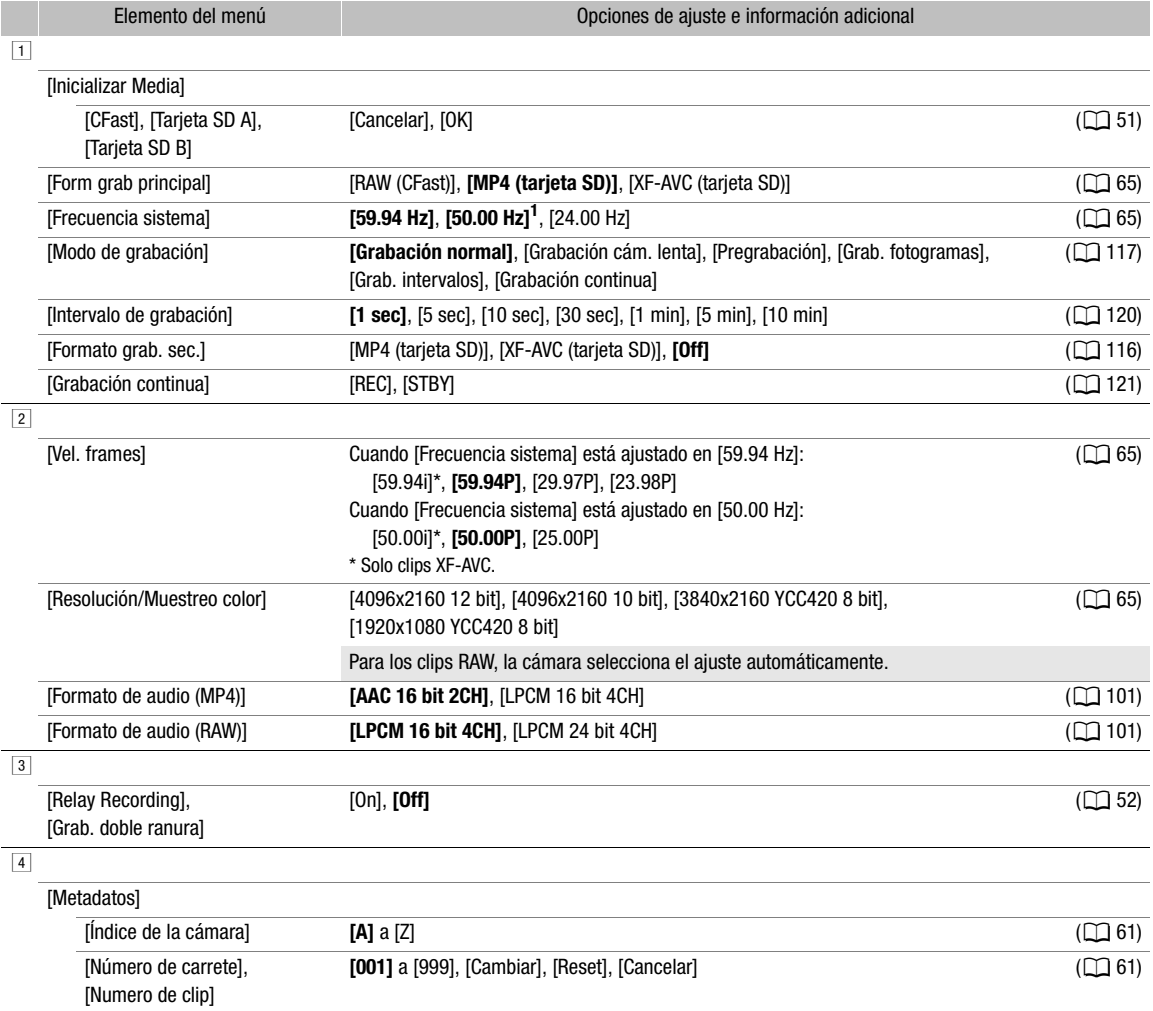

[Definido por el usuario] Cadena definida por el usuario de hasta 5 caracteres **([CANON])**, [Cambiar], [Reset],

[Cancelar]

 $(\Box 61)$  $(\Box 61)$ 

#### Opciones de menú

<span id="page-191-1"></span>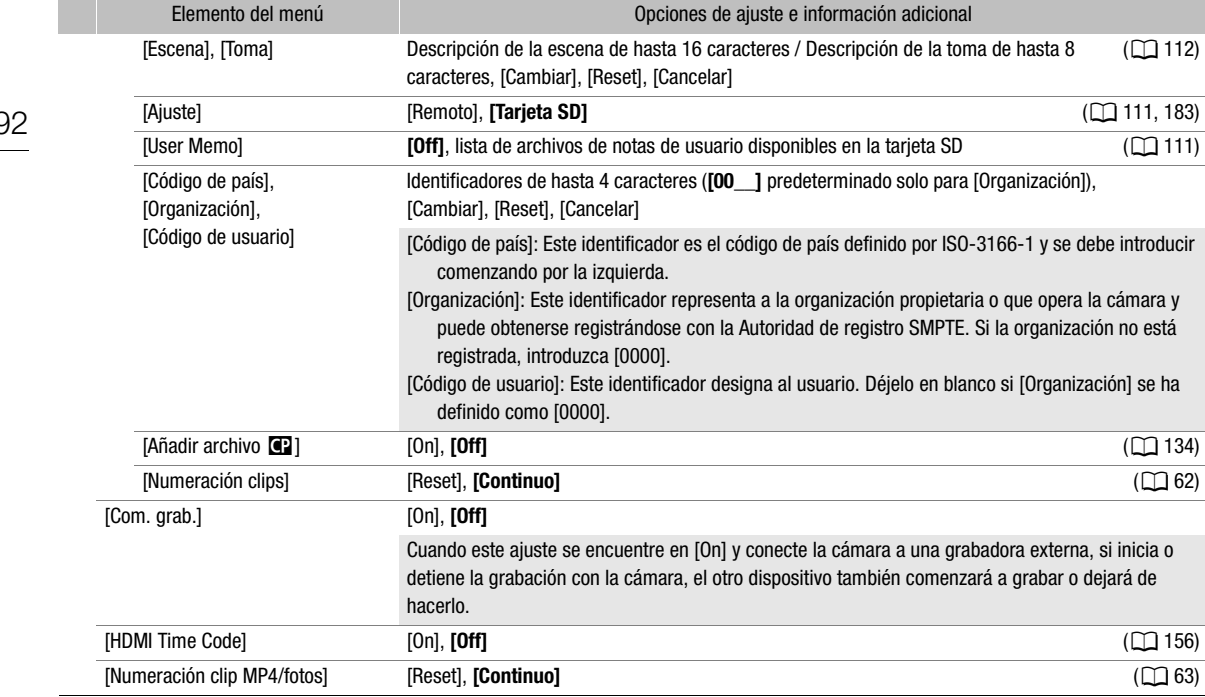

<sup>1</sup> El valor predeterminado depende del país o la región de compra.

### <span id="page-191-0"></span>Menú [ $\triangleright$ ) Configuración de audio]

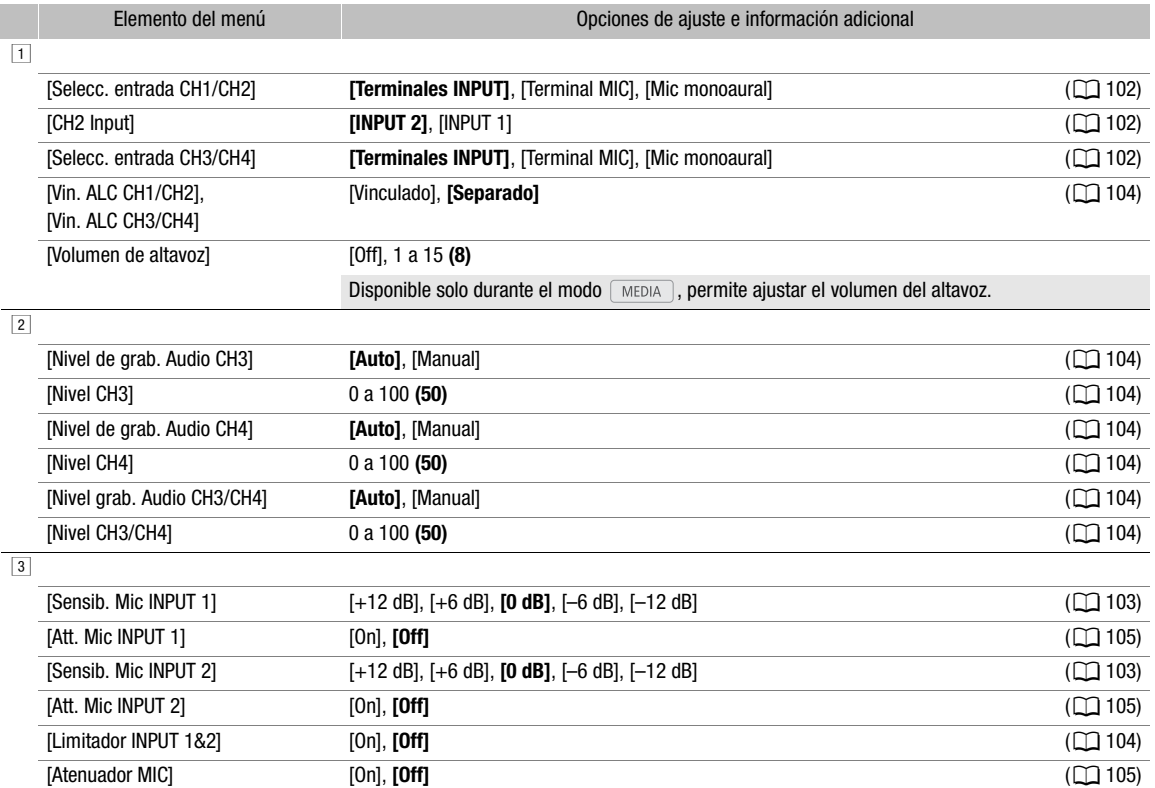

193

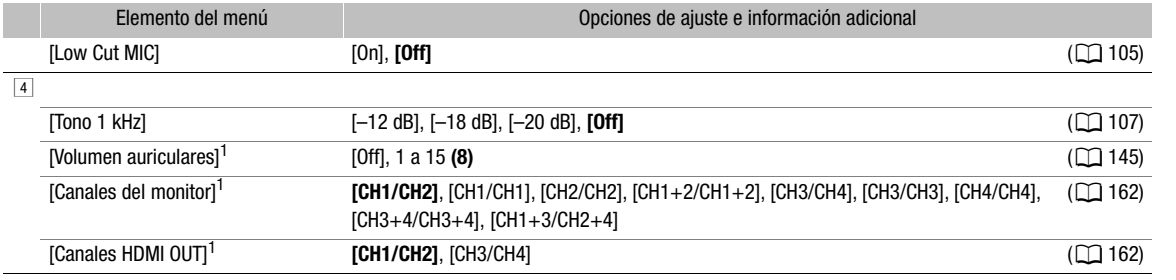

 $1$  Aparece en la página  $\boxed{2}$  en el modo  $\boxed{\text{MEDIA}}$ .

### <span id="page-192-0"></span>Menú [ $\Box$ ] Config. monitores]

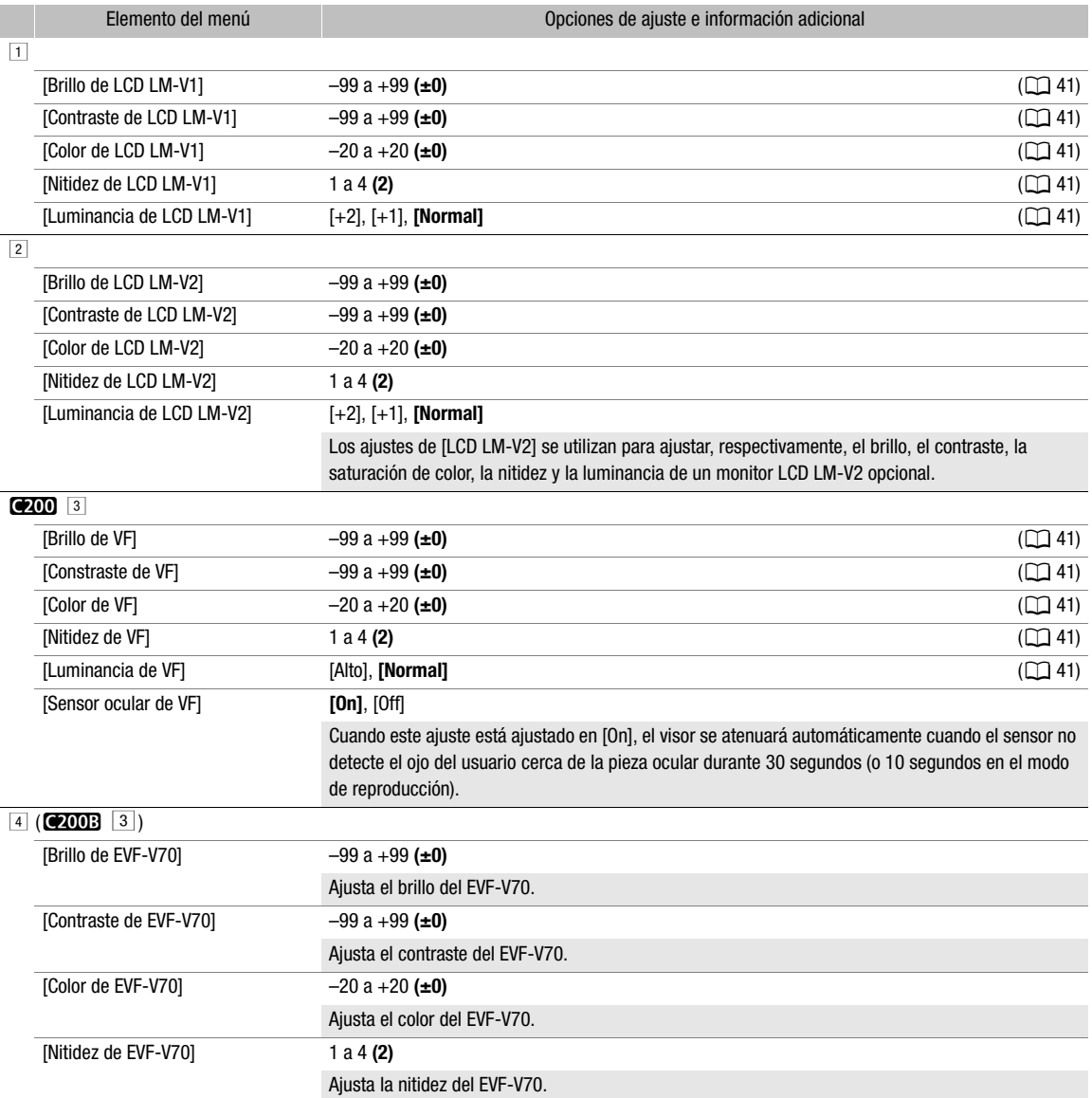

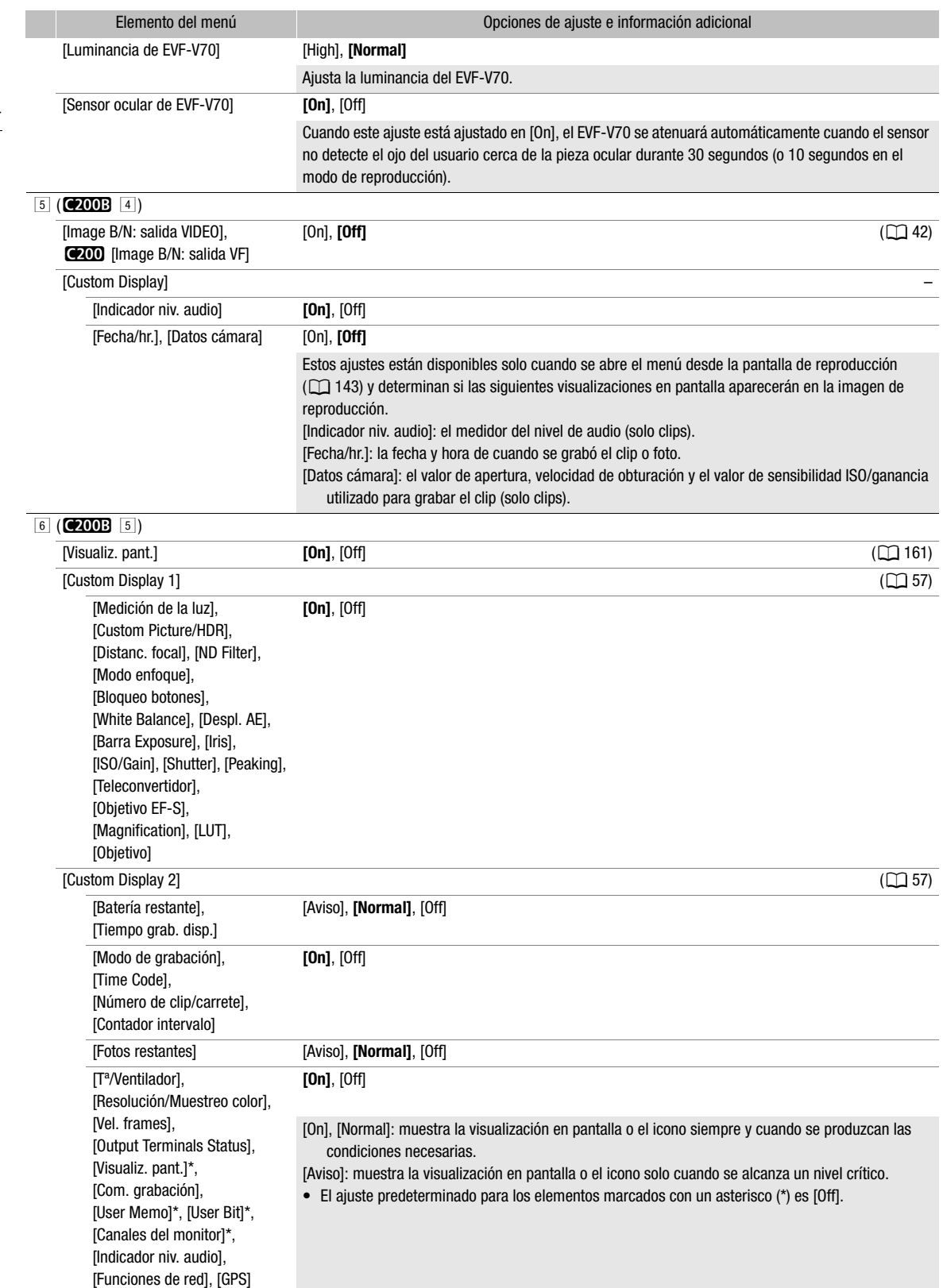

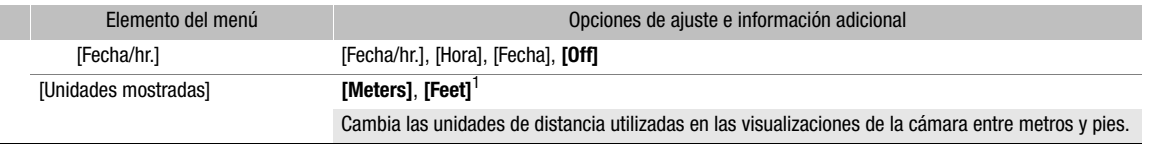

<sup>1</sup> El valor predeterminado depende del país o la región de compra.

### <span id="page-194-0"></span>Menú [<sup>22</sup> Funciones de asistencia]

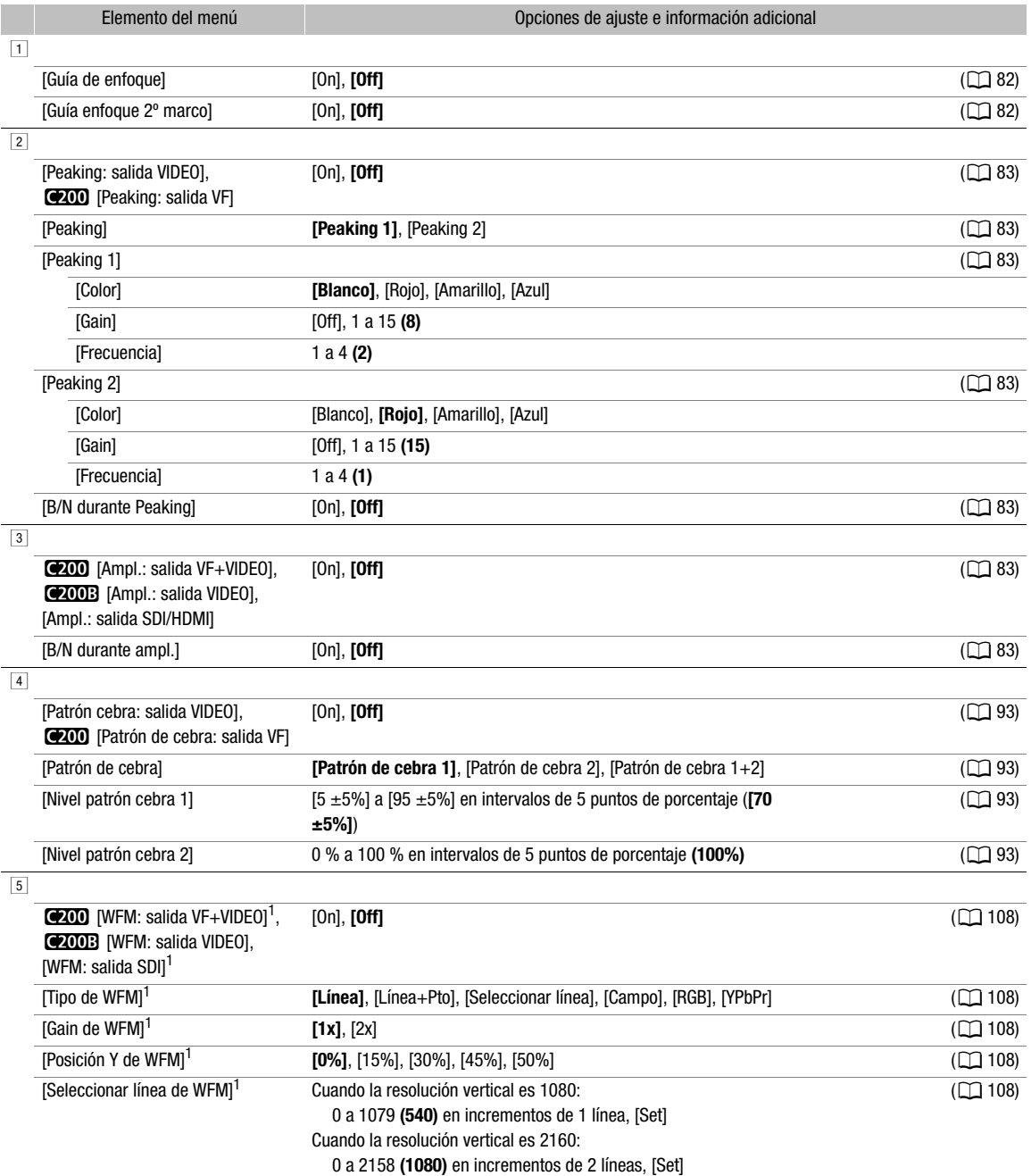

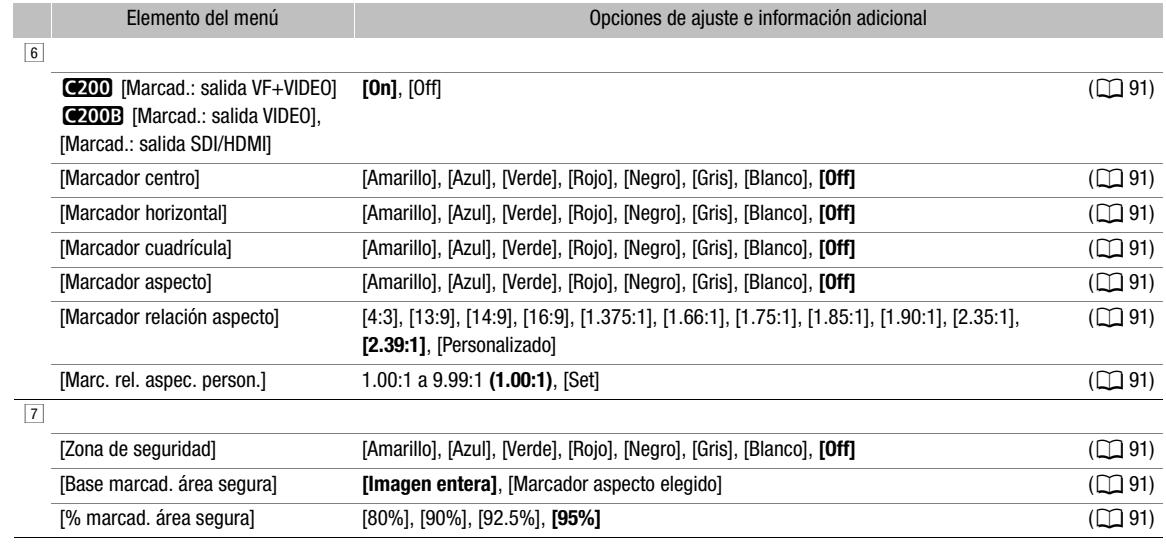

 $1$  Aparece en la página  $1$  del modo  $\boxed{\text{MEDIA}}$ .

### <span id="page-195-0"></span>Menú [**+** Ajustes de red]

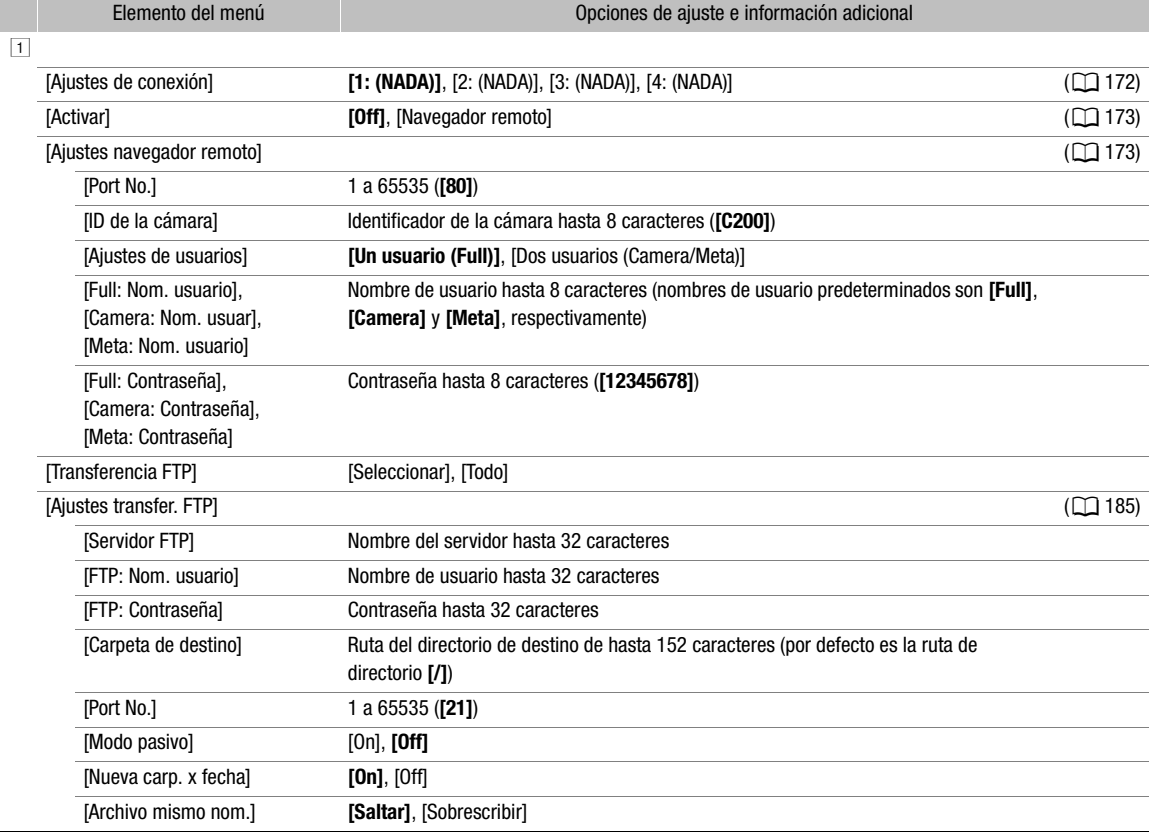

197

### <span id="page-196-0"></span>Menú [ Botones asignables]

A continuación aparecen los ajustes predeterminados para cada botón asignable. Para ver una lista completa de las funciones que se pueden asignar, consulte la tabla detallada ( $\square$  [128\)](#page-127-0).

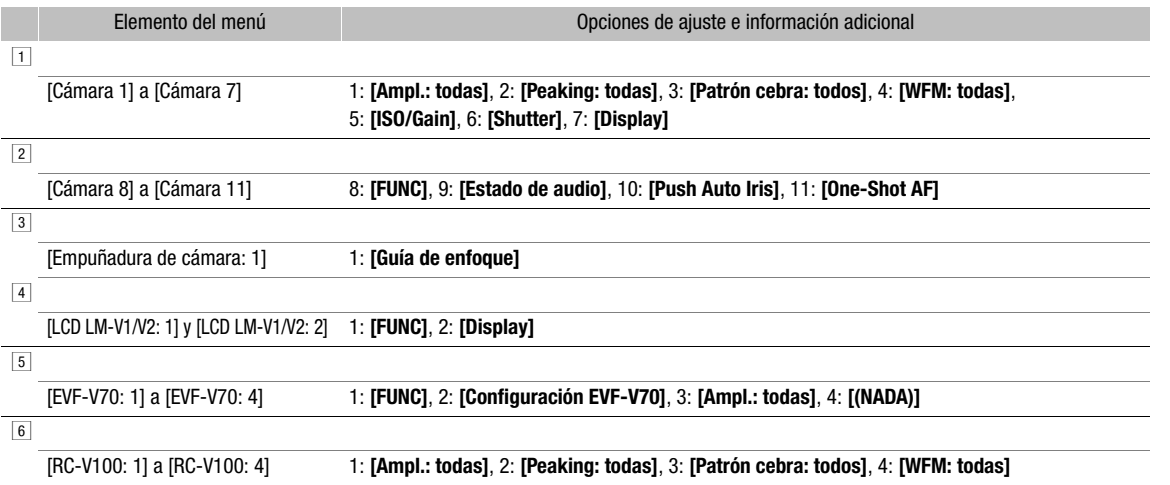

### <span id="page-196-1"></span>Menú [ $\blacklozenge$  Configuración de sistema]

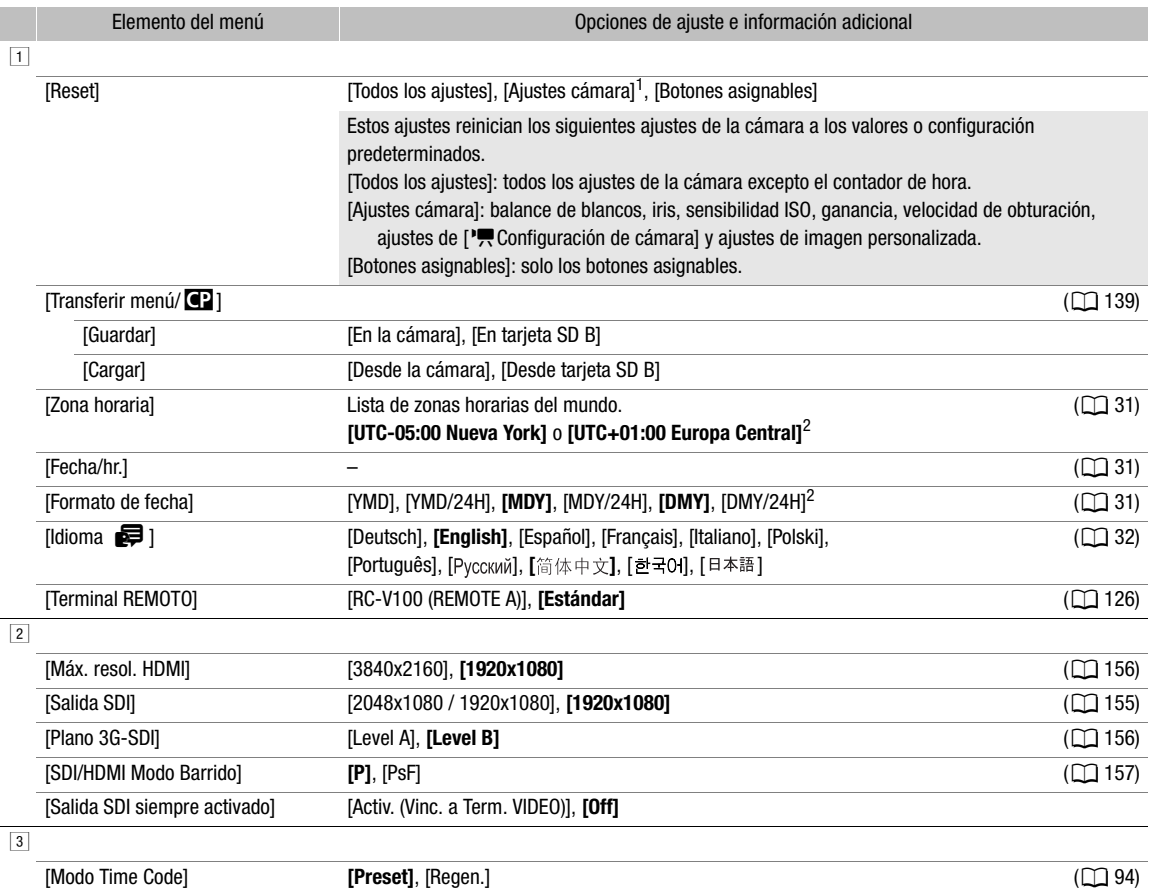

<span id="page-197-1"></span><span id="page-197-0"></span>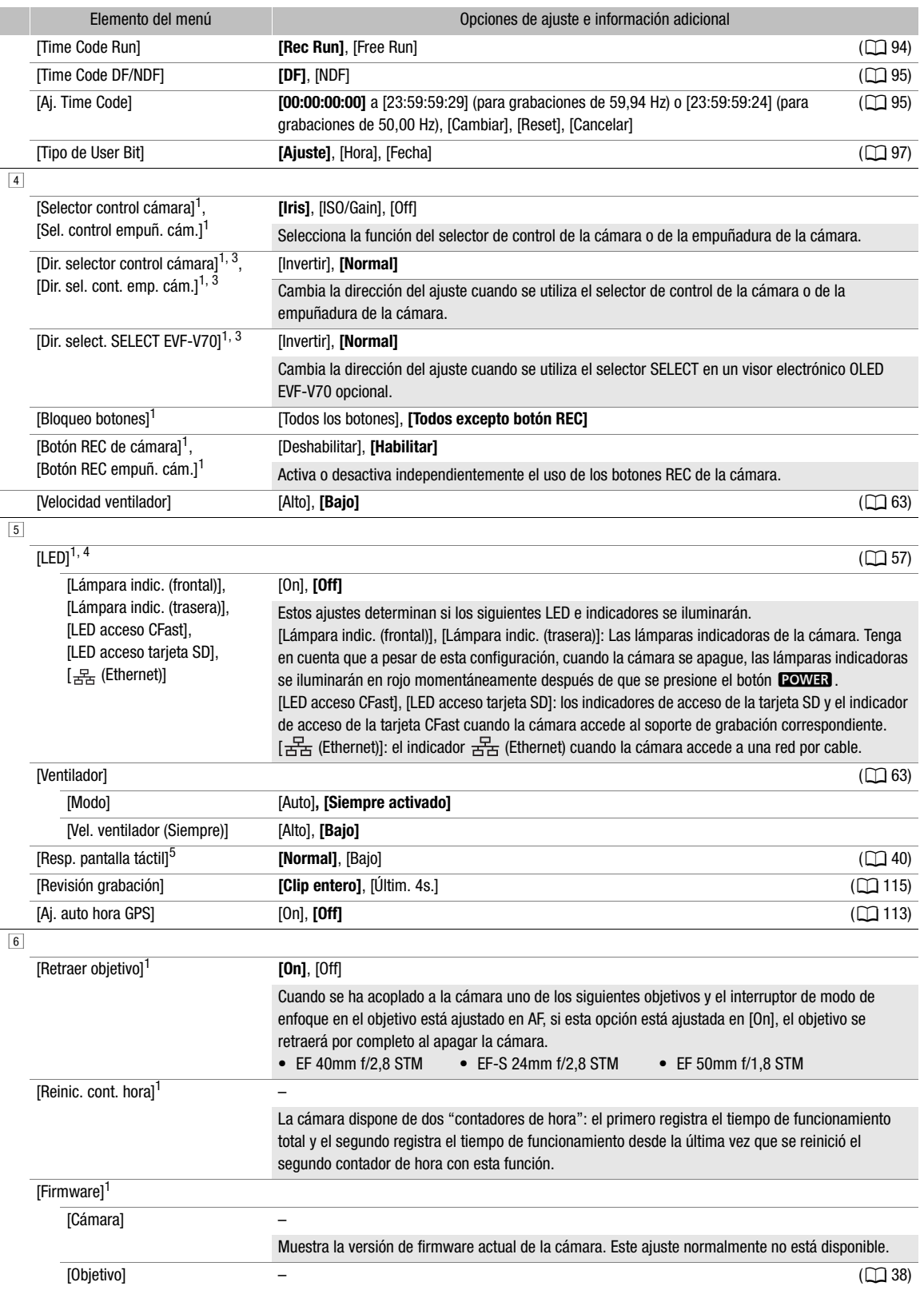

199

- $1$  Solo modo  $\boxed{\text{CAMERA}}$ .
- $^2$  El valor predeterminado depende del país o la región de compra.
- 
- 

<sup>3</sup> Aparece en la página # del modo . <sup>4</sup> Aparece en la página \$ del modo . <sup>5</sup> Solo cuando el monitor LCD LM-V1 (accesorio suministrado para la C200; accesorio opcional para la C200B) o el monitor LCD 5 Solo cuando el monitor LCD LM-V1 (accesorio suministrado para la C200; accesorio opcional para la C200B) o el monitor LCD<br>LM-V2 opcional está acoplado.

#### <span id="page-198-0"></span>[ $\bigstar$  Mi Menú] (solo modo  $\overline{\text{CAMERA}}$ )

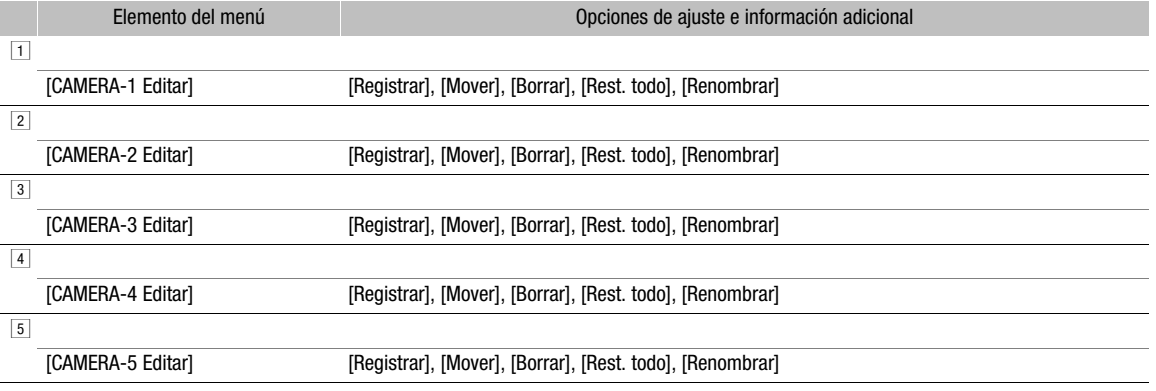

### <span id="page-199-0"></span>Visualización de las pantallas de estado

Puede utilizar las pantallas de estado para comprobar los distintos ajustes de la cámara. También puede visualizar las pantallas de estado en un monitor externo. Algunas porciones de las pantallas de estado se visualizarán en inglés, independientemente del idioma seleccionado.

Modos de funcionamiento: CAMERA **MEDIA RAW** MP4 XF-AVC

- 1 Asigne primero a un botón asignable la función [Estado] ( $\Box$  [127\)](#page-126-0).
- 2 Presione el botón asignable para abrir las pantallas de estado.
	- Se visualizará la pantalla de estado más reciente a menos que haya apagado la cámara o haya cambiado el modo de funcionamiento. En tal caso, la pantalla de estado [Gamma/Color Space/Color Matrix] aparece en modo CAMERA y la pantalla de estado [Botones asignables 1/4] aparece en modo MEDIA.
- 3 Mueva el joystick a la izquierda o a la derecha para desplazarse por las pantallas de estado.
- 4 Cuando haya terminado, vuelva a presionar el botón asignable ajustado en [Estado] para salir de las pantallas de estado.
	- También puede presionar el botón CANCEL.

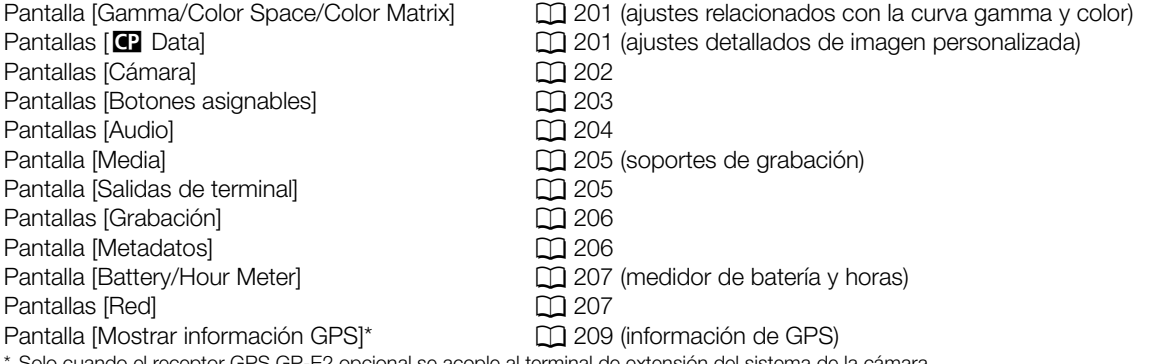

\* Solo cuando el receptor GPS GP-E2 opcional se acople al terminal de extensión del sistema de la cámara.

### <span id="page-200-0"></span>Pantalla de estado [Gamma/Color Space/Color Matrix] (solo modo CAMERA)

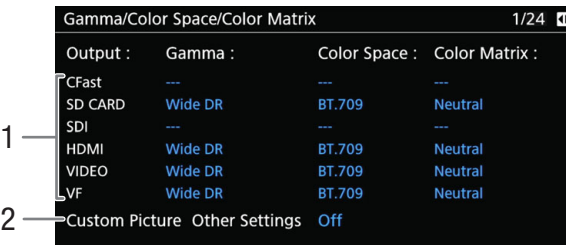

1 Curva gamma, espacio de color y matriz de color utilizados para las grabaciones, la salida de vídeo y las visualizaciones

[CFast]: ajustes para los clips grabados en la tarjeta CFast  $(D)$  [132,](#page-131-0) [135\)](#page-134-0)

[SD CARD]: ajustes/tabla de consulta (LUT) utilizados para los clips grabados en la tarjeta SD

 $(D116)$  $(D116)$  $(D116)$ [SDI], [HDMI]: ajustes/tabla de consulta (LUT) utilizados para la salida de vídeo desde los

terminales correspondientes  $(D \mid 159)$  $(D \mid 159)$ [VIDEO], [VF]: ajustes/tabla de consulta (LUT) utilizados para la pantalla LCD y el visor<sup>1</sup> de la cámara ( $\Box$  [159](#page-158-0))  $1$   $C200$  solamente.

2 Ajuste **MENU >**  $\bullet$   $[\mathbf{m}_{\text{h}8}$  1 Custom Picture/HDR] > [Activate Other Settings] (ajustes detallados en el archivo de imagen personalizada activos o no)

### <span id="page-200-1"></span>Pantalla de estado [C] Data 1/2] (solo modo CAMERA)

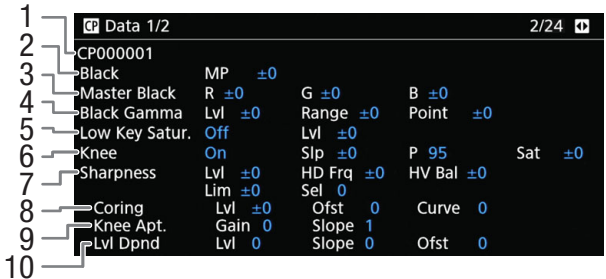

- 1 Nombre de archivo de imagen personalizada  $(D)$  [131](#page-130-1))
- 2 Pedestal maestro  $(D \mid 136)$  $(D \mid 136)$  $(D \mid 136)$
- 3 Niveles RGB de negro maestro  $(D_1 136)$  $(D_1 136)$  $(D_1 136)$
- 4 Ajustes de gamma negra (nivel, rango y punto)  $(D136)$  $(D136)$  $(D136)$
- 5 Saturación de perfil bajo  $(D_1 136)$  $(D_1 136)$  $(D_1 136)$
- 6 Ajustes Knee (pendiente, punto y saturación)  $(D)$  [136](#page-135-5))
- 7 Ajustes de nitidez (nivel, frecuencia de detalle horizontal, balance de detalle horizontal/vertical, límite y selección) ( $\Box$  [137\)](#page-136-0)
- 8 Ajustes de coring (nivel, desviación y curva)  $(D)$  [137\)](#page-136-1)
- 9 Ajustes de nitidez (ganancia y pendiente de apertura Knee) (CQ [137](#page-136-2))
- 10 Ajustes dependientes del nivel (nivel, pendiente y desviación) ( $\Box$  [137](#page-136-3))

### Pantalla de estado [C] Data 2/2] (solo modo CAMERA)

- $P$  Data  $2/2$  $3/24$   $\Omega$ CP000001 1 Noise Reduction Off 2 R Gain  $\pm 0$ B Gain  $\pm 0$ White Balance Color Matrix Gain  $±0$ Phase  $\pm 0$ 3  $R-G$  $±0$  $G-R$ <br> $G-B$  $B-R$ <br> $B-G$  $±0$  $R - B$  $±0$  $\pm 0$ Other Functions Setup Level  $±0$ 4 Over 100% Through 5
- 1 Reducción de ruido (CQ [138](#page-137-1))
- 2 Ajustes de balance de blancos ( $\Box$  [138\)](#page-137-2)
- 3 Ajustes precisos de la matriz de color ( $\Box$  [138\)](#page-137-3)

## <span id="page-201-0"></span>Pantallas de estado [Cámara 1/4] a [Cámara 4/4] (solo modo CAMERA)

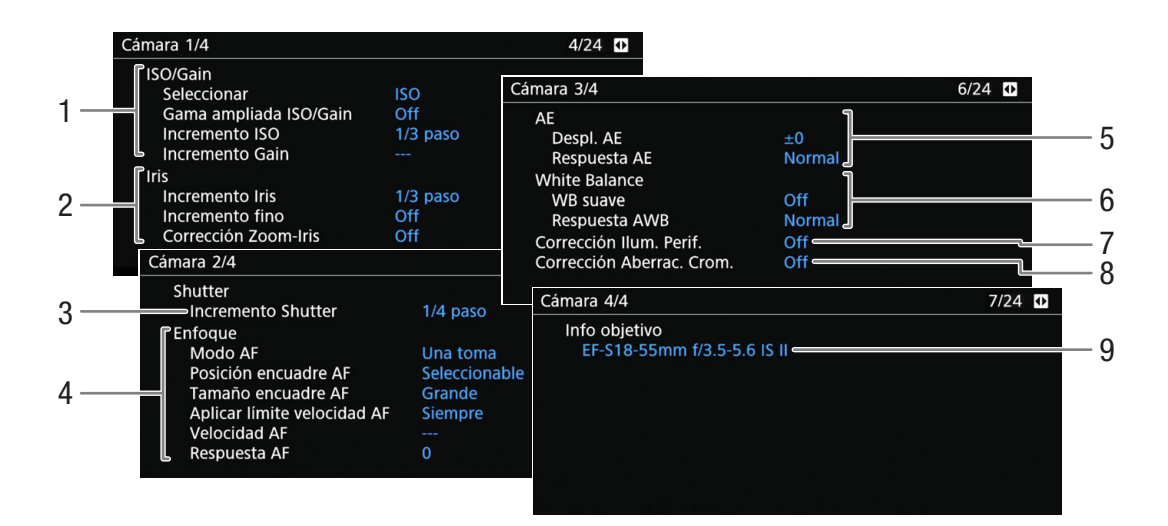

- 1 Sensibilidad ISO/ganancia ( $\Box$  [70\)](#page-69-0) Modo seleccionado, gama ampliada, incremento de ISO e incremento de ganancia
- 2 Apertura  $(D \mid 73)$  $(D \mid 73)$ Incremento de iris, corrección de apertura durante el zoom
- 3 Incremento de la velocidad de obturación ( $\Box$  [69\)](#page-68-0)
- 4 Enfoque  $(D \ 80)$  $(D \ 80)$ Modo AF, ajustes de fotograma AF, ajustes de velocidad AF y respuesta AF
- 5 Exposición automática (AE) desplazamiento AE (C [76](#page-75-1)), respuesta AE  $(D<sub>1</sub> 75)$  $(D<sub>1</sub> 75)$

4 Nivel de configuración ( $\Box$  [138](#page-137-4))

5 Gestión de clips que superan el 100 % ( $\Box$  [138](#page-137-5))

- 6 Balance de blancos  $(277)$  $(277)$  $(277)$ Balance de blancos suave, respuesta de balance de blancos automático (AWB)
- 7 Corrección de la iluminación periférica ( $\Box$  [39\)](#page-38-1)
- 8 Corrección de aberración cromática ( $\Box$  [39\)](#page-38-1)
- 9 Información sobre el nombre de modelo del objetivo  $(D \ 37)$  $(D \ 37)$  $(D \ 37)$

### <span id="page-202-0"></span>Pantallas de estado [Botones asignables 1/4] a [Botones asignables 4/4]

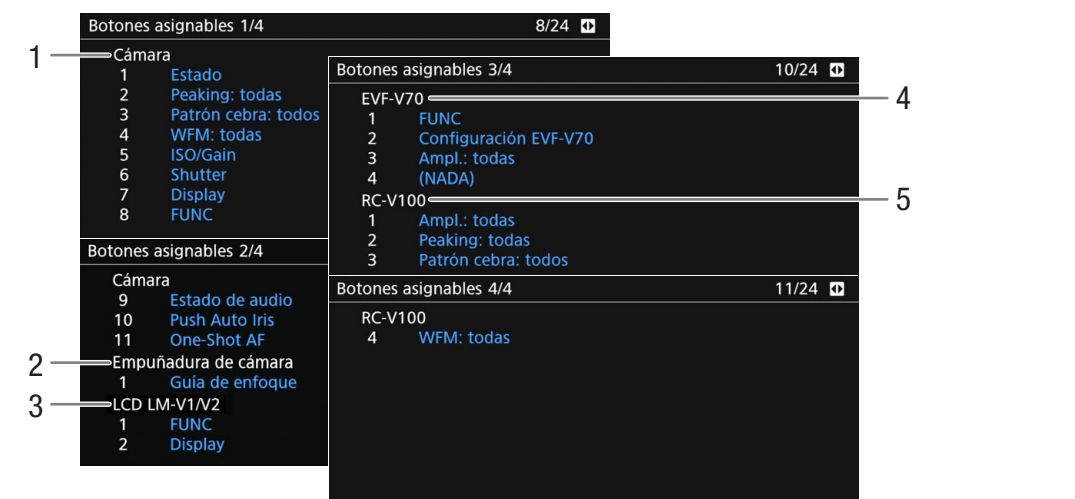

Funciones actuales de los botones asignables ( $\Box$  [127](#page-126-0))

- 1 En el cuerpo de la cámara
- 2 En la empuñadura de la cámara<sup>1</sup>
- 3 En el monitor LCD<sup>1</sup>

<sup>1</sup> Accesorio suministrado con el C200; accesorio opcional para el C200B.

- 4 En el visor electrónico EVF-V70 opcional
- 5 En el controlador remoto RC-V100 opcional

### <span id="page-203-0"></span>Pantallas de estado [Audio]

Cuando ajuste un botón asignable en [Estado de audio], las pantallas de estado serán las misma, con la excepción de que podrá presionar el joystick para abrir el menú  $\mathbf{D}$ )  $\Box$  Configuración de audio].

#### 204

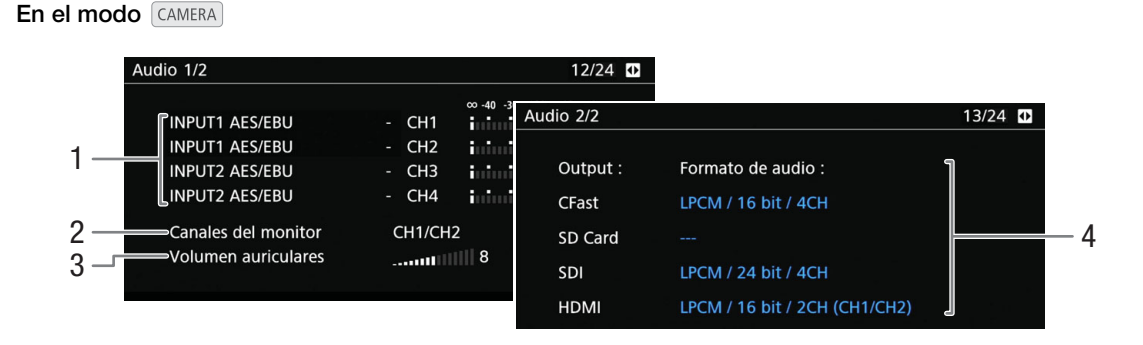

#### En el modo MEDIA

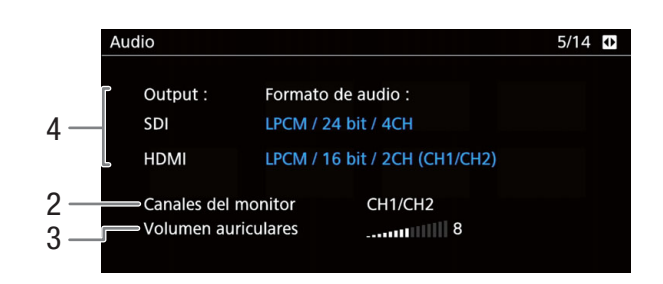

- 1 Entrada de la fuente de audio, modo de ajuste del nivel de audio e indicador del nivel de audio para cada canal de audio ( $\Box$  [98\)](#page-97-0).
- 2 Entrada de la fuente de audio, modo de ajuste del nivel de audio e indicador del nivel de audio para cada canal de audio  $($  $\Box$  [98\)](#page-97-0)
- 3 Salida de los canales de audio de los auriculares o el altavoz ( $\Box$  [162\)](#page-161-0)
- 4 Volumen de auriculares  $(D)$  [145](#page-144-0))

Formato de audio ( $\Box$  [98\)](#page-97-1), profundidad de bits de audio ( $\Box$  [162\)](#page-161-0) y canales de audio ( $\Box$  162) utilizados para la grabación o la emisión. [CFast]: ajustes utilizados para los clips grabados

en la tarjeta CFast. [Tarjeta SD]: ajustes utilizados para los clips grabados en la tarjeta SD.

[SDI], [HDMI]: ajustes utilizados para la salida de audio desde los terminales correspondientes.

### <span id="page-204-1"></span>Pantalla de estado [Media]

Media 14/24  $\overline{\bullet}$ 5 47.7 GB Tarjeta SD A Grabado 138 MB 1 6 Disponible 179 min CLASS 10 7  $2 -$ Tarjeta SD B 15.7 GB Grabado 126 MB Disponible 58 min<br>= 16642 Fotos CLASS<sub>10</sub> 8 **CFast** 64.0 GB Grabado 10.5 GB 3 **Disponible** min 9 4

5 Espacio total

6 Espacio utilizado (grabado) 7 Espacio disponible Solo para la tarjeta SD: 8 Cantidad de fotos restantes 9 Clase de velocidad SD/UHS

- 1 Tarjeta SD A
- 2 Tarjeta SD B
- 3 Tarjeta CFast

#### Para cada una:

4 Barra visual: espacio usado/disponible aproximado

### $\mathbf i$ ) NOTAS

• Según el soporte de grabación, el espacio total visualizado en la pantalla puede ser diferente a la capacidad nominal indicada en la tarjeta CFast o en la tarjeta SD.

### <span id="page-204-0"></span>Pantalla de estado [Salidas de terminal]

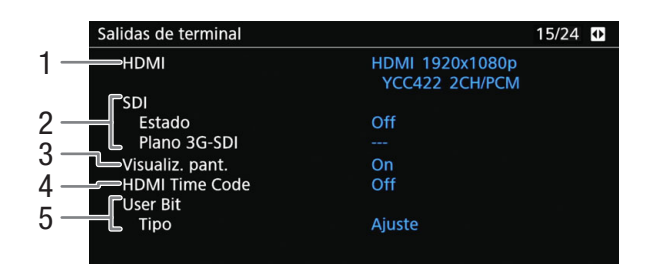

- 1 Estado del terminal HDMI OUT  $(D)$  [156\)](#page-155-0): tipo de señal (HDMI/DVI), salida de vídeo, salida de audio
- 2 Estado del terminal SDI: salida de vídeo<sup>1</sup> ( $\Box$  [155](#page-154-1)), asignación de salida 3G-SDI ( $\Box$  [156\)](#page-155-2)
- 3 Salida de visualizaciones en pantalla ( $\Box$  [161](#page-160-0))
- 4 Salida de código de tiempo del terminal HDMI OUT<sup>2</sup> ( $\Box$  [156](#page-155-0))
- 5 Bit del usuario<sup>2</sup> ( $\Box$  [97](#page-96-0))

<sup>1</sup> La profundidad de bits que se visualiza se refiere a la profundidad de bits de la señal de vídeo.<br><sup>2</sup> Solo modo  $\lceil$ CAMERA $\rceil$ .

### <span id="page-205-0"></span>Pantalla de estado [Grabación] (solo modo CAMERA)

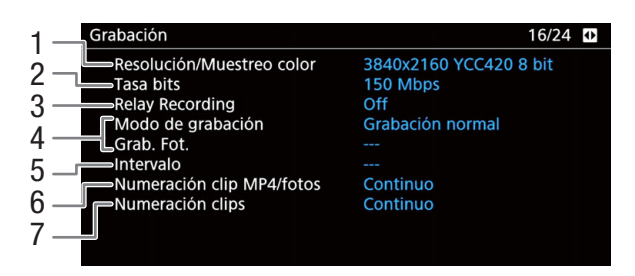

- 1 Resolución y muestreo de color ( $\Box$  [66\)](#page-65-0)
- 2 Tasa de bits  $(D \mid 65)$  $(D \mid 65)$
- 3 Grabación relay  $(D \ 52)$  $(D \ 52)$
- 4 Modo de grabación especial ( $\Box$  [117](#page-116-0))
- 5 Duración del intervalo para el modo de grabación a intervalos  $(D \mid 120)$  $(D \mid 120)$
- 6 Numeración de clips MP4/fotos ( $\square$  [63](#page-62-0))
- 7 Numeración de clips  $(D \cap 61)$  $(D \cap 61)$  $(D \cap 61)$

### <span id="page-205-1"></span>Pantalla de estado [Metadatos] (solo modo  $\overline{(\text{CAMERA})}$ )

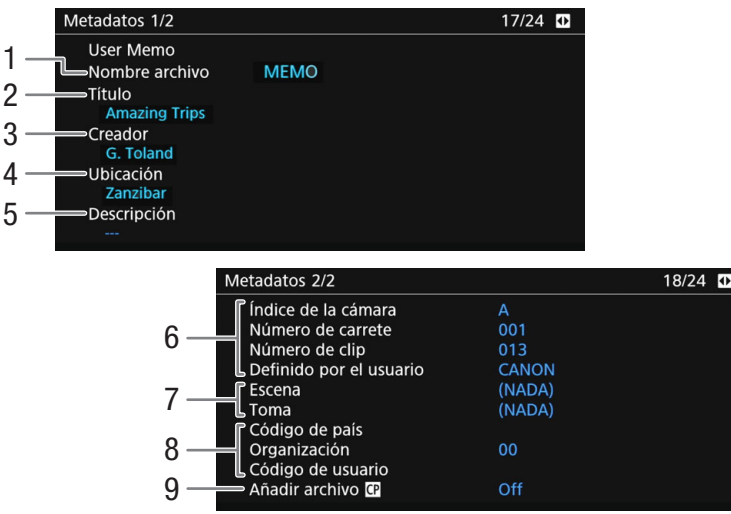

- 1 Nombre del archivo de memoria de usuario  $(D2 111)$  $(D2 111)$
- 2 Título del clip
- 3 Operario de la videocámara
- 4 Lugar de grabación
- 5 Descripción del clip
- 6 Información del nombre de clip  $(D_0 61)$  $(D_0 61)$ (índice de cámara, número de carrete, número de clip y campo definido por el usuario)
- 7 Información de escena y toma  $(D_1 112)$  $(D_1 112)$  $(D_1 112)$
- 8 Identificador de materiales exclusivo (UMID) (A [192\)](#page-191-1): país, organización, usuario
- 9 Incrustar el archivo de imagen personalizada a los clips  $(D \cap 134)$  $(D \cap 134)$

### <span id="page-206-1"></span>Pantalla de estado [Battery/Hour Meter]

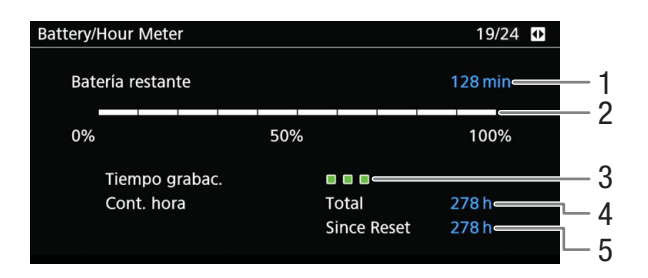

- 1 Tiempo de grabación disponible
- 2 Indicador de tiempo de grabación disponible
- 3 Indicador de vida de la batería
- 4 Tiempo total de funcionamiento ( $\Box$  [198\)](#page-197-0)
- 5 Tiempo de funcionamiento desde el uso de [Reinic. cont. hora]  $(21198)$  $(21198)$

### <span id="page-206-0"></span>Pantallas de estado [Red 1/5] a [Red 3/5]\*

 $*$  En el modo  $\sqrt{\text{MEDIA}}$ , [Red 1/6] a [Red 3/6].

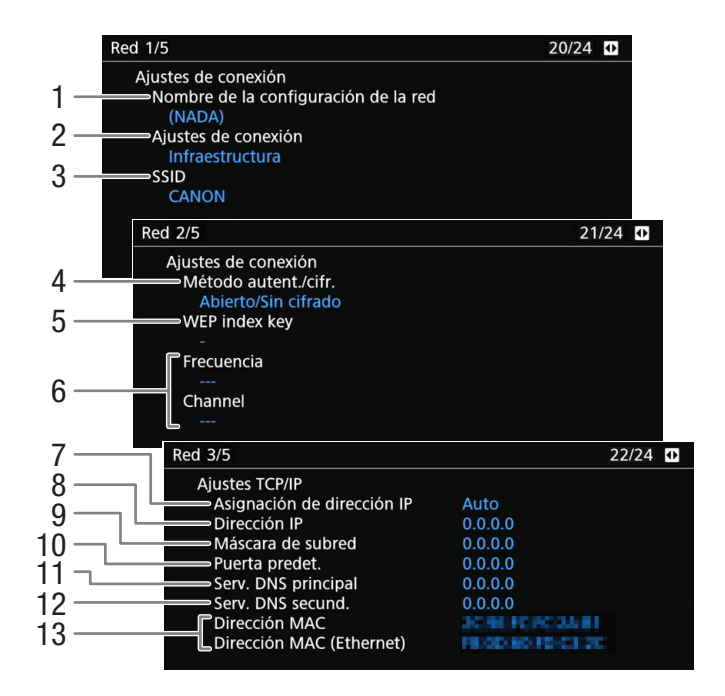

#### Ajustes de conexión de la conexión de red actual ( $\Box$  [165](#page-164-0))

- 1 Nombre de la configuración de la red ( $\Box$  [172\)](#page-171-1)
- 2 Tipo de conexión
- 3 SSID (nombre de red)
- 4 Método de autenticación y cifrado
- 5 WEP index key
- 6 Canal y banda de frecuencia de Wi-Fi

#### Ajustes TCP/IP de la conexión de red actual  $($  $\Box$  [167\)](#page-166-0)

- 7 Método de asignación de dirección IP
- 8 Dirección IP

208

- 9 Máscara subred
- 10 Puerta predeterminada
- 11 Servidor DNS principal (método de asignación/ dirección IP)
- 12 Servidor DNS secundario (método de asignación/ dirección IP)
- 13 Dirección MAC de la cámara (inalámbrica y Ethernet)

### <span id="page-207-0"></span>Pantallas de estado [Red 4/5] y [Red 5/5] (solo modo CAMERA)

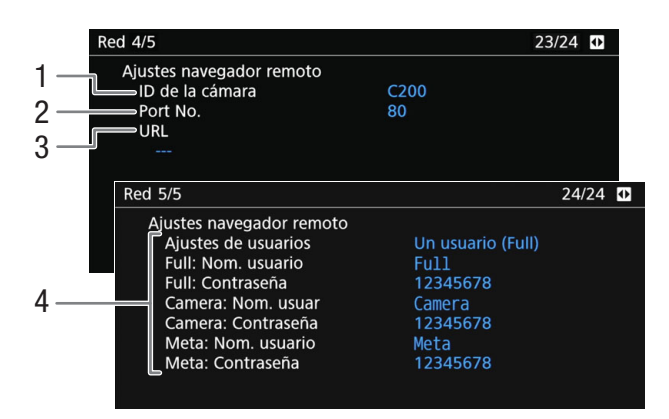

#### Ajustes para Navegador remoto ( $\Box$  [173\)](#page-172-0)

- 1 ID de la cámara
- 2 Número de puerto
- 3 URL de la cámara

4 Configuración del usuario (CQ [173](#page-172-1)), ajustes de nombres de usuario y contraseña

### Pantallas de estado [Red 4/6] a [Red 6/6] (solo modo MEDIA)

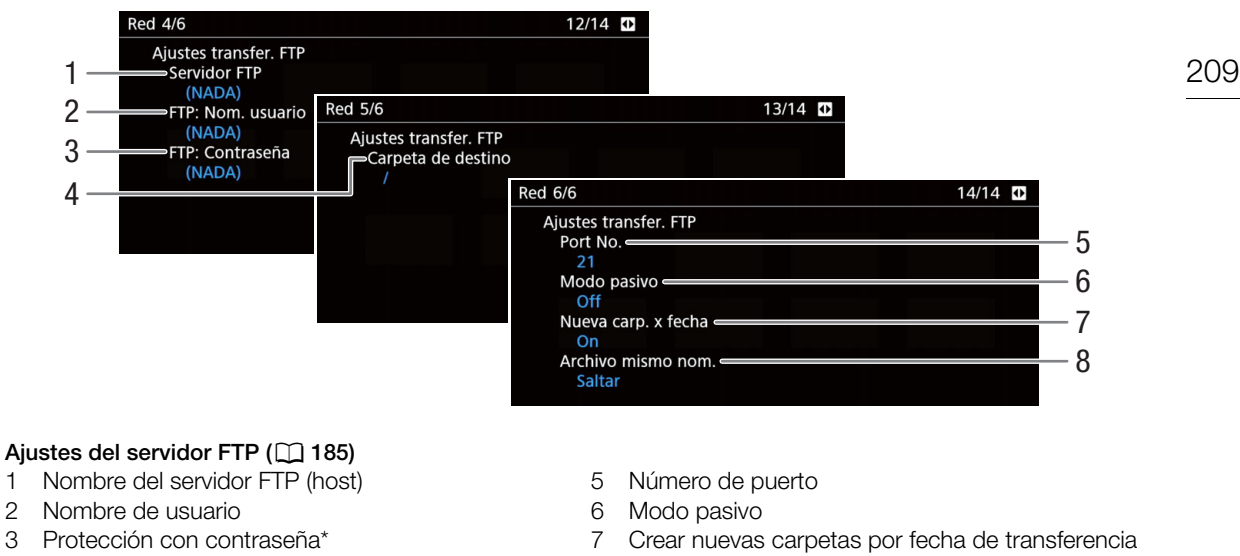

4 Carpeta de destino en el servidor FTP

\* No se mostrará la contraseña

8 Gestión de archivos con el mismo nombre

### <span id="page-208-0"></span>Pantalla de estado [Mostrar información GPS] (solo modo CAMERA)

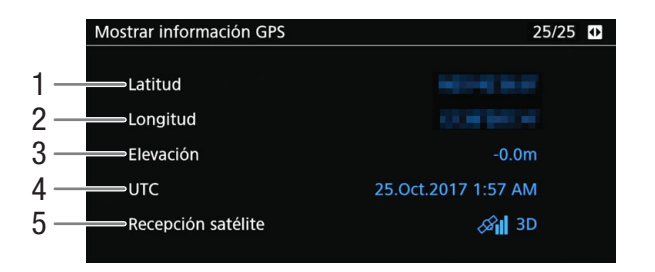

- 1 Latitud
- 2 Longitud
- 3 Elevación
- 4 Fecha y hora UTC (hora universal coordinada)<br>5 Intensidad de la señal del satélite
- Intensidad de la señal del satélite
- Para obtener más información, consulte Grabación de información GPS (geoetiquetado) ( $\Box$  [113\)](#page-112-1).

### Problemas y soluciones

Si tiene cualquier problema con la cámara, consulte esta sección. Si el problema persiste, póngase en contacto con su proveedor o con un centro de servicio de Canon.

### Fuentes de alimentación

#### La cámara no se enciende o se apaga sola.

- La batería se ha agotado. Sustituya o cargue la batería.
- Quite la batería y vuelva a colocarla correctamente.

#### Poco después de encenderla, la cámara se apaga por sí sola.

- Está utilizando una batería que no es compatible para su uso con esta cámara. Utilice una batería recomendada  $(D228)$  $(D228)$  $(D228)$ .

#### No se puede cargar la batería.

- La temperatura de la batería está fuera de la gama de carga. Si la temperatura de la batería está por debajo de los 0 °C, caliéntela antes de cargar; si está por encima de los 40 °C, deje que se enfríe antes de cargarla.
- Cargue la batería a una temperatura entre los 0 °C y los 40 °C.
- La batería está defectuosa. Sustituya la batería.

#### La batería se agota demasiado rápidamente incluso a temperatura normal.

- Verifique la pantalla de estado [Battery/Hour Meter] ([1[207\)](#page-206-1) para comprobar si la batería ha llegado al final de su vida útil. Si está llegando al final de su vida útil, compre una batería nueva.

### Grabación

Los controles de la cámara no responden o están deshabilitados.

- Es posible que el enchufe de la empuñadura de la cámara no esté bien conectado a la cámara. Cuando acople la empuñadura a la cámara, asegúrese de haber introducido el enchufe de la empuñadura con firmeza en la cámara, hasta el fondo del terminal de conexión ( $\Box$  [44](#page-43-0)). Si ha cambiado el ángulo de la empuñadura, asegúrese de no haber desconectado parcialmente el enchufe por error.
- Cuando el interruptor **COWER** se ajusta en  $\hat{\mathbf{a}}$ , todos los botones (o todos los botones a excepción de algunos botones REC) se bloquean y no se pueden operar. Ajuste el interruptor **POWER** en CAMERA. Puede cambiar qué controles se bloquean con el ajuste MENU  $\bigcirc$  [4 Configuración de sistema]  $\bigcirc$  [Bloqueo botones] ( $\Box$  [198](#page-197-1)).

#### Al presionar el botón REC, no se iniciará la grabación.

- El soporte de grabación está lleno o ya contiene el número máximo de clips (999 clips). Elimine algunos clips ( $\Box$  [149](#page-148-0)) o guarde los clips ( $\Box$  [163\)](#page-162-0) e inicialice el soporte de grabación ( $\Box$  [51](#page-50-0)) para liberar espacio. También puede cambiar el soporte de grabación.
- El botón REC que se utilizó puede estar deshabilitado. Cambie los ajustes actuales en el ajuste MENU > [\$ Configuración de sistema] > [Botón REC de cámara] o [Botón REC empuñ. cám.] para habilitar el uso de los botones REC deseados.
- Es posible que no pueda iniciar ni detener la grabación mientras opere los controles del controlador remoto RC-V100 opcional. Deje de utilizar el controlador remoto y luego presione el botón REC.

#### El punto en el que se presionó el botón REC no coincide con el inicio o el final de la grabación.

- Hay un pequeño intervalo entre el momento en que se presiona el botón REC y el inicio o final reales de la grabación. Esto no significa un mal funcionamiento.

#### La cámara no enfoca.

- Es posible que la cámara no pueda enfocar determinados motivos mediante el enfoque automático. Enfoque manualmente  $(1)$  [81](#page-80-0)).
- Cuando el modo AF está ajustado en MF asistido por AF, comience a enfocar manualmente hasta que el fotograma AF cambie a blanco (rango de ajuste automático).
- $Q$  El visor no está ajustado. Emplee la palanca de enfoque del visor para hacer el ajuste necesario ( $\Box$  [40](#page-39-1)).
- El objetivo está sucio. Limpie el objetivo con una toallita de limpieza de objetivos.

#### Cuando un sujeto pasa por delante del objetivo, la imagen aparece un poco torcida.

- Es un fenómeno típico de los sensores de imagen CMOS. Cuando un sujeto pasa muy deprisa por delante de la cámara, la imagen puede parece un poco combada. Esto no significa un mal funcionamiento.

#### En la pantalla aparecen puntos brillantes de color rojo, verde o azul.

- Intente ajustar el balance de negros (C [54\)](#page-53-0). El sensor CMOS de la cámara es una delicada pieza de ingeniería de precisión. El sensor se puede ver afectado por la exposición directa a rayos de iones u otros tipos de radiación cósmica, lo cual, en raras ocasiones, podría dar lugar a la aparición en la pantalla de puntos brillantes de colores. Esto es normal en los sensores de imagen CMOS y no significa un error de funcionamiento.
- Los efectos del daño se pueden apreciar más si se utiliza la cámara en lugares sujetos a altas temperaturas, si se utiliza un nivel alto de sensibilidad ISO o de ganancia y si se utilizan velocidades de obturación lentas.

#### Aparecen imágenes extrañas en la pantalla y la cámara no graba correctamente.

- Durante la grabación con una batería casi agotada y con un adaptador de CA, el adaptador de CA se desconectó por accidente o la fuente de alimentación se interrumpió repentinamente. Vuelva a conectar el adaptador de CA, apague la cámara y vuelva a encenderla, o sustituya la batería por otra totalmente cargada.

#### El cambio entre el modo de grabación (<sup>C</sup>REC) y de espera de grabación (STBY) requiere más tiempo de lo normal.

- Cuando el soporte de grabación contiene un gran número de clips, algunas acciones pueden tardar más de lo normal. Guarde sus clips ( $\Box$  [163](#page-162-0)) e inicialice el soporte de grabación ( $\Box$  [51\)](#page-50-0). También puede cambiar el soporte de grabación.

#### La cámara no puede grabar correctamente en un soporte de grabación.

- Esto puede ocurrir cuando se graban o eliminan clips en exceso. Guarde sus clips ( $\Box$  [163](#page-162-0)) e inicialice el soporte de grabación  $(D \ 51)$  $(D \ 51)$  $(D \ 51)$ .

#### Después de usar la cámara durante mucho rato, se calienta.

- La cámara puede calentarse después de usarla de forma continuada durante largos periodos de tiempo; esto no es un fallo de funcionamiento. Si la cámara se calienta cuando no debería o se calienta después de usarla solamente un corto tiempo, puede indicar un problema con la cámara. Póngase en contacto con un centro de servicio de Canon.

### Reproducción

#### No se puede eliminar un vídeo.

- El interruptor LOCK de la tarjeta SD está configurado para prevenir eliminaciones por error. Cambie la posición del interruptor LOCK.

#### La eliminación de clips tarda más de lo normal.

- Cuando el soporte de grabación contiene un gran número de clips, algunas acciones pueden tardar más de lo normal. Guarde sus clips ( $\Box$  [163](#page-162-0)) e inicialice el soporte de grabación ( $\Box$  [51\)](#page-50-0).

#### No se puede eliminar una foto.

- El interruptor LOCK de la tarjeta SD está configurado para prevenir eliminaciones por error. Cambie la posición del interruptor LOCK.
- Las fotos que se protegieron mediante el uso de otros dispositivos no se pueden eliminar con la cámara.

#### Indicadores y visualizaciones en pantalla

#### **EX** aparece en rojo en la pantalla.

- La batería se ha agotado. Sustituya o cargue la batería.

#### $\sqrt{2}$  aparece en la pantalla.

- La cámara no se puede comunicar con la batería instalada y, por lo tanto, no se puede mostrar el tiempo restante de batería.

#### La lámpara indicadora no se enciende.

- Ajuste MENU  $\bigotimes$  [5] Configuración de sistema]  $\bigotimes$  [LED]  $\bigotimes$  [Lámpara indic. (frontal)] o [Lámpara indic. (trasera)] en [On].

La lámpara indicadora parpadea rápidamente.  $\frac{1}{2}$  experimente (4 parpadeos por segundo)

- La batería se ha agotado. Sustituya o cargue la batería.
- No hay suficiente espacio disponible en el soporte de grabación. Elimine algunos clips ( $\Box$  [149](#page-148-0)) para liberar espacio o reemplace el soporte de grabación seleccionado.
- Se ha producido un error del sistema. Apague la cámara y vuelva a encenderla. Si esto no soluciona el problema, póngase en contacto con un centro de servicio de Canon.

#### La lámpara indicadora parpadea lentamente. [199] [1] parpadeo por segundo]

- El espacio combinado disponible en la tarjeta CFast o en ambas tarjetas SD es bajo. En el caso de tarjetas SD, sustituya la tarjeta SD en la que no se está grabando.

#### AS/ BS aparece en rojo en la pantalla.

- Ha ocurrido un error en la tarjeta SD. Extraiga y reinserte la tarjeta SD. Si la visualización no vuelve a la normalidad, guarde las grabaciones ( $\Box$  [163\)](#page-162-0) e inicialice la tarjeta SD ( $\Box$  [51\)](#page-50-0).

#### Free / A / B aparece en rojo en la pantalla seguido de [END].

- El soporte de grabación indicado está lleno. Use un soporte de grabación distinto o elimine algunas grabaciones (A [125](#page-124-0), [149\)](#page-148-0) para liberar espacio en el soporte de grabación.

#### Incluso después de dejar de grabar, el indicador de acceso permanece iluminado en rojo.

- Se está grabando el clip en la tarjeta. Esto no significa un mal funcionamiento.

#### **B** aparece en amarillo en la pantalla.

- La temperatura interna de la cámara ha alcanzado un nivel predeterminado. Puede continuar utilizando la cámara.

#### **B** aparece en rojo en la pantalla.

- La temperatura interna de la cámara ha aumentado aún más mientras **b** aparecía en amarillo en la pantalla.
- Si el icono aparece en rojo en el modo  $\sqrt{C_{\text{AMERA}}}$  mientras que MENU  $\sqrt{\sqrt{5}}$  Configuración de sistema]  $\sqrt{\sqrt{C_{\text{AMERA}}}$ ◆ [Modo] se ajusta en [Siempre activado], o en el modo MEDIA | mientras que MENU ◆ [4] Configuración de sistema] > [Velocidad ventilador] se ajusta en [Alto], apague la cámara y espere hasta que la temperatura haya descendido.
- En el modo  $\overline{c_{AMERA}}$ , si el modo del ventilador está ajustado en [Auto] y el ventilador se apagó mientras grababa, el ventilador se encenderá automáticamente (en ese caso, aparecerá **FAN** en la pantalla).

#### **FAN** aparece en rojo en la pantalla.

- Es posible que el ventilador de enfriamiento no funcione correctamente. La cámara se apagará automáticamente en aproximadamente 10 minutos. Póngase en contacto con un centro de servicio de Canon.

#### **IENS** aparece en la pantalla.

- La cámara y el objetivo no se pueden comunicar con normalidad. Limpie los contactos del objetivo y vuelva a colocarlo.

#### + aparece en rojo en la pantalla.

La carga de la batería de botón de litio se ha agotado totalmente. Guarde los ajustes de la cámara en una tarjeta SD ( $\Box$  [139](#page-138-1)) y sustituya la batería de botón de litio. Luego, restaure los ajustes de la cámara del archivo guardado en la tarjeta SD.

#### Imagen y sonido

La pantalla del dispositivo de monitorización que está conectado al terminal VIDEO no se enciende.

- Asegúrese de que el cable de la unidad que conecta el terminal VIDEO de la cámara y el terminal VIDEO del dispositivo de monitorización esté conectado correctamente en ambos lados.

#### Peaking/ampliación/patrón de cebra/monitor de forma de onda/imagen en blanco y negro no aparece en la pantalla.

- Compruebe que la visualización de la función de asistencia deseada esté habilitada en la pantalla utilizada con los ajustes de salida correspondientes.

#### La salida de vídeo HDR a monitores externos parece más brillante ahora que antes de actualizar el firmware.

Con la versión actual del firmware, la cámara sigue las recomendaciones del informe de ITU-R BT.2408 sobre los niveles de brillo de referencia para señales de salida HDR. Las grabaciones no han sido modificadas.

#### La pantalla se enciende y se apaga repetidas veces.

- La batería se ha agotado. Sustituya o cargue la batería.
- Quite la batería y vuelva a colocarla correctamente.

#### Aparecen caracteres extraños en la pantalla y la cámara no funciona correctamente.

- Desconecte la fuente de alimentación y vuelva a conectarla después de un breve espacio de tiempo. Si el problema persiste, use la función MENU > [1] Configuración de sistema] > [Reset] > [Todos los ajustes]. Esto restaura todos los ajustes de la cámara a los valores predeterminados, excepto para el contador de horas.

#### Aparece ruido de vídeo en la pantalla.

- Mantenga una distancia prudencial entre la cámara y los dispositivos que emitan campos electromagnéticos intensos como, por ejemplo, cerca de imanes y motores potentes, máquinas MRI o líneas eléctricas de alta tensión.

#### Aparecen bandas horizontales en la pantalla.

- Este es un fenómeno típico de los sensores de imagen CMOS cuando se graba debajo de algunos tipos de lámparas fluorescentes, de mercurio o de sodio. Esto no significa un mal funcionamiento. Puede reducir los síntomas si ajusta el modo de velocidad de obturación en [Velocidad] y la velocidad de obturación en un valor que coincida con la frecuencia del sistema eléctrico local: 1/50\* o 1/100 para sistemas de 50 Hz, 1/60 o 1/120 para sistemas de 60 Hz.
	- \* Es posible que no esté disponible según la velocidad de grabación.

#### No se puede grabar el audio.

- El interruptor de selección de entrada de audio del terminal INPUT está en posición AES/EBU, pero hay conectada una fuente de audio analógico, o está ajustado en la posición ANALOG y hay conectada una fuente de audio digital. Ajuste los interruptores para el audio correctamente a la fuente de audio que desee utilizar ( $\Box$  [101](#page-100-1)).
- Cuando utilice los terminales INPUT 1/INPUT 2, asegúrese de que está empleando un conector XLR. Cuando utilice el terminal MIC asegúrese de que está utilizando un micrófono condensador con su propia fuente de alimentación y una miniclavija estéreo de ∅ 3,5 mm.
- El micrófono externo conectado al terminal INPUT 1/INPUT 2 necesita alimentación fantasma. Ajuste el interruptor de selección de entrada de audio INPUT 1/INPUT 2 correspondiente en MIC+48V ( $\Box$  [101](#page-100-1)).

#### El audio se graba a un volumen muy bajo.

- Al usar los terminales INPUT 1/INPUT 2 o el terminal MIC: el interruptor de nivel de audio para CH1 o CH2 está ajustado en M, y el nivel de grabación está ajustado en un valor demasiado bajo. Compruebe el indicador de nivel de audio en la pantalla y ajuste correctamente el nivel de audio ( $\Box$  [103\)](#page-102-1).
- El atenuador de micrófono está activado. Desactive el atenuador de micrófono ( $\Box$  [105](#page-104-0)).

#### El sonido está distorsionado o se ha grabado a un volumen muy bajo.

- Cuando se graba cerca de sonidos muy fuertes (como fuegos artificiales, espectáculos o conciertos), el sonido puede oírse distorsionado o puede que no se grabe a los niveles de volumen reales. Active el atenuador de micrófono ( $\Box$  [105](#page-104-0)) o ajuste el nivel de grabación de audio de forma manual.

### Soportes de grabación y accesorios

#### No se pueden insertar los soportes de grabación.

- La tarjeta CFast o la tarjeta SD que está intentando insertar no está correctamente colocada. Dele la vuelta e intente insertarla de nuevo.

#### No se puede grabar en la tarjeta CFast.

- Debe emplear una tarjeta CFast compatible  $(\Box 48)$  $(\Box 48)$ .
- Inicialice la tarjeta CFast  $(\Box)$  [51](#page-50-0)) cuando la utilice por primera vez con la cámara.
- La tarjeta CFast está llena o ya contiene el número máximo de clips (999 clips). Elimine algunos clips ( $\Box$  [149\)](#page-148-0) para liberar espacio, o cambie la tarjeta CFast.

#### No se puede grabar en la tarjeta SD.

- Debe emplear una tarjeta SD compatible  $(\Box)$  [48](#page-47-0)).
- Inicialice la tarjeta SD ( $\Box$  [51\)](#page-50-0) cuando la utilice por primera vez con la cámara.
- El interruptor LOCK de la tarjeta SD está configurado para prevenir eliminaciones por error. Cambie la posición del interruptor LOCK.
- Las fotos solamente pueden grabarse en la tarjeta SD B. Inserte una tarjeta SD en la ranura para tarjetas SD B.
- La tarjeta SD está llena o ya contiene el número máximo de clips (999 clips). Elimine algunas grabaciones ( $\Box$  [125,](#page-124-0) [149\)](#page-148-0) para liberar espacio o cambie la tarjeta SD.
- Los números de archivo y de carpeta de los clips MP4 y las fotos han alcanzado su valor máximo. Ajuste MENU [\$ Config. soportes/grabación] > [Numeración clip MP4/fotos] en [Reset] e inserte una nueva tarjeta SD.

#### La grabación y reproducción de la tarjeta CFast son lentas.

- Esto puede ocurrir cuando se graban/eliminan vídeos en exceso. Guarde sus clips ( $\Box$  [163\)](#page-162-0) e inicialice la tarjeta CFast  $(D \cap 51)$  $(D \cap 51)$ .

#### La grabación y reproducción de la tarjeta SD son lentas.

- Esto puede ocurrir cuando se graban/eliminan clips y fotos en exceso. Guarde sus grabaciones ( $\Box$  [163](#page-162-0)) e inicialice la tarjeta SD  $($  [51](#page-50-0)).

#### El controlador remoto RC-V100 opcional o un mando a distancia disponible en establecimientos comerciales no funciona.

- Asegúrese de que MENU  $\bigotimes$  [ $\Box$ ] Configuración de sistema]  $\bigotimes$  [Terminal REMOTO] esté ajustado en [RC-V100] (REMOTE A)] cuando utilice el controlador remoto RC-V100 opcional o en [Estándar] cuando utilice un mando a distancia disponible en el mercado.
- Apague la cámara, vuelva a conectar el controlador remoto y encienda de nuevo la cámara.
- Cuando MENU O [1] Custom Picture/HDR] O [Activate Other Settings] está ajustado en [Off] o el archivo de imagen personalizada seleccionado está protegido, los ajustes detallados de imagen personalizada no se pueden ajustar con el RC-V100. Ajuste [Activate Other Settings] en [On] después de seleccionar un archivo de imagen personalizada que no esté protegido (C [131\)](#page-130-0).

### Conexiones con dispositivos externos

#### Aparece ruido de vídeo en la pantalla de un televisor cercano.

- Cuando se emplea una cámara en una habitación donde hay un televisor, mantenga cierta distancia entre el adaptador de CA y los cables de alimentación o la antena del televisor.

#### La reproducción se ve bien en la cámara pero no hay imagen en el monitor externo.

- La cámara no está correctamente conectada al monitor externo. Asegúrese de que está empleando la conexión correcta  $(D)$  [155\)](#page-154-2).
- La entrada de vídeo del monitor externo no está configurada en el terminal de vídeo al que se ha conectado la cámara. Seleccione la entrada de vídeo correcta.

#### El ordenador no reconoce la cámara aunque esta esté correctamente conectada.

- Desconecte el cable USB y apague la cámara. Al cabo de un breve espacio de tiempo, vuelva a encenderla y restaure la conexión.
- Conecte la cámara a un puerto USB diferente del ordenador.
- Establezca una conexión USB cuando aparezca la pantalla de índice [MP4] o [Photo].

#### No se pueden transferir fotos o clips MP4 al ordenador.

- La tarjeta SD contiene demasiadas fotos y clips MP4. Borre fotos o clips MP4 hasta que la tarjeta SD contenga una combinación total de 2500 (Windows)/1000 (macOS) o menos y, a continuación, utilice un lector de tarjetas para transferir las grabaciones desde la tarjeta SD.

#### No hay imagen ni sonido en un monitor externo conectado al terminal SDI.

- Si hay un cable HDMI conectado al terminal HDMI OUT, desconéctelo.
- Compruebe que los ajustes del monitor externo coincidan con la configuración de la señal de salida seleccionada en la cámara ( $\Box$  [151](#page-150-0)).

### No hay imagen ni sonido en un monitor externo conectado al terminal HDMI OUT

- Desconecte el cable HDMI y después restaure la conexión o apague la cámara y vuelva a encenderla.

Las opciones de peaking, imagen en blanco y negro, ampliación, patrón de cebra, monitor de forma de onda y marcadores en pantalla no aparecen en el visor o en el vídeo desde el terminal VIDEO.

- Compruebe que la visualización de la función de asistencia deseada esté habilitada para el dispositivo o terminal de salida deseado.

La ampliación, el monitor de forma de onda, los marcadores en pantalla no aparecen en el vídeo desde el terminal SDI.

- Compruebe que la visualización de la función de asistencia deseada esté habilitada para el terminal SDI.

#### La ampliación y los marcadores en pantalla no aparecen en el vídeo desde el terminal HDMI.

- Compruebe que la visualización de la función de asistencia deseada esté habilitada para el terminal HDMI.

### Funciones de red

### Compruebe primero:

- ¿Están el punto de acceso (enrutador inalámbrico), la cámara, el ordenador u otros dispositivos de red encendidos?
- ¿Está la red funcionando y correctamente configurada?
- ¿Están todos los dispositivos de red conectados correctamente a la misma red que la cámara?
- ¿Hay algún tipo de obstrucción entre la cámara y el punto de acceso, o entre el dispositivo de red utilizado y el punto de acceso?

#### No se puede conectar con un punto de acceso.

- Hay otros dispositivos en las inmediaciones que están interfiriendo con la señal inalámbrica. Extraiga la empuñadura de la cámara y, a continuación, vuelva a configurar los ajustes relacionados con la red. Si esta medida no resuelve el problema, consulte Precauciones acerca de las redes Wi-Fi ( $\square$  [215](#page-214-0)).
- La contraseña no está guardada con los ajustes de la cámara. Al cargar los ajustes de la cámara desde una tarjeta SD, todas las contraseñas de los ajustes relacionados con las redes se restablecen. Configure los ajustes relacionados con las redes según sus necesidades  $(\Box$  [166\)](#page-165-0).
- Compruebe que los ajustes del dispositivo de red con los que la cámara está intentando conectarse sean correctos.

#### No es posible establecer una conexión de cámara como punto de acceso con un dispositivo de red.

- Hay otros dispositivos en las inmediaciones que están interfiriendo con la señal inalámbrica. Extraiga la empuñadura de la cámara y, a continuación, vuelva a configurar los ajustes relacionados con la red. Si esta medida no resuelve el problema, consulte Precauciones acerca de las redes *Wi-Fi* ( $\square$  [215](#page-214-0)).
- Al restablecer todos los ajustes de la cámara, también se perderán los ajustes de red. Configure de nuevo los ajustes de la cámara como punto de acceso ( $\square$  [167](#page-166-1)).

#### No se puede establecer la conexión a una red por cable (Ethernet).

- Utilice un cable de Ethernet tipo par trenzado blindado (STP) de categoría 5e o mejor.
- Intente sustituir el cable de Ethernet.
- Al restablecer todos los ajustes de la cámara, también se perderán los ajustes de red. Configure los ajustes de red de nuevo ( $\Box$  [166](#page-165-0)).
- Compruebe que el dispositivo de red al que está conectada la cámara esté encendido y funcionando correctamente. Para utilizar velocidades de conexión 1000BASE-T, asegúrese de que los dispositivos de red sean compatibles con Gigabit Ethernet (1000BASE-T).

#### La aplicación de Navegador remoto no se iniciará en el navegador web.

- Asegúrese de que el Navegador remoto esté activado ( $\Box$  [174](#page-173-0)).
- La URL introducida en la barra de direcciones del navegador web es incorrecta. Asegúrese de utilizar la dirección URL exactamente como aparece en la pantalla de estado [Red  $4/5$ ] ( $\Box$  [208](#page-207-0)).
- La pantalla del Navegador remoto no se muestra de forma adecuada en el navegador web.
- Es posible que el dispositivo, el sistema operativo o el navegador web utilizados no sean compatibles. Visite el sitio web local de Canon para conocer la información más reciente sobre los sistemas compatibles.
- Habilite JavaScript y cookies en los ajustes del navegador web. Para obtener más detalles, consulte los módulos de ayuda o la documentación en línea del navegador web utilizado.
- Borre la memoria caché y las cookies para la dirección URL del Navegador remoto en su navegador web y reinicie el Navegador remoto.

#### <span id="page-214-0"></span>Precauciones acerca de las redes Wi-Fi

Cuando utilice una red Wi-Fi, intente llevar a cabo las siguientes acciones correctivas si la velocidad de transmisión disminuye, se pierde la conexión, o si surgen otros problemas.

#### Colocación de un dispositivo de red (punto de acceso, dispositivo móvil, etc.).

- Cuando utilice una red Wi-Fi en interiores, coloque el dispositivo de red en la misma habitación donde esté la cámara. - Coloque el dispositivo de red en un lugar abierto y sin obstrucciones, donde ni la gente ni los objetos se interpongan entre él y la cámara.
- Coloque el dispositivo de red lo más cerca posible de la cámara. Cambie la altura o la orientación del dispositivo de red según sea necesario.

#### Dispositivos electrónicos cercanos

- Si la velocidad de transmisión de una red Wi-Fi disminuye a causa de las interferencias causadas por los siguientes dispositivos electrónicos, es posible que cambiar a la banda de 5 GHz o a un canal diferente solucione el problema.
- Las redes Wi-Fi que utilizan el protocolo IEEE 802.11b/g/n funcionan con la banda de 2,4 GHz. Esta es la razón por la que la velocidad de transmisión puede disminuir si se encuentran cerca hornos microondas, teléfonos inalámbricos, micrófonos, o dispositivos similares que utilizan la misma banda de frecuencia.
- Si en las proximidades está funcionando otro punto de acceso que utilice la misma banda de frecuencia que el transmisor, la velocidad de transmisión puede disminuir.

#### Utilización de varias cámaras/transmisores inalámbricos/puntos de acceso

- Compruebe que no hay conflictos de dirección de IP entre los dispositivos conectados a la misma red.
- Si varias cámaras C200/C200B se encuentran conectadas a un solo punto de acceso, la velocidad de conexión puede quedar reducida.
- Para reducir la interferencia de la onda de radio cuando varios puntos de acceso estén utilizando IEEE 802.11b/g o IEEE 802.11n (en la banda de 2,4 GHz), deje un espacio de cuatro canales entre cada punto de acceso inalámbrico. Por ejemplo, utilice los canales 1, 6 y 11, los canales 2, 7 y 12, o los canales 3, 8 y 13. Si puede utilizar IEEE 802.11a/ n (en la banda de 5 GHz), cambie a IEEE 802.11a/n y especifique un canal diferente.

### Lista de mensajes

Consulte esta sección si aparece un mensaje en la pantalla. Los mensajes de este apartado aparecen en orden alfabético. Tenga en cuenta que en algunos mensajes puede aparecer una indicación del soporte de grabación involucrado (tarjeta SD A, tarjeta SD B, CFast o una combinación de ellos) antes del propio mensaje.

#### Accediendo a CFast / tarjeta SD A / tarjeta SD B No la extraiga

- Abrió la cubierta de la ranura de tarjeta CFast o de la tarjeta SD mientras la cámara estaba accediendo al soporte de grabación. Cierre la cubierta de la ranura para tarjeta.

#### Adapt. Zoom Motorizado Compruebe la fuente de alimentación.

- La carga de la batería restante del adaptador de Zoom motorizado es baja. Sustituya las pilas del adaptador de Zoom motorizado.

#### Adapt. Zoom Motorizado Temperatura demasiado alta. No se puede realizar la acción.

- El adaptador de Zoom motorizado no puede funcionar porque su temperatura es demasiado alta. Deje de usar el adaptador de Zoom motorizado y espere a que se enfríe antes de utilizarlo de nuevo.

#### Algunos clips pueden necesitar recup. datos.

- Durante la grabación, se detiene la alimentación de la cámara o se extrae la tarjeta de memoria, que provoca un error con el clip XF-AVC. Intente recuperar el clip  $(2)$  [53](#page-52-0)).

#### Cambie la batería

- La batería se ha agotado. Sustituya o cargue la batería.

#### Compruebe la CFast / tarjeta SD A / tarjeta SD B

- No se puede acceder a los soportes de grabación. Consulte el soporte de grabación y asegúrese de haberlo insertado correctamente.
- Se produjo un error en el soporte de grabación. La cámara no puede grabar ni mostrar la imagen. Intente extraer el soporte de grabación y volver a insertarlo, o utilice otro soporte de grabación.
- Insertó una tarieta MultiMedia (MMC) en la cámara. Emplee una tarieta SD recomendada ( $\Box$  [48\)](#page-47-1).
- Si después de desaparecer el mensaje, aparece  $\,$  ko  $_\odot$  en rojo, haga lo siguiente: apague la cámara, extraiga el soporte de grabación y vuelva a insertarlo. [rad], [A] o [B] vuelve a verde, puede reanudar la grabación o reproducción. Si el problema persiste, guarde sus grabaciones ( $\Box$  [163\)](#page-162-0) y reinicie el soporte de grabación ( $\Box$  [51\)](#page-50-0).

#### Compruebe la conexión de la empuñadura

- Es posible que la empuñadura de la cámara no esté acoplada correctamente. Compruebe la conexión.

#### Demasiadas fotos y películas MP4. Desconecte el cable USB.

- Desconecte el cable USB. Intente utilizar un lector de tarjetas de memoria o disminuir el número de fotos y clips de la tarjeta de memoria a menos de 2500 (Windows) o 1000 (macOS) y restaure la conexión.

#### Desbordamiento del búfer. Se ha parado la grabación.

- La velocidad de transferencia de datos era demasiado alta para el soporte de grabación en uso y se detuvo la grabación. Emplee un soporte de grabación recomendado ( $\Box$  [48](#page-47-0)).

#### El número de clips alcanzó el máximo

- El soporte de grabación seleccionado para la grabación ya contiene el número máximo de clips (999 clips). Sustituya el soporte de grabación.

#### El número de filtros ND utilizado ha cambiado. Compruebe el enfoque.

- Al usar los ajustes de filtro ND en la gama ampliada (8 o 10 pasos), el número de filtros ND utilizados cambia y esto puede provocar un cambio en el enfoque. Verifique el enfoque antes de continuar con la grabación.

#### Error del objetivo Cambie la velocidad de frames

- El objetivo acoplado a la cámara no es compatible para grabar a la velocidad seleccionada en la cámara. Seleccione otra velocidad de grabación ( $\square$  [65\)](#page-64-2).

#### Error comunicación batería. ¿La batería muestra el logotipo de Canon?

- Esto se puede deber al uso de una batería que Canon no recomienda para su uso con esta cámara.
- Si usa una batería que Canon recomienda para su uso con esta cámara, puede haber un problema con la batería o la cámara. Póngase en contacto con un centro de servicio de Canon.

#### Error de comunicación entre la cámara y el objetivo. Limpie los contactos del objetivo y reinstale el objetivo.

- La cámara no se puede comunicar correctamente con el objetivo debido a que el objetivo tiene los contactos sucios. Después de desaparecer el mensaje, aparece el icono **1.1NS** en la pantalla. Limpie los contactos del objetivo con un paño suave y vuelva a acoplar el objetivo.
#### Error de nombre de archivo

- Ha intentado grabar un clip cuando el número de clips se encuentra en su valor máximo. Guarde sus clips ( $\Box$ [163](#page-162-0)) e inicialice el soporte de grabación ( $\Box$  [51](#page-50-0)) o elimine todos los clips ( $\Box$  [149\)](#page-148-0).
- Ha intentado hacer una foto cuando el número de fotos se encuentra en su valor máximo. Ajuste MENU [\$ Config. soportes/grabación] > [Numeración clip MP4/fotos] en [Reset] y elimine todas las fotos de la tarjeta SD  $(D)$  [125](#page-124-0)) o reiníciela  $(D)$  [51\)](#page-50-0).

#### Error de objetivo Apague la cámara y vuelva a encenderla.

- Hubo un error de comunicación entre la cámara y el objetivo. Apague la cámara y vuelva a encenderla.

#### Error ventilador

- Es posible que el ventilador de enfriamiento no funcione correctamente. Póngase en contacto con un centro de servicio de Canon.

#### Esta función no es compatible con el objetivo actual.

- El ajuste seleccionado no es compatible con el objetivo acoplado actualmente a la cámara, por lo que no se puede usar.

#### Este soporte no es compatible

- No es posible utilizar tarjetas CFast de 600 MB o menores y tarjetas SD de 256 MB o menores con la cámara. Emplee un soporte de grabación recomendado  $(1/48)$  $(1/48)$  $(1/48)$ .

#### La config. del vídeo se ha cambiado Compruebe los ajustes.

- Es posible que una o varias tarjetas SD A o tarjetas SD B hayan cambiado automáticamente debido a un cambio en los ajustes de soporte o grabación. Compruebe los ajustes antes de continuar con la grabación.

#### La tapa está abierta

- La cubierta de la ranura de la tarjeta CFast o la cubierta de la ranura de la tarjeta SD estaban abiertas cuando se conectó o cambió la cámara al modo  $\sqrt{CAMERA}$ . Inserte una tarjeta y cierre la cubierta de la ranura de la tarjeta.

#### La tarjeta de memoria está protegida contra escritura

- El interruptor LOCK de la tarjeta SD está configurado para prevenir eliminaciones por error. Cambie la posición del interruptor LOCK.

#### La tarjeta de memoria no es compatible con los ajustes de grabación actuales.

- Durante la grabación de clips MP4 o XF-AVC, una tarjeta SD que no es compatible con un UHS Speed Class 3 se encuentra en la ranura de la tarjeta SD seleccionada cuando MENU > [ $\rightarrow$  2 Config. soportes/grabación] > [Resolución/Muestreo color] está ajustado en [3840x2160 YCC420 8 bit]. Cambie la tarjeta SD por una que admita una clasificación de clase de velocidad UHS de 3 o ajuste la resolución/tasa de bits en [1920x1080 YCC420 8 bit].

#### Lens firmware update Firmware update failed. Try updating again.

(Actualización del firmware del objetivo Error en la actualización del firmware. Intente actualizar nuevamente). - El firmware del objetivo no se pudo actualizar correctamente. Intente volver a actualizar el firmware del objetivo.

### Los niveles de ruido aumentarán en la imagen de la grab. secundaria y en las salidas de vídeo que no sean RAW.

- El formato de grabación principal está ajustado en RAW, y [Gamma] del archivo de imagen personalizada está ajustado en una opción distinta de [Canon Log] o [Canon Log 3]. En estas condiciones, habrá más ruido en el vídeo grabado con los clips de grabación proxy en la tarjeta SD y en la salida de vídeo desde el terminal SDI. Si no necesita grabar vídeo RAW, cambie el formato de grabación principal.

#### No es posible cambiar las ranuras de tarjetas SD

- Presionó el botón SLOT SELECT mientras la cámara estaba grabando. Espere hasta que finalice la grabación para cambiar la ranura de la tarjeta SD seleccionada.

#### No se puede reproducir

- El soporte de grabación contiene clips que se grabaron mediante una frecuencia del sistema distinta de la que utiliza la cámara actualmente. Para reproducir las grabaciones de la tarjeta, cambie el ajuste MENU  $\bigcirc$  [1] Config. soportes/ grabación]  $\blacktriangleright$  [Frecuencia sistema] para que coincida con las grabaciones del soporte de grabación.
- La información de control\* del archivo del clip XF-AVC está dañada o se ha producido un error del decodificador. Apague la cámara y vuelva a encenderla. Si esto no soluciona el problema, póngase en contacto con un centro de servicio de Canon.
- La información de control del archivo dañado no se puede recuperar. Las tarjetas de memoria o los clips XF-AVC con información de control del archivo dañado no pueden ser leídas por el software (Canon XF Utility o complementos para aplicaciones NLE).

#### No se pueden recuperar datos

- No se pudo recuperar el clip seleccionado. Guarde los clips ( $\Box$  [163](#page-162-0)) y elimine los clips que no se pudieron recuperar  $(D \cap 149)$  $(D \cap 149)$ .
- Es posible que la cámara no pueda recuperar los clips cuando no haya suficiente espacio en los soportes de grabación. Borre algunos clips ( $\Box$  [149](#page-148-0)) para liberar espacio.

### Operación no válida

- No pueden realizarse las acciones siguientes.
- Adición de una marca de toma a un fotograma que ya tiene una marca de toma o un clip en el modo de grabación de fotogramas o el modo de grabación de intervalos.
- Añadir una marca  $\mathbb N$  a un clip que ya tiene una marca  $\mathbb N$  o añadir una marca  $\mathbb N$  a un clip que ya tiene una marca  $\blacksquare$ .
	- Presionar el botón REC cuando no hay ningún soporte de grabación en la cámara.

#### Posiblemente no se puedan grabar clips en este soporte

- La tarjeta SD seleccionada para grabar posee una calificación de Clase de velocidad 4 o inferior (cuando el formato de grabación principal es MP4) o 6 o inferior (cuando el formato de grabación principal es XF-AVC). Emplee una tarjeta SD recomendada  $(\Box$  [48\)](#page-47-1).

#### Se ha parado la grabación.

- La información de control del archivo está dañada o ha habido un error del codificador. Apague la cámara y vuelva a encenderla. A continuación, extraiga el soporte de grabación que esté utilizando y vuelva a insertarlo. También puede cambiar la tarjeta CFast. Si esto no soluciona el problema, póngase en contacto con un centro de servicio de Canon.

#### Se ha sobrepasado el número de Shot Marks

- No se pudo añadir la marca de grabación porque el vídeo ya contiene 100 marcas de grabación.

#### Se recomienda comprobar los datos e inicializar

- El soporte de grabación no se puede usar debido a alguna de las razones siguientes. Guarde sus clips ( $\Box$  [163\)](#page-162-0) e inicialice el soporte de grabación  $($  $\Box$  [51](#page-50-0)).
	- Ha ocurrido un problema con el soporte de grabación.
	- La cámara no puede leer los datos del soporte de grabación.
	- El soporte de grabación se inicializó empleando un ordenador.
- El soporte de grabación está particionado.
- El soporte de grabación se inicializó mediante una cámara con una versión de firmware diferente. Para poder grabar en el soporte de grabación, guarde las grabaciones que contiene y, a continuación, inicialícelo con esta cámara.

#### Soporte a punto de llenarse

- La cantidad de espacio disponible en el soporte de grabación es baja. Cambie el soporte de grabación o elimine algunas grabaciones ( $\Box$  [125](#page-124-0), [149\)](#page-148-0) para liberar espacio en el soporte de grabación.
- La cantidad de espacio disponible en la tarjeta SD A y la tarjeta SD B en conjunto es baja. Sustituya la tarjeta SD que no esté seleccionada.

#### Soporte lleno

- El soporte de grabación está lleno. Cambie el soporte de grabación o elimine algunas grabaciones ( $\Box$ [125,](#page-124-0) [149](#page-148-0)) para liberar espacio en el soporte de grabación.
- La tarjeta SD A o SD B está llena y, por lo tanto, no se iniciará la grabación. Cambie a la tarjeta SD de la otra ranura de tarjeta SD para iniciar la grabación.

#### Tarjeta SD A→Tarjeta SD B / Tarjeta SD B→Tarjeta SD A Soporte cambiado

- Este mensaje aparece solamente cuando emplee el botón SLOT SELECT para cambiar la ranura de la tarjeta SD o grabar una continuación de una tarjeta SD en la otra.

#### Tarjeta SD A→Tarjeta SD B / Tarjeta SD B→Tarjeta SD A Cambiando pronto

- La tarjeta SD está casi llena. La grabación continuará en la otra tarjeta SD en aproximadamente 1 minuto.

218

## Funciones Wi-Fi

Junto con esta lista, consulte también el manual de instrucciones del punto de acceso u otros dispositivos externos que esté utilizando.

#### A User is already accessing the server. Try again later.

- (Un usuario ya está accediendo al servidor. Vuelva a intentarlo más tarde.)
- Este mensaje aparece en la pantalla del dispositivo conectado. Otro dispositivo conectado a la red ya está controlando la cámara. Para usar este dispositivo, finalice primero la conexión en el dispositivo accediendo a la cámara y luego elija Retry (reintentar).

#### Algunos archivos no se han transferido.

- El sistema de archivos está dañado o ha intentado transferir clips que no se han grabado con esta cámara. Elimine estos clips de la tarjeta SD y, a continuación, vuelva a transferir los archivos ( $\Box$  [185\)](#page-184-0).
- La carpeta de destino contiene archivos con el mismo nombre de archivo que los que desea transferir. Renombre los archivos o ajuste

MENU •> [1] Ajustes de red] •> [Ajustes transfer. FTP] •> [Archivo mismo nom.] en [Sobrescribir] para sobrescribir los archivos en la carpeta de destino.

#### Conflicto de dirección IP

- Otro dispositivo en la misma red tiene la misma dirección IP asignada a la cámara. Cambie la dirección IP del dispositivo o cámara conflictivos.

#### El cable de ethernet no está conectado.

- Ha intentado conectarse a una red por cable pero el cable Ethernet no está conectado. Compruebe que el cable Ethernet esté conectado correctamente al terminal <sub>古古</sub> (Ethernet) de la cámara y al puerto LAN/Ethernet del dispositivo de red.

#### Error de Wi-Fi. Clave de cifrado incorrecta.

- Cuando el modo de autenticación está configurado en [WPA-PSK], [WPA2-PSK] o [Clave comp.], o el método de cifrado está configurado en [WEP], la clave de cifrado (para cifrado WEP, AES o TKIP) introducido o su longitud (número de caracteres) son incorrectas.
	- Las contraseñas válidas varían según el método de cifrado:
		- Cifrado WEP de 64 bits: 5 caracteres ASCII o 10 caracteres hexadecimales.
		- Cifrado WEP de 128 bits: 13 caracteres ASCII o 26 caracteres hexadecimales.
		- Cifrado AES/TKIP: 8 a 63 caracteres ASCII o 64 caracteres hexadecimales.

#### Error de Wi-Fi. Método de autenticación incorrecto.

- Compruebe el método de autenticación/cifrado del punto de acceso y cambie los ajustes de Wi-Fi de la cámara  $(D172)$  $(D172)$  $(D172)$  si es necesario.

#### Error de Wi-Fi. Método de cifrado incorrecto

- Asegúrese de que la cámara y el punto de acceso están utilizando el mismo método de autenticación/cifrado.

#### Imposible completar WPS. Vuelva a intentar la operación.

- Han transcurrido más de 2 minutos desde la activación WPS en el punto de acceso hasta que se seleccionó [OK] en la cámara. Vuelva a empezar el procedimiento WPS desde el principio.
- El botón WPS no se mantuvo presionado el tiempo suficiente. Consulte el manual de instrucciones de su enrutador inalámbrico. Al utilizar WPS para realizar una conexión inalámbrica, mantenga pulsado el botón WPS hasta que la función WPS del enrutador inalámbrico esté activada.
- El método de cifrado del punto de acceso está ajustado en [WEP]. Wi-Fi Protected Setup (WPS) no puede conectarse a puntos de acceso ajustados a este método de cifrado. Cambie el método de cifrado del punto de acceso o utilice otro método de conexión ( $\Box$  [166\)](#page-165-0).
- Apague la cámara y el punto de acceso, enciéndalos y vuelva a empezar el procedimiento WPS desde el principio. Si esta medida no soluciona el problema, pruebe con la opción [Buscar puntos de acceso] ( $\Box$  [169](#page-168-0)).

#### Imposible conectar con el servidor FTP.

- No se ha podido conectar al servidor FTP. Compruebe los ajustes del servidor FTP ( $\Box$  [185](#page-184-0)).

#### Imposible obtener una dirección IP

- Si no está utilizando un servidor DHCP, conéctese mediante la opción [Manual] e introduzca la dirección IP utilizando la opción [Manual] ( $\Box$  [170\)](#page-169-0).
- Encienda el servidor DHCP. Si ya está encendido, asegúrese de que funciona correctamente.
- Asegúrese de que el rango de direcciones para el servidor DHCP es suficiente.
- Si no está utilizando un servidor DNS, ajuste la dirección DNS en otro valor que no sea [0.0.0.0].
- Establezca la dirección IP del servidor DNS en la cámara.
- Encienda el servidor DNS. Si ya está encendido, asegúrese de que funciona correctamente.
- Asegúrese de que la dirección IP del servidor DNS y el nombre de la dirección están correctamente configurados.
- Si utiliza un enrutador de puerta de enlace inalámbrico, asegúrese de que todos los dispositivos de la red, incluida la cámara, están configurados con la dirección de puerta de enlace correcta.

220

#### Imposible realizar la conexión

- No se pudo conectar al punto de acceso o dispositivo de red seleccionado.
- Los teléfonos inalámbricos, hornos, microondas, frigoríficos y otros aparatos pueden interferir en la señal inalámbrica. Intente utilizar la cámara en una ubicación más alejada de estos aparatos.

#### La comunicación de red no funciona correctamente.

- Los circuitos asociados a la red de la cámara presentan un problema de hardware. Pruebe a apagar la cámara y vuelva a encenderla. Si persiste el problema, póngase en contacto con un centro de servicio de Canon.

#### La conexión Wi-Fi ha terminado

- Ha ocurrido un error en el punto de acceso o en el dispositivo conectado. Compruebe la red o el dispositivo conectado e intente volver a conectarlo.
- La señal WI-FI es demasiado débil y se ha perdido la conexión inalámbrica. Espere un momento o apague los demás dispositivos del entorno que puedan estar interfiriendo con la señal Wi-Fi e intente conectar de nuevo.

#### No se han encontrado puntos de acceso

- La cámara ha buscado redes Wi-Fi activas (puntos de acceso) en esta zona, pero no se ha encontrado ninguno. Asegúrese de que el punto de acceso funciona correctamente e intente conectarse otra vez.
- El punto de acceso está funcionando en modo oculto. Desactive al función de modo oculto en los ajustes del enrutador inalámbrico (punto de acceso).
- Es posible que el asistente de conexión no pueda encontrar el punto de acceso si el filtro de direcciones MAC está activado. Compruebe la pantalla de estado [Red 3/5] ( $\Box$  [200\)](#page-199-0) y asegúrese de añadir esta dirección MAC de la cámara a la lista de dispositivos inalámbricos autorizados en los ajustes del enrutador inalámbrico (punto de acceso).

#### No se puede iniciar sesión en el servidor FTP.

- Compruebe la información de contraseña y nombre de usuario en los ajustes del servidor FTP ( $\Box$  [185\)](#page-184-0).

#### No se pueden transferir archivos al servidor FTP.

- Compruebe que hay suficiente espacio disponible en el dispositivo de almacenamiento de datos (disco duro, etc.) que contiene el directorio de destino en el servidor FTP.

#### Se ha alcanzado el final del rango de ajuste

- Este mensaje aparece en la pantalla del dispositivo conectado. Cuando se enfoca con Navegador remoto, este mensaje aparecerá cuando un ajuste de enfoque mueva el enfoque fuera del rango disponible del objetivo.

#### Se ha producido un error durante la comunicación FTP. No se ha completado la transferencia de archivos.

- Se ha producido un error al transferir archivos al servidor FTP. Apague y encienda la cámara y el servidor FTP e intente de nuevo la transferencia FTP.

#### Se han detectado varios puntos de acceso. Vuelva a intentar la operación.

- Hay varios puntos de acceso enviando una señal WPS al mismo tiempo. Vuelva a intentar la operación más tarde o realice la configuración mediante la opción [WPS: Código PIN] o [Buscar puntos de acceso] ( $\Box$  [168](#page-167-0)).

# Precauciones de manejo e instrucciones de seguridad

Lea estas instrucciones para utilizar el producto de manera segura. Siga estas instrucciones para evitar daños o lesiones al operador del producto o a otras personas.

# AN ADVERTENCIA

## Denota el riesgo de lesión grave o de muerte.

- Deje de utilizar el producto si se da cualquier circunstancia extraordinaria, tal como la presencia de humo o de un olor extraño.
- No toque ninguna parte interna expuesta.
- No moje el producto. No introduzca objetos o líquidos extraños en el producto.
- No toque el producto conectado a una toma eléctrica durante tormentas eléctricas. Esto puede provocar una descarga eléctrica.
- No desmonte ni modifique el producto.
- No exponga el producto a impactos fuertes o vibraciones.
- Utilice solamente fuentes de alimentación especificadas en este manual de instrucciones para su uso con el producto.
- Siga estas instrucciones cuando utilice un cargador de baterías o un adaptador de CA.
	- No toque el cargador de baterías o el adaptador de CA conectado a una toma eléctrica durante tormentas eléctricas.
	- No utilice el producto si la clavija del enchufe no está insertada a fondo en la toma eléctrica.
	- No desenchufe el producto tirando del cable de alimentación.
	- No enchufe ni desenchufe el producto con las manos húmedas.
	- No ponga objetos pesados sobre el cable de alimentación. No dañe, rompa ni modifique el cable de alimentación.
	- No deje el producto conectado a una fuente de alimentación durante largos períodos de tiempo.
- No exponga los terminales a la suciedad ni permita que entren en contacto con clavijas metálicas u otros objetos metálicos.
- No cargue baterías a temperaturas que estén fuera del intervalo de 0 40 °C (32 104 °F).
- Siga estas instrucciones cuando utilice baterías disponibles en el comercio o las baterías que se proporcionan.
	- No utilice baterías que tengan fugas.
	- Si una batería tiene una fuga y el material entra en contacto con la piel o con la ropa, enjuague a fondo el área expuesta con agua corriente. En caso de contacto con los ojos, enjuague a fondo con agua corriente abundante y acuda inmediatamente a un médico.
	- Utilice las baterías solamente con su producto especificado.
	- No caliente las baterías ni las exponga al fuego.
	- No cargue las baterías utilizando cargadores de baterías no autorizados.
	- No exponga los terminales a la suciedad ni permita que entren en contacto con clavijas metálicas u otros objetos metálicos.
	- Cuando deseche baterías, aísle los terminales con cinta adhesiva o por otros medios.
- GRIO No mire a través del visor a fuentes de luz fuerte tales como el sol en un día despejado o luz láser u otras fuentes de luz artificial fuerte.
- No deje expuestos ningún objetivo ni ninguna cámara o videocámara que tenga montado un objetivo sin la tapa del objetivo puesta. El objetivo puede concentrar la luz del sol y provocar un incendio.
- No envuelva el producto en tela u otros materiales mientras lo utiliza ni poco después de usarlo, cuando el producto esté aún caliente.
- No permita que el producto se mantenga en contacto con la misma área de piel durante largos períodos de tiempo mientras lo utiliza. Esto puede producir quemaduras por contacto de baja temperatura, con enrojecimiento de la piel y ampollas, aunque el producto no parezca caliente. Se recomienda utilizar un trípode o un equipo similar cuando se utilice el producto en lugares cálidos y cuando lo utilicen personas con
- problemas de circulación o piel poco sensible.
	- Mantenga el producto fuera del alcance de los niños pequeños. Una correa enrollada alrededor del cuello de una persona puede producirle estrangulación.
	- Elimine periódicamente el polvo acumulado en la clavija del enchufe y en la toma eléctrica utilizando un paño seco.
	- Siga las indicaciones de apagar el producto en los lugares donde su uso esté prohibido. Si no lo hace así, puede provocar averías en otros equipos debidas al efecto de las ondas electromagnéticas e, incluso, accidentes.

# A PRECAUCIÓN

### Denota el riesgo de lesión.

- La correa está destinada a utilizarse exclusivamente sobre el cuerpo. Colgar de un gancho u otro objeto la correa con cualquier producto montado puede dañar el producto. Además, no sacuda el producto ni lo exponga a impactos fuertes. Puede provocar lesiones o dañar el producto.
- No deje el producto en lugares expuestos a temperaturas extremadamente altas o bajas. El producto puede alcanzar temperaturas extremadamente altas o bajas y provocar quemaduras o lesiones si se toca.
- Monte el producto solamente en un trípode suficientemente resistente.

## Cámara

Observe atentamente las precauciones siguientes para asegurar el máximo rendimiento.

- No transporte la cámara por el panel LCD. Tenga cuidado cuando cierre el panel LCD.
- No deje la cámara en lugares expuestos a altas temperaturas (como el interior de un coche aparcado en el sol), o a altos niveles de humedad.
- No sostenga la cámara en la misma postura durante períodos de tiempo prolongados, ya que esto podría provocar quemaduras de contacto de baja temperatura. Aunque no note que la cámara está demasiado caliente, un contacto prolongado con la misma parte del cuerpo podría causar enrojecimiento de la piel o la aparición de ampollas. Se recomienda el uso de un trípode para personas con problemas de circulación o con piel muy sensible, o cuando utilice la cámara en lugares con temperaturas muy altas.
- No utilice la cámara cerca de campos electromagnéticos intensos como, por ejemplo, cerca de imanes y motores potentes, máquinas MRI o líneas eléctricas de alta tensión. El uso de la cámara en estos lugares puede provocar anomalías en el vídeo o el audio, o bien puede aparecer ruido de vídeo.
- No utilice la cámara ni la deje en lugares polvorientos ni arenosos. La cámara no es sumergible ni impermeable: evite el agua, el barro o la sal. Si alguno de estos elementos entra en la cámara, puede dañar el equipo y/o el objetivo. Póngase en contacto con un centro de servicio de Canon lo antes posible.
- Procure evitar que el polvo y las partículas de suciedad se acumulen en el objetivo o entren en la cámara. Cuando termine de utilizar la cámara, asegúrese de colocar la tapa del cuerpo en la montura del objetivo, y la tapa del objetivo y la tapa contra el polvo en el objetivo.
- No coloque la cámara o el visor en dirección a una fuente de luz intensa, como el sol en un día soleado o una fuente de luz artificial intensa. Si lo hace, se pueden dañar el sensor de imagen o los componentes internos de la cámara. Tenga especial cuidado al usar un trípode o correa de hombro. Cuando no esté utilizando la cámara ni el visor, asegúrese de colocar la tapa del objetivo en el objetivo, y la tapa del visor en el visor.
- Tenga cuidado con el calor generado por equipos de iluminación.
- No desmonte la cámara. Si la cámara no funciona adecuadamente, póngase en contacto con personal de reparaciones cualificado.

• No toque los contactos del objetivo situados en la montura del objetivo. Es posible que los contactos sucios produzcan un mal contacto entre la cámara y el objetivo, lo que puede causar que la cámara no funcione correctamente. Después de retirar el objetivo, asegúrese de colocar la tapa del cuerpo en la montura del objetivo, y la tapa del objetivo y la tapa contra el polvo, en el objetivo.

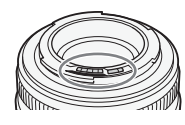

• Maneje la cámara con cuidado. No someta la cámara a golpes ni vibraciones, ya que podría dañarla. Cuando emplee la correa de hombro, no deje que la cámara se balancee y se golpee.

### Almacenaje a largo plazo

Cuando no vaya a utilizar la cámara durante mucho tiempo, guárdela en un lugar exento de polvo, con poca humedad, y con temperaturas no superiores a 30 °C.

# Batería

### ¡PELIGRO!

Trate la batería con cuidado.

- Manténgala alejada del fuego (ya que podría explotar).
- No exponga la batería a temperaturas superiores a 60 °C. No la deje cerca de un aparato de calefacción ni en un automóvil cuando el clima sea caluroso.
- No intente desarmarla ni modificarla.
- No la deje caer ni la someta a golpes.
- No permita que se humedezca.
- Los terminales sucios pueden causar un mal contacto entre la batería y la cámara. Frote los terminales con un paño suave.

## Almacenaje a largo plazo

- Guarde la batería en un lugar seco a una temperatura no superior a los 30 °C.
- Para ampliar la vida de la batería, descárguela completamente antes de almacenarla.
- Cargue y descargue todas las baterías como mínimo una vez al año.

## Ponga siempre la cubierta de terminales de la batería.

No permita que los terminales estén en contacto con objetos metálicos (Figura 1), ya que esto podría causar un cortocircuito y dañar la batería. Ponga la cubierta de terminales siempre que no se esté usando la batería (Figura 2).

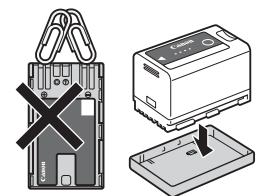

Figura 1 Figura 2

223

La cubierta de terminales de la batería tiene un orificio en forma de [ $\Box$ ]. Esto resulta útil cuando se desea distinguir las baterías cargadas de las que no lo están. Por ejemplo, en el caso de baterías cargadas, coloque la cubierta de los terminales de forma que el orificio en forma de [ $\Box$ ] muestre la etiqueta de color.

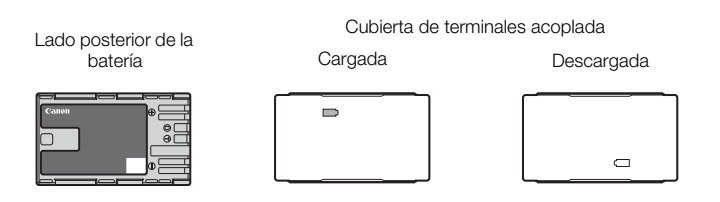

### Tiempo restante de la batería

Si el tiempo de batería disponible mostrado no es correcto, agote completamente la batería y, después, cárguela por completo. Además, no se mostrará el tiempo de batería disponible si se usa una batería completamente llena continuamente en altas temperaturas o se deja sin usar durante un largo periodo de tiempo. Es posible que tampoco se muestre el tiempo de batería disponible correcto, dependiendo de la vida de la batería. Emplee el tiempo mostrado en la pantalla como una aproximación.

## Batería de botón de litio

### **¡ATENCIÓN!**

- La batería usada en este dispositivo puede presentar peligro de incendio o explosión química si no se usa correctamente.
- No desmonte, modifique, sumerja en el agua, queme ni exponga la batería a temperaturas superiores a 100 °C.
- Evite el contacto de la batería con la boca. Si se la traga, busque asistencia médica inmediatamente. Podría romperse la carcasa de la batería y los fluidos de la batería podrían causar heridas internas.
- Mantenga la batería fuera del alcance los niños.
- No recargue, corte el circuito o inserte la batería en la dirección errónea.
- Deseche la batería usada según las normas de reciclaje aplicables. En Europa, las baterías agotadas deben devolverse al proveedor para desecharlas de forma segura.
- No coja la batería empleando pinzas u otra herramientas metálicas, ya que podría causar un cortocircuito.
- Limpie la batería con un paño limpio y seco para asegurar el contacto adecuado.

• Para California, EE. UU. solamente: La batería de litio incluida contiene material perclorato (puede ser necesaria una manipulación especial). Para obtener más información, consulte [www.dtsc.ca.gov/hazardouswaste/perchlorate/.](http://www.dtsc.ca.gov/hazardouswaste/perchlorate/)

## Soportes de grabación

- Recomendamos hacer copias de las grabaciones en los soportes de grabación a su ordenador. Los datos se pueden corromper o perderse debido a defectos o a su exposición a electricidad estática. Canon no es responsable de la pérdida o corrupción de datos.
- No toque ni exponga los terminales al polvo ni a la suciedad.
- No utilice tarjetas de grabación en lugares sometidos a campos magnéticos intensos.
- No deje tarjetas de grabación en lugares sometidos a gran humedad o altas temperaturas.
- No desmonte, doble, deje caer, ni someta las tarjetas de grabación a golpes, ni las exponga al agua.
- Compruebe el sentido antes de insertar la tarjeta de grabación. Forzar el soporte de grabación en la ranura si no está correctamente colocado puede dañar el soporte de grabación o la cámara.
- No ponga etiquetas ni pegatinas en los soportes de grabación.

### Al deshacerse de la cámara

Cuando elimine datos de los soportes de grabación, solamente se altera una tabla de ubicación y los datos almacenados no se eliminan físicamente. Tome las precauciones necesarias cuando deseche el soporte de grabación, por ejemplo dañándola físicamente para evitar que se filtren datos privados. Si le da el soporte de grabación a otra persona, inicialícelo. Llénela con grabaciones sin importancia y, a continuación, inicialícela de nuevo. Esto hace muy difícil la recuperación de los datos iniciales.

## <span id="page-224-0"></span>Batería de litio recargable incorporada

La cámara está equipada con una batería de litio recargable incorporada para conservar la fecha y la hora y otros ajustes. La batería de litio incorporada se recarga mientras se utiliza la cámara; no obstante, se descargará completamente si no utiliza la cámara durante aproximadamente 3 meses.

Para recargar la batería de litio incorporada: conecte el cable de CC y el adaptador de CA a la cámara y utilice una toma de corriente para alimentar la cámara durante 24 horas mientras está apagada.

# Mantenimiento/Otros

## Limpieza

- 226 Cuerpo de la cámara
	- Para limpiar el cuerpo de la cámara, utilice un paño suave y seco. No utilice nunca paños tratados químicamente ni disolventes volátiles como disolvente de pintura.

## Objetivo

- Quite el polvo o las partículas de suciedad usando un cepillo soplador que no sea aerosol.
- Emplee un paño limpio y suave de limpieza de lentes para limpiar el objetivo con suavidad. No use nunca un pañuelo de papel.

### Panel LCD

- Limpie la pantalla LCD utilizando un paño de limpieza para lentes y el líquido de limpieza de gafas disponible en el mercado.
- Si la temperatura cambia repentinamente, es posible que se forme condensación de humedad en la pantalla. Frótela con un paño suave y seco.

# <span id="page-225-0"></span>Condensación

El traslado rápido de la cámara entre lugares cálidos y fríos puede causar condensación de humedad (gotas de agua) en sus superficies internas. Si detecta la condensación de humedad, deje de utilizar la cámara. Si continuase utilizando la cámara, podría dañarla.

### La condensación de humedad puede producirse en los casos siguientes:

- Cuando la cámara pasa de repente de un lugar frío a un lugar caliente
- Cuando haya dejado la cámara en una sala húmeda
- Cuando caliente rápidamente una sala fría

### Para evitar la condensación

- No exponga la cámara a cambios repentinos o extremos de temperatura.
- Quite el soporte de grabación y la batería. Después coloque la cámara en una bolsa de plástico y deje que se aclimate lentamente antes de sacarla de la bolsa.

### Cuando detecte condensación de humedad

El tiempo preciso necesario para que se evaporen las gotas de agua dependerá de la localización y de las condiciones meteorológicas. Como norma general, espere 2 horas antes de usar la cámara.

# <span id="page-225-1"></span>Utilización de la cámara en el extranjero

### Fuentes de alimentación

Puede utilizar el adaptador de CA para manejar la cámara y el cargador de batería para cargar la batería en un país o región con una fuente de alimentación entre 100 y 240 V CA, 50/60 Hz. Con respecto a la información sobre los adaptadores de enchufe para utilización en el extranjero, póngase en contacto con un centro de servicio de Canon.

227

# <span id="page-226-0"></span>Accesorios opcionales

La cámara es compatible con los siguientes accesorios opcionales. La disponibilidad diferirá según la zona.

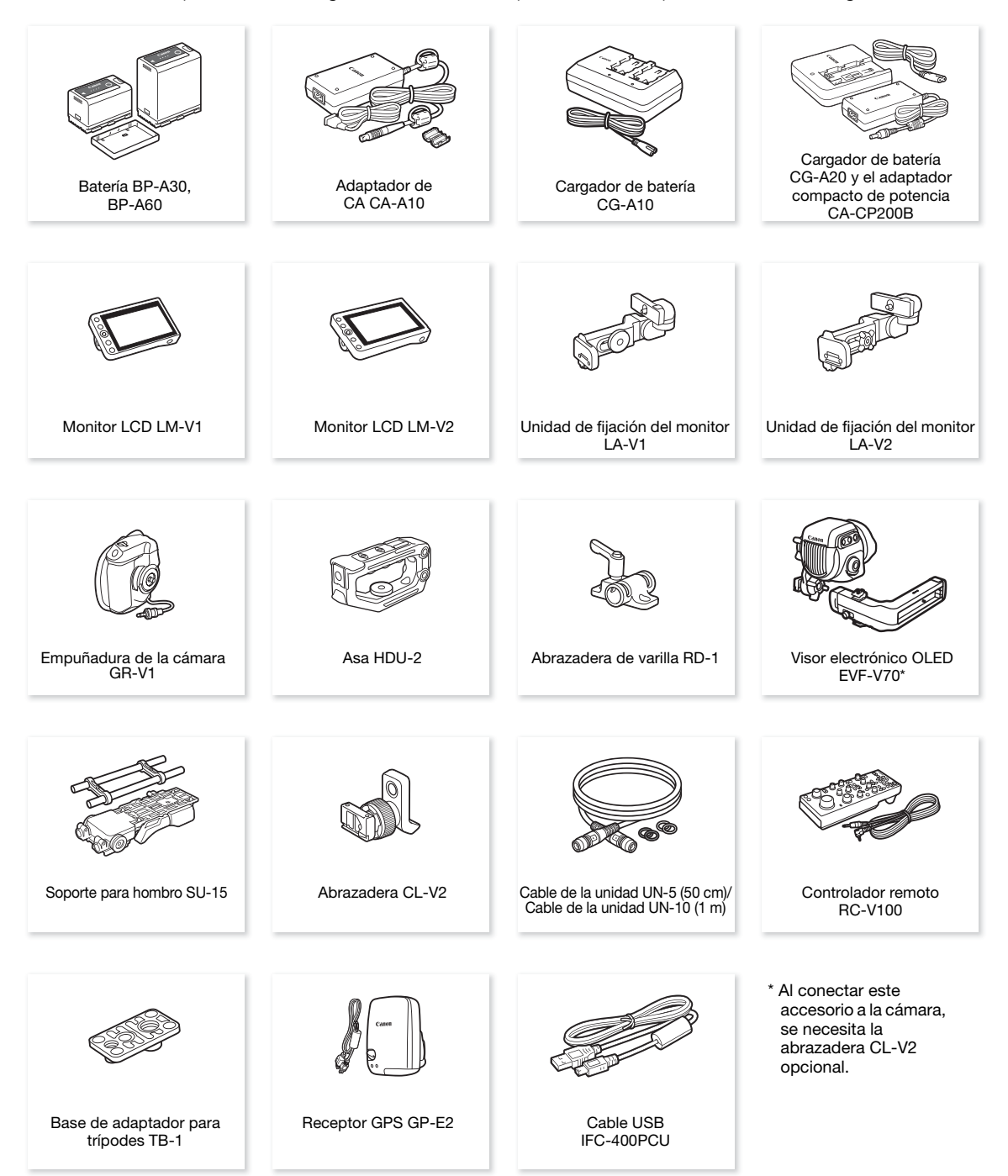

Para nuestros clientes de los EE. UU.: con respecto a los accesorios de vídeo oficiales de Canon, póngase en contacto con su proveedor. También puede obtener accesorios oficiales para su cámara Canon llamando al: Centro de Información de Canon USA 1-800-828-4040.

### Se recomienda el uso de accesorios oficiales de Canon.

El mensaje [Error comunicación batería] aparece si utiliza una batería que no sea Canon, lo que exige la respuesta del usuario. Tenga en cuenta que Canon no será responsable de los daños que surjan por accidentes, como fallo de funcionamiento o incendio, que se produzcan por no utilizar una batería original de Canon.

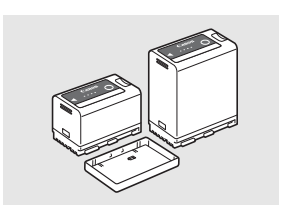

### <span id="page-227-0"></span>Batería

Cuando necesite baterías adicionales, elija únicamente las baterías BP-A30 o BP-A60.

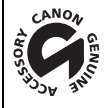

Esta marca identifica los accesorios oficiales de Canon. Cuando utilice equipos de vídeo Canon, le recomendamos utilizar accesorios de marca Canon o que lleven la misma marca.

# NOTAS

• Puede pedir que la montura de objetivo EF se cambie por una montura de objetivo PL. Para obtener más información, póngase en contacto con el proveedor al que compró la cámara o con un centro de servicio de Canon.

# <span id="page-228-0"></span>Especificaciones

# C200 / C200B

### Sistema

• Sistema de grabación

Películas:

RAW

Formato de vídeo: Cinema RAW Light

Formato de audio: PCM lineal, 16 o 24 bits, 48 kHz, 4 canales

Formato de archivo: CRM (Canon RAW Movie; formato de archivo propietario Canon) M<sub>P4</sub>

Compresión de vídeo: MPEG-4 AVC/H.264

Formato de audio: MPEG-2 AAC-LC, 16 bits, 48 kHz, 2 canales PCM lineal, 16 bits, 48 kHz, 4 canales

Formato de archivo: MP4

### XF-AVC

Compresión de vídeo: MPEG-4 AVC/H.264 Formato de audio: PCM lineal, 24 bits, 48 kHz, 4 canales Formato de archivo: MXF

Fotos: DCF (Design rule for Camera File system, norma de diseño para sistema de archivo de cámara), compatible con Exif Ver. 2.3, compresión JPEG

### • Configuración de vídeo<sup>1</sup> (grabación/reproducción)

Clips principales:

RAW

Tasa de transferencia de bits: 1 Gbps

Resolución: 4096x2160

Profundidad de color: 10 bits o 12 bits (disponible según la velocidad de grabación) Velocidad de grabación: 59.94P, 50.00P, 29.97P, 23.98P, 25.00P, 24.00P

## MP4

Tasa de transferencia de bits: 150 Mbps, 35 Mbps Resolución: 3840x2160, 1920x1080 Muestreo de color: 4:2:0, 8 bits Velocidad de grabación: 59.94P, 50.00P, 29.97P, 23.98P, 25.00P, 24.00P

XF-AVC

Tasa de transferencia de bits: 160 Mbps, 45 Mbps

Resolución: 3840x2160, 1920x1080

Muestreo de color: 4:2:0, 8 bits

Velocidad de grabación: 59.94P, 59.94i, 50.00P, 50.00i, 29.97P, 23.98P, 25.00P, 24.00P

# Clips proxy:

MP4

Tasa de transferencia de bits: 35 Mbps (Long GOP) Resolución: 2048x1080 Muestreo de color: 4:2:0, 8 bits Velocidad de grabación: 59.94P, 50.00P, 29.97P, 23.98P, 25.00P, 24.00P XF-AVC Tasa de transferencia de bits: 45 Mbps (Long GOP) Resolución: 2048x1080

Muestreo de color: 4:2:0, 8 bits

Velocidad de grabación: 59.94P, 50.00P, 29.97P, 23.98P, 25.00P, 24.00P

<sup>1</sup> Las opciones disponibles pueden variar según la frecuencia del sistema actualmente en uso.

#### • Medios de grabación (no incluidos)

Para conocer los tiempos aproximados de grabación, consulte las Tablas de referencia ( $\square$ ) [236\)](#page-235-0) Clips principales: tarjeta CFast 2.0, tarjeta  $SD<sup>2</sup>$  (2 ranuras)

Clips proxy y fotos: tarieta  $SD^2$  (clips proxy: 2 ranuras, fotos: tarieta SD B) <sup>2</sup> Tarjeta de memoria SD, SDHC (SD High Capacity) o SDXC (SD eXtended Capacity). Los archivos de imagen personalizada y los ajustes de la cámara también se pueden guardar y leer en la tarjeta SD.

• Sensor de imagen Sensor CMOS equivalente a Super-35mm Píxeles efectivos (aproximadamente): Cuando la resolución es 4096x2160, 2048x1080: 8.850.000 píxeles (4096x2160)

Cuando la resolución es 3840x2160, 1920x1080: 8.290.000 píxeles (3840x2160)

- $Q$  $\overline{Q}$  Visor: Pantalla LED orgánica de 1,18 cm\*, aprox. 1.770.000 puntos\*, cobertura del 100 % \* Cuando el idioma se establece en Chino simplificado, los valores con un asterisco son los siguientes: 1,09 cm, 1.555.000 aproximadamente.
- Montura del objetivo

Montura EF de Canon compatible con objetivos EF de Canon (incluidos objetivos EF-S y objetivos EF Cine) Factor de multiplicación del objetivo para una longitud focal equivalente a 35 mm (aproximadamente):

Cuando la resolución es 4096x2160, 2048x1080: 1,460 Cuando la resolución es 3840x2160, 1920x1080: 1,534

### • Corrección del objetivo

La corrección de iluminación periférica/aberración cromática está disponible para objetivos EF de Canon<sup>3</sup> <sup>3</sup> Algunos objetivos no son compatibles con la corrección en la cámara.

### • Velocidad de obturación

Velocidad (incrementos de 1/3 de paso, incrementos de 1/4 de paso), ángulo, barrido total (clear scan), lenta, desactivado (off)

• Iris: Manual (incrementos de 1/2 paso, incrementos de 1/3 de paso, ajuste preciso), apertura automática momentánea (push auto iris), apertura automática

#### • Sensibilidad ISO

ISO 1004, ISO 1254, ISO 160 a ISO 25600, ISO 320004 a ISO 1024004 (incrementos de 1 o 1/3 de paso) <sup>4</sup> Con gama ampliada de ISO/Gain.

• Ganancia

[Normal]: –6 dB a 54 dB (incrementos de 3 dB) [Fina]: –2 dB a 54 dB (incrementos de 0,5 dB)

- Filtro ND: Interno (desactivado, 2, 4, 6,  $8^5$  o 10<sup>5</sup> pasos), funcionamiento a motor <sup>5</sup> Con gama ampliada de ND.
- Exposición: Desplazamiento AE, modos de medición de luz (estándar, iluminación puntual, contraluz)

### • Balance de blancos

Balance de blancos personalizado (dos ajustes, A y B); dos ajustes predefinidos (luz de día de 5600 K<sup>7</sup> y lámpara incandescente de 3200 K7); balance de blancos automático (AWB); ajuste de la temperatura de color (de 2000 K a 15.000 K)

Ajuste de compensación de color (CC) y de temperatura de color disponible para todas los ajustes excepto el balance de blancos personalizado y AWB.

 $7$  Las temperaturas del color son aproximadas y se proporcionan solamente a modo de referencia.

• Enfoque

Enfoque manual, enfoque automático (AF de una toma, MF asistido por AF, AF continuo, AF de caras); detección de caras y seguimiento de sujeto disponibles Tipo de AF: Dual Pixel CMOS AF, AF de detección de contraste

- Sensibilidad del sensor (ISO 800, 2.000 lux, 89,9% de reflexión) 59,94 Hz: F10 (2048x1080 a 59.94P); 50,00 Hz: F11 (2048x1080 a 50.00P)
- Relación señal-ruido (ISO 800, utilizando la curva gamma de Canon Log 3, salida HDMI) 53 dB (típica, 3840x2160, a 29.97P (59,94 Hz) o 25.00P (50,00 Hz))

230

- Iluminación del motivo (ISO 25600, con un objetivo f/1,2, salida del 100%) 59,94 Hz: 0,45 lux (velocidad de obturación 1/30) 50,00 Hz: 0,38 lux (velocidad de obturación 1/25)
- Micrófono incorporado: Micrófono de condensador eléctrico, monoaural
- Tamaño de las fotos: 3840x2160, 2048x1080, 1920x1080

### Wi-Fi

- Normativa inalámbrica: IEEE802.11b/g/n (banda de 2,4 GHz), IEEE802.11a/n (banda de 5 GHz)
- Métodos de conexión: Infraestructura (Wi-Fi Protected Setup (WPS), Buscar puntos de acceso, Manual), Cámara como punto de acceso
- Métodos de autenticación: Abierto, Clave compartida; WPA-PSK, WPA2-PSK
- Métodos de cifrado: WEP-64, WEP-128, TKIP, AES

### **Terminales**

### • Terminal SDI

Conector BNC, solamente salida, 0,8 Vp-p/75 Ω, asimétrico

3G-SDI: SMPTE 424, SMPTE 425, SMPTE ST 299-2

HD-SDI: SMPTE 292, SMPTE ST 299-1

Audio incrustado, código de tiempo (VITC/LTC)

También se pueden emitir la salida HDR (HLG, PQ), la LUT (BT.709, ACESproxy) y las visualizaciones complementarias (visualizaciones en pantalla superpuestas, ampliación, monitor de forma de onda).

### • Terminal HDMI OUT

Conector HDMI, solamente salida Salida HDR (HLG, PQ) También se pueden emitir el código de tiempo y visualizaciones complementarias (visualizaciones en pantalla superpuestas, ampliación).

### • Terminales INPUT (INPUT 1 e INPUT 2)

Conector XLR de 3 pines (clavija1: pantalla, clavija2: activo, clavija3: invertido), 2 juegos, balanceado Entradas analógicas

Sensibilidad: Ajuste MIC: –60 dBu (centro de volumen, escala completa a –18 dB) / 600  $\Omega$ Ajuste LINE: 4 dBu (centro de volumen, escala completa a –18 dB) / 10 k $\Omega$ Atenuador de micrófono: 20 dB Entradas digitales (AES/EBU)

Estándar AES3 (48 kHz, 24 bits, 2 canales) / 110  $\Omega$ 

### • Terminal MIC

Miniclavija estéreo de ∅ 3,5 mm, –72 dBV (centro de volumen, escala completa a –18 dB) / 5,6 kΩ Atenuador de micrófono: 20 dB

- Terminal  $\bigcap$  (auriculares) Miniclavija estéreo de Ø 3,5 mm, –∞ a –8 dBV (carga de 16 Ω, rango de volumen Min a Max) / 50 Ω o menos
- Terminal USB mini-B, USB alta velocidad, solamente salida
- Terminal REMOTE Miniclavija estéreo submini de ∅ 2,5 mm
- Terminal  $E$  (Ethernet) Ethernet, compatible con 1000BASE-T

• Terminal VIDEO

Conector reservado para el monitor LCD LM-V1<sup>1</sup>, el monitor LCD LM-V2 opcional o el visor electrónico EVF-V70 opcional; solo salida

232 • Terminal de conexión de la empuñadura de la cámara Conector patentado para el enchufe de conexión de la empuñadura de la cámara<sup>1</sup> <sup>1</sup> Accesorio suministrado con el C200; accesorio opcional para el C200B.

### Alimentación/Otros

- Fuente de alimentación (nominal) 14,4 V CC (batería), 16,7 V CC (DC IN)
- Consumo de energía

**C200** con el terminal SDI, la pantalla LCD y el visor activos 19,3 W (grabación a 59.94P; MP4/XF-AVC: 3840x2160, RAW: 4096x2160) 18,5 W (grabación a 50.00P; MP4/XF-AVC: 3840x2160, RAW: 4096x2160)

**C200B** con el terminal SDI activo

17,5 W (grabación a 59.94P; MP4/XF-AVC: 3840x2160, RAW: 4096x2160) 16,6 W (grabación a 50.00P; MP4/XF-AVC: 3840x2160, RAW: 4096x2160)

- Temperatura de funcionamiento  $0 - 40 °C$
- Dimensiones (Ancho x Alto x Profundidad)<sup>1</sup>  $C<sub>200</sub>$

Solo la unidad de cámara: 144 x 153 x 179 mm Configuración con empuñadura de cámara: 178 x 153 x 204 mm Configuración con empuñadura de cámara, asa y monitor LCD, unidad de fijación LCD y soporte del micrófono: 335 x 275 x 275 mm

#### C<sub>200</sub>R

Solo la unidad de cámara: 144 x 146 x 137 mm Configuración con reposapulgar y soporte del micrófono: 169 x 209 x 137 mm <sup>1</sup> Todas las dimensiones son aproximadas.

•  $Peso^2$ 

### $C<sub>200</sub>$

Solo la cámara: 1430 g

Cámara con asa, monitor LCD, unidad de fijación LCD, empuñadura de cámara, soporte del micrófono, copa del ocular y tornillo de cabeza hexagonal  $(x1)^3$ : 2745 g

### C<sub>200</sub>R

Solo la cámara: 1335 g

Configuración con reposapulgar y soporte del micrófono<sup>3</sup>: 1630 g<br><sup>2</sup> Todos los pesos son aproximados.

<sup>2</sup> Todos los pesos son aproximados. <sup>3</sup> La configuración de funcionamiento incluye también la batería (BP-A30), soportes de grabación (tarjeta CFast) y cable de la unidad  $(C200)$  solamente).

• Tiempo aproximado de grabación continua con una batería totalmente cargada:  $\left[$ C200 $\right]$ 

Grabación a 59.94P; MP4/XF-AVC: 3840x2160, RAW: 4096x2160 125 min. (batería BP-A30 suministrada), 270 min. (batería BP-A60 opcional) Grabación a 50.00P; MP4/XF-AVC: 3840x2160, RAW: 4096x2160 130 min. (batería BP-A30 suministrada) 280 min. (batería BP-A60 opcional)

C<sub>200</sub>B

Grabación a 59.94P; MP4/XF-AVC: 3840x2160, RAW: 4096x2160 145 min. (batería BP-A30 suministrada), 310 min. (batería BP-A60 opcional) Grabación a 50.00P; MP4/XF-AVC: 3840x2160, RAW: 4096x2160 155 min. (batería BP-A30 suministrada) 325 min. (batería BP-A60 opcional)

# **G200** Unidades modulares

## Monitor LCD LM-V1

Incluye el panel LCD (panel táctil).

- Pantalla LCD: manejo mediante una pantalla táctil capacitiva LCD en color de 10,1 cm, con una relación de aspecto 16:9, aproximadamente 1.230.000 puntos y una cobertura del 100%
- Terminal VIDEO Conector patentado para conexión con la cámara; solo entrada
- Dimensiones (Ancho x Alto x Profundidad): 120 x 75 x 37 mm
- Peso: aprox. 185 g

### Unidad de fijación del monitor LCD LA-V1

Incluye pivotes que permiten la rotación

- Dimensiones (Ancho x Alto x Profundidad): 143 x 117 x 75 mm
- Peso: aprox. 255 g

## Empuñadura de la cámara GR-V1

La unidad modular dispone de 24 posiciones de instalación (intervalos de 6º); incluye controles de grabación limitados.

- Dimensiones (Ancho x Alto x Profundidad): 60 x 124 x 75 mm
- Peso: aprox. 260 g

## Asa HDU-2

Ofrece roscas para el acoplamiento de accesorios adicionales en la cámara.

- Dimensiones (Ancho x Alto x Profundidad): aprox. 44 x 81 x 156 mm
- Peso: aprox. 220 g

# Adaptador de CA CA-A10

- Entrada nominal: 100 240 V CA, 50/60 Hz, 100 VA (100 V CA) 124 VA (240 V CA)
- Salida nominal: 16,7 V CC, 3,0 A
- Temperatura de funcionamiento:  $0 40$  °C
- Dimensiones (Ancho x Alto x Profundidad): aprox. 73 x 40 x 139 mm
- Peso: aprox. 450 g

## Cargador de batería CG-A20

- Entrada nominal: 24 V CC, 1,8 A
- Salida nominal: 16,7 V CC, 1,5 A
- Temperatura de funcionamiento:  $0 40$  °C
- Dimensiones (Ancho x Alto x Profundidad): 100 x 24 x 100 mm
- Peso: aprox. 145 g

## Adaptador compacto de potencia CA-CP200B

- Entrada nominal: 100 240 V CA, 50/60 Hz, 90 VA (100 V AC) 120 VA (240 V AC)
- Salida nominal: 24 V CC, 1,8 A
- Temperatura de funcionamiento:  $0 40$  °C
- Dimensiones (Ancho x Alto x Profundidad): 67,5 x 37 x 134 mm
- Peso: aprox. 290 g

## Batería BP-A30

- Tipo de batería Batería de ión-litio recargable, compatible con Intelligent System
- Tensión nominal: 14,4 V CC
- Temperatura de funcionamiento:  $0 40$  °C
- Capacidad nominal de la batería: 3100 mAh / 45 Wh
- Dimensiones (Ancho x Alto x Profundidad): 41,5 x 45,1 x 69,7 mm
- Peso: aprox. 225 g

# <span id="page-234-0"></span>Anexo: objetivos y funciones compatibles

A continuación se muestra una lista de objetivos compatibles con esta cámara y las diversas funciones que pueden utilizarse según el objetivo. Según la fecha de compra del objetivo, es posible que deba actualizar el firmware del objetivo para utilizar estas funciones. Para obtener más información, póngase en contacto con un centro de servicio de Canon.

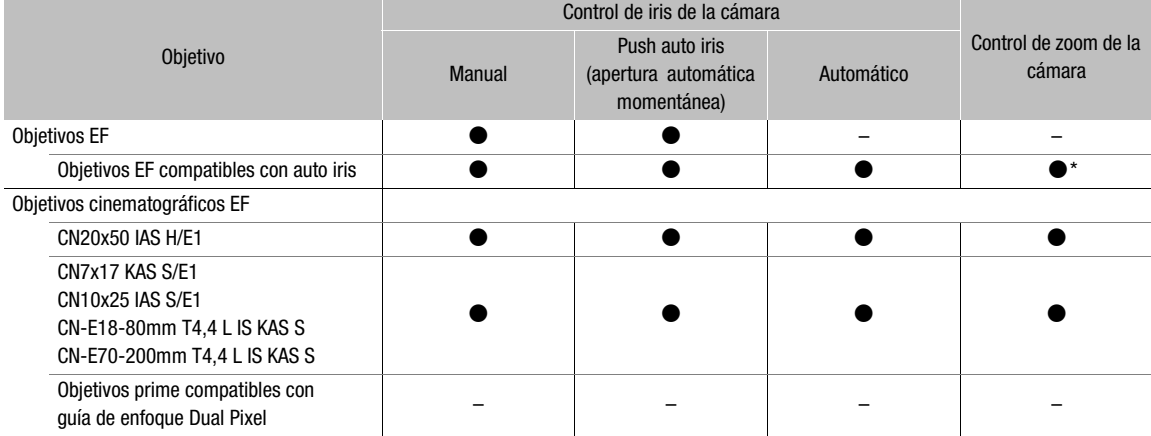

\* Solo para objetivos compatibles con el adaptador zoom motorizado PZ-E1 opcional.

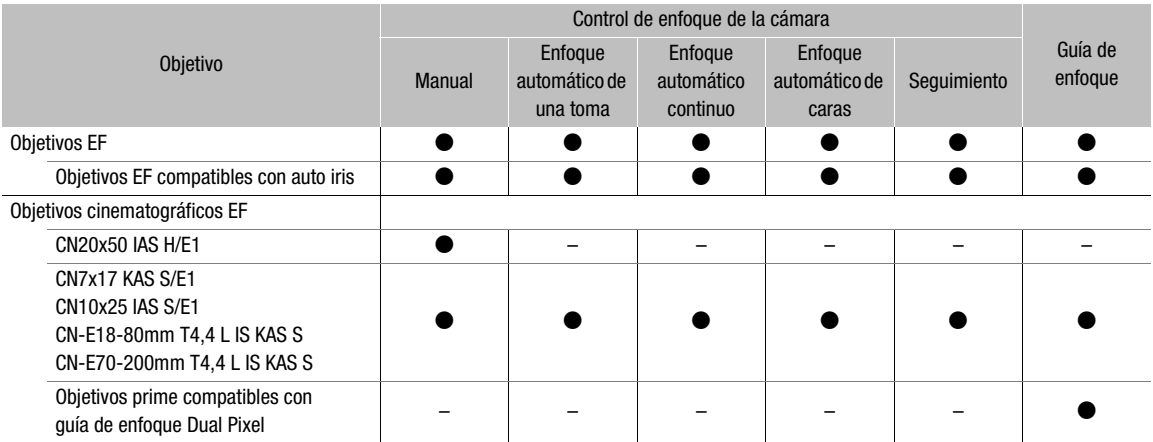

• Objetivos EF compatibles con auto iris: EF24-105mm f/3,5-5,6 IS STM EF-S18-55mm f/4-5,6 IS STM EF70-200mm f/4L IS II USM EF-S18-135mm f/3,5-5,6 IS STM EF70-300mm f/4-5,6 IS II USM EF-S18-135mm f/3,5-5,6 IS USM EF85mm f/1,4L IS USM EF-S35mm f/2,8 MACRO IS STM EF-S10-18mm f/4,5-5,6 IS STM EF-S55-250mm f/4-5,6 IS STM EF-S18-55mm f/3,5-5,6 IS STM

• Objetivos prime (focal fija) compatibles con la función de guía de enfoque Dual Pixel:

CN-E20mm T1,5 L F CN-E85mm T1,3 L F CN-E24mm T1,5 L F CN-E135mm T2,2 L F CN-E35mm T1,5 L F

CN-E14mm T3,1 L F CN-E50mm T1,3 L F

# <span id="page-235-1"></span><span id="page-235-0"></span>Tablas de referencia

Tiempo aproximado de grabación en el soporte de grabación

236

Clips principales (tarjeta CFast; clips RAW)

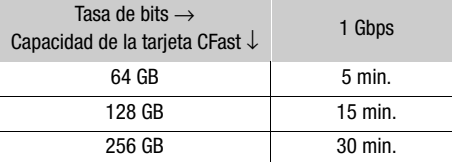

## Clips principales/proxy (tarjeta SD)\*

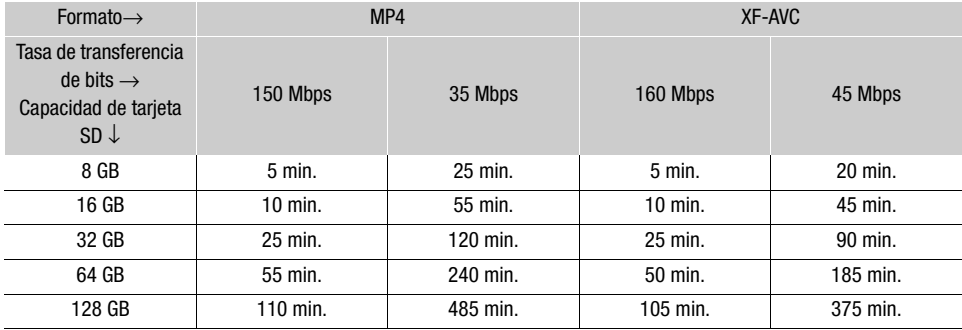

\* Los tiempos se basan en una sola grabación que continúa hasta que se llene la tarjeta SD.

### Tiempos de carga

Utilice el cargador de baterías CG-A20 suministrado para cargar las baterías. Los tiempos de carga indicados en la siguiente tabla son aproximados y varían según las condiciones de carga y la carga inicial de la batería.

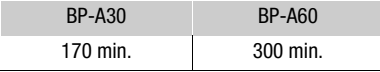

# Índice alfabético

# **A**

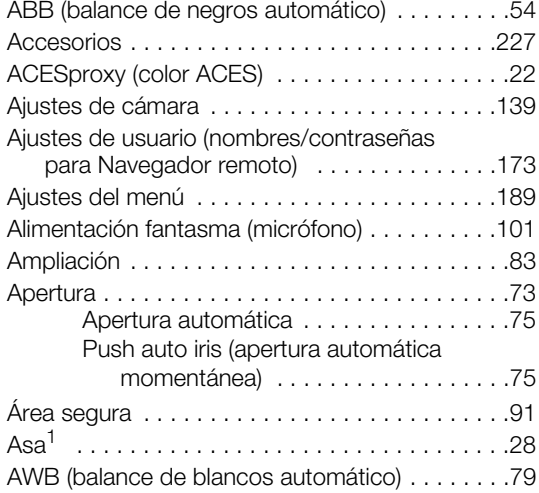

# **B**

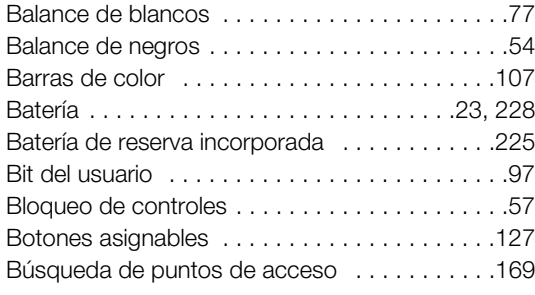

# **C**

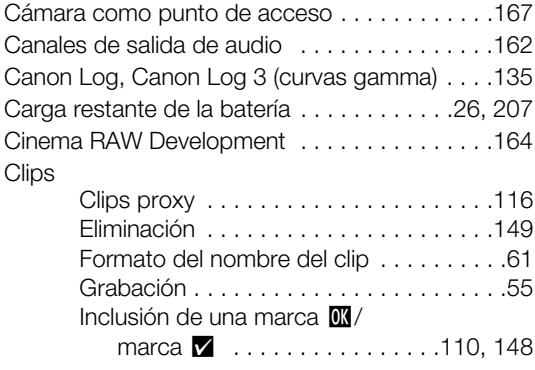

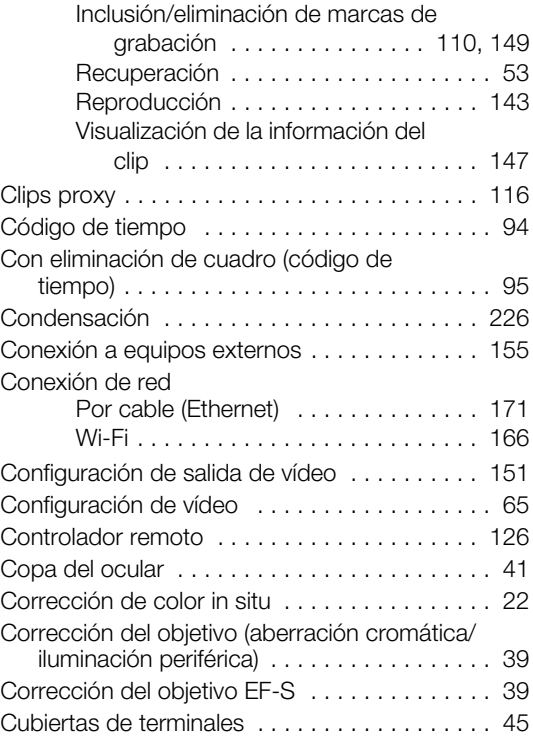

# **D**

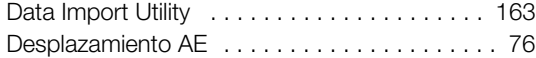

# **E**

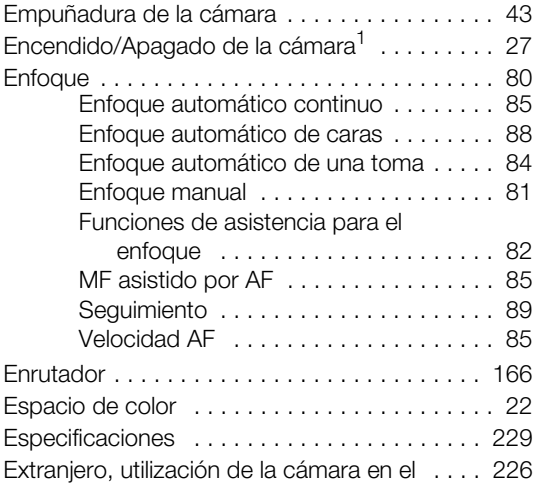

# 238

# **F**

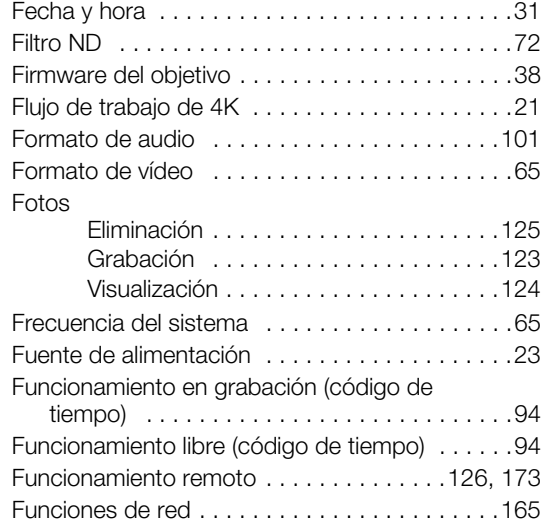

# **G**

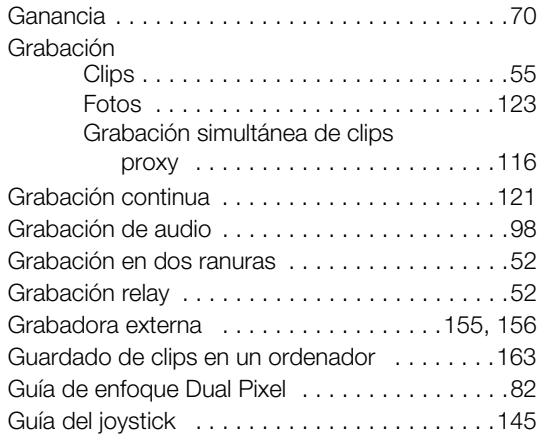

# **I**

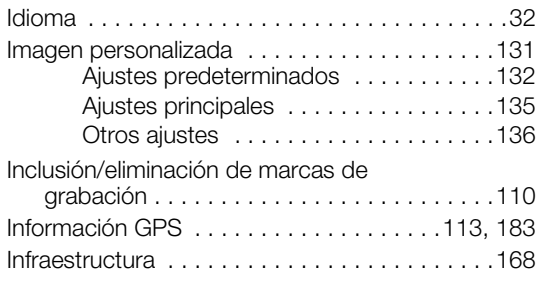

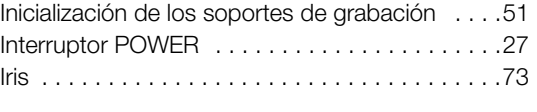

# **J**

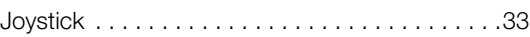

# **L**

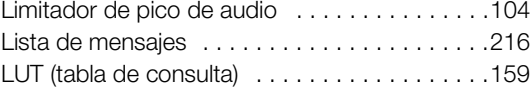

# **M**

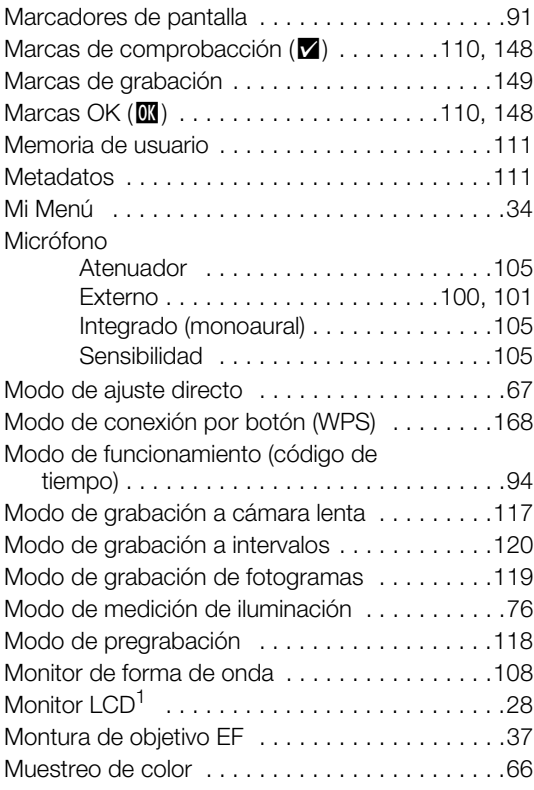

# **N**

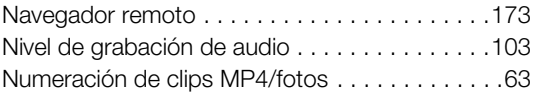

# **O**

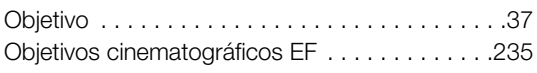

# **P**

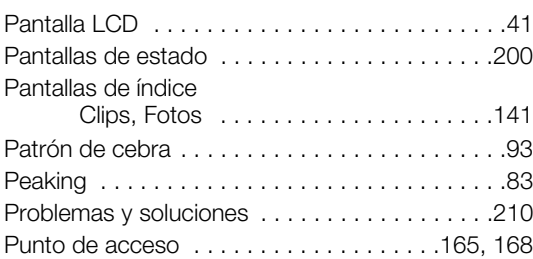

# **R**

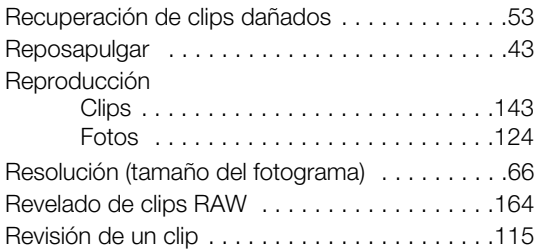

# **S**

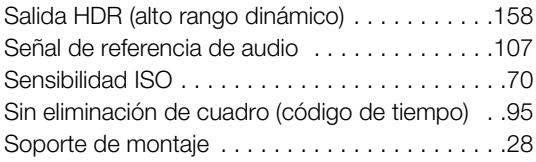

# **T**

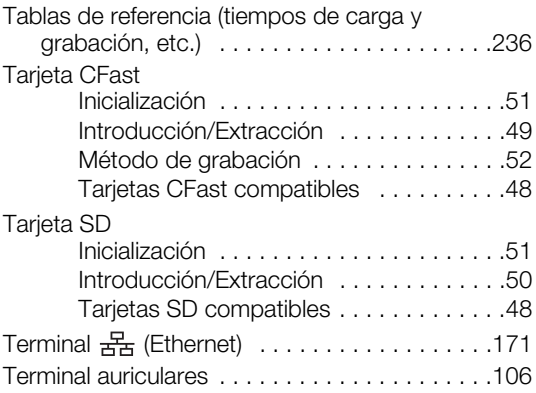

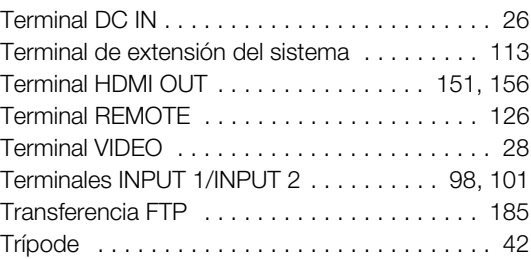

# **U**

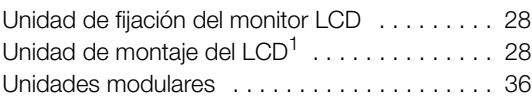

# **V**

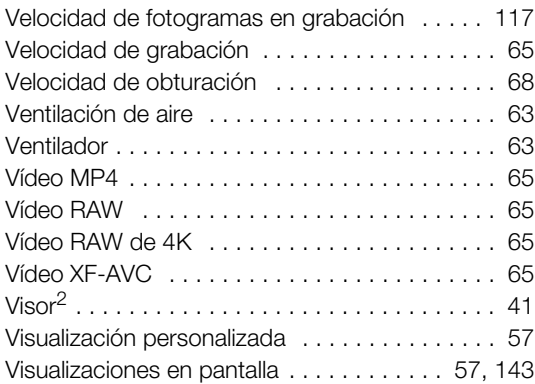

# **W**

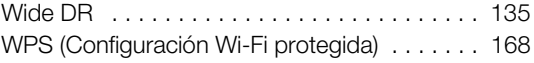

# **X**

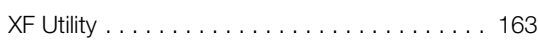

# **Z**

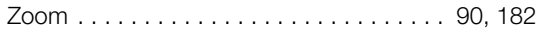

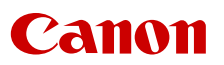

Canon Inc. 30-2, Shimomaruko 3-chome, Ohta-ku, Tokyo 146-8501, Japan Canon Europa N.V. Bovenkerkerweg 59, 1185 XB Amstelveen, The Netherlands <http://www.canon-europe.com>

La información de este documento está verificada a fecha de junio de 2020 y está sujeta a cambios sin previo aviso.

Visite el sitio web local de Canon para descargar la versión más reciente.